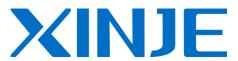

# TouchWin edit tool

**User manual** 

WUXI XINJE ELECTRIC CO., LTD.

Data No.: HC 02 20140308 2.D

thooponophoathoan com

# CATALOGUE

| 1 TOUCHWIN EDITING SOFTWARE                                       | 6  |
|-------------------------------------------------------------------|----|
| 1-1. Installation and uninstallation of TouchWin editing software |    |
| 1-1-1. Installation                                               |    |
| 1-1-2. Uninstall                                                  |    |
| 1-2. INSTALLATION AND UNINSTALL THE USB DOWNLOAD CABLE            |    |
| 2 SIMPLIFIED PROJECT MANUFACTURE                                  |    |
| 2-1. CREATE PROJECT                                               | 11 |
| 2-2. SCREEN EDITING                                               | 13 |
| 2-3. Off-line simulation                                          | 14 |
| 2-4. On-line simulation                                           | 14 |
| 2-5. Program download                                             | 15 |
| 2-5-1. Common download                                            |    |
| 2-5-2. Complete download                                          |    |
| 2-5-3. U flash disk download                                      | 16 |
| 2-6. UPLOAD PROGRAM                                               | 17 |
| 3 SOFTWARE SCREEN AND WINDOW                                      | 19 |
| 3-1. SOFTWARE STRUCTURE                                           | 19 |
| 3-2. Project area                                                 | 20 |
| 3-2-1. Insert                                                     | 20 |
| 3-2-2. Cut copy paste                                             | 20 |
| 3-2-3. Delete                                                     | 21 |
| 3-3. Menu bar                                                     | 21 |
| 3-3-1. File                                                       | 21 |
| 3-3-2. Edit                                                       | 30 |
| 3-3-3. View                                                       | 31 |
| 3-3-4. Part                                                       | 32 |
| 3-3-5. Tool                                                       | 33 |
| 3-3-6. window                                                     | 34 |
| 3-3-7. Help                                                       | 34 |
| 3-4. SCREEN EDITING AREA                                          | 35 |
| 3-5. TOOL BAR                                                     | 35 |
| 3-6. Status bar                                                   | 36 |
| 4 PARTS                                                           | 37 |
| 4-1. Overall operation                                            | 37 |
| 4-1-1. Standard tool bar                                          | 37 |
| 4-1-2. Operation tool bar                                         | 37 |
| 4-1-3. Picture adjustment                                         | 38 |
| 4-1-4. Zoom tool bar                                              | 39 |
| 4-1-5. Status tool bar                                            | 39 |
| 4-2. Drawing tool bar                                             | 40 |

| 4-2-1. Line                 | 40  |
|-----------------------------|-----|
| 4-2-2. Arc                  |     |
| 4-2-3. Rectangle            | 47  |
| 4-2-4. Round rectangle      | 49  |
| 4-2-5. Ellipse              |     |
| 4-2-6. Fold - polygon       |     |
| 4-2-7. Block                | 59  |
| 4-2-8. Frame                | 61  |
| 4-2-9. Insert map           | 63  |
| 4-2-10. Move animation      | 65  |
| 4-2-11. Rotate animation    | 67  |
| 4-2-12 Material library     | 69  |
| 4-3. COMPONENT TOOL BAR     | 70  |
| 4-3-1. Text                 | 70  |
| 4-3-2. Dynamic text         |     |
| 4-3-3. Variational text     |     |
| 4-3-4. Lamp                 | 83  |
| 4-3-5. Button               | 87  |
| 4-3-6. Lamp button          | 92  |
| 4-3-7. Screen jump          | 97  |
| 4-3-8. Digital display      | 101 |
| 4-3-9. Alarm display        | 105 |
| 4-3-10. Text display        | 109 |
| 4-3-11. Digital input       | 112 |
| 4-3-12. ASCII code input    | 118 |
| 4-3-14. Set data            | 122 |
| 4-3-15. Digital keyboard    | 126 |
| 4-3-16. ASCII keyboard      | 128 |
| 4-3-17. User input          | 129 |
| 4-3-18. Bar                 | 132 |
| 4-3-19. Dynamic map         | 135 |
| 4-3-20. Call window         | 138 |
| 4-3-21. Window button       | 140 |
| 4-3-22. Down recipe         | 144 |
| 4-3-23. Up recipe           | 149 |
| 4-3-24. Function button     | 153 |
| 4-3-25. Function field      | 181 |
| 4-3-26. Discrete column map | 183 |
| 4-3-27. Continue column map | 186 |
| 4-4. Display tool bar       | 189 |
| 4-4-1. Date                 | 189 |
| 4-4-2. Clock                | 191 |
| 4-4-3. Buzzer               | 194 |
| 4-4-4. Backlight            | 195 |

| 4-4-5. Scale                                                                                 | 197 |
|----------------------------------------------------------------------------------------------|-----|
| 4-4-6. Instrument                                                                            | 199 |
| 4-4-7. Valve                                                                                 | 203 |
| 4-4-8. Pipe                                                                                  | 207 |
| 4-4-9. Pump                                                                                  | 210 |
| 4-4-10. Fan                                                                                  | 213 |
| 4-4-11. Motor                                                                                |     |
| 4-4-12. Retort                                                                               | 218 |
| 4-4-13. Inverter alarm information                                                           |     |
| 4-4-14. Scroll text                                                                          | 225 |
| 4-4-15. Real trend map                                                                       | 226 |
| 4-4-16. History trend map                                                                    | 231 |
| 4-4-17. Event button                                                                         | 237 |
| 4-4-18. XY trend map                                                                         | 243 |
| 4-4-19. XY fold map                                                                          | 247 |
| 4-4-20. Time trend map                                                                       | 251 |
| 4-4-21. Alarm list                                                                           | 259 |
| 4-4-22. Display real time event                                                              | 263 |
| 4-4-23. Display history event                                                                | 267 |
| 4-4-24. Common grid                                                                          | 270 |
| 4-4-25. Data grid                                                                            | 275 |
| 4-4-26. Sample save                                                                          | 280 |
| 4-4-27. Sample export                                                                        | 282 |
| 4-4-28. Process orbit                                                                        | 287 |
| HMI INTERNAL REGISTER                                                                        | 291 |
| 5-1. HMI INTERNAL REGISTERS                                                                  | 291 |
| 5-2. Special internal registers                                                              | 292 |
| Q&A                                                                                          | 296 |
| Q1 How to choose the software according to the hardware version of the HMI?                  |     |
| Q2 How to install two or more versions of software in PC?                                    |     |
| Q3 WHY THE SOFTWARE CAN NOT BE INSTALLED OR USED NORMALLY?                                   |     |
| Q4 Does the software have tradional version? Does it support Tradional Chinese input?        |     |
| Q5 What shall we do when the HMI program of TH series and TG series can not be downloaded?   |     |
| Q6 WHAT SHALL WE DO WHEN THE PROGRAMS OF TH SERIES AND TG SERIES CAN NOT BE DOWNLOADED?      |     |
| Q7 WHY DOES IT SHOW THE ERROR HMI CAPACITY IS NOT ENOUGH WHEN DOWNLOADING THE PROGRAM?       |     |
| Q8 How to choose the download cable of HMI?                                                  |     |
| Q9 Why the program can not be uploaded? How to set to upload the program?                    |     |
| Q10 HOW TO CHOOSE THE RIGHT COMMUNICATION CABLE?                                             |     |
| Q11 Why the screen can not communicate normally and it displayed error "communicating"?      |     |
|                                                                                              |     |
| Q12 Why the communication speed between TP, TH series HMIs and communication equipments is s |     |
| O12 How to charge the power on HMI to consulation more?                                      |     |
| Q13 HOW TO CHANGE THE DOWNLOAD MODE OF HMI TO COMMUNICATION MODE?                            |     |
| Q14 How to use the Broadcasting function of HMI?                                             | 306 |

|   | Q15 How to set when the screen is slave station?                                            | 307 |
|---|---------------------------------------------------------------------------------------------|-----|
|   | Q16 What shall we do if HMI does not support the current equipment model?                   | 307 |
|   | Q17 WHY THE HMI ONLY CAN READ THE DATA BUT CANNOT WRITE WHEN COMMUNICATING WITH OMRON PLC?  | 307 |
|   | Q18 CANNOT PRINT THE WHOLE CONTENTS WHEN USING MICROPRINTER.                                | 307 |
|   | Q19 How to calibrate the screen of HMI?                                                     |     |
|   | Q20 How to calibrate the system time in the HMI?                                            | 308 |
|   | Q21 How to modify the password in the HMI?                                                  | 308 |
|   | Q22 WHICH MODEL SUPPORT U-DISK DATA IMPORT AND EXPORT?                                      | 308 |
|   | Q23 CAN THE MOUSE CONNECT TO THE USB-A PORT OF HMI?                                         | 308 |
|   | Q24 CAN THE REGISTER IN THE KEEPING AREA WITHOUT ELECTRICITY IN THE HMI BE EXPANDED?        | 308 |
|   | Q25 What is the function of the HMI dail switch?                                            | 309 |
|   | Q26 How to open the advanced functions of HMI?                                              | 309 |
|   | Q27 HOW TO MODIFY THE CHINESE INPUT AND THE FONT SIZE OF HISTORICAL EVENTS IN THE SOFTWARE? | 310 |
|   | Q28 HOW TO DISPLAY THE TIME AND THE WEEK IN HMI?                                            | 311 |
|   | Q29 IS THE HMI PASSWORD FUNCTIONAL AGAIN AFTER OPEN?                                        | 311 |
|   | Q30 How to clear the data in trend map and data grid?                                       | 311 |
|   | Q31 HOW TO MAKE THE SCROLL TEXTS IN THE SCREEN?                                             | 313 |
|   | Q32 How to set password for HMI components?                                                 | 314 |
|   | Q33 How to switch I/O terminals of PLC in the HMI?                                          | 315 |
|   | Q34 HOW TO MAKE A KEYBOARD IN THE SOFTWARE?                                                 | 316 |
|   | Q35 WHY THE SOFTWARE CANNOT OPERATE THE OFF-LINE SIMULATION?                                | 316 |
|   | Q36 WHY THE ON-LINE SIMULATION SHOWS COMMUNICATING?                                         | 317 |
|   | Q37 WHICH SOFTWARE DOES THE OP560 USE?                                                      | 317 |
|   | Q38 CAN THE PROGRAM OF MP SERIES BE CONVERTED TO THE PROGRAM OF TP, TH, TG SERIES?          | 318 |
|   | Q39 CAN THE HMI PROGRAMS OF DIFFERENT TYPES BE CONVERTED TO EACH OTHER?                     | 318 |
|   | Q40 How many functions can be added in function button or function field?                   | 318 |
|   | Q41 How to calculate the PFW quantity used in the program?                                  | 318 |
|   | Q42 WHAT'S THE MEANING OF PSW/PFW/PSB/PRW/PHW?                                              | 320 |
|   | Q43 WHY DOES THE HMI SCREEN SHOW CHIP PICTURE?                                              | 321 |
|   | Q44 WHY DOES THE HMI SCREEN BECOME WHITE?                                                   | 322 |
|   | Q45 THE HMI TOUCH SCREEN HAS PROBLEM?                                                       | 322 |
|   | Q46 What is the operating temperature and the storage temperature of HMI?                   | 322 |
| 7 | TOUCHWIN V2.D NEW FUNCTIONS                                                                 | 323 |
|   | 7-1. Multi-language                                                                         | 323 |
|   | 7-2. ETHERNET FUNCTION                                                                      | 325 |
|   | 7-2-1. Make Ethernet operation                                                              | 325 |
|   | 7-2-2. Communicate with Siemens S7-1200 PLC                                                 | 328 |
|   | 7-2-3. Communicate with TBOX                                                                | 332 |
|   | 7-3. Show the button address                                                                | 336 |
|   | 7-4. SAVE ENCRYPT                                                                           | 336 |
|   | 7-5. Batch copy                                                                             | 337 |
|   | 7-6. FONT BATCH SETTING                                                                     | 339 |
|   | 7-7. HIDE THE BUTTON                                                                        | 340 |
|   | 7-8. HEX KEYBOARD                                                                           | 340 |

| 7-9. PICTURE ROTATION                                                 | 341  |
|-----------------------------------------------------------------------|------|
| 7-10. SET LIMIT THROUGH REGISTER FOR DATA INPUT BUTTON                |      |
| 7-11. BUTTON ALIGNMENT                                                |      |
| 7-12. UNDO                                                            | 343  |
| 7-13. VARIABLE STRING.                                                |      |
| 7-14. IMPORT/EXPORT DATA TYPE                                         | 344  |
| 7-15. PRINT FUNCTION                                                  | 345  |
| 7-16. Proportion function                                             | 347  |
| 7-16-1. Proportion function of data input                             | 347  |
| 7-16-2. Proportion function of data display                           |      |
| 7-17. UPPER/LOWER LIMIT FOR CALCULATION RESULT                        | .350 |
| 7-18.Scrolling text                                                   | 351  |
| 7-19. DYNAMIC SPECIFIED FILE NAME FOR DATA IMPORT AND EXPORT FUNCTION | 352  |
| 7.20 ROTATE ANIMATION                                                 | 353  |
| 7-21. MODBUS FUNCTION CODE SWITCHING                                  | 355  |
| 7-22. Public screen                                                   | 355  |
| 7-23. SCREEN SAVER                                                    |      |
| 7-24. TURN OFF THE BACKLIGHT                                          | 355  |
| 7-25. Shielding user-defined device and station no.                   | 356  |

# 1 TouchWin editing software

# 1-1. Installation and uninstallation of TouchWin editing software

# 1-1-1. Installation

If you want to install more than two versions of editing software, you need to choose different installation paths. If you make overwrite installation, the software will operate unusually and even not operate.

1. Software source

CDROM or enter the xinje company website <a href="www.xinje.com">www.xinje.com</a> to get the installation software and the installation instructions.

2. Hardware settings of computer

CPU: above INTEL Pentium II

RAM: above 64MB

HARD DISK: above 2.5GB the disk space can not be less than 1GB

DISPLAY: the resolution ratio of 32 bit true color display is above 800 x 600

3. Operating system

Windows 98/Windows 2000/Windows XP/Windows ME/WIN 7

- 4. Install steps (for example V2.C.6 simplified Chinese version)
- (1) find the "setup.exe" in the installation file and double click it, then the following dialogue box will appear:

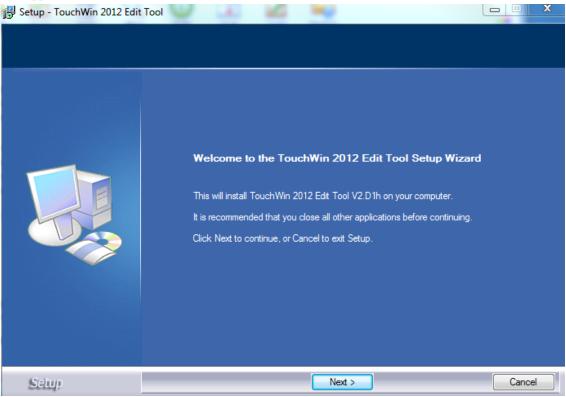

(2) click the "next". The following will appear on the screen, then choose the "I accept this

agreement" and click the "next";

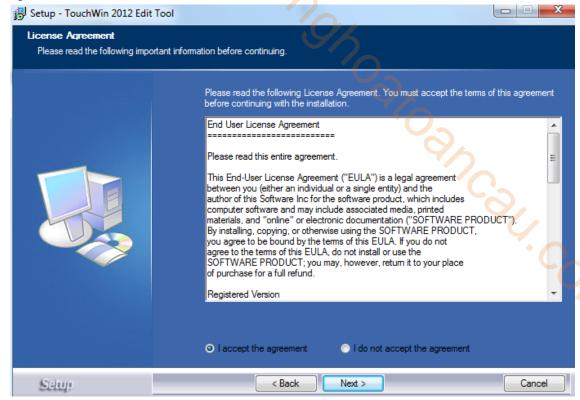

(3) Input the username, company name and serial number. Serial No. is "XinjeTouchWin". (you can copy from the "serial\_no.txt" in the software setup package) Then click the "next".

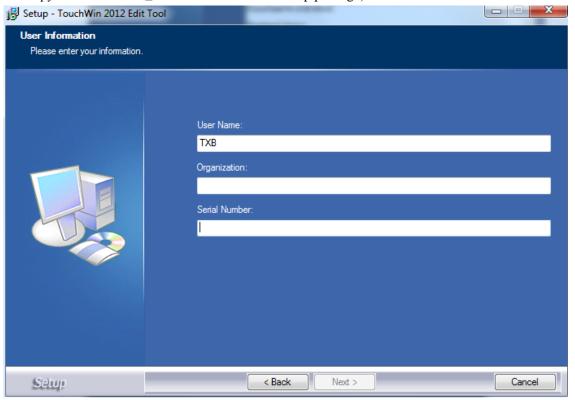

(4) click the "browse" and set the software installation catalogue or use the default installation path, then click the "next".

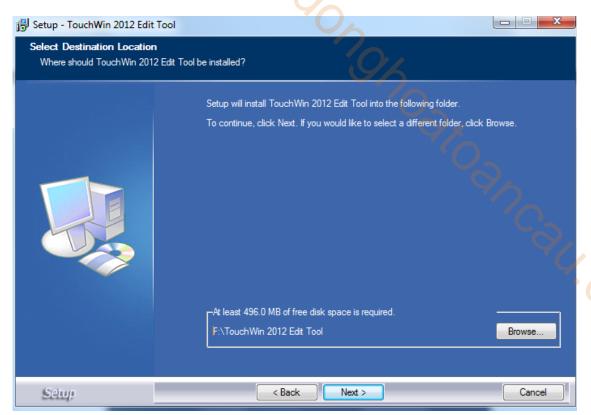

(5) click the "browse" and choose the shortcut path of creating the program in the start menu.

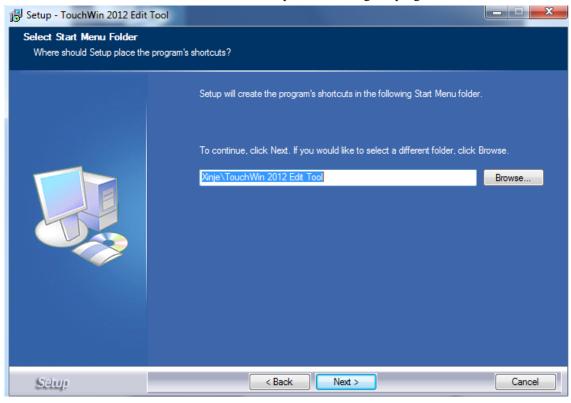

- (6) click the "install" button according to guide. At last click the "finish" button to install the software successfully.
- (7) The following shortcut will appear on the desktop after finishing the installation. Please double click the icon to open the software.

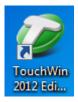

# 1-1-2. Uninstall

1. Click the "start/program/ Thinget/TouchWin for TH/ unload" or double click "in the setup package."

No no allow

- 2. According to the step one, click the "yes(Y)" to confirm to uninstall the software.
- 3. click the "confirm" button. After uninstalling the software, please delete the catalogue folder.

#### 1-2. Installation and uninstall the USB download cable

# USB download cable is only suitable for TH, TG series HMI.

TH, TG series HMI support the USB2.0(USB-B) standard communication port. It is in the top right corner on the back of HMI. It can realize high-speed downloading and its transmission rate can be up to 480Mbps. This section will introduce how to install the USB download cable driver and download the program.

Now USB download driver has two kinds of installation modes in the system of Win98, WinXP, Win7-32 Bit. They are automatic installation and manual installation. It only can be installed manually in the system of Win7-64Bit.

# 1. Automatic installation

#### **Concrete operations**

(1) choose the relevant USB drive setup bag according to the relevant operation system. Then double click the "installvista32.exe".

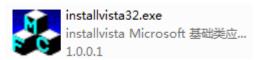

(2) click the "install" button, then install the drive.

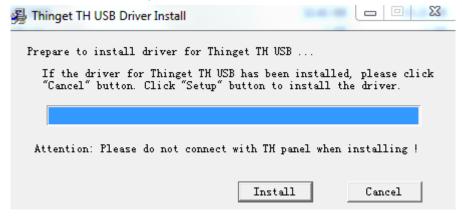

(3) use the USB download cable to connect HMI USB download port and computer USB port.

then give the HMI power again and download program.

#### 2. Manual installation

#### **Concrete operation**

- (1) use the USB download cable to connect HMI USB download port and computer USB port. Then give the HMI power again. The catalogue box "find the guide of new hardware" will appear. Please choose "no" and click the "next".
- (2) Choose the "install from list or assigned address (advance)", then click the "next".
- (3) choose "include this place in the search" in the option of "search the best drive program in those places". Click the "browse" and find the relevant drive file. Click the "confirm", then click the "next".

Win98 system should choose Win98. WinXP and Win7-32Bit system should choose WinXP. Win7-64Bit system should choose Win7.

- (4) Click the "finish" to install the drive successfully.
- (5) Download program.

#### 3. Uninstall the USB download cable drive

- (1) Use the USB download cable to connect HMI USB download port and computer USB port. Then repower the HMI, and right click the "my computer" to choose "device manager". Click the "universal serial bus controllers", then you can see the information of installed USB drive such as "Thinget TH USB Device".
- (2) According to above operation, choose the "Thinget TH USB Device". Right click to choose "uninstall".
- (3) Click the "confirm" button, then the drive will be uninstalled.

# 2 Simplified project manufacture

The characteristic of TouchWin editing software is simple and fast. It provides an ideal editing platform for beginners or those who have some basis. This chapter introduces the use method of HMI editing software by a simple project manufacture.

Please confirm the HMI type and the communication equipment type before making the screen. This is the premise of making the screen program and equipment operate ar.cow normally.

# 2-1. create project

- 1. open the software and click the standard tool bar "\(^\mathcal{D}\)" icon or "new" in the "file" menu.
- 2. Choose the correct HMI type.

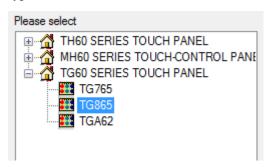

3. Set PLC port and choose the correct PLC type and set the communication parameters.

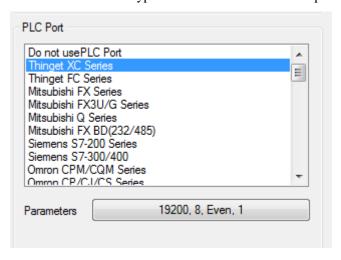

4. Set download port. When Download port communicates without external equipment, please choose "don't use Download port". When Download port communicates with external equipment, please choose the correct equipment type and set communication parameters.

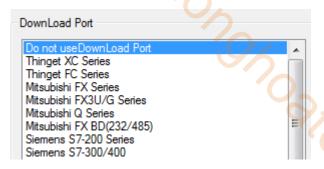

5. Set expanded port like Download port. Please choose the "unused equipment" when expanded port communicates without external equipment. Please choose the correct equipment type and set communication parameters when expanded port communicates with external equipment.

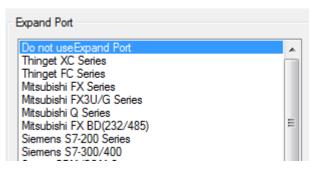

Only TH765-NT3, TH765-NU3 needs to set expanded port. Please pay attention to the operation.

6. Input name, author and remarks according to requirement. Click the "finish" button at last, then the project will be created.

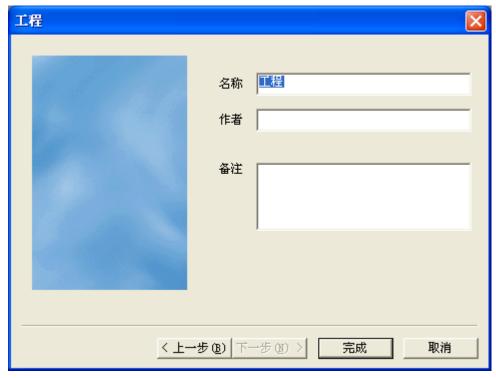

# 2-2. Screen editing

We will make a simple button. The function is to set ON /OFF the PLC output terminal Y0.

# 1. Bit Button

Click the menu "part/operate/bit button" or icon "\sigma", click in the editing screen.

# ■ Object

Object type: set to "Y0"

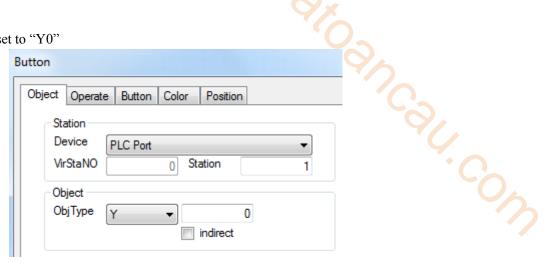

# operate

Button operation: set to "reverse".

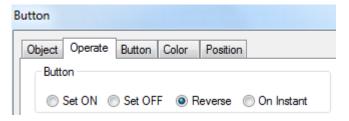

# ■ button

text: input "reverse"

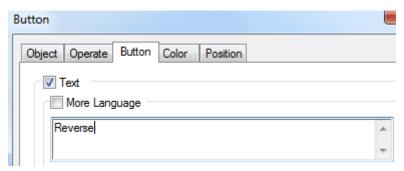

# 2. Lamp

Click the menu "part/operate/lamp" or icon "", click in the editing screen, and set attributes in the attribute catalogue box.

object object type: set to "Y0".

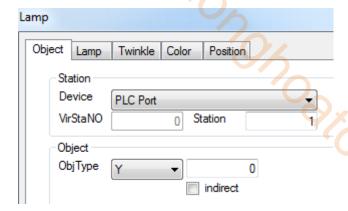

# 2-3. Off-line simulation

Sylvestre Cow To debug the program, you can simulate the program in the software without connecting the PLC.

- 1. Click the menu "file/off-line simulation" or icon " " "
- 2. Click the "reverse" button. You can set ON and set OFF the Y0.

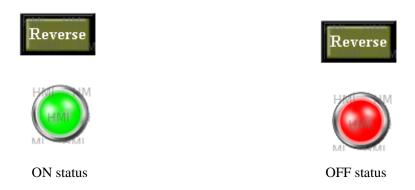

# 2-4. On-line simulation

Simulate practical operation situation of the HMI and PLC in the computer. Realize the monitoring function for lower-computer. (PLC should be connected to computer, and the operation time of on-line simulation should be within half an hour)

1. click the menu bar "file/on-line simulation" or "on-line simulation" icon " ", the following catalogue box will appear. Please click the "ok" button to enter the simulation screen.

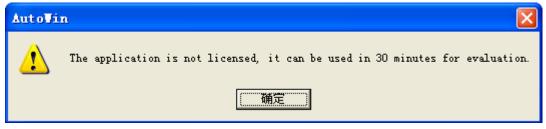

on-line simulation only support equipment of Modbus RTU protocol. Such as XINJE

#### PLC, XINJE inverter and so on.

2. Click the right key of mouse in the blank of screen. Choose the "Com Port" in the catalogue box, and set the PLC Port to the serial port of connecting to the computer. The other keep default. Close the "COM Port" catalogue box at last.

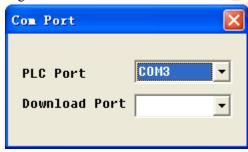

history record of logging in and quiting time Log

About informations about AutoWin version

Jahr Carr. Cold Com Port the above catalogue box will appear. Set the computer serial port number which is connected with HMI PLC port /Download port.

Exit exit

3. Please click the right key of mouse in the blank area again after those operations above. Choose the "Exit" to exit current on-line simulation operation, then open the on-line simulation again to perform the simulation function for lower-computer PLC.

If "communicating" window appears in the on-line simulation screen, you need to check if the setting is correct for "PLC Port". Then check if you open the simulation screen again after exiting simulation operation. Then check if the serial port is occupied by other softwares.

# 2-5. Program download

TouchWin software support two kinds of download style, and they are common download and complete download. Please choose the revelant download cable to download according to different kinds of HMI. This case uses USB download cable to download program. If you want to know the serial port download, please refer to the HMI hardware handbook.

# 2-5-1. Common download

Click the menu bar "file/download" or "download" icon " ", then you can download the program. This download style doesn't have upload function.

# 2-5-2. Complete download

Click the "complete download" icon "", then you can download the program. This download style can upload the HMI program to computer.

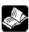

the following versions can not support upload function

- (1) V2.78 version doesn't have complete download function. So the program can not be uploaded.
- (2) V2.99-V2.C.6 versions should set parameters in the software. Please choose the "complete download" in "tool/option", and choose "complete download".

If the program has been downloaded to HMI and you didn't set as above before downloading, program can not be uploaded into computer.

# 2-5-3. U flash disk download

Note: only suitable for V2.C.6d to V2.C.6i version software.

TH (-U), TG (-U), TG (-E) series HMI has USB-A(USB2.0) port. You can use U flash disk to download HMI program to many HMI. The process of downloading is simple and fast.

Suitable occasion: the local with machine has no computer or it is far away from office, no download cable, equipment need to upgrade and update program.

#### **Concrete operations:**

- 1. Click "export project" in the "file" menu.
- 2. Following interface will appear in the editing screen. Please click "ok" button and export data.

Export Project

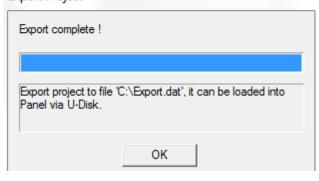

3. According to the above operations, open the  $C:\$  in the computer to find Export.dat and copy it into the U flash disk.

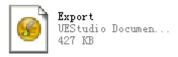

4. Set the third DIP switch of HMI to ON. Then repower the HMI, and the following picture will

16

appear in the screen.

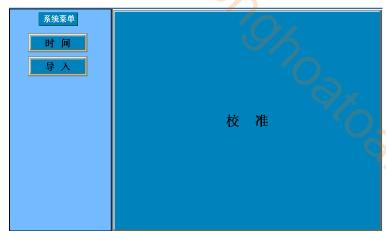

5. Insert U flash disk ino the U flash disk port and click "import". Set the third DIP switch of HMI to OFF after dowloading, and repower it to display program.

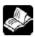

- (1) The chosen type should be same as HMI when you are programming.
- (2) If the chosen type is wrong, click "import". The interface of import program will not appear and the alarm of inconsistent type will not appear also.
- (3) U flash disk download function only can be supported by V2.C.6d-V2.C.6i version software. But this function is forbidden in the V2.C.6i version. So customer need to install 2C.6d version software if he wants to use the U flash disk download function. After installing the software, you need to download a empty program to use U flash disk download function. It is aimed at updating the lower-computer system. If not, the above import interface will not appear even if the third dial switch is ON.
- (4) U flash disk download function, insert the U flash disk into the HMI. The U flash disk will import program to HMI automatically if there is no operation after 3s. You can not pull out the U flash disk in the process of importing. If not, the program can not be downloaded successfully.
- (5) You need to use U flash disk which its capacity is less than 32G.
- (6) It doesn't support mobile HDD.

# 2-6. Upload program

HMI support uploading project. It is useful for data resource management.

Click the "upload" icon "\(\hat{\textit{\textit{\textit{a}}}\)" to upload program. Please make the operations in chapter 2-5-2 at first. If not, the message "lack project" will appear.

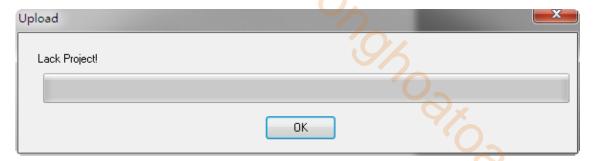

■ No encryption You don't need to input password. It is open to all customers

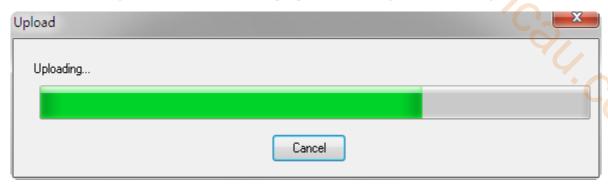

■ Encryption You need to input password to upload the project

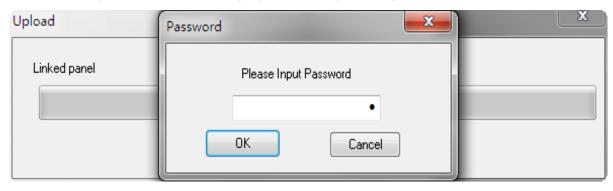

# 3 Software screen and window

This chapter will have complete introductions of HMI editing software TouchWin.

Part of this handbook is based on primary function software. If you want to know advanced functions, please contact us to get advanced function manual.

# 3-1. Software structure

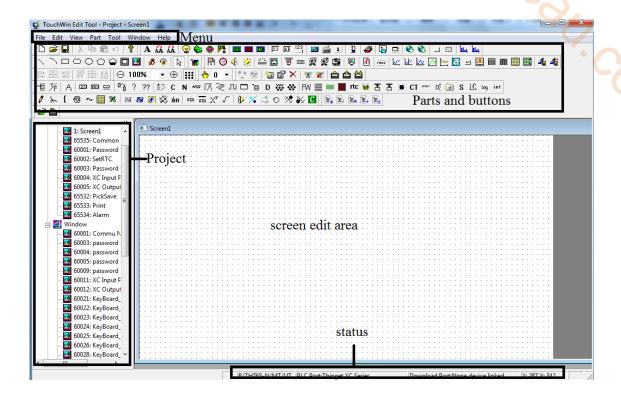

- Project area about the basic operations, such as the creation, delete, copy, cut of screen and window.
- > Screen editing area project screen editing platform
- Menu bar It has seven teams of menu. It contains file, edit, check, component, tool, window and help.
- Parts and buttons it contains tools such as standard, picture, operate, zoom, picture adjustment, display, status, parts, etc.
- > Status bar display HMI type, PLC port connection equipment, display informations of download port connection equipment, etc.

# 3-2. Project area

Insert, cut, copy, paste and delete the screen, window.

# 3-2-1. Insert

Choose the project bar "screen" and click the right key of mouse. Please choose "insert" or click Jesh. cow "icon. The following attributes catalogue box will appear.

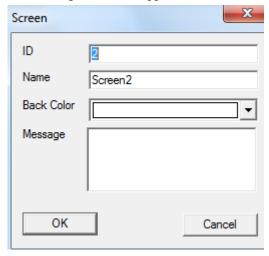

- Screen number add the screen serial number and click ok, then the screen number can not be changed.
- Screen name project screen define name.
- Screen background the background color of project screen.
- Prompt message input relevant screen note informations.

Please click "icon to change the screen attributes.

# 3-2-2. Cut copy paste

- 1. Choose screen2, click the right mouse and choose "cut" or "copy".
- 2. Choose project bar "screen", and click the right mouse to choose "paste" to finish the operation.

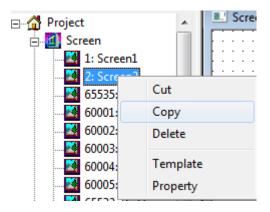

# 3-2-3. Delete

Choose the screen which you want to delete and click the right mouse, then choose the "delete" or click "X" icon to delete the screen.

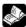

The insert, cut, copy, paste, delete of window are the same.

# 3-3. Menu bar

# 3-3-1. File

File contains different kinds of operation such as create, open, close, save, download project data, simulation, export project, etc.

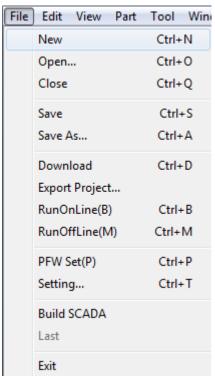

# 1. New

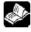

Please refer to chapter 2-1.

# 2. Open

Click "file/open" or " icon to open project.

#### 3. Close

Click "file/close" to close current project. But it doesn't mean to exit TouchWin editing software.

#### 4. Save

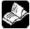

You need to save at all times to prevent losing data at the process of editing screen.

#### 5. Save as

This operaton is different from "save". "Save" uses new file to replace the old file based on the project. "Save as" save the current project at the form of new project. After the "save" catalogue box appears, please choose the saved path and input the file name and click "save" button.

#### 6. Download

Download the project in the HMI, click " icon to perform the same function.

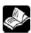

Please refer to chapter 2-5.

# 7. Export project

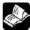

Please refer to chapter 2-5-3.

#### 8. Run online

Jan. Cow This function is similar to SCADA. Connect the PLC with the software; simulate the project functions in the software.

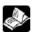

Please refer to chapter 2-4.

#### 9. Run offline

Simulate the project functions in Autowin software without connecting the PLC.

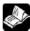

Please refer to chapter 2-3.

# 10. PFW set

Initialize the PFW data after downloading program again. Click "file/PFW set", and following catalogue box will appear.

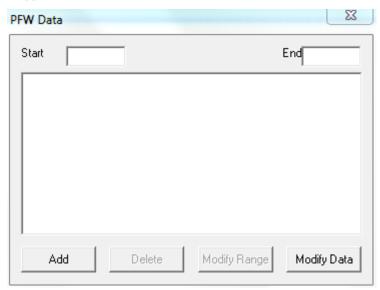

set the address range of PFW

- Start PFW set the start address of PFW register.
- ➤ End PFW set the end address of PFW register.
- Add click "add" after setting the start and end addresses. Then the set data range will be listed in the data set list.
- Modify range when the start and end address need to modified, please change the start or end address, then click modify range, the following message will appear, please click ok.

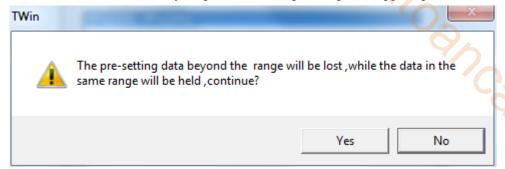

Modify data modify the register data in the set range.

# ■ Set the data of PFW.

Choose the PFW register address range and click "modify data" or double click the PFW address range. Then the following window will appear.

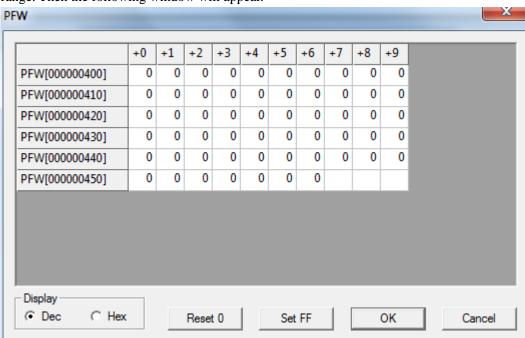

Display data can be decimal or hex format.

Reset 0: set all the data to 0.

Set FF: set all the data to 65535(HFF).

The first address of data begins with PFW256, and PFW0~PFW255 is internal system data which is not allowed to modify. Specific content please refer to the chapter 5.

# 11. Setting

#### Parameter

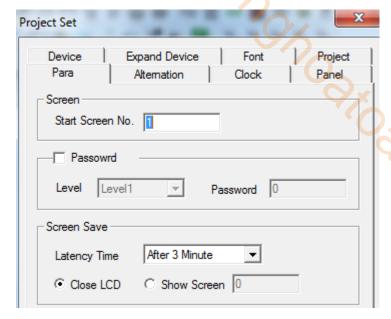

- Joseph Coly Define the start screen No. when the HMI start. When downloading and repowering, the first sreen is generally the main screen or the most used screen.
- Password password has the function of protecting data to improve security of program. Project password has nine levels. The range is from level 1 to 9. The first level is the lowest priority, and the 9th level is the highest priority). Level 9 password can open all the password from level 1 to 9. Level 1 only can open its own password. Level 2 can open level 1 and 2 password...
- Screen save When there is no operation for a long time, the HMI will close the backlight or jump into the assigned screen.

Latency time you can choose the waiting time according to your request or you can also choose no screen protection.

Close LCD when time is up to your waiting time, the backlight will be closed. when the time is over, it will jump to the certain screen. Show screen

#### Alternation

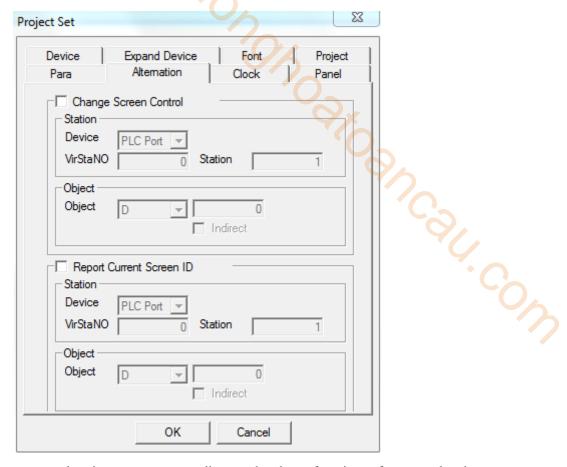

jump screen according to the data of register; for example, the Change screen control register data is 10, it means to jump to screen ID10. System will clear the data of register to 0 after jumping screen.

Device current equipment port of communicating Virstano communication equipment address No.

Object set the object style and address No. of register controlling screen transform.

Station No. Connected equipment No.

Indirect current register address changes by the data of indirect designated register.

Dx[Dy]=D[x+Dy data], (x, y=0, 1, 2, 3.....)

display the number of current screen. for example, if the current report current screen ID screen is 7, the register will display 7.

Device current equipment port of communicating Virstano communication equipment address No.

Object set the object style and address No. of reporting current screen number

register.

Station No. Connected equipment No.

Indirect current register address changes by the data of indirect designated register.

Dx[Dy]=D[x+Dy data], (x, y=0, 1, 2, 3.....)

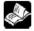

virtual station: it is not open to use for all components. Follow-up no longer need.

#### clock

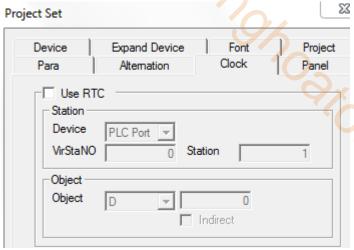

Use RTC this function will export current time to related equipment for saving data.

Device current equipment port of communicating Virstano communication equipment address No.

Carr. Cow object set the object style and first address No. of exporting clock register; if the address is set to D0, D0~D6 will display year, month, day, hour, minute, second and week.

They occupy seven register addresses

connected equipment No. station

indirect current register address will change by the data of indirect designated register.

Dx[Dy]=D[x+Dy data], (x, y=0, 1, 2, 3.....)

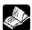

# Time display is in hex format.

# Panel

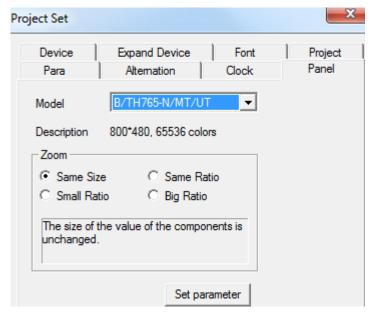

- Model display current HMI types. If you want to modify the display type and choose new display type, please click "ok" to make it effective.
- description display current screen size and pixel;

Set parameter set the internal spaces of HMI and you can modify the number of PFW register and PSW register.

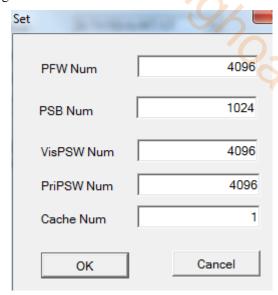

Jahr Calt. Coly

PFW number set the total number of PFW in storage area PSB number set the total number of PSB in storage area

Visible PSW number normal PSW number. Such as data area of data input and display, and so on.

Invisible PSW number internal storage number of data. Such as the automatic data storage area of historial trend diagram and real-time trend diagram.

Cache number number of PFW data cache register

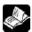

# Specific contents of PSW, PFW, PSB, please refer to the fifth chapter.

> Zoom when you are changing display type. Proportional relationship of component's width and height size and display size in the screen.

Same size width and height value of components unchanged

Same ratio zoom the width and height value of components according to aspect ratio of display.

Small ratio zoom the width and height value of component according to the lowest aspect ratio of display.

Big ratio zoom the width and height value of component according to the highest aspect ratio of display.

■ Device

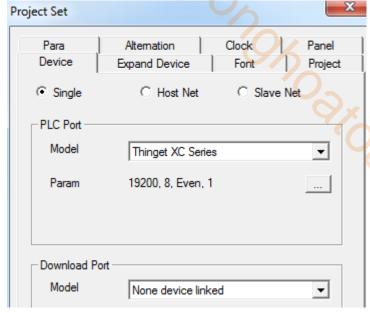

- Scarr Cow Single control system is one screen one machine or one screen many machines. Adjust HMI to unit mode.
- Host net control system is many screens one machine or many screens many machines. This HMI is in the master mode.
- Slave net control system is many screens one machine or many screens many machines. This HMI is in the slave mode.
- PLC port

Model PLC port connected equipment type

bit rate, data bit, verification mode, stop bit display. Click "..." to Parameter modify parameters.

# Download port

Model Download port connected equipment type. "Don't use Download port" in default situation. It means that Download doesn't participate in communication of external equipment.

bit rate, data bit, verification mode, stop bit display. Click "" to modify **Parameters** parameter.

# Expand device

This content is mainly related to system attribute of HMI and equipment which is connected with HMI by expanded port.

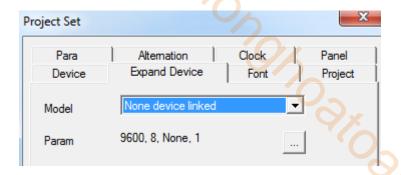

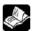

# TH765-NT3 and TH765-NU3 have expand port.

# ■ Font

This function is used to set input font of project screen. The font can be modified by "settings".

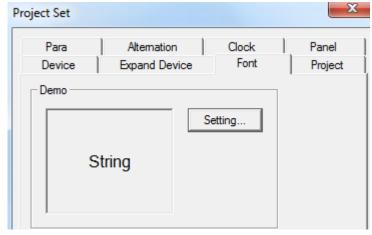

This setting is only effective for input real-time event display and historical event display of components.

# project

This attribute records project informations, such as name, writer and remarks of this project.

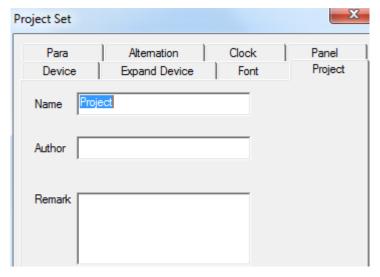

# 12. Build SCADA

Its function is the same to on-line simulation.

Steps:

Open "file/build SCADA". Please choose saving path. The AutoWin file will be generated.

Double click " AutoWin.exe ", then you can simulate the HMI project in the software.

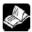

please refer to chapter 2-4 for details.

#### 13. Last

If you have opened or edited some projects recently, software will save names of these projects automatically. It will help you find them faster and you don't need to check their paths any more. Please you can click the editing project name to edit.

#### 14. Exit

This function is used to exit TouchWin editing software, but it is different from the "close" operation. If you don't save the project, the saving window wil appear to prevent losing operation.

# 3-3-2. Edit

Editing menu is used for editing component. "cut, copy, paste and cancel" is corresponding to shortcuts of standard tool bar. As the following picture:

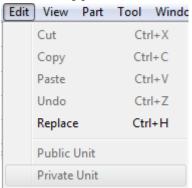

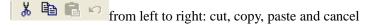

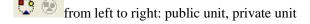

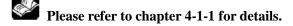

Replacement

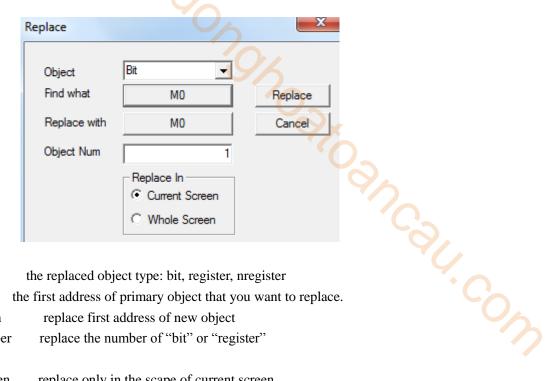

Object the replaced object type: bit, register, nregister

the first address of primary object that you want to replace. Find what

Replace with replace first address of new object Object number replace the number of "bit" or "register"

Replace in

Current screen replace only in the scape of current screen Whole screen replace all the screens of this project

For example: replace D5 with D0 of current screen. Please set as following picture. Click "replace" and then click "finish".

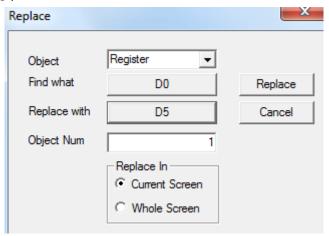

# 3-3-3. View

It is used for displaying tools and columns. It contains standard bar, status bar, project area, drawing, zoom, status change, operate, part, align, advance, advance2, panel and CAD. Advance and advance2 display grayish white. It indicates that it is not activated. Only when the TouchWin editing software is in the status of advance function, it can be activated. CAD instructions please refer to "intelligent flexible manufacture system manual based on CAD".

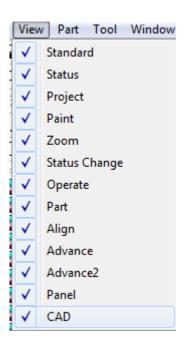

# 3-3-4. Part

Part menu is used to edit part. It is corresponding to icons in tool bar.

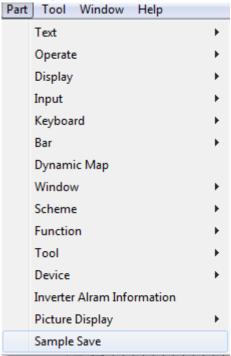

the one of the original of the company of the company of the compa

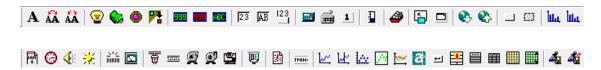

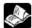

Please refer to chapter 4-3 for details.

#### 3-3-5. Tool

600000 This content contains basic tool segment, rectangle, ellipse, fold, map and options. The front five options are corresponding to tools in drawing bar. You can make the frame, polygon block and so on by cutshorts in drawing bar.

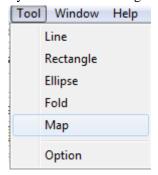

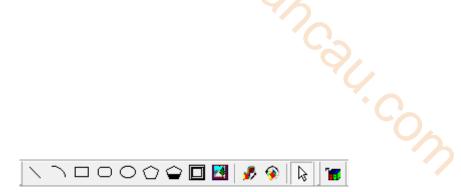

# Option

This content refers to special settings, such as displaying, downloading data and uploading data,

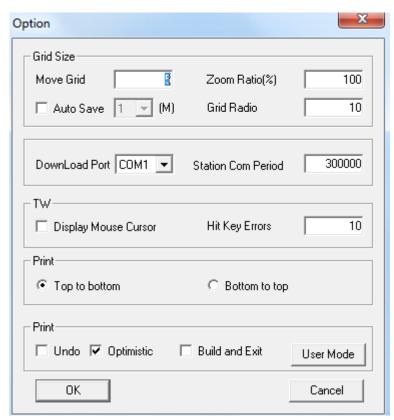

grid size move grid

least grid number when moving object.

Grid ratio set density of grid in screen. The smaller values are, the denser they will be. For example: when the "display grid" is changed from "20" to "5", difference is as follow:

Display grid: 20 display grid: 5

Auto save you can set the automatic saving time to prevent losing data when launching this option. You can also save project data manually without lauching this option.

Download port

default communicatin port first choice when you are downloading data.

> TW

Display mouse cursor check if display mouse in the screen according to TW series.

Hit key errors touch sensitivity

> print

top to bottom/bottom to top set printing direction

> other

Undo enable the undo operations

optimize enable optimization operation for download serial port

build and exit enable compiling function block when exiting.

User mode open or close advance function.

# **3-3-6.** window

Window menu is mainly used to edit screen window. It contains create window, cascade, tile and arrange icon.

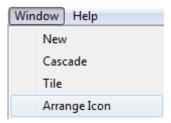

- New creat a new screen
- > cascade arrange all the opening screen in the mode of cascade
- tile arrange all the opening screen in the mode of tile
- > arrange icons arrange the icons

# 3-3-7. Help

Version and copyright information of software or click "?" icon.

# 3-4. Screen editing area

You can right click the part in the screen editing area.

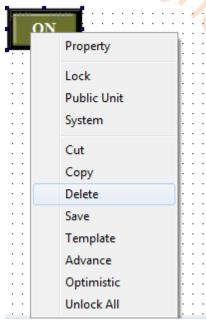

Salve Colline

- Property part setting, such as "display", "font", "color" and "location", etc.
- Lock relative position lock. After operation, this component can not be moved. You can realize the moving function by "unlock".
- > Public unit the unit can be used in all the screen

cut cut the part
copy copy the part
delete delete the part

save save current part into material store, and you can directly use it from material store.

## 3-5. Tool bar

Tool bar refers to all the operations about parts and screen. Relative font will appear when you move the mouse to relative component in operation. The specific distribution is as follows:

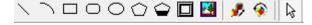

Drawing tool bar: line, animation, webpage, etc. webpage can only operate simulation or configuration.

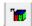

Material store: add and save materials which are manufactured at the time of editing project.

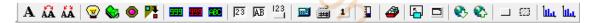

Parts tool bar: it contains font, operation key, display, input, keypad, bar, dynamic map, window, recipe, function, continue column map, etc.

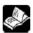

specific content about parts tool bar please refer to the fourth chapter.

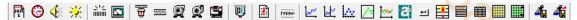

Display tool bar: it contains basic tool, equipment, inverter alarm information, picture display, saving collected data, etc.

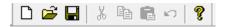

Standard tool bar: it contains new, open, save, cut, copy, paste, cancel, about, etc.

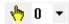

Status tool bar: it contains button status, animation status, etc.

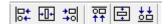

Picture adjustment tool bar: it contains align left, align centre, align right, align top, align middle, align bottom, etc.

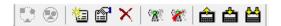

Operation tool bar: it contains public unit, private unit, create screen, screen attribute, delete, off-line simulation, on-line simulation, download, upload, complete download, etc.

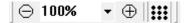

Zoom tool bar: it contains zoom out screen, display proportion selection, zoom in screen, grid display, etc.

## 3-6. Status bar

Display current HMI type, PLC port communication device; coordinate position of the mouse in the editing screen, etc.

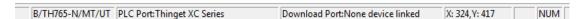

### 4 Parts

# 4-1. Overall operation

Overall operation will main refer to the following tool bar.

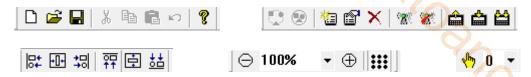

#### 4-1-1. Standard tool bar

1. cut " 🕌 "

Choose target object and cut it to shear plate. Choose target element or many elements at operation, then click " \ "."

2. copy" 🖺"

Choose target element and copy it. Choose target element or many elements at operation, then click "\"\".

The difference with cut is: the cut operation makes the original component not exist, but the original component still exists after copy operation.

3. paste" 🔁 "

It is the operation of "cut" and "copy". When you do "paste" operation after cutting or coping object element, you have moved or copied successfully.

4. cancel"<sup>™</sup>"

Recover historical operation by "cancel" button. This operation can not be used aquiescently. You need to choose "cancel" of "option" in the "tool" manually.

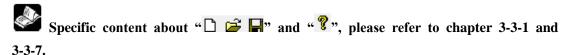

## 4-1-2. Operation tool bar

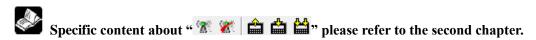

1. Public unit " ?"

The part can be used to all project screens. It is the same to copying part to all screens.

2. Private unit "\end{align\*}"

This part is only effective for current screen. It is the same to deleting the same part which is copied to other page.

3. Create screen" 2"

Specific content please refer to chapter 3-2-1

Choose the screen name which is needed to be modified in project bar. Click " icon in the overall tool bar to open catalogue box of screen attribute, then you can modify screen attribute in it.

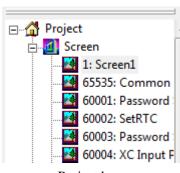

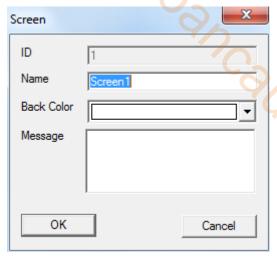

Project bar screen attribute

For the built screen, its number can not be modified.

5. delete screen" X"

Specific content please refer to chapter 3-2-3.

## 4-1-3. Picture adjustment

It is mainly used to arrange globality of chosed elements.

"Align tool bar" can only be used when two or more than two elements are chosed at the same time. If not, the tool bar will be grey. It means that it can not be used.

For example: as the following picture, elements don't arrange in a line in the screen. You can choose all of them and click align midde ".".

Before align

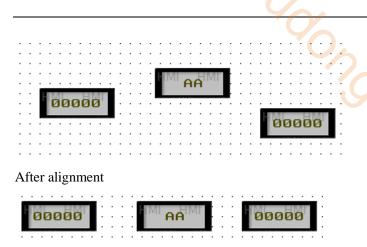

## 4-1-4. Zoom tool bar

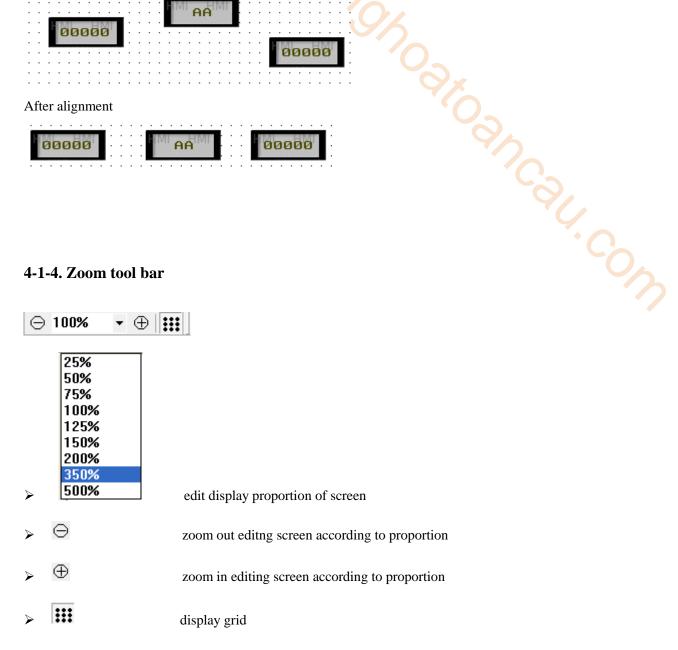

# 4-1-5. Status tool bar

1. "\" can reverse the status.

For example: indicator light "" in the screen. Choose this element to reverse the status of ON and OFF by " ".

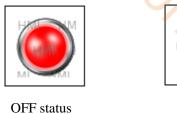

For example: it is dynamic picture " in the screen. You can display relative status in the screen by choosing status number. Below is the display of "0" status and "20" status.

ON status

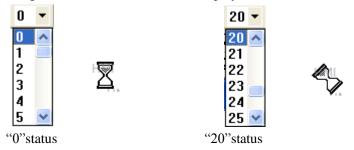

# 4-2. Drawing tool bar

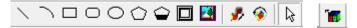

Drawing tool bar contains line, arc, rectangle, round rectangle, ellipse, fold, polygon block, frame, map, web, move animal, rotate animal. Web is used in configuration to log in a website or open a designated path. Here we don't describe detailly. Move animal and rotate animal is referred to the application of advance function. Specific instructions please refer to "HMI advance function manual".

## 4-2-1. Line

1. Click the "\" icon in the drawing tool bar, and drag the left mouse. Then move the cursor to the end to release the left mouse. If you need to cancel this operation, please press "ESC" or click the right mouse.

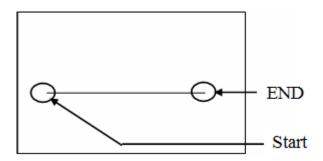

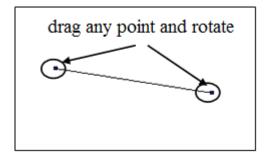

Monographo di This line can move location, change the size, rotate angle, etc.

- 2. Double click "line" or choose "line", then click right mouse. Choose "attribute" or set the attribute by " " button.
- line

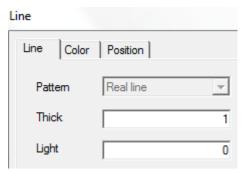

- Pattern "real line", it can not be modified.
- change thick of line according to the value. The greater the value, the greater the Thick width. (integer between 0 and 255)
- light without this function now
- color

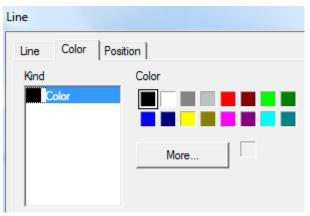

- kind choose the color type which is need to be modified.
- color set the color of the kind.
- position

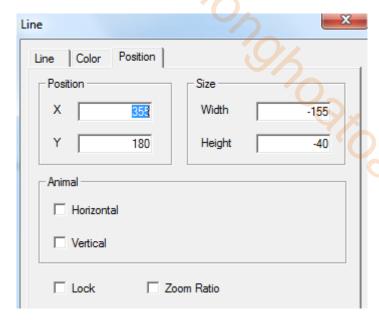

JOSH-COW use the upper-left point as origin of coordinates (0, 0), and set the X, Y position coordinate values

X position set the coordinate value of X axle Y position set the coordinate value of Y axle size set the width and height of line

width (W) set the width of line height (H) set the height of line animal set if the line can be moved

set horizontal display position of line according to the value of register. horizontal Modify the coordinate value of X axle.

X axle coordinate value = X position+current value of register.

set the vertical display position of line according to the value of register. vertical Modify the coordinate value of Y axle.

Y axle coordinate value=Y position+current value of register

- set if the line can be moved when you are editing. lock
- Zoom ratio set if it can be zoomed according to its proportion when you are changing the size.

# 4-2-2. Arc

1. Click the "" icon in the drawing tool bar. Drag the left mouse and move the cursor to the end. Release the left mouse to finish it.

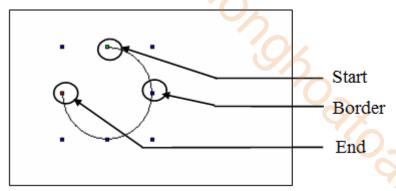

- > Start point, end point move this point to change length of arc
- Boundary point move boundary point to change the width and length of arc
- 2. double click "arc" or click right mouse, and choose "attribute" or set the attribute by "button.
- line

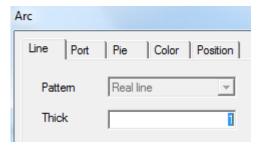

- > pattern "real line", it can not be modified.
- ➤ thick change the width of line according to the value. The greater the value, the greater the width(integer between 0 and 255).
- Port

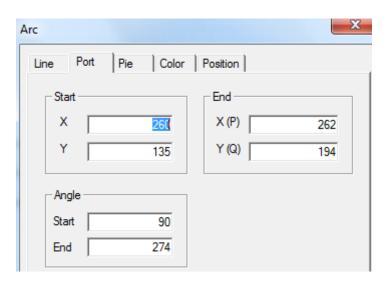

- > start point set to display the horizontal and vertical coordinate position of arc.
- > End point set to display the horizontal and vertical coordinate position of arc.
- Angle set the angle of arc.
   Starting angle the central point of arc is the basic point. Make the direction of

horizontal line crossing the basic point as the horizontal 0°. The angle cross the horizontal line and connect line of starting point and basic point.

the ending angle is the angle crossing the horizontal 0 and connection Ending angle line of basic point and ending point.

As the following picture, you can measure angles of the starting point and ending point which are 90 and 180 °. Jancali Colu

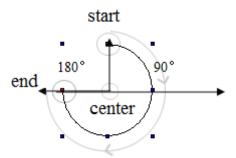

#### pie

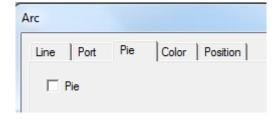

pie connect starting point, ending point and central point of arc to be a closed graph which is named pie.

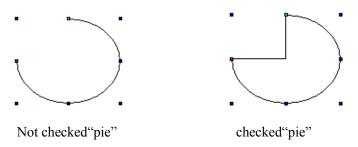

## fill

After choose the "pie", choose this component again and right click it to choose "attribute". you can also double click this component, and you will find that the title of attribute catalogue box has changed from "arc" to "pie" and add the opion of "fill". As the following picture.

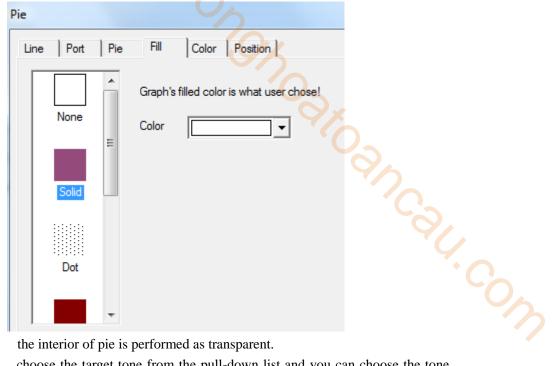

- None the interior of pie is performed as transparent.
- Solid choose the target tone from the pull-down list and you can choose the tone you need or customer color from "more".
- fill the internal of pie in the form of punctiform pattern. The greater the points, the greater the intensive degree;
- Meek choose target tone and the desalt proportion of starting tone should be 0%. When the desalt proportion is positive value, the tone will be desalted. When the proportion is negative value, the tone will be deepening.
- Hatch the internal of pie is filled in the form of pattern.

the origin point position of pattern contains X ordinate and Y Origin point coordinate ordinate.

Foreground color choose the own tone of pattern

Background color choose the filled bottom color of pattern.

Linear

First color the tone choosing of starting point of graph Last color the tone choosing of ending point of graph

you can choose the gradual change type and direction of Direction of gradual change color. You can also set the angle value of "angle setting".

style color the tone of color is as same as starting color

style type choose the filling mode of tone

Centerar

choose the central tone of filling object Central color Border color choose the border color of filling object Central point X-% the relative position of central point X axle Central point Y-% the relative position of central point Y axle Ratio X-% X direction proportion occupied by central point RatioY-% Y direction proportion occupied by central point

#### color

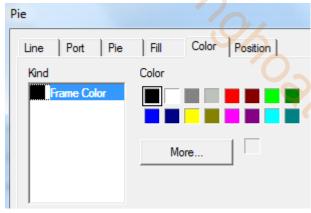

- choose the color type which need to be modified kind
- color set the type color which is chosed by you

#### position

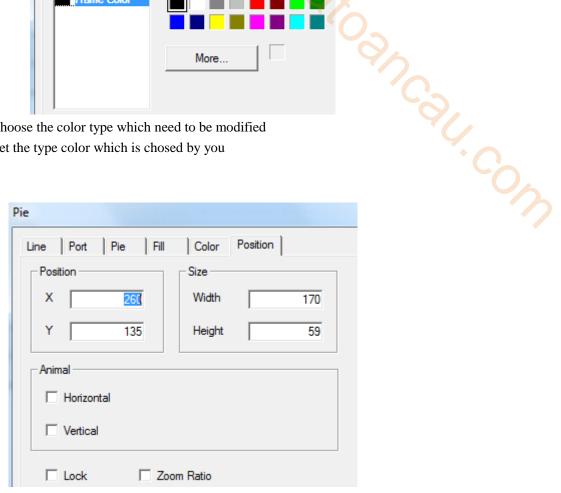

make the upper left point to be the origin point coordinate (0, 0), and position set the coordinate value of arc X and Y.

set the axle coordinate value of arc X X position Y position set the axle coordinate value of arc Y

size set the width and height of arc

width (W) set the width of arc height (H) set the height of arc

animal set if the arc can be moved

> Horizontal set the horizontal position of arc according to the register value. Modify the X axle coordinate value. X axle coordinate value=X position+current value of register set the vertical position of arc according to register value. Modify the Y axle Vertical coordinate value. Y axle coordinate value=Y position+current value of register

- Lock set if the arc can be moved when editing.
- Zoom ratio set if it can be zoomed when editing its size.

## 4-2-3. Rectangle

1. Click the "\sum " icon in the drawing tool bar. Drag the left mouse at the starting point. Move the curser to the end and release the left mouse to finish it.

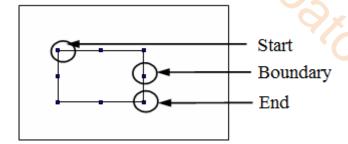

- > Starting point and ending point move this point to change the length and width of rectangle by equal proportion.
- **>** Boundary point move this point to change the width or height of rectangle.
- 2. Double click"rectangle" or choose "rectangle" and click the right mouse. Choose "attribute" or set the attribute by " \*\* button.
- line

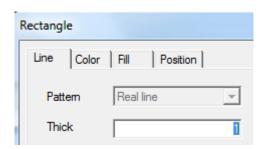

- > Pattern it is "real line". It can not be modified
- ➤ Thick change the line thick according to the value. The greater the value, the greater the width. (integer between 0~255)
- color

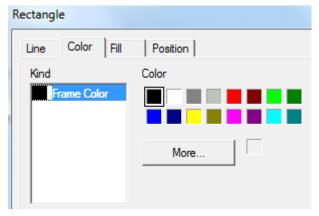

- > kind choose the color type which need to be modified.
- > color set the color of the chosed type

#### ■ fill

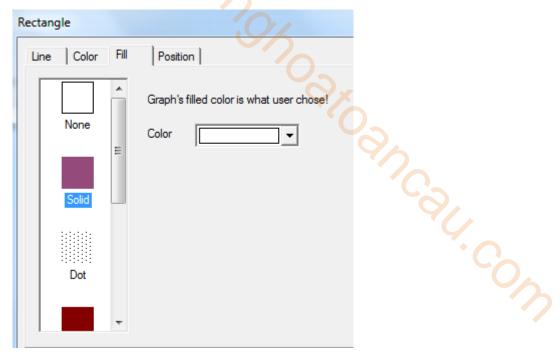

- None the interior of pie is performed as transparent.
- > Solid choose the target tone from the pull-down list and you can choose the tone you need or customer color from "more".
- ➤ Dot fill the internal of pie in the form of punctiform pattern. The greater the points, the greater the intensive degree;
- Meek choose target tone and the desalt proportion of starting tone should be 0%. When the desalt proportion is positive value, the tone will be desalted. When the proportion is negative value, the tone will be deepening.
- Hatch choose target tone and the desalt proportion of starting tone should be 0%. When the desalt proportion is positive value, the tone will be desalted. When the proportion is negative value, the tone will be deepen.
- Linear

Starting color the tone choosing of starting point of graph
Ending color the tone choosing of ending point of graph

Direction of gradual change you can choose the gradual change type and direction of color. You can also set the angle value of "angle setting".

style color the tone of color is as same as starting color

style type choose the filling mode of tone

Centerar

Central color choose the central tone of filling object

Border color choose the border color of filling object

Central point X-% the relative position of central point X axle

Central point Y-% the relative position of central point Y axle

Ratio X-% X direction proportion occupied by central point

RatioY-% Y direction proportion occupied by central point

#### position

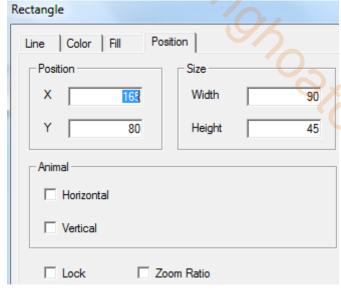

Josh Cow make the upper left point to be the origin point coordinate (0, 0), and position set the coordinate value of arc X and Y.

X position set the axle coordinate value of arc X set the axle coordinate value of arc Y Y position

size set the width and height of arc

width (W) set the width of arc height (H) set the height of arc

animation set if the arc can be moved

Horizontal set the horizontal position of arc according to the register value. Modify the X axle coordinate value. X axle coordinate value=X position+current value of register Vertical set the vertical position of arc according to register value. Modify the Y axle coordinate value. Y axle coordinate value=Y position+current value of register

- Lock set if the arc can be moved when editing.
- Zoom ratio set if it can be zoomed when editing its size.

### 4-2-4. Round rectangle

1. Click the "icon in the drawing tool bar. Drag the left mouse at the starting point. Move the cursor to the ending point and release the left mouse to finish it.

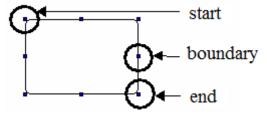

- Starting point and ending point move this point to change the length and width of rectangle by equal proportion.
- Boundary point move this point to change the width or height of round rectangle.

- 2. Double click the "round rectangle" or choose "round rectangle" and click right mouse to choose "attribute" or set the attribute by "" button.
- line

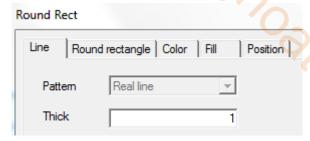

- > pattern It is "real line" and can not be modified
- thick change the width of line according to value. The greater the value, the greater the width. (integer between 0~255)
- round rectangle

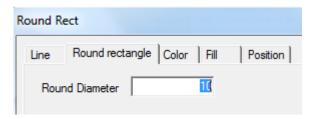

- Round diameter modify by inputing value. Greater the value, greater the round diameter.
- color

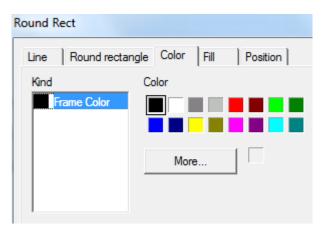

- > kind choose the type of color which need to modify
- > color set the color of kind

#### ■ fill

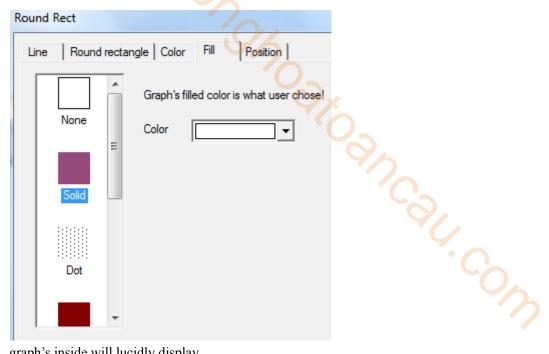

- none graph's inside will lucidly display
- > solid choose the target color by pull-down list. You can choose the color which you chose by "more".
- ➤ dot fill the graph's inside with dots. Dot's value decides the dot density.
- meek choose the target color. Desalt proportion of original color is 0%. When the proportion is positive value, the color will be desalted. When it is negative value, the color will be deepening.
- hatch fill round rectangle's inside with hatch.

Origin coordinate graph's origin coordinate. It contains positions of horizontal and vertical coordinate.

Fore color choose the graph's color

Back color choose the graph's back color

linear

first color choose the graph's first color last color choose the graph's last color

linear direction you can choose the linear type and direction of color and also can set agle value by "set angle".

Style color color tone is as same as first color.

Style kind choose the filling mode.

centerar

center color choose the center color of filling object
brink color choose the brink color of filling object
center pointX-percentage relative position of center point X
center pointY- percentage relative position of center point Y
ratioX- percentage X direction ratio occupied by center point
ratioY- percentage Y direction ratio occupied by center point

position

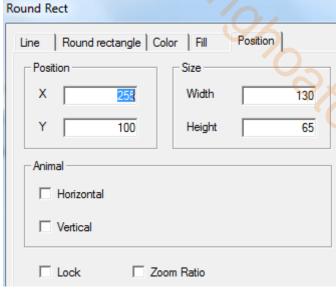

Jucah.cow position make the upper left point in screen as the origin point (0, 0) and set X, Y coordinate value of round rectangle.

X position set X coordinate value of round rectangle. set Y coordinate value of round rectangle. Y position size set the width and height of round rectangle.

width (W) set the width of round rectangle height (H) set the height of round rectangle

animal set if the round rectangle can be moved

Horizontal set the horizontal position of round rectangle according to register value, modifing the X coordinate value.

X coordinate value=X position+current value of register

vertical set the vertical position of round rectangle according to register value, modifying the Y coordinate value.

Y coordinate value=Y position+current register value

- lock set if round rectangle can be moved when editing it.
- set if it can be zoomed when changing its size. Now this function can Zoom proportion not work.

### 4-2-5. Ellipse

1. Click "O" icon in drawing tool bar. Drag the left mouse at the first point. Move the cursor to the end and release left mouse to finish it.

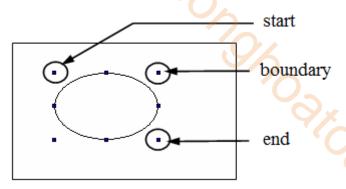

- First point, boundary point, last point edit width or height of ellipse by these points
- 2. Double click "ellipse", or choose "ellipse" and right click the mouse. Then choose "attribute" or set attribute by " "button.
- line

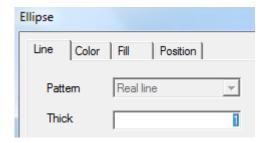

- > Pattern it is "real line" which can not be modified.
- Thick change width of line according to value. Greater the value, greater the width. (integer between 0~255)
- color

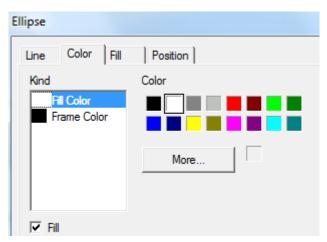

- > kind choose the color kind which need to be modified.
- > color set the color of the kind
- Fill set if ellipse need to be filled with fill color.

#### ■ fill

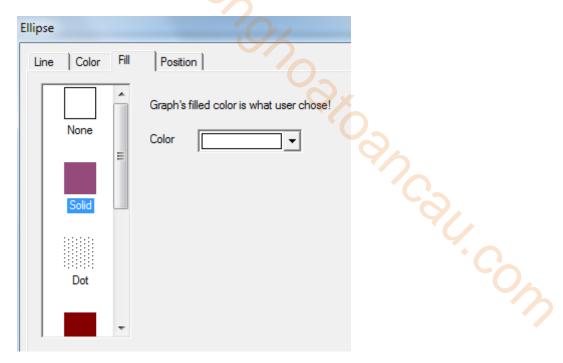

- > none graph's inside will lucidly display
- > solid choose the target color by pull-down list. You can choose the color which you chose by "more".
- ➤ dot fill the graph's inside with dots. Dot's value decide the dot density.
- ➤ meek choose the target color. Desalt proportion of original color is 0%. When the proportion is positive value, the color will be desalted. When it is negative value, the color will be deepen.
- hatch fill round rectangle's inside with hatch.

Origin coordinate graph's origin coordinate. It contains positions of horizontal and vertical coordinate.

Fore color choose the graph's color

Back color choose the graph's back color

linear

first color choose the graph's first color last color choose the graph's last color

linear direction you can choose the linear type and direction of color and also can set agle value by "set angle".

Style color color tone is as same as first color.

Style kind choose the filling mode.

centerar

center color choose the center color of filling object
brink color choose the brink color of filling object
center pointX-percentage relative position of center point X
center pointY- percentage relative position of center point Y
ratioX- percentage X direction ratio occupied by center point
ratioY- percentage Y direction ratio occupied by center point

position

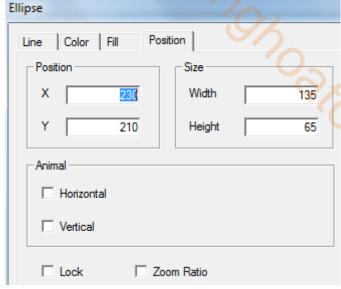

JOSH-COW position make the upper left point in screen as the origin point (0, 0) and set X, Y coordinate value of round rectangle.

X position set X coordinate value of round rectangle. Y position set Y coordinate value of round rectangle. size set the width and height of round rectangle.

width (W) set the width of round rectangle height (H) set the height of round rectangle

animal set if the round rectangle can be moved

Horizontal set the horizontal position of round rectangle according to register value, modifing the X coordinate value.

X coordinate value=X position+current value of register

vertical set the vertical position of round rectangle according to register value, modifying the Y coordinate value.

Y coordinate value=Y position+current register value

- Lock set if round rectangle can be moved when editing it.
- set if it can be zoomed when changing its size. Now this function can Zoom proportion not work.

### 4-2-6. Fold - polygon

The difference between fold and polygon is whether it is closed.

1. Click "Q" icon in the drawing tool bar and press left mouse at the first point. Move the cursor and confirm positions of endpoints. When it is the last endpoint, please click left mouse to finish it.

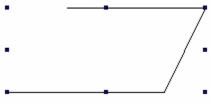

- 2. Double click "fold" or choose "fold", then click right mouse to choose "attribute or set the attribute by " "button.
- line

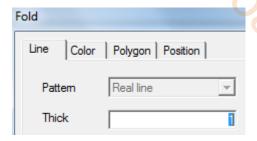

- > Pattern it is "real line" which can not be modified.
- Thick change the width of line according to its value. Greater the width, greater the value. (integer between 0~255)
- color

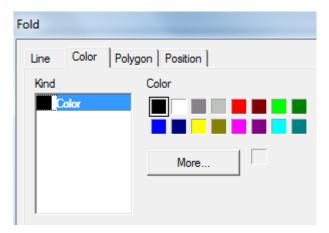

- > kind choose the kind of color you want to modify
- > color set the kind of color
- polygon

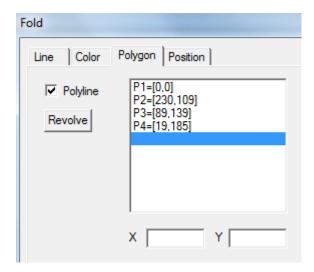

polyline its mode is polyline. When you don't choose it, the polyline will connect first point and last point to be a polygon. Then it will fill the polygon area in default filling pattern.

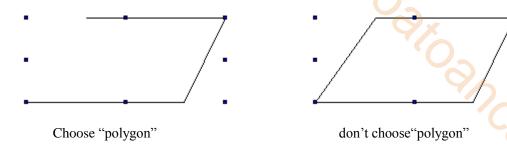

- modify coordinate set the first point as the starting point. List the coordinates in the form in the order according to paths. Choose the coordinate of object point. Input relative X, Y coordinates and press "enter" key to be effective.
- revolve click this button to set the revolve angle of polyline click the "revolve" button in "polyline". Following catalogue box will appear

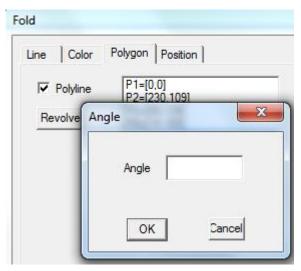

Input the value of target angle. (positive value is anticlockwise revolve and negative value is clockwise revolve) then you can click "confirm".

#### ■ fill

Don't choose "fold" and confirm it. Then choose this component to click right mouse to choose "attribute" or double click this component directly. Then you will find that the title of catalogue box has been changed from fold to polygon. Add the "fill" option.

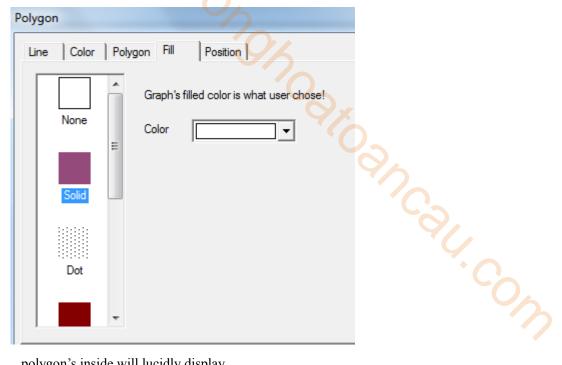

- none polygon's inside will lucidly display
- > solid choose the target color by pull-down list. You can choose the color which you chose by "more".
- by dot fill the graph's inside with dots. Dot's value decide the dot density.
- > meek choose the target color. Desalt proportion of original color is 0%. When the proportion is positive value, the color will be desalted. When it is negative value, the color will be deepen.
- hatch fill round rectangle's inside with hatch.

Origin coordinate graph's origin coordinate. It contains positions of horizontal and vertical coordinate.

Fore color choose the graph's color

Back color choose the graph's back color

linear

first color choose the graph's first color last color choose the graph's last color

linear direction you can choose the linear type and direction of color and also can set agle value by "set angle".

Style color color tone is as same as first color.

Style kind choose the filling mode.

centerar

center color choose the center color of filling object
brink color choose the brink color of filling object
center pointX-percentage relative position of center point X
center pointY- percentage relative position of center point Y
ratioX- percentage X direction ratio occupied by center point
ratioY- percentage Y direction ratio occupied by center point

#### position

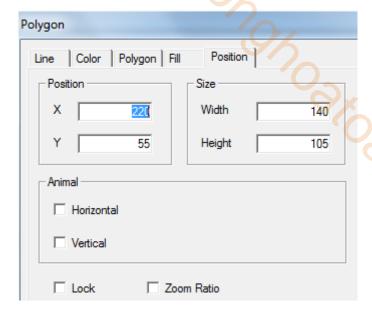

Sylcolline Sold position set the upper left point in the screen to coordinate point (0, 0), and set the X and Y coordinate value of fold and polygon.

X position set the X coordinate value of fold and polygon. Y position set the Y coordinate value of fold and polygon.

set the width and height of fold and polygon. size

width (W) set the width of fold and polygon height (H) set the height of fold and polygon

animal0 set if the fold and polygon can be moved.

Horizontal set the horizontal position of fold and polygon according to register value, modifying X coordinate value.

X coordinate value X position+current value of register

Vertical set the vertical position of fold and polygon according to the register value, modifying Y coordinate value.

Y coordinate value=Y position+current value of register

- set if the fold and polygon can be moved when editing. lock
- Zoom proportion set if it can be zoomed when editing its size. This function can not work.

#### 4-2-7. Block

Change the area size occupied by color block in the polygon by setting the block value.

1. Click "a" icon in the drawing tool bar. Press left mouse at the first point and confirm the position of top point. Then loosen the left mouse and confirm the position of second point. According to top point number, do this operation repeatedly. Please double click left mouse at the end. At this time the end and the first point will connect automatically to finish the drawing of "block".

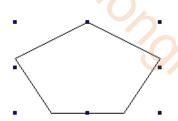

- 2. Double click "block" or choose "block" and click the right mouse to choose "attribute" or set the attribute by "" button. Carrow Cow
- Polygon block

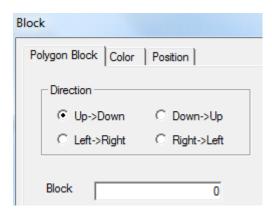

- Direction choose the filling direction of block.
- Block the value of block

For example: choose the direction "from up to down" and set the block value to "50".

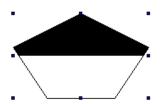

color

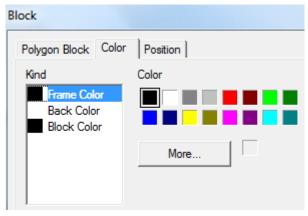

- choose the kind of color kind
- set the color of the kind color

position

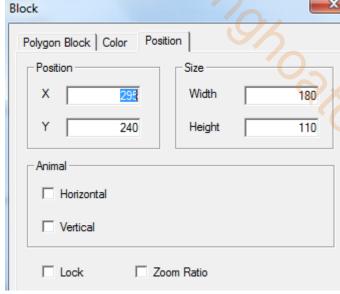

Joseph Collins position set the upper left point in the screen as the coordinate point (0, 0), and set the X and Y coordinate value of block.

X position set the block X coordinate value. Y position set the block Y coordinate value.

size set the width and height of block

width (W) set the width of block height (H) set the height of block

animal set if the block can be moved

Horizontal movement set the horizontal position of block according to register value, modifying X coordinate value.

X coordinate value=X position+current value of register

Vertical movement set the vertical position of block according to register value, modifying Y coordinate value.

Y coordinate value=Y position+current value of register

- set if the block can be moved when editing.
- Zoom proportion set if the size can be zoomed when editing its size. This function can not work.

## 4-2-8. Frame

1. Click the "\overline{\subset}" icon in the drawing tool bar. Keep pressing the left mouse at the first point andmove the mouse to make a path of rectangle. Then loosen the left mouseasssss at the end point. No the frame has been finished.

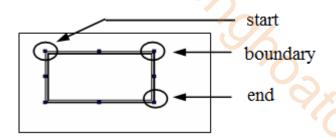

Edit the length, width and other attributes according to the modification of first point, boundary point and end point.

- 2. doubel click "frame" or choose "frame" and click right mouse to choose "attribute" or set theattribute by " "button.
- color

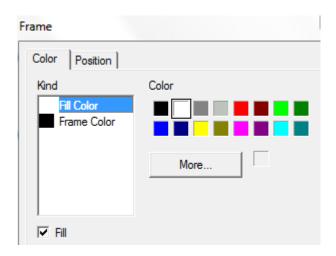

- kind choose the type of color which need to be modified.
- color set the color of the kind.
- > Fill set if the frame needs to be filled with color.
- position

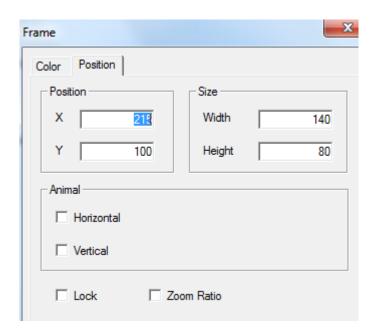

position set the upper left point as the coordinate point (0, 0). Set the X and Y coordinate values of frame.

X position set the X coordinate value of frame
Y position set the Y coordinate value of frame

size set the width and height of frame

 $\begin{array}{ll} \mbox{width } (W) & \mbox{set the width of frame} \\ \mbox{height } (H) & \mbox{set the height of frame} \\ \end{array}$ 

> animal set if the frame can be moved.

Horizontal set the horizontal position of frame according to register value, modifying the X coordinate value.

X coordinate value=X position+current value of register.

Vertical set the vertical position of frame according to register value, modifying the Y coordinate value.

Y coordinate value=Y position+current value of rigster

- > lock set if the frame can be moved
- > zoom proportion se if it can be zoomed when editing its size. This function can not work now.

# 4-2-9. Insert map

Realize the insert function of screen in HMI by this function.

- 1. Click "I" icon in the drawing tool bar. When the cursor is cross-shaped, please press the left mouse to open the window of inserting paths.
- 2. Choose the goal display picture. (Now it support pictures of BMP and JPG form) Click "open" or double click the goal picture. Then it will be added to current screen automatically and its size and position can be moved freely as the following picture.

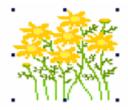

- 3. Double click the 'picture" or choose "picture" and click right mouse. Then set the attribute by "attribute" or " button.
- picture

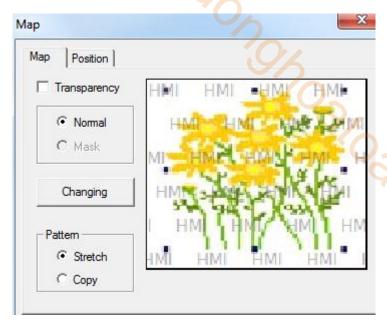

It is "display picture". If you choose "transparency", you need to add "mask".

Jan. 00 W Add mask: after clicking "mask", please click "changing" to appear a window. Then you can choose the picture. (Mask picture should be black and white picture which is the same size) Please see the following example to understand easily.

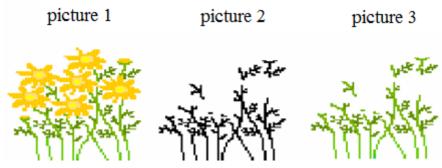

In the above picture, first picture is the original picture. It is the display picture. Now you need to do transparent processing for this picture.

Second picture is the same size as first picture and it is black and white mask picture.

Third picture is the final picture which is done transparency.

You can find something from picture 1, picture 2 and picture 3. transparency add picture 1 and picture 2. The white area in picture 2 will be transparent and the black area will be display.

position

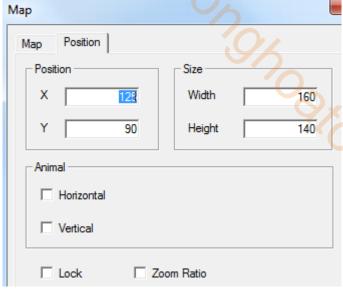

Carrow Cow set the upper left point in the screen as coordinate point (0, 0). Set the X and  $\triangleright$ position Y coordinate value of picture.

X position set the X coordinate value of picture. Y position set the Y coordinate value of picture.

set the width and height of picture. size

width (W) set the width of picture height (H) set the height of picture

animal set if the picture can be moved

horizontal set the horizontal position of picture according to register value, modifying X coordinate value.

X coordinate value=X position+current value of register

vertical set the vertical position of picture according to register value.

Y coordinate value=Y position+current value of register.

- set if the picture can be moved when editing it. lock
- Zoom ratio set if it can be zoomed when editing its size. This function can not work now.

### 4-2-10. Move animation

This function can make animation with other parts.

1. Click 💆 icon in the menu, draw the animation track. Left click mouse to draw the track, left click mouse again to draw the second track, double click mouse to finish the drawing.

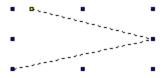

2. Double click move animation to open the attribute window.

#### Coordinate

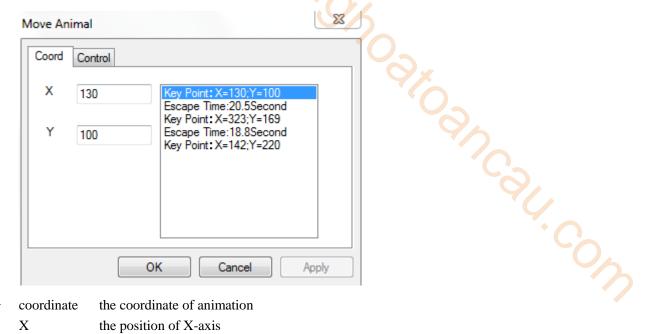

coordinate the coordinate of animation

X the position of X-axis Y the position of Y-axis

- Escape time the time from one position to another, the unit is second.
- Control

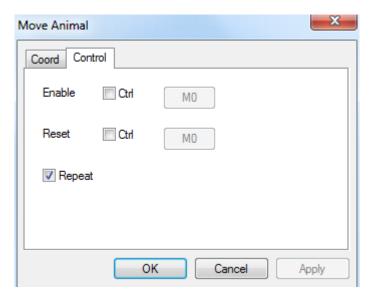

- Enable the animation is activated by the coil. When the coil is on, the animation starts to move.
- Reset when the coil is on, the animation will move from the starting position.
- Repeat repeat moving the animation

## 4-2-11. Rotate animation

1. Click and put it in the screen. Right click it or press ESC to cancel.

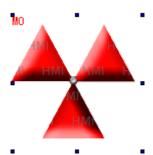

- 2. Double click the rotate animation to open the attribute window.
- Animation clip

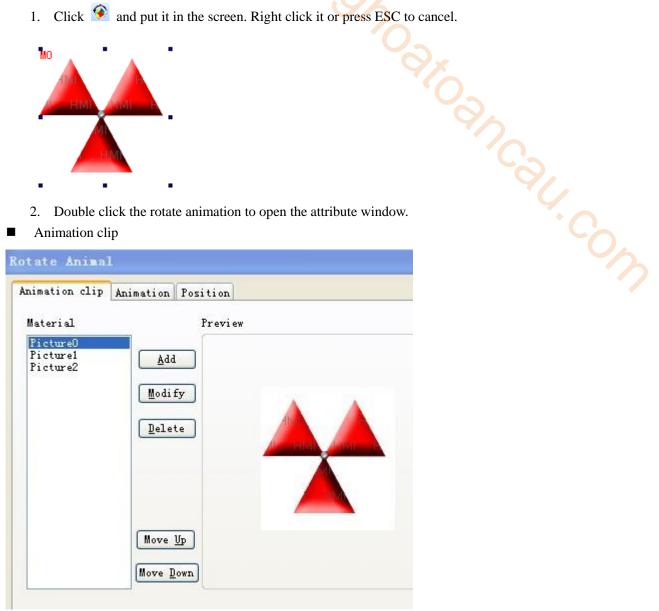

- Material the pictures of animation, it can contain many pictures
- Add open material library to add new picture and set the picture position
- Delete delete the pictures
- Modify open the material library, change the picture and the position
- Move up move up the picture
- Move down move down the picture
- Preview display the picture

#### ■ Animation

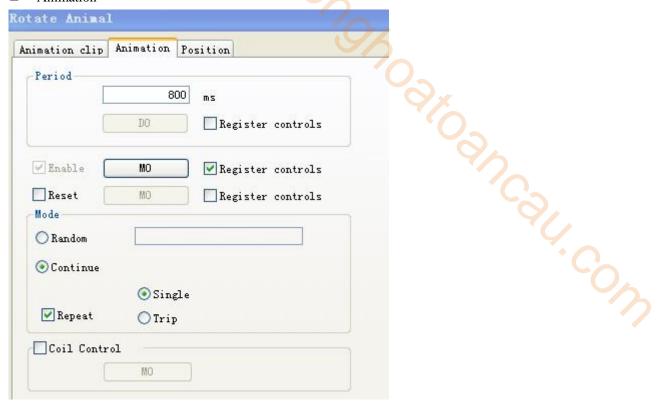

- Period the time to finish the animation, the time can be set through register or constant
- ➤ Enable please always choose this item to ensure the animation can work. Register control means the animation can work when the coil is ON.
- Reset when the rising edge of signal is coming, the animation will start again.
- Random switch the pictures as the order defined by user
- ➤ Continue switch the pictures as the default order
- > Single switch the pictures from first to final one, then from first to final one again.
- > Trip switch the pictures from first to final one, then from the final to first one, then from the first to final one...
- Repeat repeat the switching picture operation
- ➤ Coil control when the coil is ON, the animation is visible. When the coil is OFF, the animation is invisible.

#### Position

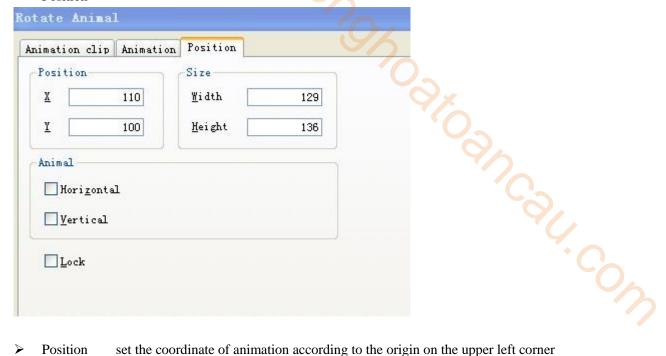

Position set the coordinate of animation according to the origin on the upper left corner

 $\mathbf{X}$ the X-axis coordinate Y the Y-axis coordinate

set the width and height of animation Size

Width the width of animation Height the height of animation

Animal the move direction of animation

Horizontal horizontal moving the animation. Set the X-axis position through register.

X coordinate = X position + current register value

Vertical vertical moving the animation. Set the Y-axis position through register.

Y coordinate = Y position + current register value

Lock lock the animation, it cannot move

## 4-2-12 Material library

Click ""icon in the drawing tool bar. Then the dialogue box of choosing picture will appear. It is as follow.

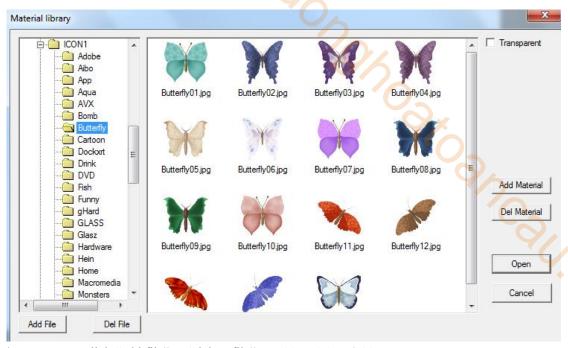

- You can click "add file" or "delete file" to add or delete folder.
- ➤ Choose the picture in the right side, click open to insert it in the screen. Click "add material" or "delete material" to add or delete the picture.

## 4-3. Component tool bar

Component tool bar contains all basic buttons of data processing.

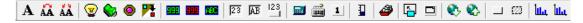

From left to right: text, dynamic text, variational text, lamp, button, lamp button, screen jump, digital display, alarm display, tet display, digital input, text input, set data, digital keyboard, ASCII keyboard, user input, bar, dynamic map, call window, window button, down recipe, up recipe, function button, function field, discrete column map and continue column map.

## 4-3-1. Text

1. Click "A" icon in the component tool bar. Move the cursor to the screen and click left mouse to place it. Then click right mouse or ESC button to cancel it. Modify the height and width of text by boundary point.

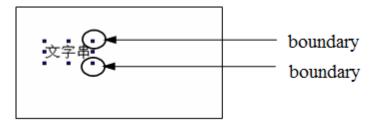

- 2. Double click "text" or choose "text" and click right mouse. Then set the attribute by choosing "attribute" or " "button.
- display

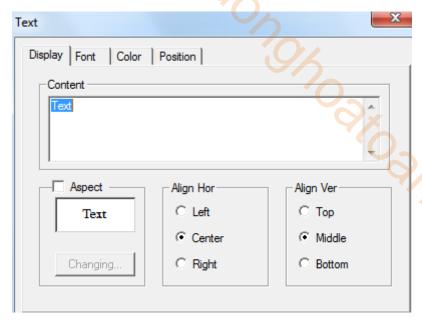

- content input content of text
- Jahr. Cow choose if you need text frame. When you want to use it, you can modify the aspect aspect by "changing" button.
- Align hor it contains three kinds of align which are left, centre and right.
- Align ver it contains three kinds of align which are top, middle and bottom.

#### font

Set the content form of text

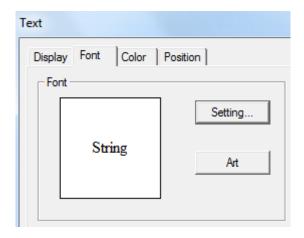

settings set informations of font, type and size in instrument.

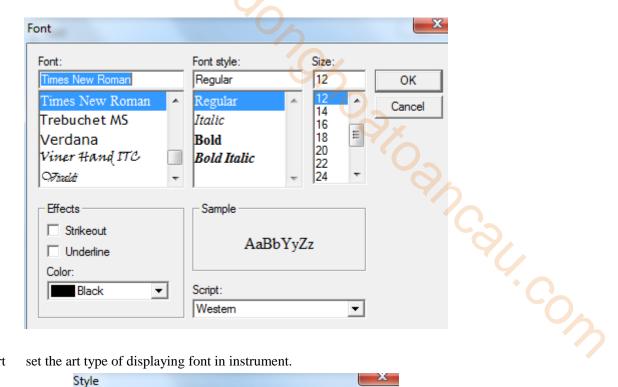

set the art type of displaying font in instrument. art

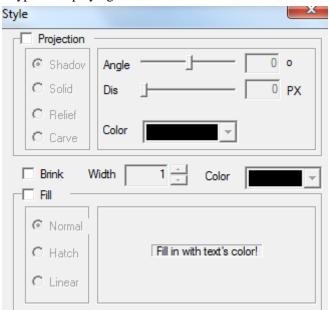

color

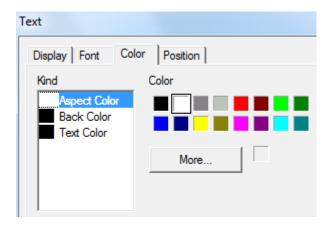

- kind choose the type of color in text.
- > color modify the color according to the kind.
- position

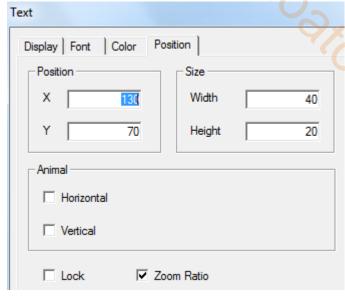

Joseph Cow

➢ position set the upper left point in screen as coordinate point (0, 0). Set the X and Y coordinate value of text.

X position set the X coordinate value of text.
Y position set the Y coordinate value of text.

Size set the width and height of text.

width (W) set the width of text height (H) set the height of text

animal set if text can be moved

horizontal set the horizontal position of text in screen according to register value, modifying X coordinate value.

X coordinate value=X position+current value of register

vertical set the vertical position of text in screen according to register value, modifying Y coordinate value.

Y coordinate value=Y position+current value of register.

- > lock set if the text can be moved in screen.
- > zoom ratio set if it can be zoomed when editing its size. This function can not work now.

## 4-3-2. Dynamic text

Dynamic text can transfer the displaying content by values of relative link register.

1. Click "A" icon in component tool bar. Move the cursor to the screen and click the left mouse to place it. Please click right mouse or ESC button to cancel it. You can modify the height and width of text area by boundary points.

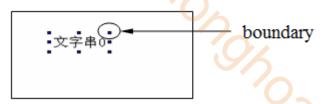

- 2. Double click "dynamic text" or choose "dynamic text" and click right mouse. Then set the attribute by choosing "attribute" or "" button.
- object

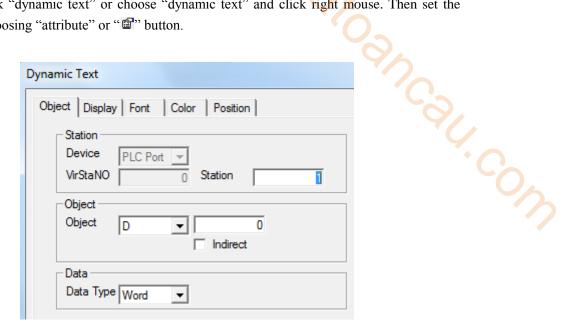

- station
  - device current device port which is communicating.
  - station address number of communication equipment.
- object set the object type and address number of dynamic text.
- indirect set the offset of current address as following picture.

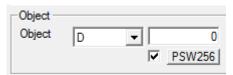

Current address of dynamic text changed with register PSW256. D0[PSW256]= D[0+PSW256 value].

value set the data type as separate or double words.

We suggest using internal address of HMI for indirect specified address. (PSW, PFW) if not, the communication will be slow.

## display

The display content of register is determined by object register value. It contains 16 kinds of display content of dynamic text.

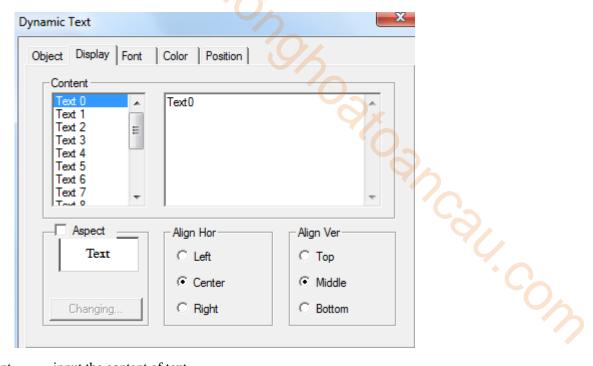

- > content input the content of text
- ➤ aspect choose if you need text frame. When you are choosing, you can modify the appearance by "change" button.
- Align hor it contains three kinds of align type which are left, centre and right.
- Align ver it contains three kinds of align type which are top, middle and bottom.

For example: when the register value is 0, it will display the content of text 0. When the value is 1, it will display content of text 1 and so on.

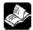

## When the object register value is above 15, the text content will not appear.

#### ■ font

Set the content form of dynamic text.

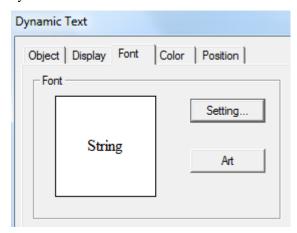

> set it contains font, type, size, effect, example, color and character set. You can set for your requirement.

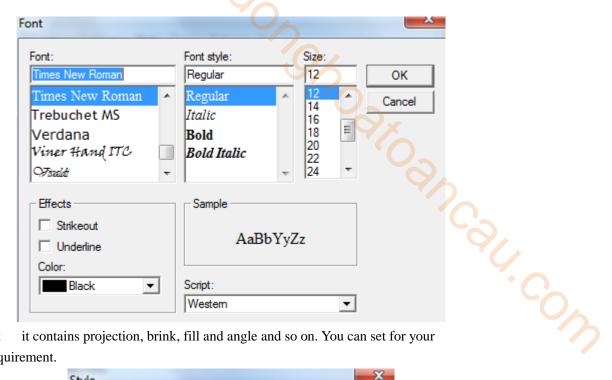

it contains projection, brink, fill and angle and so on. You can set for your requirement.

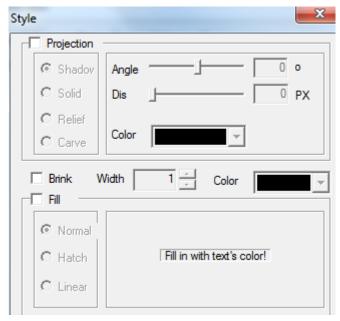

color

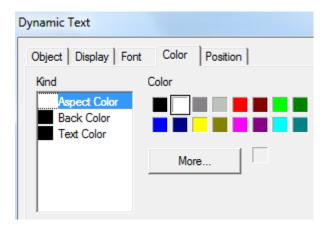

- kind choose dynamic text to modify the kind of color.
- color modify the color according to the kind.
- position

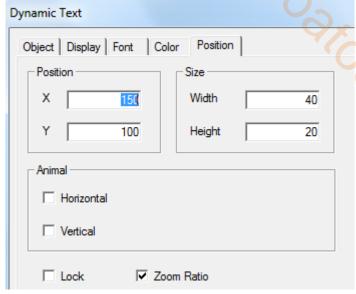

Jucah cow

position set the upper left point in screen as coordinate point (0, 0). Set the X and Y coordinate value of dynamic text.

X position set the X coordinate value of dynamic text.
Y position set the Y coordinate value of dynamic text.

size set the width and height of dynamic text

wdth (W) set the width of dynamic text height (H) set the height of dynamic text

> animal set if the dynamic text need to be moved.

horizontal set the dynamic text in the horizontal position of HMI according to register value, modifying X coordinate value.

X coordinate value=X position+current value of regster

vertical set the dynamic text in the vertical position of HMI according to register value, modifying Y coordinate value.

Y coordinate=Y position+current value of register

- > lock set if the dynamic text can be move in screen.
- > zoom ratio set if it can be zoomed when editing its size. But this function can not work now.

We will explain the using process. Object register is PSW300. Change the value of PSW register by input data. When PSW300 is 1, it will display "temperature over warning value. When PSW300 is 5, it will display "temperature over alarming value". The interface is as follow:

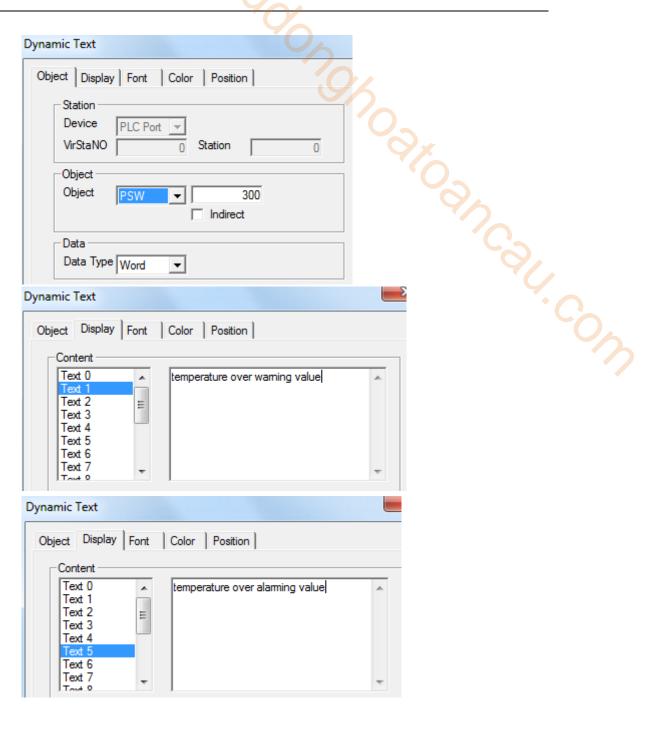

## 4-3-3. Variational text

- 1. Click "AA" icon in component tool bar. Move the cursor to screen and click left mouse to set it. Then cancel it by clicking right mouse or ESC button. Modify the length and height of variational text by boundary point.
- 2. Double click "variational text" or click "variational text" and click right mouse. Then set attribute by choosing "attribute" or "" button.

## Object

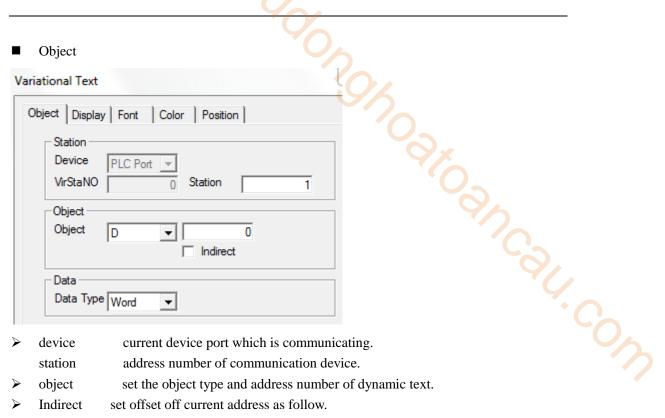

device current device port which is communicating. station address number of communication device.

- object set the object type and address number of dynamic text.
- Indirect set offset off current address as follow.

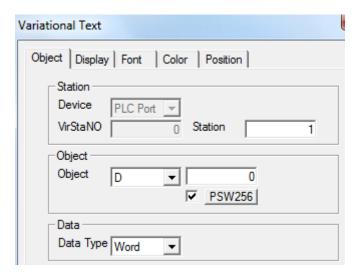

Current address of variational text will change with the value of register PSW256. It is D0[PSW256] = D[0+PSW256 value].

- value set the data type to separate or double characters.
- We suggest using internal address of HMI(internal address PSW and PFW) for indirect address. If not, it will make communication be slow.
- display

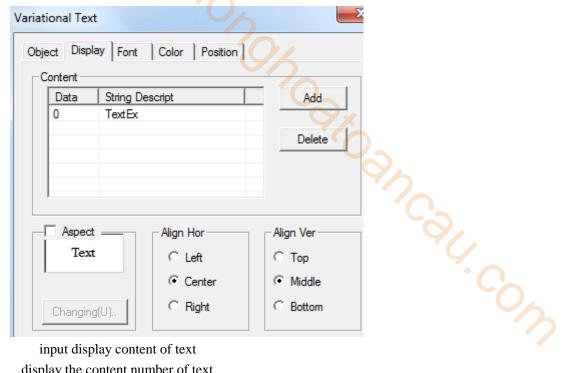

content input display content of text
 data display the content number of text
 string descipt edit content of text

- > add add the project number of variational text by this button.
- delete the project of variational text by this button.
- ➤ aspect choose if you need text frame. When you are choosing, please modify the aspect by "changing" button.
- Align hor it contains three kinds of align type which are left, centre, right.
- Align ver it contains three kinds of align type which are top, middle, bottom.
- font set the content form of variational text.

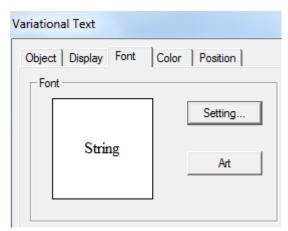

> settings it contains font, type, size, effect, example, color, character set and son on. You can set it freely.

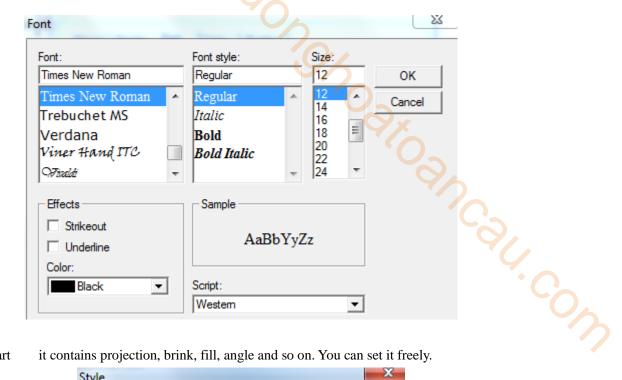

it contains projection, brink, fill, angle and so on. You can set it freely. art

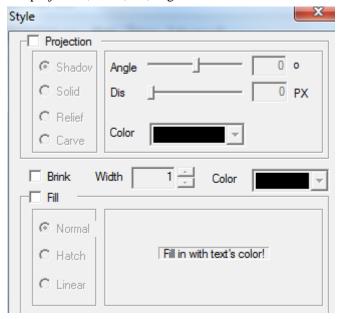

color

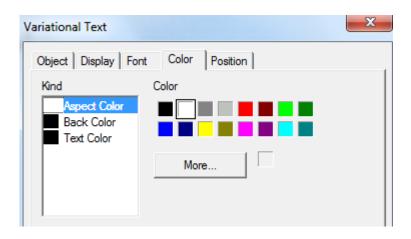

- > kind choose the kind of color
- color modify the color according to the kind
- position

follow:

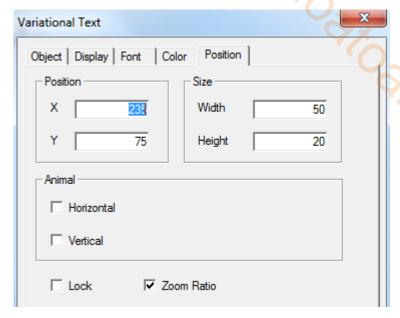

Call Cow

▶ position set the upper left point to be coordinate point (0, 0). Set the X and Y coordinate value of variational text.

X position set the X coordinate value of variational text Y position set the Y coordinate value of variational text size set the width and height of variational text

width (W) set the width of variational text height (H) set the height of variational text

animal set if variational text can be moved

horizontal set the variational text in the horizontal position of HMI according to register value, modifying X coordinate value.

X coordinate value=X position+current value of register

vertical set the variational text in vertical position of HMI according to register, modifying Y coordinate value.

Y coordinate value=Y position+current value of register

- > lock set if the variational text can be moved in screen.
- > zoom ratio set if it can be zoomed when editing its size. But now this function can not work.

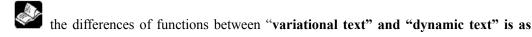

- (1) variation of variational text can be added manually. It has not only 16 kinds of display
- (2) variational text can not use newline. But dynamic text can use newline to edit.

## 4-3-4. Lamp

You can display object status by this button.

1. Click "" icon in component tool bar. Move the cursor to screen and click left mouse to set. Cancel it by clicking right mouse or ESC button. You can realize to adjust the boundary size of object lamp button by boundary point.

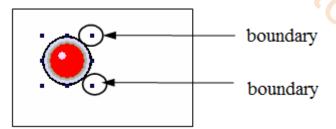

- 2. Double click "lamp" or click "lamp" and click right mouse. Then set attribute by choosing "attribute" or "" button.
- object

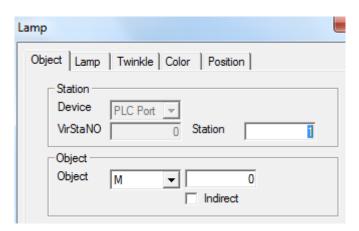

- station
   device current device port which is communicating
   station the address of communication device
- > object set address and trigger signal object type of lamp
- > indirect set the offset of current address as follow

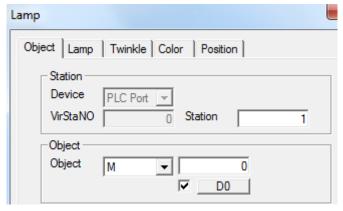

Current trigger signal address of lamp will change with D0 value of register. It is M0[D0]=M[0+D0 value]

Click the pull-down box of object type. Change the relative object by choosing type in the pull-down menu. Because lamp is double state component, so relative object type can only be relay types or a bit of register. We suggest using internal address of HMI (PSW, PFW) for indirect address. If not, the communication will be slow.

### ■ lamp

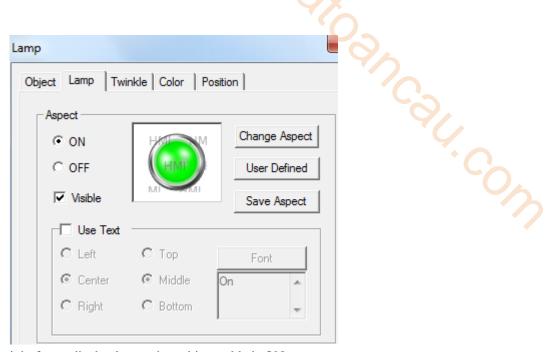

- > ON right frame display lamp when object cable is ON.
- > OFF right frame display lamp when object cable is OFF.
- ➤ Change aspect modify the aspect of lamp. Because it has own material library, so you can choose freely.
- ➤ User defined modify the aspect of lamp. It has user defined material library.
- > Save aspect save the aspect of lamp. It is convenient when you are programming.
- > Use text modify the content, font, align type of lamp text.

content set the display content of text font set the size, font, type of text.

align user can choose align type freely according to your requirement.

(1) change aspect: choose relative pictures in lamp library to display.

Click "change aspect". Following editing screen will appear.

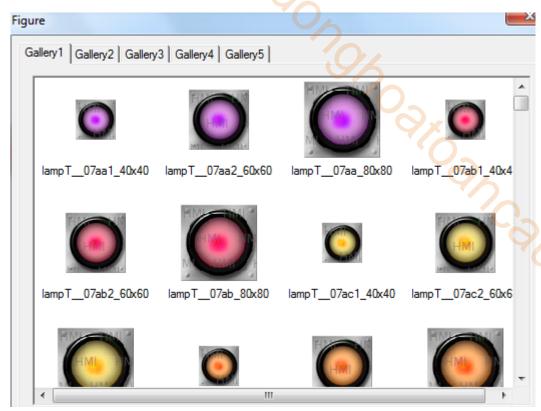

choose the lamp icon in material library and press "confirm".

(2) User defined: you can define displaying picture freely from material library.

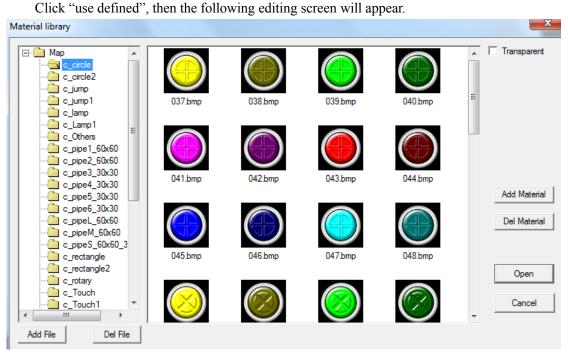

Choose target icon in material library and click "open". Then the target icon will be added into lamp.

- (3) save aspect: you can put user defined lamp into lamp library. If you want to use it next time, you can call it directly.
- twinkle

choose the twinkle status of lamp.

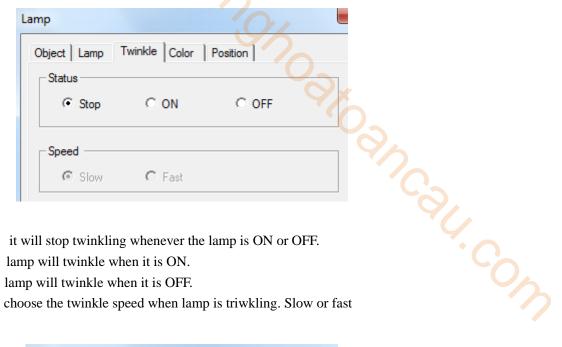

status

it will stop twinkling whenever the lamp is ON or OFF. stop

ON lamp will twinkle when it is ON.

OFF lamp will twinkle when it is OFF.

choose the twinkle speed when lamp is triwkling. Slow or fast speed

color

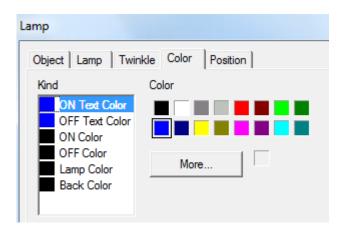

- kind choose the kind of color for lamp.
- color modify the color according to the kind.
- position

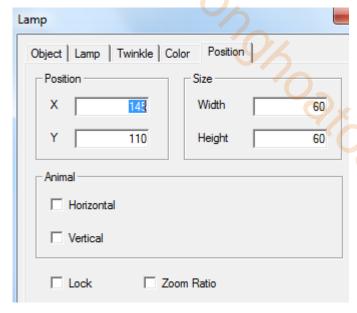

JCSH-COW set the upper left point to be coordinate point (0, 0). Set the X and Y position coordinate value of lamp.

X position set the X coordinate value of lamp set the Y coordinate value of lamp Y position

Size set the width and height of lamp width (W) set the width of lamp

height (H) set the height of lamp

animal set if the lamp can be moved

horizontal set the lamp in the horizontal position of HMI according to register value, modifying X coordinate value.

X coordinate value=X position+current value of register

set the lamp in the vertical position of HMI according to register value, Vertical modifying Y coordinate value.

Y coordinate value=Y position+current value of register

- lock set if the lap in the screen can be moved.
- set if it can be zoomed when editing its size. But this function can not work Zoom ratio now.

#### 4-3-5. Button

Realize the bit operation of relative switching value.

1. Click "\sign" icon in component tool bar. Move the cursor in screen and click left mouse to set. Then cancel it by clicking right mouse or ESC button. You can adjust the size of button by eight small boundary points.

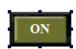

2. Click "button" or choose "button" and click right mouse to choose "attribute". you can set attribute by " " button.

## object

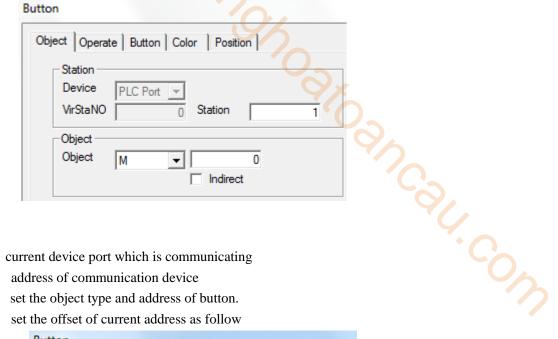

- station device current device port which is communicating station address of communication device object set the object type and address of button. indirect set the offset of current address as follow
  - Button Object Operate Button Color Position Station Device PLC Port VirStaNO Object Object М • D0

Trigger signal address of current button changes with D0 value of register. M0[D0]=M[0+D0 value]

We suggest using internal address of HMI (PSW, PFW) for indirect address. If not, communication will be slow.

#### operate

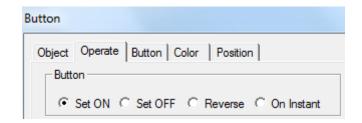

button set the control cable to be ON set ON set OFF set the control cable to be OFF set the control cable to be reverse reverse

ON instant when the button is pressed, the cable is ON at the moment. If the button is pressed again, the cable will be OFF.

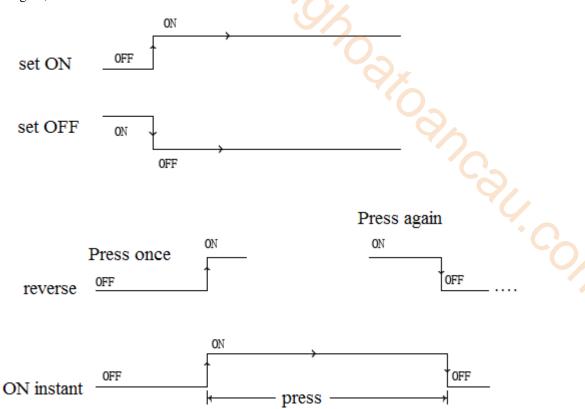

## ■ button

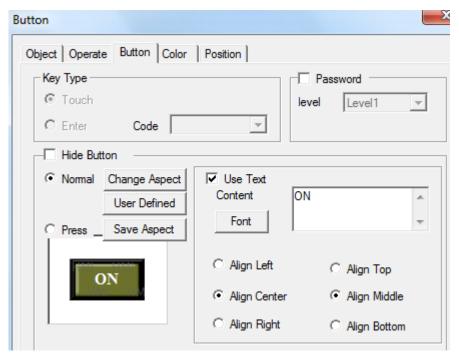

➤ Key type define the button code of touch or enter. Enter key is only for OP560, MP360, MP760, XMP, XMH.

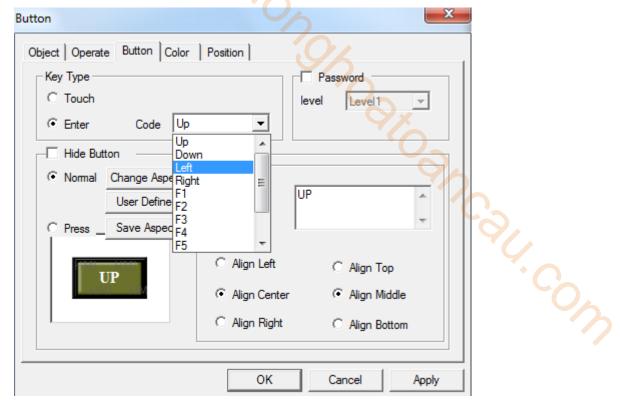

▶ hide button if you want the button visible or invisible when it is operating, please choose this option. The aspect and text of button can no be operated.

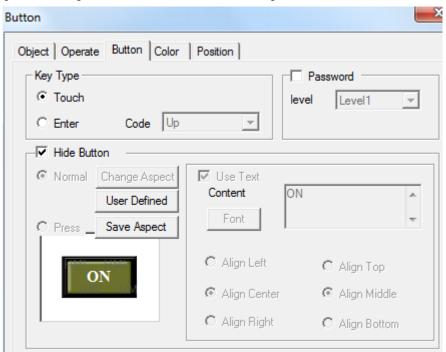

- Normal the status picture when the button display normally or after the button was released.
- Press the status picture when the button is pressed.
- Change aspect modify the aspect of button. It has its own material library. You can choose it freely.
- User defined modify the button aspect. It has its own material library.

- Save aspect save the button aspect. It is convenient when you are programming.
- Use text modify the content, font, align of button text.

content set the content of button

font set the size, font, type of button text.

align you can choose align type according to your requirement.

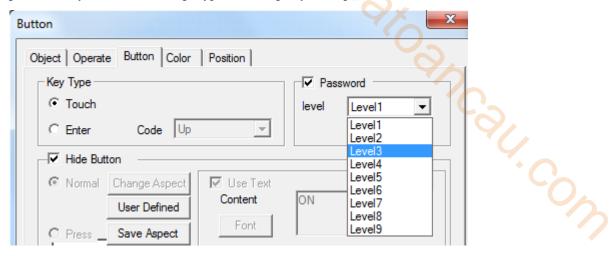

- ➤ Password set if the button needs to be protected by password. If you choose "password", please use password protection function and choose the password level.
- color

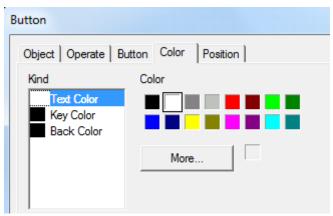

- > kind choose the kind of color which neef to be modified.
- > color modify the color according to the kind.
- position

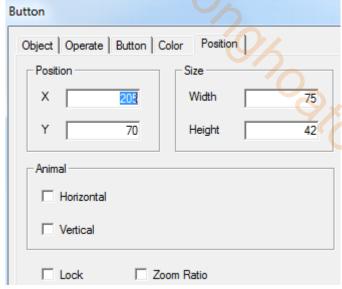

J. Collinson set the upper left point to be the coordinate point (0, 0). Set the X and Y position

of button.

X position set the X coordinate value Y position set the Y coordinate value

size set the wdth and height of button

width (W) set the width of button height (H) set the height of button

set if the button can be moved animal

set the button in the horizontal position according to register value, horizontal modifying X coordinate value.

X coordinate value=X position+current value of register

vertical set the button in the vertical position according t register value, modifying Y coordinate value.

Y coordinate value=Y position+current value of register

- lock set if the button in screen can be moved.
- Zoom ratio set if it can be zoomed when editing its size. But this function can not work now.

## 4-3-6. Lamp button

Lamp button can control and display the object status.

1. Click "O" icon in component tool bar. Move the cursort to screen and click left mouse to set. Click right mouse or ESC button to cancel it. You can modify the size of lamp button by pulling boundary points.

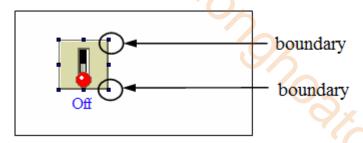

- 2. double "lamp button" or choose "lamp button" and click right mouse. Choose "attribute" or pr Collins " button to set the attribute.
- object
- (1) Operate object object controlled by button

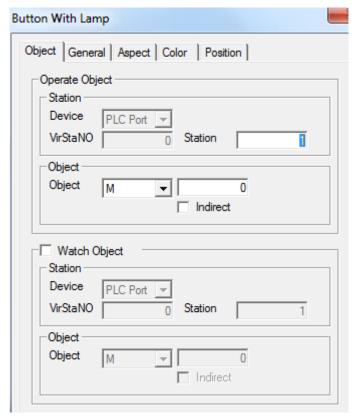

- station device current device port which is communicating station address of communication device object set the object type and address of lamp button
- indirect set the offset of current address as follow.

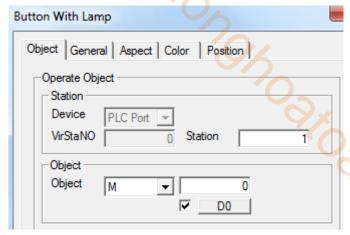

Current signal address of lamp button changed as register D0 value. M0[D0]=M[0+D0 value]

We suggest using the internal address of HMI (PSW, PFW) for indirect address. If not, the communication will be slow.

(2) Watch object display object of lamp button

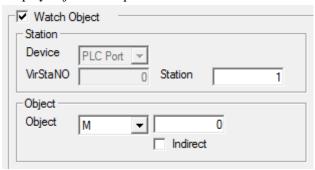

When you don't choose it, the display object is as same as operate object and they can not be modified. When you choose it, you can choose the device station number and object type of watch target.

- > station
  - device current device port which is communicating.
  - station address of communication device
- > object set the watching object type and address of lamp button.
- > Indirect set the offset of current address as follow.

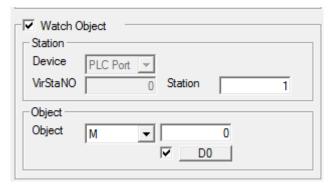

Current watch object address of lamp button changes with register D0 value. M0[D0]=M[0+D0 value].

We suggest using internal address of HMI (PSW, PFW) for indirect address. If not, the communication will be slow.

general

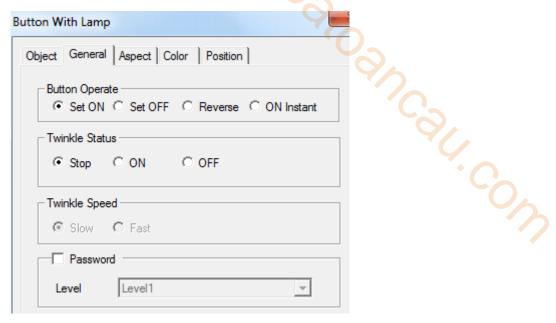

- Button operate it is used for "operate object" of "object" option. You can choose set ON, set OFF, reverse and ON instant
- set ON set the control cable to be ON
   set OFF set the control cable to be OFF
   reverse reverse the status of control cable
   ON instant When you press it, the cable will be ON. When you release it, the cable wil

be OFF.

Twinkle status it is used for "watch object" of "object" option. You can choose stop, ON and OFF. When you choose twinkle, you can use "twinkle speed" to decide its speed.

Stop it will stop twinkling whenever the lamp is ON or OFF.

ON it will twinkle when the lamp is ON.

OFF it will twinkle when the lamp is OFF.

- password set if the "operate object" in "object" option need to protected by password. If you choose "password", please use password protection function and choose the relative password level.
- aspect

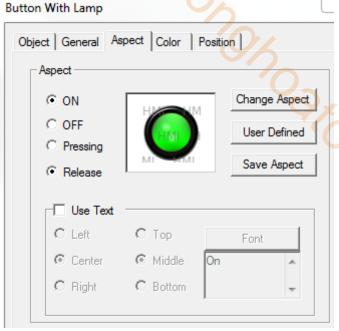

- Jegh-cow the lamp will display when the "watch object" is ON in the right box ON "object".
- the lamp will display when the "watch object" is OFF in the right box **OFF** "object".
- it is used for "operate object" in "object" option, displaying aspect when pressing pressing.
- it is used for "operate object" in "object" option, displaying aspect when release releasing.
- Change aspect modify the aspect of lamp button. It has its own material library. Customers can choose from it freely.
- User defined modify aspect of lamp button. It has user defined material library.
- Save aspect save aspect of lamp button. It is convenient when programming.
- Use text modify the content, font align type of lamp button.

### color

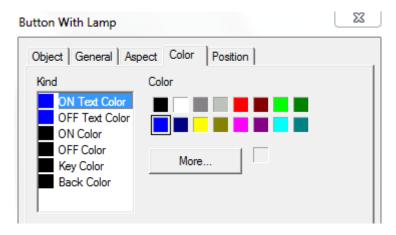

- kind choose the type of color for lamp button
- color modify the color according to the kind.

### position

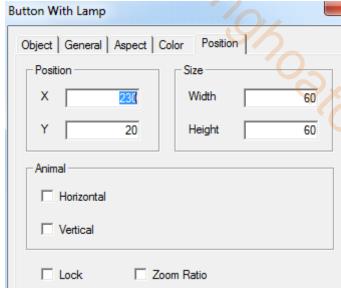

J.Col. Coly set the upper left point to be coordinate point (0, 0). Set the X and Y position coordinate value of lamp button

X position set the X coordinate value of lamp button. Y position set the Y coordinate value of lamp button.

size se the width and height of lamp button.

width (W) set the width of lamp button. height (H) set the height of lamp button

aniaml set if the lamp button can be moved.

horizontal set the lamp button in the horizontal position of HMI according to register value, modifying the X coordinate value.

X coordinate value=X position+current value of register

vertical set the lamp button in the vertical position of HMI according to register value.

Y coordinate value=Y position+current value of register

lock set if the lamp button in screen can be moved.

Zoom ratio set if it can be zoomed when editing its size. But this function can not work now.

## 4-3-7. Screen jump

This component will realize the jump function between different screens. At the same time, you can set the limits of authority.

1. Click "F" icon in the component tool bar. Move the cursor to the screen and click left mouse to set. Click right mouse or ESC button to cancel it.

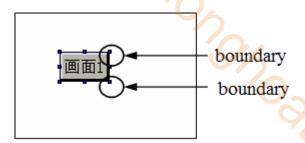

- 2. Double click "screen jump" or choose "screen jump" to click right mouse. Set the attribute by choosing "attribute" or "" button.
- operate

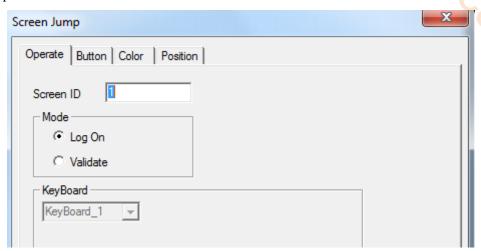

14.COW

- > screen ID input screen ID
- > mode

log on in this mode you need't set the limit of authority and it can jump screen directly.

validate in this mode, it operate password protection. You can jump the screen only when you input correct password. It is as same as "password function" in the "button" option.

## ■ button

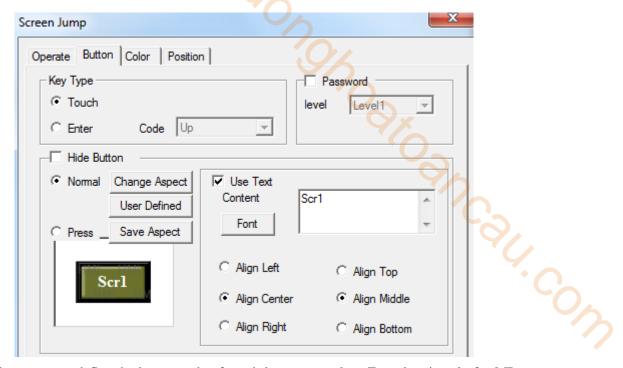

➤ key type define the button code of touch key or enter key. Enter key is only for MP, XMP, XMH.

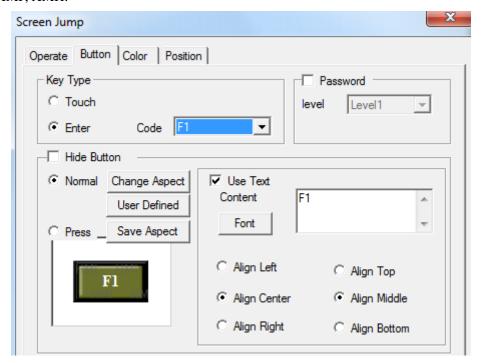

➤ hide button set if the button is visible when operating it. If you choose this option, screen jump and text can not be operated.

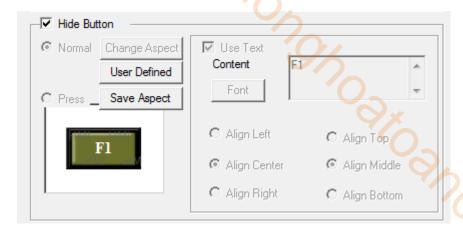

- normal screen jump button display normally or the status picture after releasing button.
- > press the status picture when pressing screen jump button.
- ➤ Change aspect modify the aspect of screen jump button. It has its own material library. Customers can choose from it freely.
- ➤ User defined modify the aspect of screen jump button. It belongs to the user defined material library.
- > Save aspect save the aspect of screen jump button. It is convenient for programming.
- Use text modify the text content, font and align type of screen jump button.set the displaying content of screen jump button.
  - font set the size, font, type of screen jump button.
  - align customers can choose align type according to requirement.

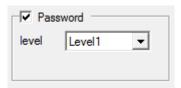

- password set if the screen jump button need to be protected by password. If you choose "password", please use password protection function and choose the relative password level.
- color

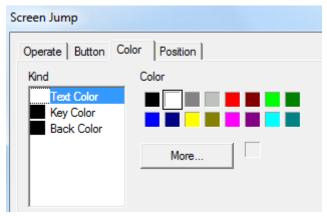

kind choose the screen jump to the kind of color.

- modify the color according the kind. color
- position

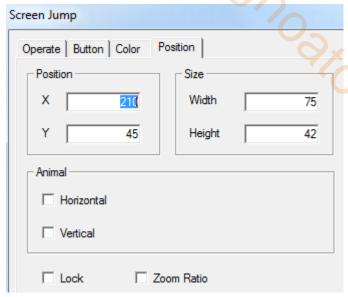

J. Collinson position set the upper left point as coordinate point (0, 0). Set the X and Y coordinate value of screen jump.

X position set the X coordinate value of screen jump. Y position set the Y coordinate value of screen jump.

set the width and height of screen jump. size

width (W) set the width of screen jump. height (H) set the height of screen jump.

animal set if the screen jump need to be moved.

horizontal set the screen jump in the horizontal position of HMI according to register value, modifying the X coordinate value.

X coordinate value=X position+current value of register

vertical set the screen jump in the vertical position of HMI according to register value,根据 modifying Y coordinate value.

Y coordinate value=Y position+current value of register;

- set if the screen jump in screen can be moved. lock
- Zoom ratio set if it can be zoomed when editing its size. But this function can not work now.

## 4-3-8. Digital display

Display the register value.

1. Click the " icon in the component tool bar. Move the cursor to the screen and click left mouse to set. Click right mouse or ESC button to cancel it. The size of difital box can be edited by boundary points.

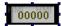

- 2. Double click "digital display" or choose "digital display" and click right mouse. Set the attribute by "attribute" or "" button.
- object

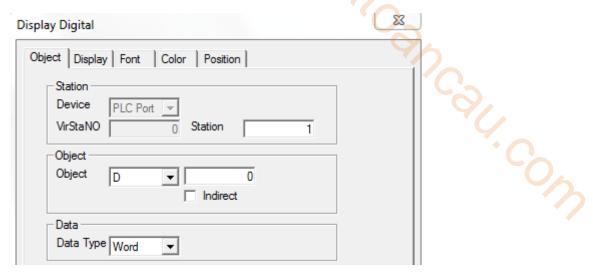

- > station
  - device current device port which is communicating
  - station address of communication device
- > object set the object type and address of digital display.
- > indirect set the offset of current address as follow

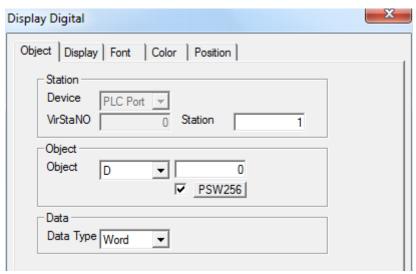

Current address of digital display will change with register PSW256 value. D0[PSW256]=D[0+PSW256 value]

> data set the data type to separate word or double words.

We suggest using the internal address of HMI (PSW, PFW) for indirect address. If not, the communication will be slow.

## display

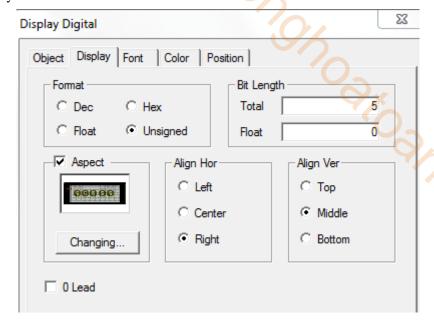

- Calt Cow type choose the form of digital display. It can be decimal, hexadecimal, floating number and unsigned number.
- total bit of digital display and length setting of decimal place. length
- aspect choose if it need digital display frame and modify the aspect by "changing" button.
- Align hor it contains left, centre and right.
- Align ver it contains top, middle and bottom.
- 0 lead add 0 when the data digits fails to meet figures.

For example: the register value is 23. The setting bits of digital display are 5 and decimal place is 0. When you choose 0 lead, the digital display will be 00023.

### font

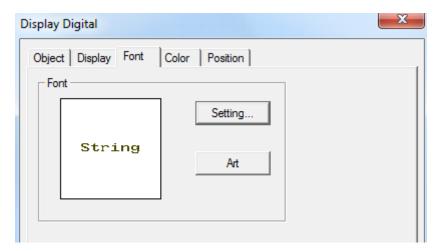

- it contains font, type, size, effect, example, color, character set and so on. You setting can set it freely.
- it contains projection, brink, fill and angle. You can set it freely. art

#### color

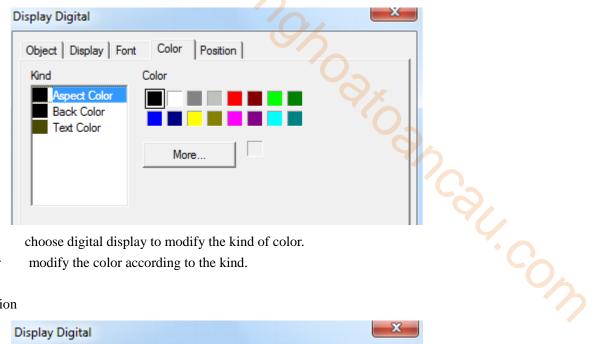

- kind choose digital display to modify the kind of color.
- color modify the color according to the kind.

## position

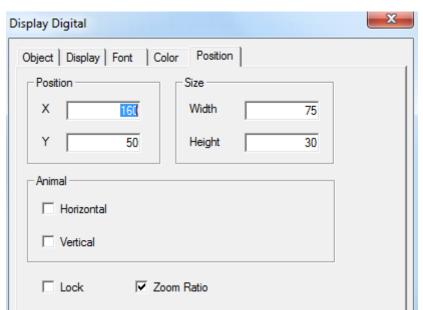

set the upper left point as the coordinate point(0, 0). Se the X and Y position coordinate value of digital display.

X position set the X coordinate value of digital display. Y position set the Y coordinate value of digital display.

size set the width and height of digital display.

width (W) set the width of digital display height (H) set the height of digital display

animal set if the digital display need to be moved.

horizontal set the digital display in the horizontal position of HMI according to register value, modifying X coordinate value.

X coordinate value = X position+current value of register

set the digital display in the vertical position of HMI according to register value, vertical modifying Y coordinate value.

Y coordinate value=Y position+current value of register

- > lock set if the digital display in screen can be moved.
- > Zoom ratio set if it can be zoomed when editing its size. But it can not work now.

# 4-3-9. Alarm display

Realize the limit function of data. It will twinkling when the data is over limit.

1. Click " icon in the component tool bar. Move the cursor to screen and click left mouse to set. Click the right mouse or ESC button to cancel it. The size of digital frame can be adjusted by boundary points.

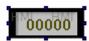

- 2. Double click "alarm digital display" or choose "alarm digital display" and click right mouse. Set the attribute by choosing "attribute" or " "button.
- object

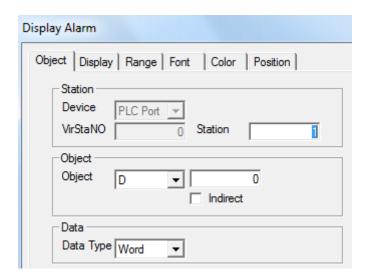

- > station
  - device current device port which is communicating.
  - station address of communication device
- > object set the object type and address of alarm display
- > indirect set the offset of current address as follow.

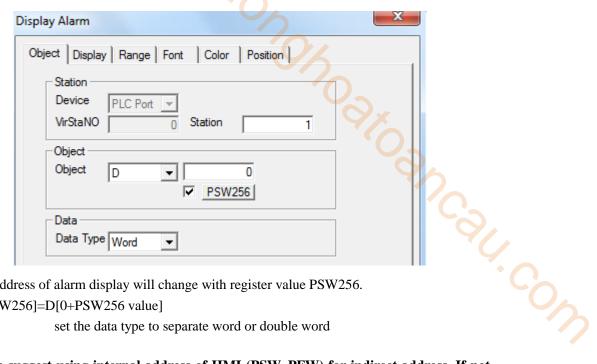

Current address of alarm display will change with register value PSW256. D0[PSW256]=D[0+PSW256 value]

data set the data type to separate word or double word

We suggest using internal address of HMI (PSW, PFW) for indirect address. If not, the communication will be slow.

display

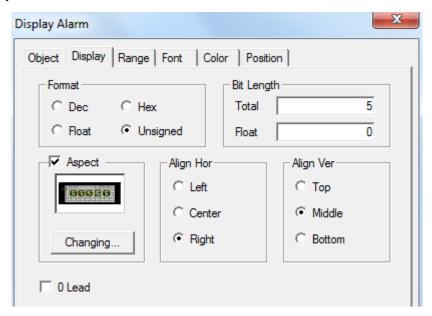

- choose the form of digital display. It can be decimal, hexadecimal, floating number and unsigned number.
- Bit length total length of digital display and length setting of decimal place.
- choose if it need alarm digital display frame. You can modify the aspect by aspect "changing" button.
- Align hor it contains left, centre and right.
- Align ver it contains top, middle and bottom.
- 0 lead add 0 when the data digital fails to meet figures

# Range

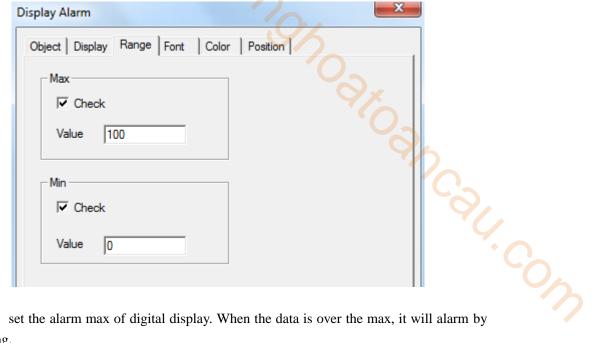

- Max set the alarm max of digital display. When the data is over the max, it will alarm by check twinkling.
- Min check set the alarm min of digital display. When the data is over Min, it will twinkling.

### font

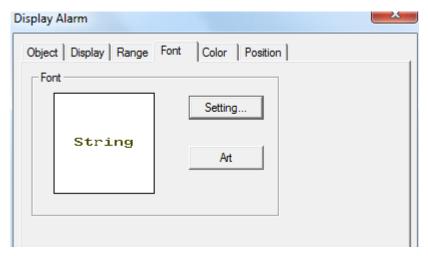

- setting it contains font, type, size, effect, example, color and character set. You can set it freely.
- art it contains projection, brink, fill and angle. You can set it freely.

### ■ color

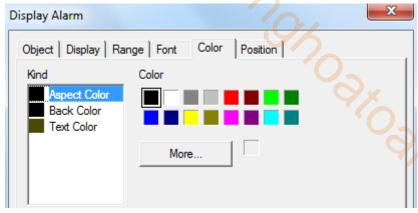

Salt-Cow

- kind choose the alarm digital display to modify the kind of color.
- > color modify the color according to the kind.

# position

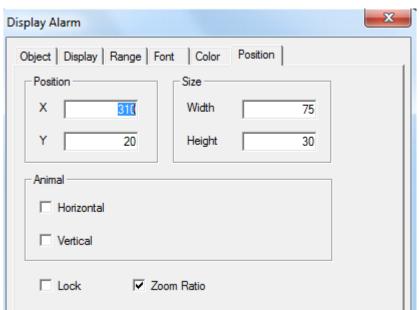

position set the upper left point as the coordinate point(0, 0). Set the X and Y coordinate value of alarm digital display.

X position set the X coordinate value of alarm digital display.

Y position set the Y coordinate value of alarm digital display.

> size set the width and height of alarm digital display.

width (W) set the width of alarm digital display.

height (H) set the height of alarm digital display.

animal set if the alarm digital display need to be moved.

horizontal set the alarm digital display in the horizontal position of HMI according to register value, modifying X coordinate value.

X coordinate value=X position+current value of register

Vertical set the alarm figital display in the vertical position of HMI according to register value, modifying Y coordinate value.

Y coordinate value=Y position+current value of register

- lock set if the alarm digital display in screen can be moved.
- > Zoom ratio set if it can be zoomed when editing its size. But this function can not work now.

# 4-3-10. Text display

Display the texts of register.

1. Click the "see" icon in the component tool bar. Move the cursor in screen and click left mouse to set. Click right mouse or ESC button to cancel it. The size of data frame can be adjusted by boundary points.

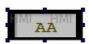

2. Double click "text display" or choose "text display" and click right mouse. Set the attribute by choosing "attribute" or "" button.

One word (WORD) is consisted of two characters. One character occupies a bit. One register is a character. So you can change the displaying content of character by setting register number (displaying length). For example, register number is set to be one. It will display two characters. Character is showed by ASCII code and one character ASCII code is two bits hexadecimal.

## ■ object

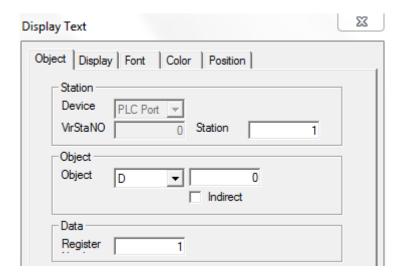

- station
   device current device port which is communicating.
   station address of communication device
- by object set the object type and address of text display.
- > indirect set the offset of current address as follow.

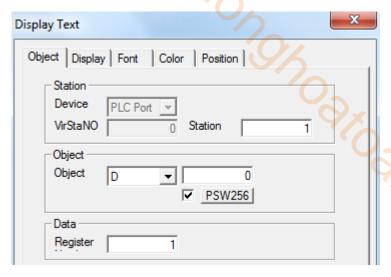

Current address of text display will change with register value PSW256. D0[PSW256]= D[0+PSW256 value]

- set the length of text display. One register will display two characters data
- Carrow Cow We suggest using internal address of HMI (PSW and PFW) for indirect address. If not, the communication will be slow.
- display

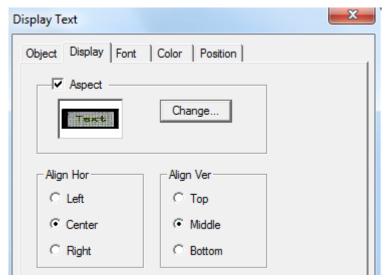

- choose the aspect of text display frame and you can modify the aspect by aspect "changing" button.
- Align hor it contains left, centre and right.
- Align ver it contains top, middle and bottom.

# ■ font

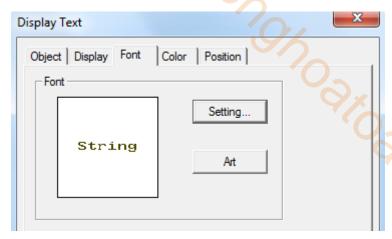

- setting it contains font, type, size, effect, example, color, character set and so on. You can set it freely.
- > art it contains projection, brink, fill, angle and so on. You can set it freely.

# ■ color

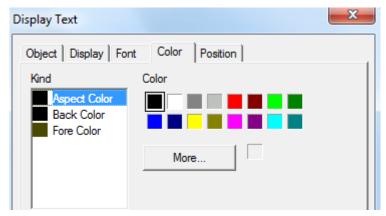

- ➤ kind choose the text display to mdify the kind of color.
- > color modify the color according to the kind.
- position

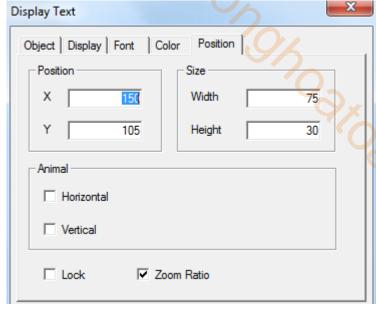

Carr. Cow position set the upper left point to be coordinate point(0, 0). Set the X and Y coordinate value of text display.

set the X coordinate value of text display. X position set the Y coordinate value of text display. Y position

size set the width and height of text display

width (W) set the width of text display height (H) set the height of text display

animal set if the text display need to be moved.

horizontal set the text display in the horizontal position of HMI according to register value, modifying X coordinate value.

X coordinate value=X position+current value of register

vertical set the text display in the vertical position of HMI according to register value, modifying Y coordinate value.

Y coordinate value=Y position+current value of register

- lock set if the text display in screen can be moved.
- set if it can be zoomed when editing its size. But this function can not work Zoom ratio now.

# 4-3-11. Digital input

Input digital value through digital keyboard.

1. Click "23" icon in the component tool bar. Move the cursor to screen and click left mouse to set. Click right mouse or ESC button to cancel it. You can also set many components of digital input. You can adjust the size of input frame by boundary points.

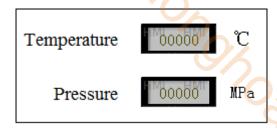

- 2. Double click "digital input" or choose "digital input" and click right mouse. Set the attribute by choosing "attribute" or " " button.
- object
- (1) operate object object register of digital input

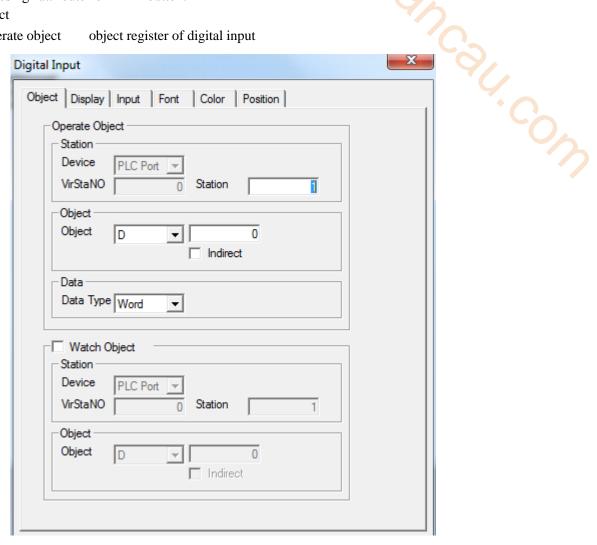

- station
  - device current device port which is ommunicating
  - station address of communication device
- object set the object type and address of digital input
- set the offset of current address as follow indirect

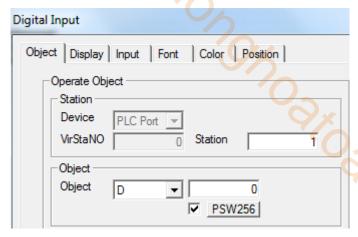

Current address of digital input will change with register value PSW256. D0[PSW256]= D[0+PSW256 value].

data set the data type to be WORD or D WORD.

igh.cow We suggest using internal address of HMI (PSW and PFW) for indirect address. If not, the communication will be slow.

(2) watch object when you are choosing, the digital input box will display the data of register.

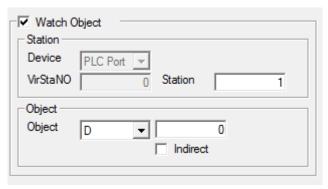

- station device current device port which is communicating
  - station address of communication device
- object set the watch object type and address of digital input
- indirect set the offset of current address as follow

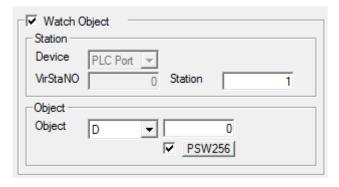

Current watch object address of digital input will change with register value PSW256 D0[PSW256]=D[0+PSW256 value].

We suggest using internal address of HMI (PSW and PFW) for indirect address. If not, the communication will be slow.

■ display

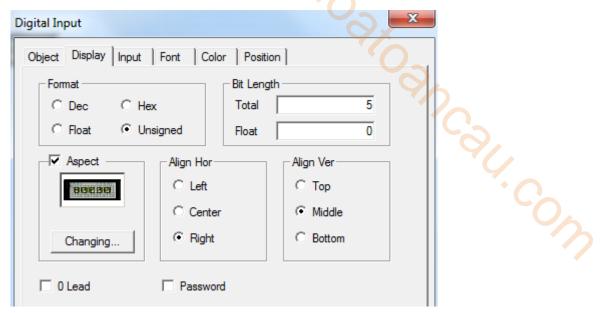

- Format choose the format of digital display. It can be Dec, Hex, float and unsigned.
- > Bit length total bit of digital display and the length setting of float.
- > aspect choose if you need digital input frame and you can modify the aspect by "changing" button.
- Align hori it contains left, centre and right.
- Align vert it contains top, middle and bottom.
- ➤ 0 lead add 0 when data digits fails to meet figures
- password data is in the form of password. It will display "\*"

■ input

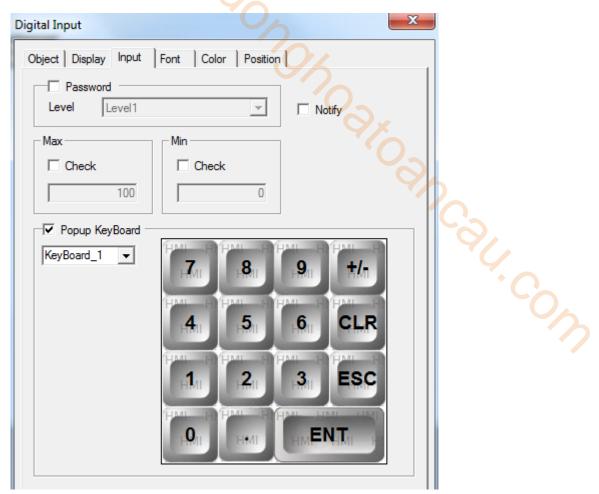

- password set if the digital input need to be protected by password. If you choose "password", please use the password protection function. At the same time, please choose the relative password level.
- Notify make the target relay to be on after inputting. You can reset it manually.
- > Setting of the range the limit data of digital input.
- ➤ Popup keyboard when you choose it, a small keyboard will appear. If not, the keyboard will not appear.
- font

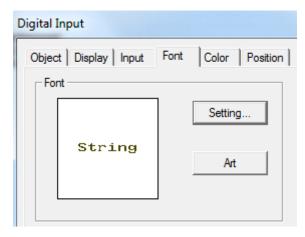

> setting it contains font, type, size, effect, example, color, character set and so on. You can set it freely.

- it contains projection, brink, fill and angle, etc. you can set it freely. art
- color

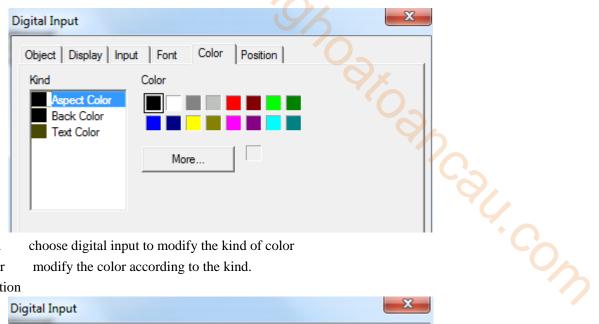

- kind choose digital input to modify the kind of color
- color modify the color according to the kind.
- position

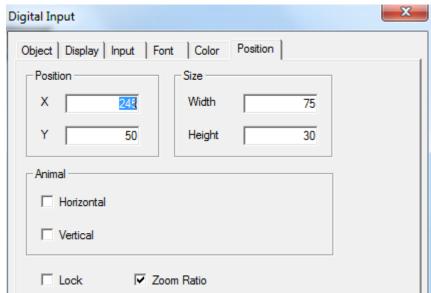

kind set the upper left point to be coordinate point (0, 0). Set the X and Y coordinate value of digital input.

X position set the X coordinate value of digital input. Y position set the Y coordinate value of digital input

size set the width and height of digital input.

width (W) set the width of digital input height (H) set the height of digital input

animal set if the digital input need to be moved.

horizontal set the digital input in the horizontal position of HMI according to register value, modifying the X coordinate value.

X coordinate value=X position+current value of register

vertical set the digital input in the vertical position of HMI according to register value, modifying Y coordinate value.

Y coordinate value=Y position+current value of register

- Lock set if the digital input in screen can be moved.
- Zoom ratio set if it can be zoomed when editing its size. But this function can not work now.
- 3. Enter the off-line status by component "\*\*." When you don't set password level in the processing, please press he digital input component and small keyboard will appear. The simulation operating is as follow.

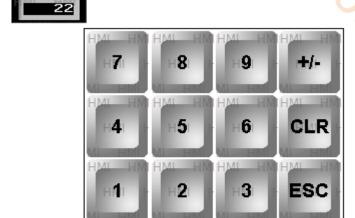

J. Coly

After inputting data, please press "ENT" to confirm. If you need to input data again, press"CLR" to clear inputting box. If you don't need to modify and you want to exit, please press "ESC".

# 4-3-12. ASCII code input

Input ASCII code for target register by small keyboard. It is corresponded with character.

1. Click " The "icon in the component tool bar. Move the cursor to the screen and click left mouse to set. You can click right mouse or ESC button to cancel it. You can set many ASCII input component. You can also adjust the size of input frame by boundary points.

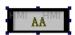

- 2. Double click "ASCII input" or choose the "ASCII input" and click right mouse. Set the attribute by choosing "attribute" or " "button.
- object

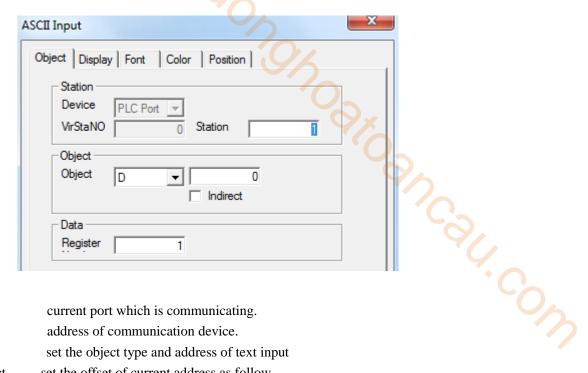

station device current port which is communicating. station address of communication device. object set the object type and address of text input

indirect set the offset of current address as follow.

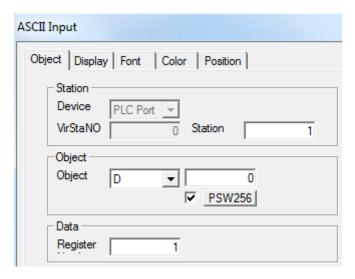

Current address of text input will change with register value PSW256 D0[PSW256]=D[0+PSW256 value]

set the length of text input. One register can display two characters

We suggest using the internal address of HMI (PSW and PFW) for indirect address.

If not, the communication will be slow.

# ■ display

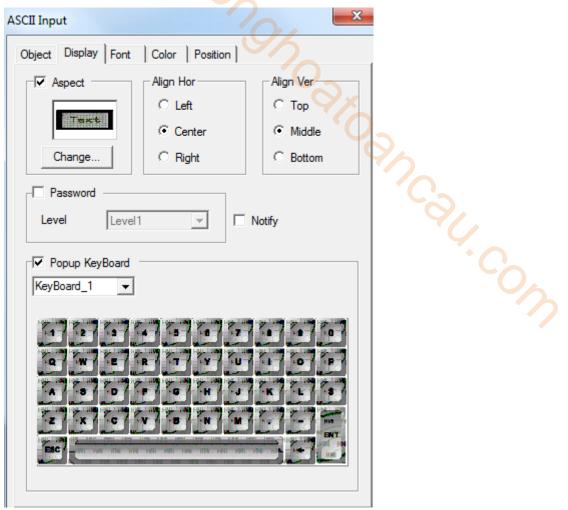

- Aspect choose if you need text input frame and you can modify the aspect by "changing" button.
- Align hor it contains left, centre and right.
- Align ver it contains top, middle and bottom.
- password set if the text input need to be protected by password. If you choose "password", you need to use password protection. At the same time choose the relative password level.
- > notify trigger the target relay to be on after inputting. You can reset it manually.
- Popup keyboard when you choose it, small keyboard will appear. If not, the keyboard will not appear.

■ font

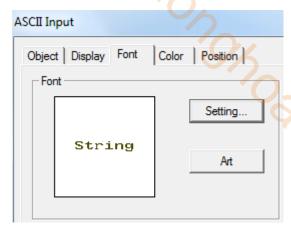

- setting it contains font, type, size, effect, example, color and character set. You can set it freely.
- rat it contains projection, brink, fill, angle and so on. You can set it freely.
- color

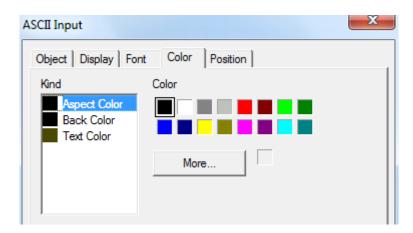

- ➤ kind choose the text input to modify the kind of color
- > color modify the color according to the kind.
- position

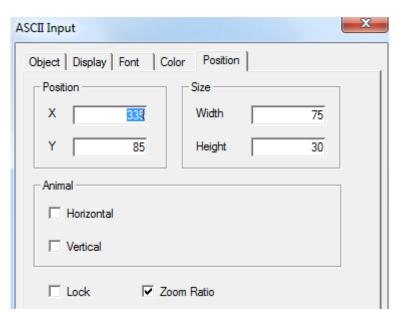

position set the upper left point to be coordinate point(0, 0). Set the X and Y

coordinate value of text input.

X position set the X coordinate value of text input.

Y position set the Y coordinate value of text input.

> Size set the width and height of text input.

width (W) set the width of text input. height (H) set the height of text input.

animal set if the text input need to be moved.

horizontal set the text input in the horizontal position of HMI according to register value, modifying the X coordinate value.

X coordinate value=X position+current value of register

vertical set the text input in the vertical position of HMI according to register value, modifying the Y coordinate value.

Y coordinate value=Y position+current value of register

- > lock set if the text input in screen can be moved.
- > Zoom ratio set if it can be zoomed when editing its size. But this function can not work.
- 3. Enter the off-line simulation by the component "\*\*." If you don't set password level, please press the component of text input. Then the keyboard of text input will appear as follow.

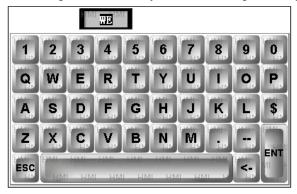

Input character directly by keyboard button. Press "ESC" button to exit. Press "<-" to cancel it. Press "ENT" to confirm.

## 4-3-14. Set data

Do arithmetic calculation for register data.

1. Click "<sup>123</sup>" icon in the component tool bar. Move the cursor to screen and click left mouse to set. You can click right mouse or ESC button to cancel it.

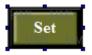

- 2. Double click "set data" or choose "set data" and click right mouse. You can set attribute by choosing "attribute" or "" button.
- object

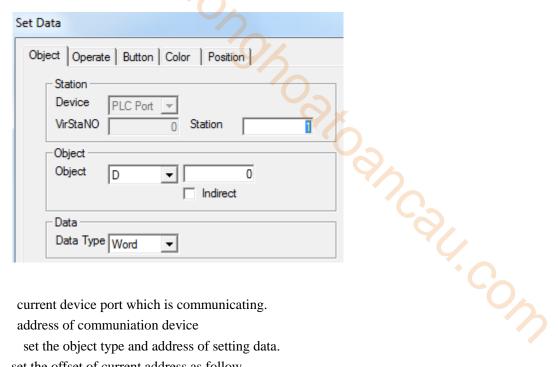

station device current device port which is communicating. station address of communiation device object set the object type and address of setting data.

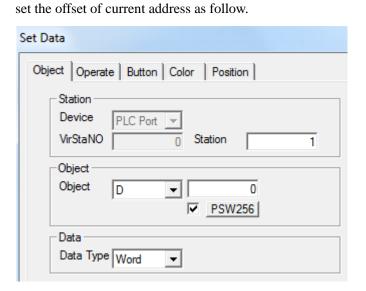

Current address of set data changed with register value PSW256. D0[PSW256]= D[0+PSW256 value]

data set the word or D word of data type

We suggest using internal address of HMI (PSW and PFW) for indirect address. If not, the communication will be slow.

operate

Indirect

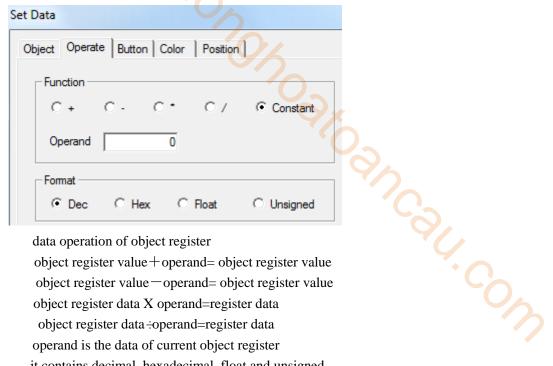

function data operation of object register add object register value + operand= object register value object register value - operand= object register value substract multiply object register data X operand=register data division object register data ÷operand=register data constant operand is the data of current object register format it contains decimal, hexadecimal, float and unsigned.

### button

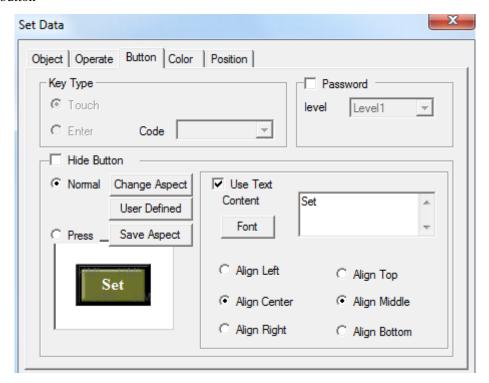

- define the button code of touch key or enter key. Enter key is only for Key type OP560, MP360, MP760, XMP, XMH.
- Hide button set if the button can be visible when it is operating. Choose this option. The aspect and text cannot be operated.

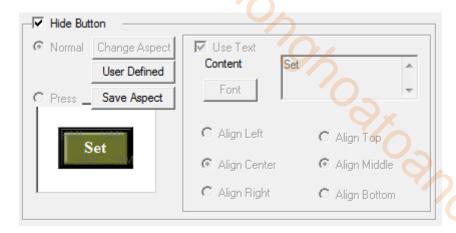

- > normal set the normal display or the status picture after releasing the button.
- > press set the status picture when pressing the button.
- Change aspect set the aspect. It belongs to software's material library. You can choose from it freely.
- > User defined modify the data to set aspect. It belongs to user defined material library.
- Save aspect save data to set aspect. It is convenient when you are programming.
- > font modify data to set the content, font and align type of text.
  - content set the displaying content
  - font set the size, font and type of text.
  - align choose the align type according to your requirement.
- password set if it need to be protected by password. If you choose password, please use password pretection. At the same time choose the password level.

#### color

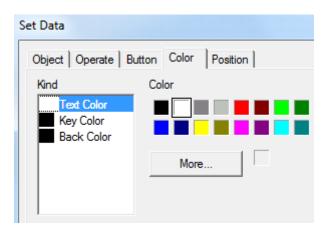

- > kind modify the kind of color.
- > color modify the color according to the kind.
- position

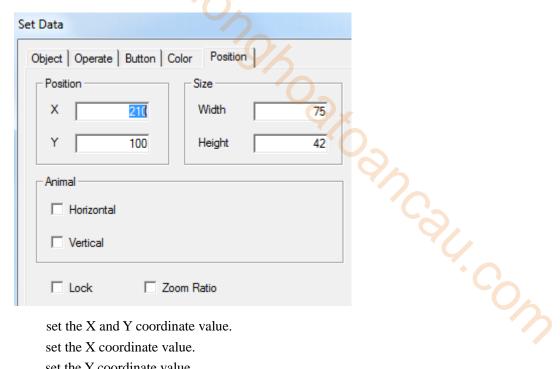

position set the X and Y coordinate value.

X position set the X coordinate value. Y position set the Y coordinate value.

size modify the data to set the width and height.

width (W) modify data to set width height (H) modify data to set height animal set if it can be moved.

horizontal set in the horizontal position of HMI according to register value, modifying X coordinate value.

X coordinate value=X position+value of current register

vertical set in the vertical position of HMI according to register value, modifying Y coordinate value.

Y coordinate value=Y position+value of current register

lock set if the set data in the screen can be moved.

Zoom ratio set if it can be zoomed when editing its size. But this function can not work now.

# 4-3-15. Digital keyboard

It is related to digital input component. When you don't choose "pop-up keyboard", digital keyboard will not appear in the process of input number and you need to add digital keyboard manually.

Click " "icon in the component tool bar. Move the cursor in the screen and click left mouse to set. Click right mouse or ESC button to cancel it.

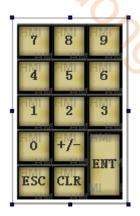

The digital keyboard will connect to digital input button automatically. Press "ENT" key will finish the digital input. You only need to set one digital keyboard for all the digital input buttons.

Only one digital input component can be used when there are many digital input buttons. Digital keyboard will connect to them automatically.

# position

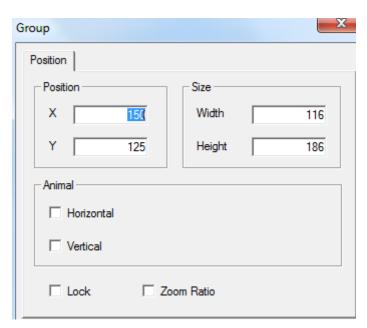

position set the upper left point in screen to be coordinate point(0, 0). Set the X and Y coordinate value.

X position set the X coordinate of digital keyboard.

Y position set the Y coordinate value of digital keyboard.

> size set the width and height of digital keyboard

 $\begin{array}{ll} \text{width } (W) & \text{set the width of digital keyboard} \\ \text{height } (H) & \text{set the height of digital keyboard} \end{array}$ 

animal set if the digital keyboard need to be moved

horizontal set the digital keyboard in the horizontal position of HMI according to register value, modifying X coordinate value.

X coordinate value=X position+current value of register

vertical set the digital keyboard in the vertical position of HMI according to register value, modifying Y coordinate value.

Y coordinate value=Y position+current value of register

- > lock set if the digital keyboard in screen can be moved.
- > Zoom ratio set if it can be zoomed when editing its size. but this function can not work now.

# 4-3-16. ASCII keyboard

ASCII keyboard is corresponded to ASCII input component. When you don't choose "pop-up keyboard", ASCII keyboard will not appear. You need to add ASCII keyboard manually.

Click the "icon in the component tool bar. Move the cursor in screen and click left mouse to set. Click right mouse or ESC button to cancel it.

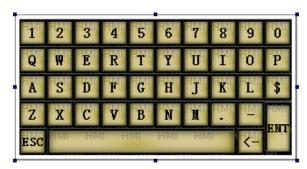

Only one ASCII input component can be used when there are many text input boxes in editing screen. ASCII keyboard will connect to it automatically.

# position

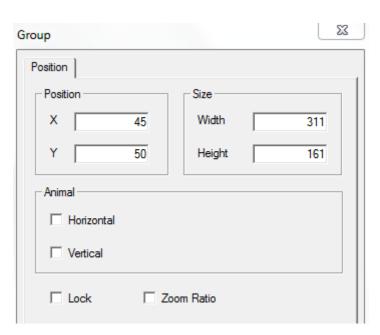

➤ set the upper left point to be coordinate point(0, 0). Set the X and Y coordinate value of ASCII keyboard.

X position set the X coordinate value of ASCII keyboard.

Y position set the Y coordinate value of ASCII keyboard.

size set the width and height of ASCII keyboard.

width (W) set the width of ASCII keyboard height (H) set the height of ASCII keyboard

> animal set if the ASCII keyboard need to be moved.

horizontal set the ASCII keyboard in the horizontal position of HMI according to register value, modifying the X coordinate value.

X coordinate value=X position+current value of register

vertical set the ASCII keyboard in the vertical position of HMI according to register value, modifying the Y coordinate value.

Y coordinate value=Y position+current value of register

- > lock set if the ASCII keyboard in screen can be moved.
- Zoom ratio se if it can be zoomed when editing its size. But this function can not work now.

# 4-3-17. User input

The keyboard is formed by user input components. Every button value is corresponded to an ASCII code. Then the input data will be separated. Customer can use defined input keyboard of this component.

1. Click "1" icon in component tool bar. Move the cursor in the screen and click left mouse to set. Click right mouse or ESC button to cancel it.

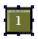

- 2. Double click the "user input" or choose "user input" and click right mouse. Set the attribute by choosing "attribute" or "" button.
- operate

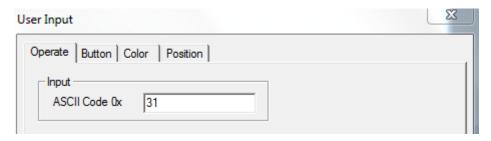

> input input relative ASCII code of button

The following are common ASCII code value of buttons.

#### ■ button

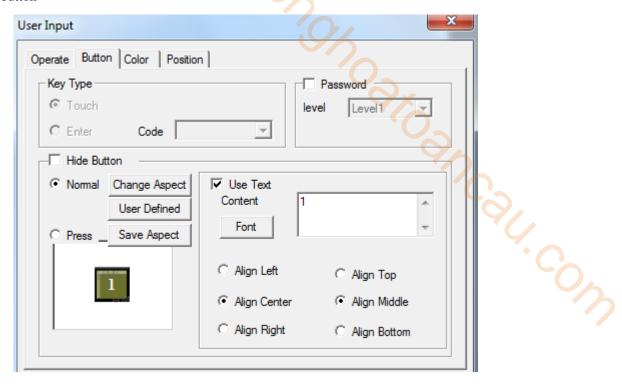

- ➤ Key type define the key code of touch or enter key. Enter key is only for OP560, MP360, MP760, XMP, XMH.
- ➤ hide button if it is visible when the button is operating. Choose this option. User input aspect and text cannot be operated.

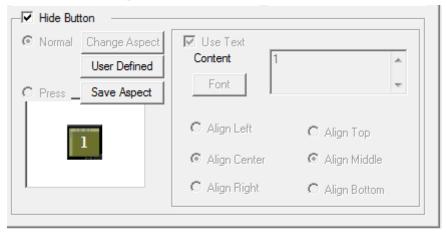

- > normal the status picture after normal display or releasing button of user input.
- > press displaying status picture when pressing the user button.
- ➤ Change aspect modify the aspect of user input.it belongs to its own material library. You can choose from it freely.
- > User defined modify the aspect of user input. It belongs to user defined material library.
- Save aspect save the aspect of user input. It is convenient for programming.
- > Use text modify the content, font and align type of user input.
  - content set the displaying content of user input.
  - font set the size, font and type of user input text.
  - align you can choose align type according to your requirement.

- if the user input need to be protected by password. If you choose "password", password please use password protection. At the same time choose the relative password level.
- color

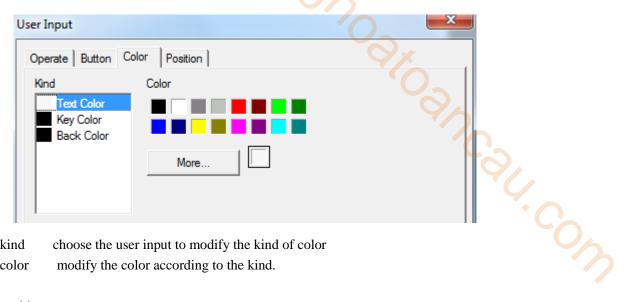

- kind choose the user input to modify the kind of color
- color modify the color according to the kind.

# position

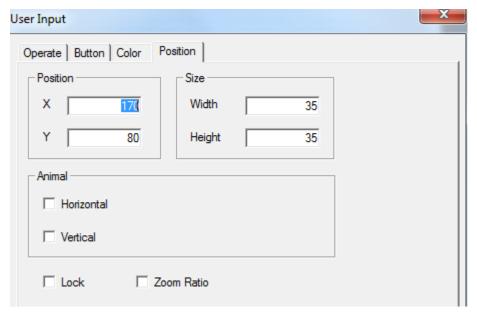

position set the upper left point in screen to be coordinate point (0, 0). Set the X and Y coordinate value of user input.

X position set the X coordinate value of user input Y position set the Y coordinate value of user input

size set the width and height of user input

width (W) set the width of user input height (H) set the height of user input

animal set if the user input need to be moved.

set the user input in the horizontal position according to register value, horizontal modifying X coordinate value.

X coordinate value=X position+current value of register

vertical set the user input in the vertical position according to register value, modifying Y coordinate value.

Y coordinate value=Y position+current value of register

- > lock set if the user input in screen can be moved.
- > Zoom ratio set if it can be zoomed when editing its size. But this function can not work now.

#### 4-3-18, Bar

This function will display the bar of object data. It is direct to show it. It is usually for analog quantity such as pressure change, level change and temperature change. As the following picture, it shows the relation between current value and full scale value.

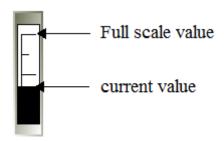

1. Click the " "icon in component tool bar. Move the cursor to screen and click left mouse to set. Click right mouse or ESC button to cancel it. You can also edit the size by adjusting boundary points.

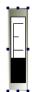

- 2. double click "bar" or choose "bar" and click right mouse. Set the attribute by choosing "attribute" or "" button.
- object

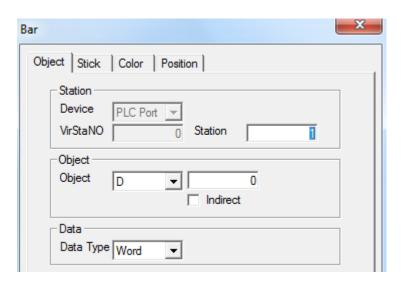

station
 device current device port which is communicating.
 station address of communication device
 object set the object type and address of bar
 indirect set the offset of current address as follow.

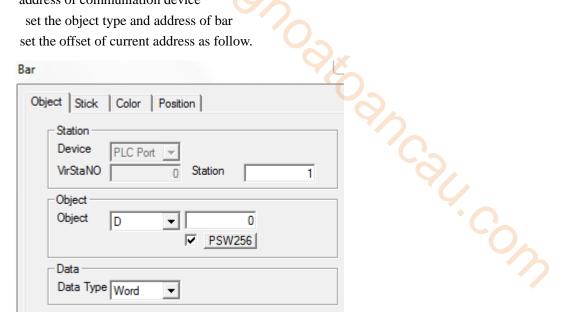

Current address of bar will change with register PSW256. D0[PSW256]= D[0+PSW256 value]

> data set the data type to be word or D word.

We suggest using internal address of HMI (PSW, PFW internal address type) for indirect address. If not, the communication will be slow.

■ bar

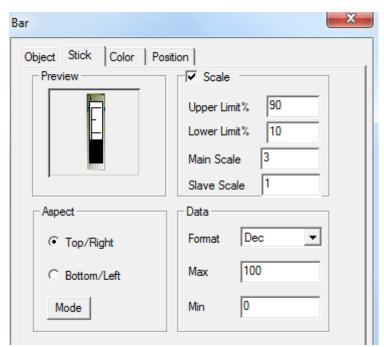

- > preview display simple picture of current bar
- aspect aspect setting of bar

For vertical bar, choose top or bottom type. For horizontal bar, choose the left or right type.

Transform the horizontal and vertical display direction by "mode" button. You can also choose aspect of bar.

- Scale set the centigrade of upper limit and lower limit. Set the main scale and slave scale.
- > Data set the data format, max and min value.
- color

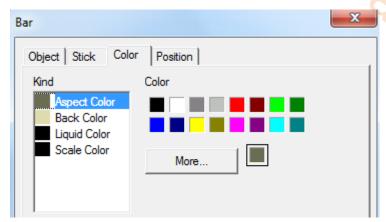

Call Cow

- ➤ kind choose the bar to modify the kind of color.
- > color modify the color according to the kind.
- position

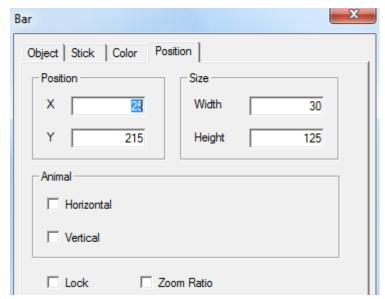

➤ position set the upper left point to be coordinate point (0, 0). Set the X and Y coordinate value of bar.

X position set the X coordinate value of bar Y position set the Y coordinate value of bar

size set the width and height of bar

width (W) set the width of bar height (H) set the height of bar

> animal set if the bar need to be moved.

horizontal set the bar in the horizontal position of HMI according to register value, modifying X coordinate value.

X coordinate value=X position+current value of register

vertical set the bar in the vertical position of HMI according to register value, modifying Y coordinate value.

Y coordinate value=Y position+current value of register

- > lock set if the bar in screen can be moved.
- > Zoom ratio set if it can be zoomed when editing its size. But this function can not work now.

# **4-3-19. Dynamic map**

Switch the pictures according to register value. The range of register value and the status of picture are 0 to 15.

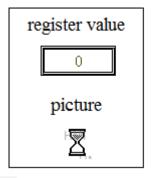

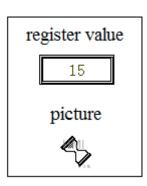

1. Click the " icon in the component tool bar. Move the cursor to the screen and click left mouse to set. Click right mouse or ESC button to cancel it. You can edit its size by adjusting the boundary points.

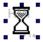

- 2. Double click "dynamic map" or choose "dynamic map" and click right mouse. Set the attribute by choosing "attribute" or "🖆" button.
- object

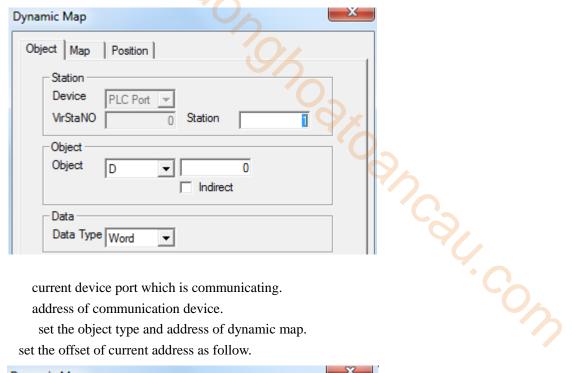

station device

current device port which is communicating.

station address of communication device.

object set the object type and address of dynamic map.

indirect set the offset of current address as follow.

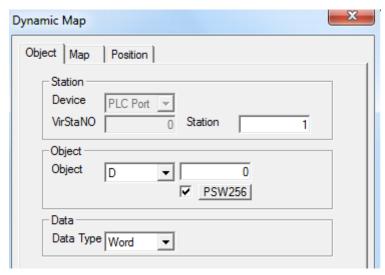

Current address of dynamic map change with register PSW256.

D0[PSW256]= D[0+PSW256 value]

data set the data format to be word or D word.

We suggest using internal address of HMI (PSW and PFW internal address type) for indirect address. If not, the communication will be slow.

picture

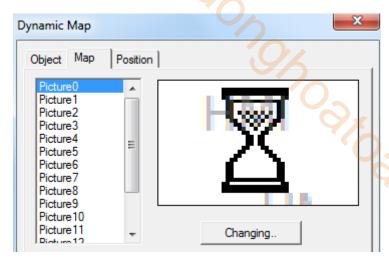

From picture 0 to picture 15. It is corresponed to "object" register value. (0~15) choose the object picture number. You can choose the object picture by "changing" (bmp and jpg picture).

# position

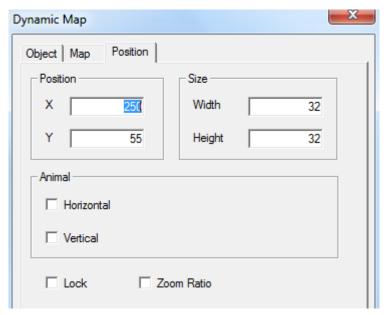

position set the upper left point to be the coordinate point (0, 0). Set the X and Y coordinate value of dynamic map.

 $X \ position \qquad \ \ set \ the \ X \ coordinate \ value \ of \ dynamic \ map.$ 

Y position set the Y coordinate value of dynamic map.

> size set the width and height of dynamic map.

width (W) set the width of dynamic map height (H) set the height of dynamic map

> animal set if the dynamic map need to be moved.

horizontal set the dynamic map in the horizontal position of HMI according to register value, modifying the X coordinate value.

X coordinate value=X position+current value of register

vertical set the dynamic map in the vertical position of HMI according to register value, modifying the Y coordinate value.

Y coordinate value=Y position+current value of register

- set if the dynamic map in screen can be moved. lock
- Zoom ratio set if it can be zoomed when editing its size. But this function can not work now.

### 4-3-20. Call window

Object window is called by controlling the ON/OFF of auxiliary relay.

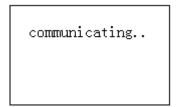

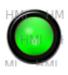

M0=1, call window ID60001

1. Click "\subseteq" icon in the component tool bar. Move the cursor to the screen and click left mouse to set. Click right mouse or ESC button to cancel it. Pop-up window will be based on its position.

# Call Window

- 2. Double click "call window" or choose "call window" and click right mouse. Set the attribute by choosing "attribute" or " " button.
- object

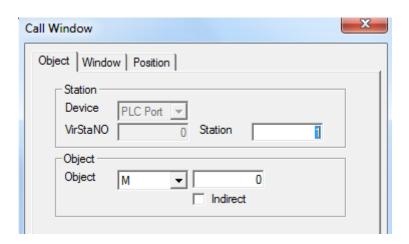

- station
  - device current device port which is communicating
  - station address of communication device
- object set the trigger signal object type and address of call window.
- indirect set the offset of current address as follow.

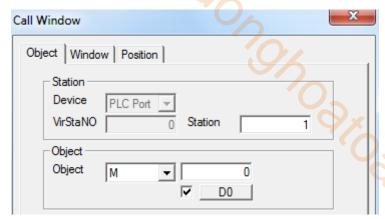

Current trigger signal address of call window will change with register D0. M0[D0]=M[0+D0 value]

When the auxiliary relay is ON, the called window will appear in screen. When it is OFF, this window will be closed. We suggest using internal address of HMI (PSW and PFW internal address type) for indirect address. If not, the communication will be slow.

■ window

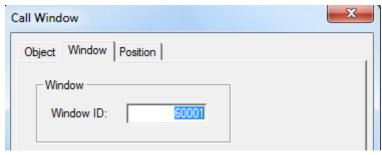

- > window set the call window ID
- position

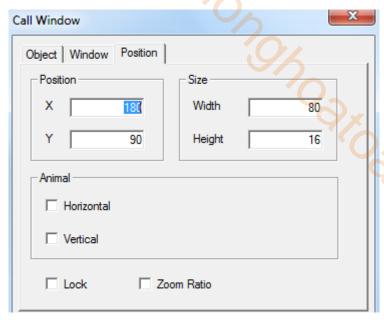

Position set the upper left point to be the coordinate point (0, 0). Set the X and Y coordinate value of call window.

X position set the X coordinate value of call window Y position set the Y coordinate value of call window

Call window component is invisible after downloading to the HMI. So its size can not be edited.

Animal set if the call window in screen can be moved.

horizontal set the call window in the horizontal position of HMI according to register value, modifying the X coordinate value

X coordinate value=X position+current value of register

vertical set the call window in the vertical position of HMI according to register value, modifying the Y coordinate value.

Y coordinate value=Y position+current value of register

- > lock set if the call window in screen can be moved.
- > Zoom ratio set if it can be zoomed when editing its size. But this function can not work now.

### 4-3-21. Window button

Direct close or open the window without the controlling of auxiliary relay.

1. Click "\square" icon in the component tool bar. Move the cursor to screen and click left mouse to set. Click right mouse or ESC button to cancel it. You can eidt its size by boundary points.

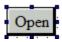

- 2. Double click the "window button" or choose "window button" and click right mouse. Set the attribute by choosing "attribute" or "🖹" button.
- operate

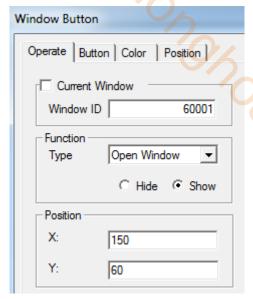

Ogh Calt Cow Current window when you are choosing, please aim at theoperation of current window.

Window ID object window ID of inputting target.

function choose the function for window operation

type choose the current function to open window, close window or window status. You can choose the window status as hide or show.

Position pop-up window is in the coordinate position of editing screen.

X set the X coordinate value of pop-up window Y set the Y coordinate value of pop-up window

### **Button**

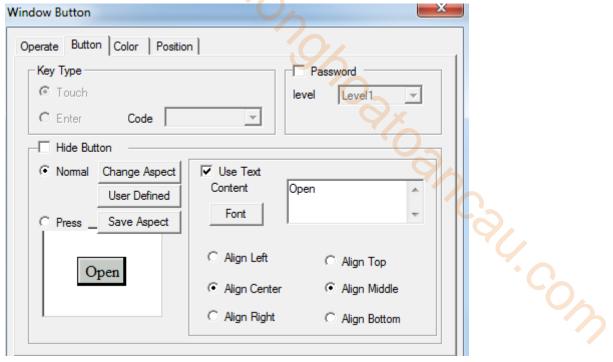

- ➤ Key type define the code of touch key or enter key. The enter key is only for OP560, MP360, MP760, XMP, XMH.
- ➤ Hide button set if it can be visible when button is operating. If you choose this option, the operation of window button aspect and text will be forbidden.

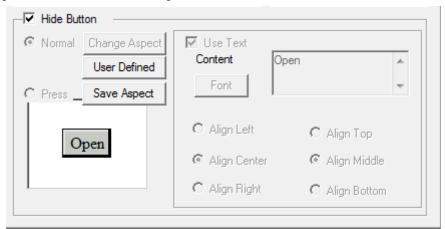

- > normal displaying status picture after the window button display normal or releasing window button.
- > press the displaying status picture when the window button is pressed.
- ➤ Change aspect modify the aspect of window buton. It belongs to its own material library. You can choose from it freely.
- ➤ User defined modify the aspect of window button. It belongs to user defined material library.
- Save aspect save the aspect of window button. It is convenient for programming.
- Fig. 1. Text modify the content, font and align type of window button text.

content set the display content of window button.

font set the size, font and type of window button font.

align you can choose the align type according to your requirement.

- set if the window button can be protected by password. If you choose Password "password", use password protection. At the same time choose the relative password level.
- color

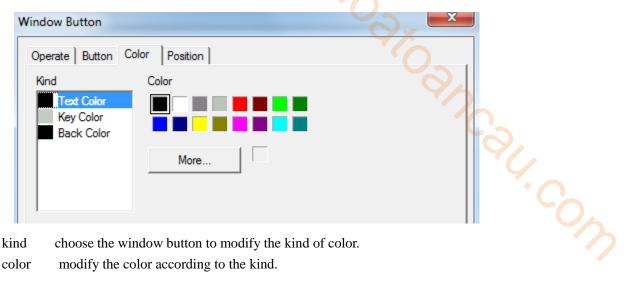

- kind choose the window button to modify the kind of color.
- color modify the color according to the kind.
- position

Y position

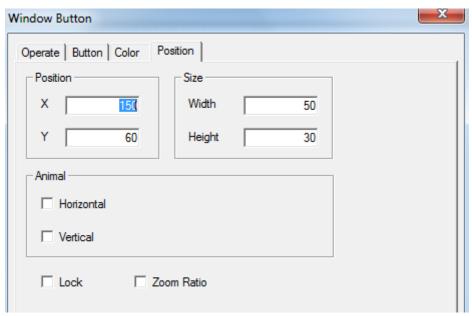

position set the upper left point to be the coordinate point (0, 0). Set the X and Y coordinate value of window button.

set the Y coordinate value of window button.

X position set the X coordinate value of window button.

set the width and height of window button size

width (W) set the width of window button height (H) set the height of window button

animal set if the window button need to be moved.

horizontal set the window button in the horizontal position of HMI according to register value, modifying the X coordinate value.

X coordinate value=X position+current value of register

set the window button in the vertical position of HMI according to register value, vertical modifying the Y coordinate value.

Y coordinate value=Y position+current value of register

- lock set if the window button in the screen can be moved.
- Zoom ratio set if it can be zoomed when editing its size. But this function can not work JOSH COW now.

For example: open and close window ID60001.

Open window 60001

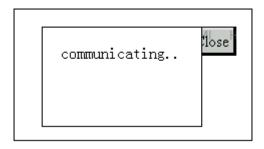

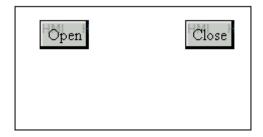

Close window 60001

### 4-3-22. Down recipe

Recipe is consisted of a group of similar type material. Because these materials are similar, you can edit them to be a group of recipe. It is convenient to deliver to object device. It will control it effectly. So when users find a group of similar materials, you can use this function to deliver the materials effectly and correctly.

In the pratical application, because the HMI has large data storage space and at the same time it has the conveniences of displaying, users can use the recipe of HMI to control PLC. You can control the read and save function of PLC materials by the recipe function. They are upload and download function as the following picture.

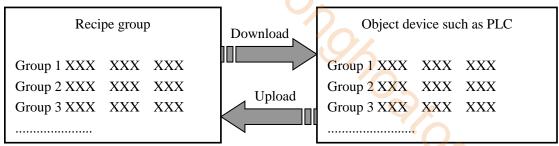

So the recipe function meets the requirement of industry control, transfer the data between device data and recipe data library. Down recipe function can transfer from recipe data library to device data section.

1. Click the "v" icon in the component tool bar. Move the cursor to the screen and click left mouse to set. Click right mo
use or ESC button to cancel it. You can also edit its size by adjusting boundary points.

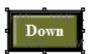

- 2. Double click "Down recipe" or choose the "Down recipe" and click right mouse. Set the attribute by choosing "attribute" or "" button.
- object

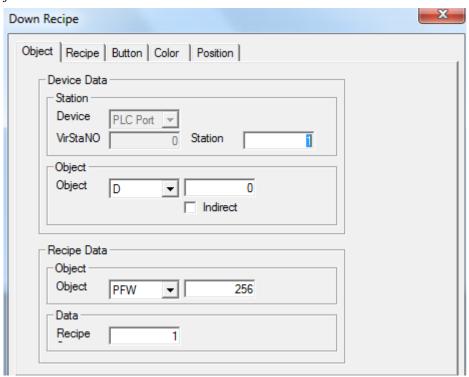

- be device data—the address information of data download object register.
- station set the connecting device and station
   device current device port which is communicating
   station address of communication device
- > object address and serial number of download object register.
- > indirect set the offset of current address as follow.

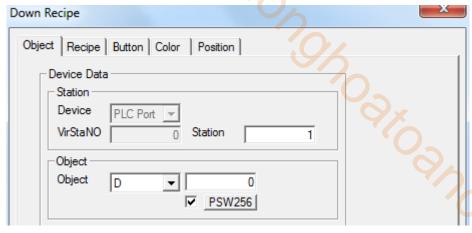

Device data address of current recipe download will change with register PSW256. D0[PSW256]=D[0+PSW256data]

We suggest using internal address (PSW and PFW internal address type) for indirect address. If not, the communication will be slow.

- Recipe data address and serial number of HMI internal data register.
- > data set the recipe of recipe data according to actual data capacity.
- recipe

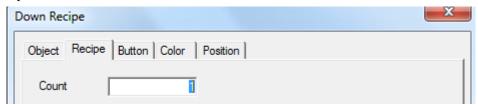

> count the total group of recipe data.

HMI has PSW and PFW registers. PSW is not power-loss retentive register and the PFW is power-loss retentive register. PFW is suitable for recipe data. Save the recipe data in a group of registers, then choose the recipe by reference number PSW40. It can be input only after PSW40 have been opened in advanced function.

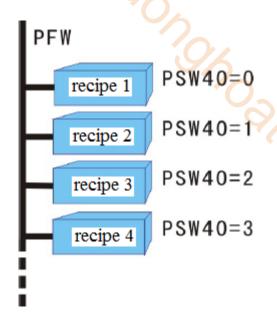

### button

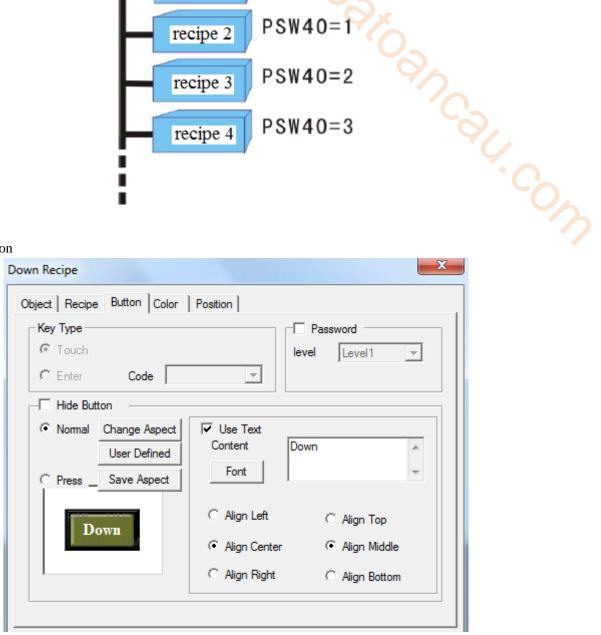

- key type define the key code of touch key or enter key. Enter key is only for OP560, MP360, MP760, XMP, XMH.
- hide button set if it can be visible when button is operating. Choose this option. Aspect of recipe download and character forbidden operation.

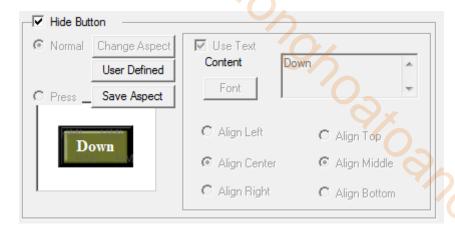

- normal displaying status picture when the recipe download button display normally or after releasing recipe download button.
- > press displaying status picture when the recipe download button is pressed.
- > Change aspect modify the aspect of recipe download button. It belongs to its own material library. You can choose from it freely.
- ➤ User defined modify the aspect of recipe download button. It belongs to user defined material library.
- > Save aspect save the asoect of recipe download button. It is convenient for programming.
- > text modify the content, font and align type of recipe download button.
  - content set the displaying content of recipe download button.
  - font set the size, font and type of rrcipe download button.
  - align you can choose the relative align type according to your requirement.
- Password if the recipe download button need to be protected by password. If you choose "password" and use password protection. At the same time choose the relative password level.
- color

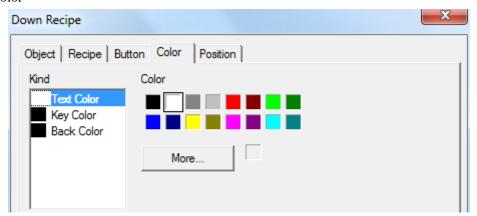

- kind choose the recipe download button to modify the kind of color.
- > color modify the color according to the kind.

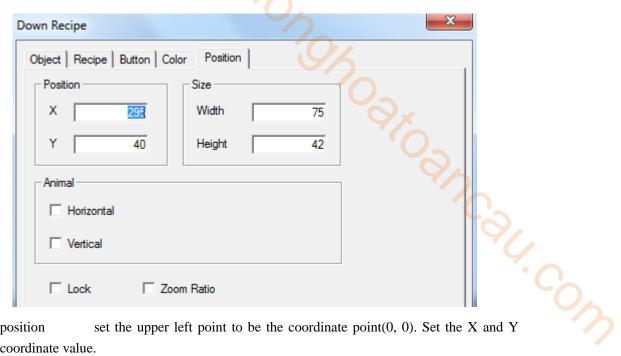

position set the upper left point to be the coordinate point(0, 0). Set the X and Y coordinate value.

X position set the X coordinate value of recipe download button.

Y position set the Y coordinate value of recipe download button.

size set the width and height of recipe download button.

width (W) set the width of recipe download button. height (H) set the height of recipe download button.

animal set if the recipe download button can be moved.

horizontal set the recipe download button in the horizontal position according to register value, modifying X coordinate value.

X coordinate value=X position+current value of register

vertical set the recipe download button in the vertical position according to register value, modifying the Y coordinate value.

Y coordinate value=Y position+current value of register

- lock set if the recipe download button in the screen can be moved.
- Zoom ratio set if it can be zoomed when editing its size. But this function can not work now.

# 4-3-23. Up recipe

It is corresponded to download recipe function. This function transfers the device data to internal register of HMI.

1. Click the "\sumsy" icon in the component tool bar. Move the cursor to the screen and click left mouse to set. Click right mouse or ESC button to cancel it. You can modify its size by boundary points.

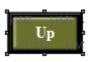

- 2. Double click "up recipe" or choose "up recipe" and click right mouse. Set the attribute by choosing "attribute" or "" button.
- object

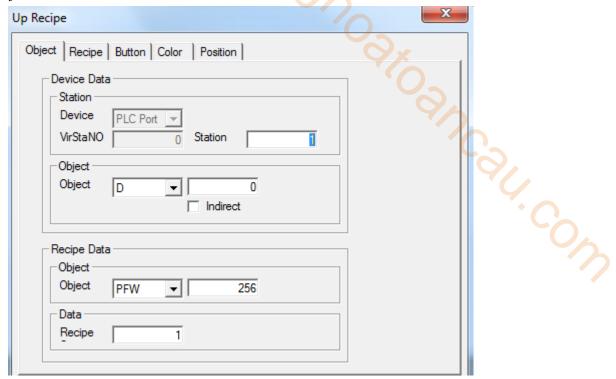

- > device data the address information of up data object register.
- > station set the connected device and station.
  - device current device port which is communicating.
  - station address of communication device.
- > object address and serial number of upload source register
- > indirect set the offset of current address as follow.

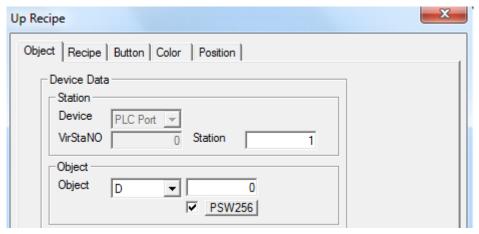

Current data address of up recipe will change with register value PSW256. D0[PSW256]=D[0+PSW256 value]

We suggest using internal address of HMI (PSW and PFW) for indirect address. If not, the communication will be slow.

Recipe data the address and serial number of HMI internal data register.

- set the recipe of recipe data and confirm the recipe according to actual data data capacity.
- recipe

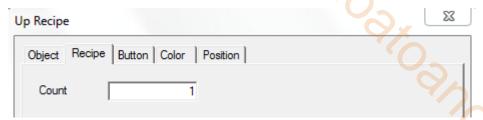

- total group of recipe data count
- button

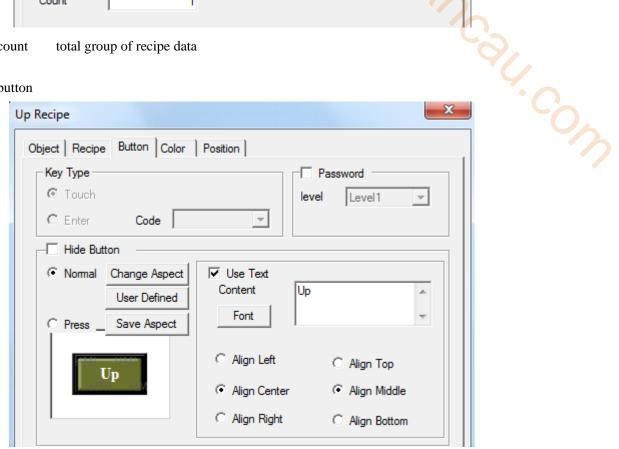

- define the key code of touch key or enter key. Enter key is only for OP560, key type MP360, MP760, XMP, XMH.
- Hide button hide the button when operating

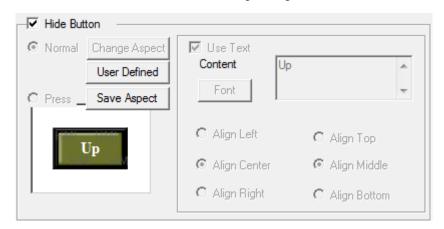

- > normal displaying status picture when the button of up recipe display normally or after releasing the button of up recipe.
- > press displaying status picture when the button of up recipe is pressed.
- ➤ Change aspect modify the button aspect of up recipe. It belongs to its own material library. You can choose from it freely.
- User defined modify the button aspect of up recipe. It belongs to user defined library.
- Save aspec save the button aspect of up recipe. It is convenient for programming.
- text modify the content, font and align type of up recipe button text.
   content set the displaying content of up recipe button.
   font set the size, font and type of up recipe button text.
   align you can choose align type according to requirement.
- Password set if the button of up recipe need to be protected by password. If you choose "password", please use password protection at the same time choose the password level.

#### color

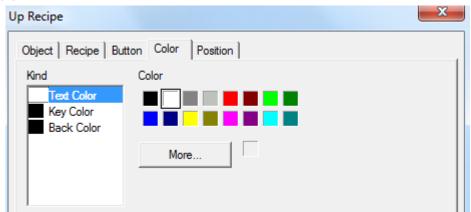

- kind choose the up recipe button to modify the kind of color
- > color modify the color according to the kind.

#### position

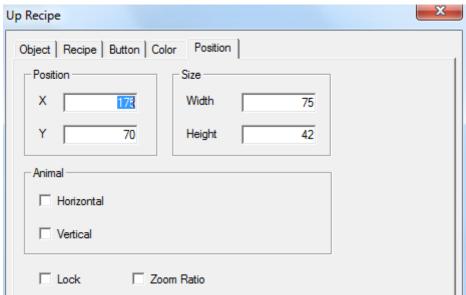

> position set the upper left point to be the coordinate point(0, 0). Set the X and Y

coordinate value of up recipe button.

X position set the X coordinate value of up recipe button.
Y position set the Y coordinate value of up recipe button.

> size set the width and height of up recipe button.

 $\begin{array}{ll} \text{width } (W) & \text{set the width of up recipe button} \\ \text{height } (H) & \text{set the height of up recipe button} \end{array}$ 

animal set if the up recipe button need to be moved.

horizontal set the up recipe button in the horizontal position of HMI according to register value, modifying X coordinate value.

X coordinate value=X position+current value of register

vertical set the up recipe button in the vertical position of HMI according to register value, modifying the Y coordinate value.

Y coordinate value=Y position+current value of register

> lock set if the up recipe button in screen can be moved.

> Zoom ratio set if it can be zoomed when editing its size. But this function can not work now.

### 4-3-24. Function button

Function button contains many functions such as set ON/OFF the coil, copy register, import/export csv file, arithmetic and so on.

1. Click "\(\sigma\)" icon in the component tool bar. Mov the cursor to the screen and click left mouse to set. Click right mouse or ESC key to cancel it. You can also edit its size by boundary points.

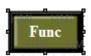

- 2. Double click "function button" or choose "function button" and click right mouse. Set the attribute by choosing "attribute" or "".
- function

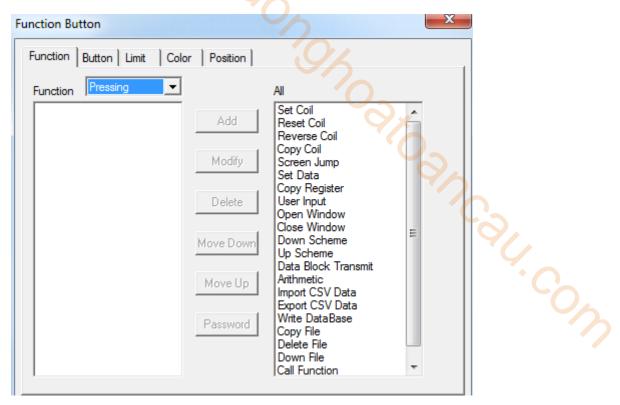

> function set the operation type. It contains released, pressed, releasing, pressing.

Pressed: ON

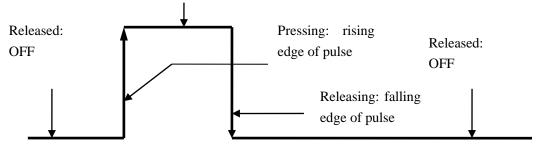

function options

add add the selectable functions.

modify modify the relative function attribute delete clear the relative optional function

move up move the object option up a physical location.

move down move the object option down a physical location.

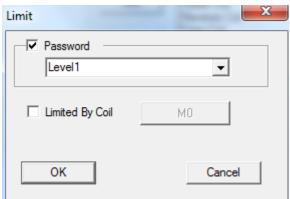

operate the password protection function and choose the password level. At the password same time please set the relative level in "system setting".

Limited by coil when it is ON, the function button can be used.

Selectable function choose the relative function. It contains 21 functions. Now the write data base, copy file, delete file and download file are in research. They can be used in the programming software of following version.

(1) set coil

### Set ON the coil.

Choose the "set coil" and click "add" button to add this function to the left list. In the left list, please double click this option or click "modify" to enter the setting window. Then you can 1. COW modify the relative coil address.

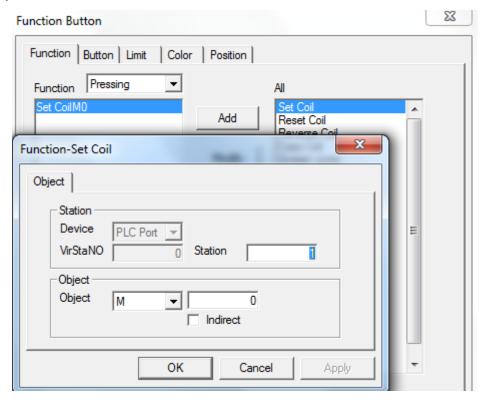

- station
  - device device port which is communicating address of communication device station
- object set the coil address
- Indirect set the offset of current address

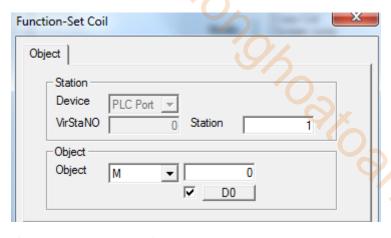

The object address is M0[D0]=M[0+D0 value]

We suggest using internal address of HMI(PSW and PFW) for indirect address. If not, the communication will be slow.

(2) reset coil Set OFF the coil

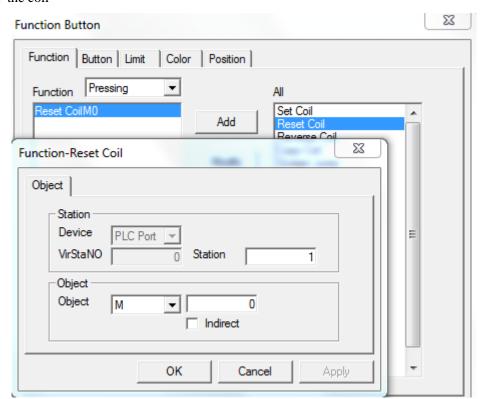

- > station
  - device device port which is communicating station address of communication device
- > object set the coil address
- > indirect set the offset of current address

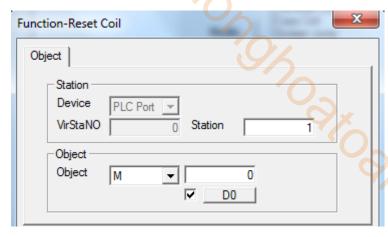

Object address: M0[D0]=M[0+D0 value]

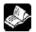

We suggest using intern

al address of HMI (PSW and PFW) for

indirect address. If not, the communication will be slow.

### (3) reverse coil

Set the relay or coil to be reverse status. If the coil is ON, set to OFF. If it is OFF, set to ON.

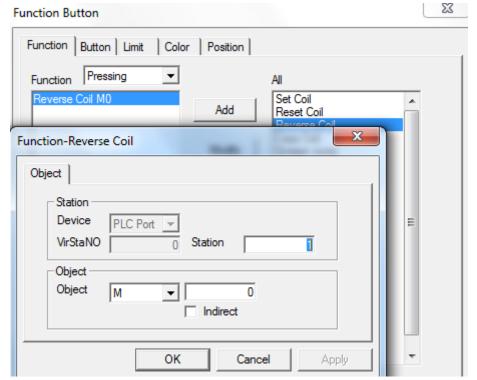

- > station
  - device device port which is communicating station address of communication device
- > object set the coil address
- indirect set the offset of current address

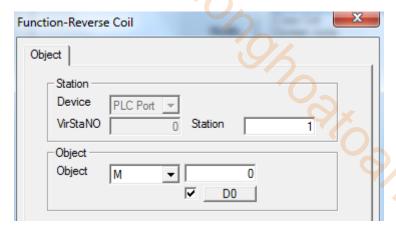

The object address: M0[D0]=M[0+D0 value]

We suggest using internal address of HMI(PSW and PFW) for indirect address. If not, the communication will be slow.

(4) copy coil

Copy the status of source coil to target coil.

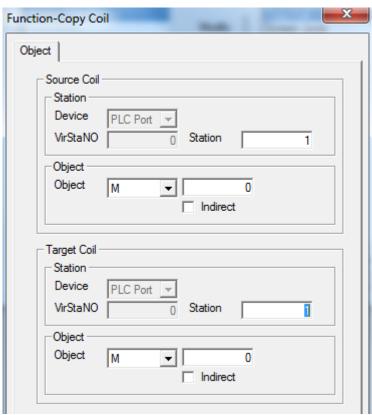

source coil the address information of readed relay or bit target coil the address information of readed relay or bit

station
 device device port which is communicating
 station address number of communication device

> object set the coil address

> indirect

set the offset of current address

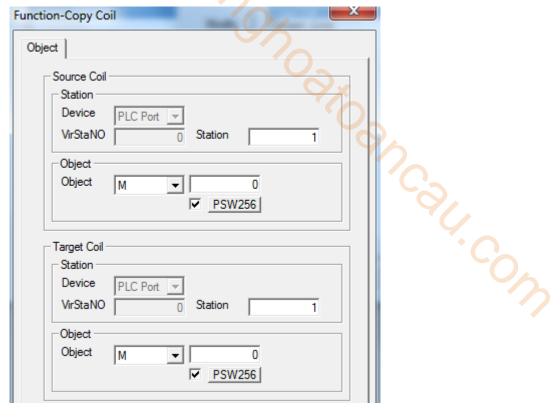

The object address: D0[PSW256]=D[0+PSW256 value].

We suggest using internal address of HMI (PSW and PFW) for indirect address. If not, the communication will be slow.

(5) screen jump

Jump to target screen. Click "modify" button, then you can set the target screen ID.

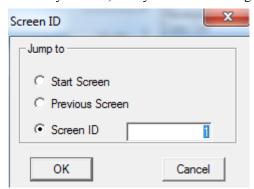

- > start screen the screen when system is starting up.
- > Previous screen jump to original screen
- > Screen ID input the jumping screen number

# (6) set data

Set the object value

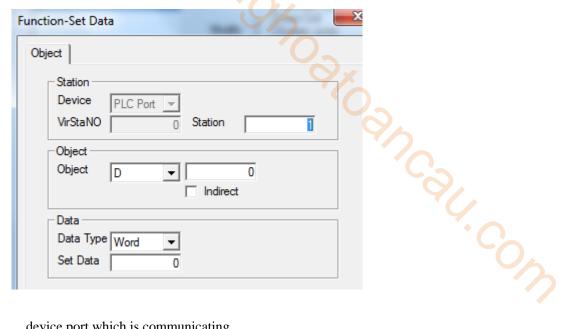

> station

device device port which is communicating station address of communication device

object set the object address

> indirect set the offset of current address

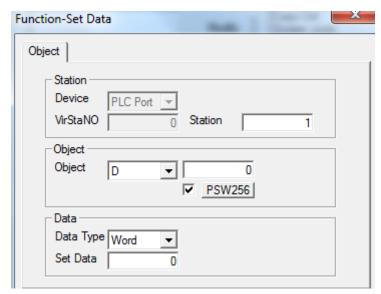

The object address: D0[PSW256]=D[0+PSW256 value]

▶ data

data type set if the data type is Word or DWord

set data set the assigned data

We suggest using internal address of HMI (PSW and PFW) for indirect address. If not, the communication will be slow.

# (7) copy register

Copy the source register data to the target register

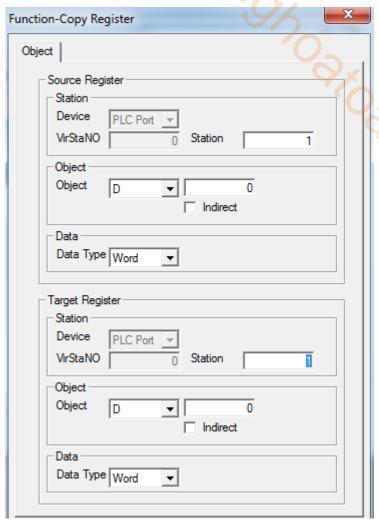

J. California

source register read the address information of register
 target register write the address information of register

> station

device device port which is communicating station address of communication device

> object set the object address

> indirect set the offset of current address

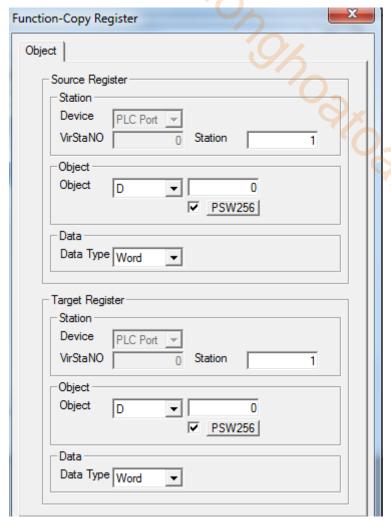

Joseph Coly

The object address: D0[PSW256]=D[0+PSW256 value]

> data set the data type to be Word or Dword.

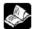

We suggest using the internal address of HMI (PSW and PFW) for indirect address.

If not, the communication will be slow.

(8) user input

Set the ASCII code of input button.

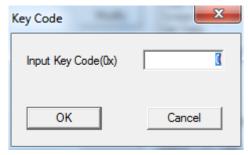

input key code the corresponding ASCII code of input button

# (9) open window

Open the target window ID

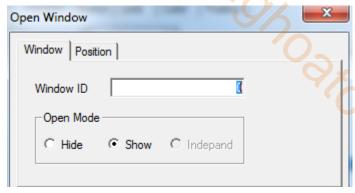

- > window ID set the target pop-up window ID
- > open mode choose the target window to be hide or show

hide the opened window is not visible, but the component in window can still be effective.

show the opened window is visible in project screen.

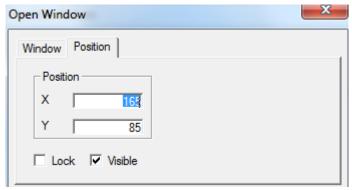

- ➤ position set the upper left corner of pop-up window in the coordinate position of programming screen.
- > lock set if the function button-open window in the screen can be moved.

### (10) close window

Close the target window.

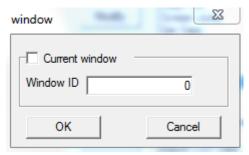

- current window the window will be closed.
- Window ID target closed window ID

# (11) down recipe

Download the recipe data saved in HMI to relative device.

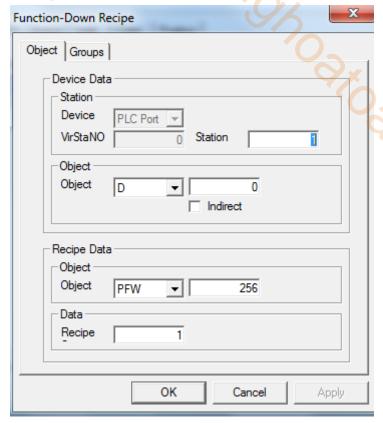

Josh Cow

Device data address information of down recipe object register

> station

device device port which is communicating station address of communication device

object address and serial number of download target register

> indirect set the offset of current address as follow.

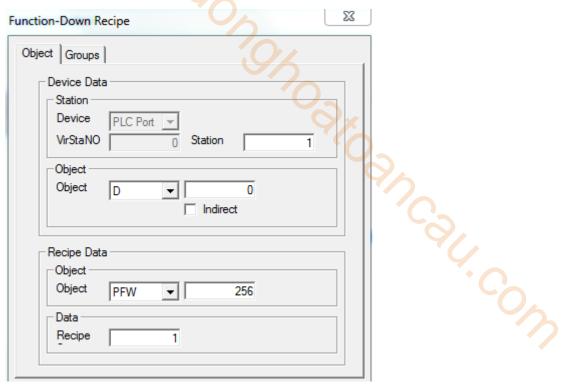

Current address will change with the register value PSW256.

Object address: D0[PSW256]=D[0+PSW256 value]

recipe data address and serial number of internal data register of HMI.

> recipe set the recipe data according to actual data capacity.

We suggest using the internal address of HMI (PSW and PFW interna address type) for indirect address. If not, the communication will be slow.

(12) up recipe

Upload the recipe data from relative device to the HMI.

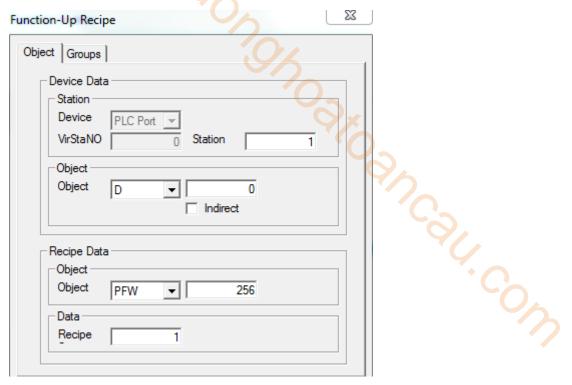

> device data address information of up recipe object register

> station

device device port which is communicating station address of communication device

object address and serial number of upload target register

> indirect set the offset of current address as follow.

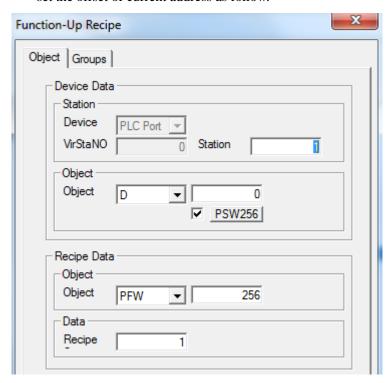

Current address will change with register value PSW256.

Object address: D0[PSW256]=D[0+PSW256 value]

- recipe data address and serial number of HMI internal digital register
- recipe set the recipe data according to actual data capacity.

We suggest using internal address of HMI (PSW and PFW internal address type) for indirect address. If not, the communication will be slow.

### (13) data block transmit

Transmit the register data group from source address to the target address.

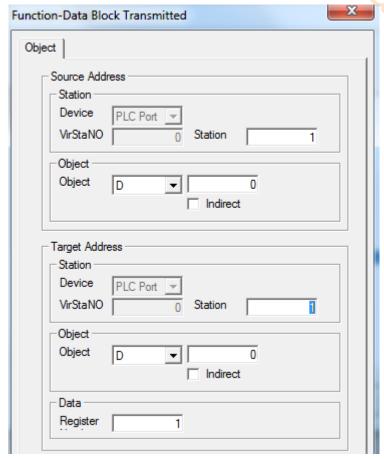

Calticow Cow

- > source address read register first address
- > target register write register first address
- > station

device device port which is communicating station address of communication device

- > object set the object type and address of function button-data block transmit
- indirect set the offset of current address as follow.

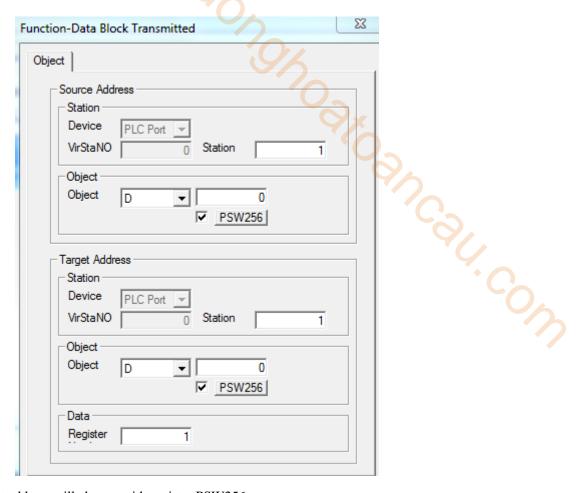

Current object address will change with register PSW256.

Object address: D0[PSW256]=D[0+PSW256 value]

> data set the register number of data block transmit

We suggest using internal address of HMI(PSW and PFW internal address type) for indirect address. If not, the communication will be slow.

### (14) arithmetic

Operate arithmetic for target register data and save the value to target register. The object of arithmetic can be constant or variable.

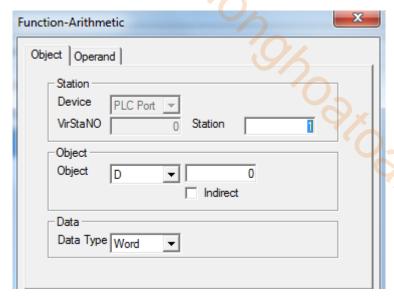

station device device port which is communicating station address of communication device

- Call Cow object set the object type and address of function button-arithmetic storage.
- indirect set the offset of current address as follow.

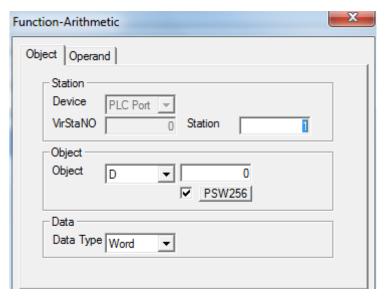

Current object address will change with register PSW256.

Object address: D0[PSW256]=D[0+PSW256 value]

data set the data type to be Word or DWord.

We suggest using internal address of HMI(PSW and PFW internal address type) for indirect address. If not, the communication will be slow.

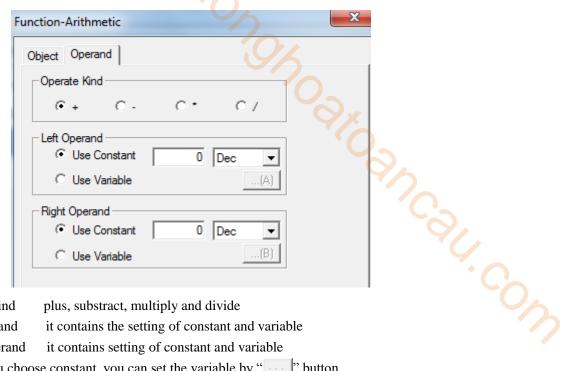

- operate kind plus, substract, multiply and divide
- Left operand it contains the setting of constant and variable
- Right operand it contains setting of constant and variable When you choose constant, you can set the variable by "button."

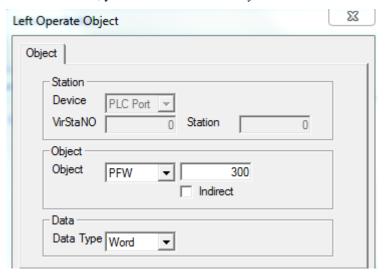

### (15) import CSV data

Importing the CSV format file from U disk to XINJE TH (-U), TG (-U), TG (-E) series HMI. You can use the saved data to consult or update the data in HMI.

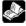

- (1) The title contents of CSV file can not import.
- (2) CSV file is produced when HMI exported CSV file data.

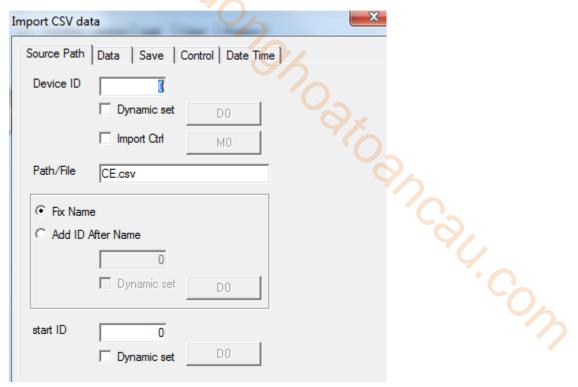

- ➤ Device ID U disk number. To mark up different U disk (in order to mark up different disk in SCADA function, C disk no. is 0, D disk is 1, E disk is 2...)
- ➤ Import ctrl the bit to control the import operation.when this bit is ON, the import is allowed.
- Path/file the CSV file name need to import
- Fix name only use the name in path/file
- Add ID after name choose the file by name and number mode. number can be inputted manually or set through register
- Start ID CSV file has many rows. Start ID defines importing from which rows. 0 means the first row. The row no. can be set through register or input directly.

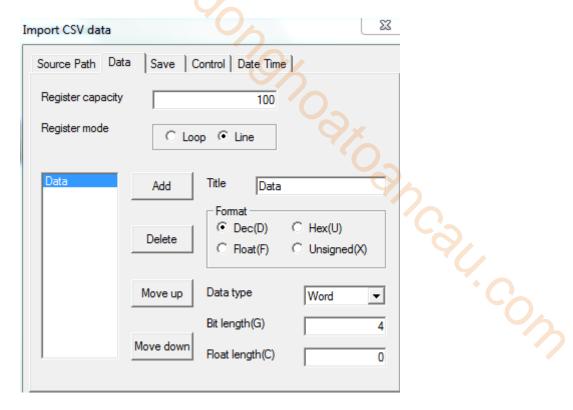

- > Register capacity import data group quantity
- Register mode data storage mode. You need to choose the mode same to CSV file. First confirm if the import data address contains "covered buffer". If yes, you need to choose "loop". If not, please choose "line" (real trend map, history data map, time trend control and sample save have covered buffer).

Loop when the data reach the max group quantity, it will cover the original

data and store from the first address again

line when the data reach the max group quantity, it stop store.

- ➤ Add/delete add/delete the import column
- Move up/move down change the column order
- > title set the title
- ➤ format please set the same format to CSV file
- Data type please set the same data type to CSV file
- ➤ Bit length/float length choose the same bit lengthand float length in CSV file

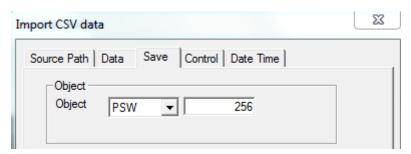

Object the import data will store in HMI register PSW or PFW. Please set the PSW or PFW register address.

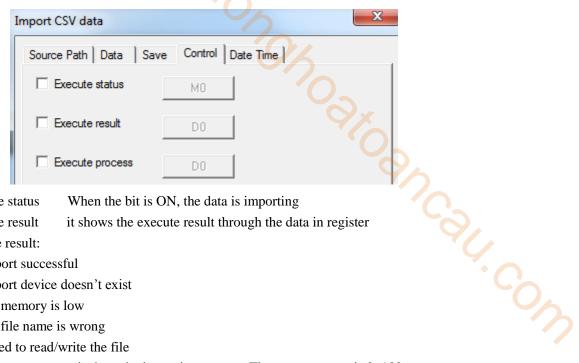

- Execute status When the bit is ON, the data is importing
- Execute result it shows the execute result through the data in register execute result:
  - 0-import successful
  - 1—import device doesn't exist
  - 2—the memory is low
  - 3—the file name is wrong
  - 4—failed to read/write the file
- Execute process it show the importing percent. The percent range is  $0\sim100$ .

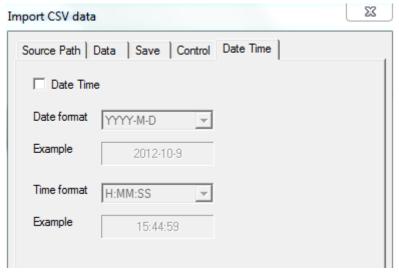

Data time import the time of CSV file. Date format/time format the date format displayed in HMI

### (16) Export CSV data

Export CSV data function can export the HMI register data to U disk. CSV is the file format which support EXCEL. You can use EXCEL to open and edit the CSV file.

The memory of HMI will extend after using this function. It is convenient for production and maintenance of device.

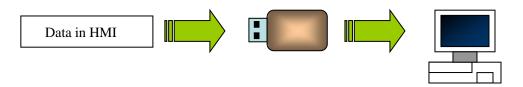

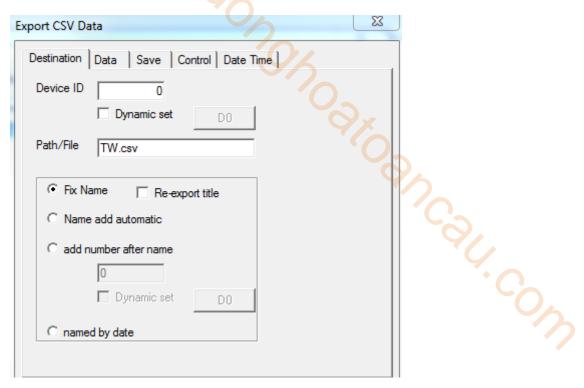

- Device ID the number of U disk. If there are many U disks, it can distinguish different disk (when in the configuration, it is hard disk partition number. C disk is 0. D disk is 1 and so on. The no. can be input by manual or register).
- > Path/file set the name of saved CSV file
- Fix name only save file by the name set in "path/file"
- Re-export title export the title everytime
- Name add automatic generate file by the mode of name and serial number. The serial number will be added every time.(range: 000~999). The generated file is as following picture.

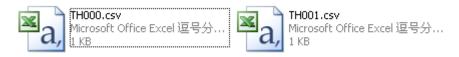

- Add number after name you can set the serial number after file manually or use a register to set dynamically.
- Named by date use the current date (year, month and day) to name the file. (Now the file name written in "path/file" is invalid) the generated file is as following picture.

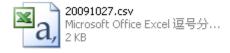

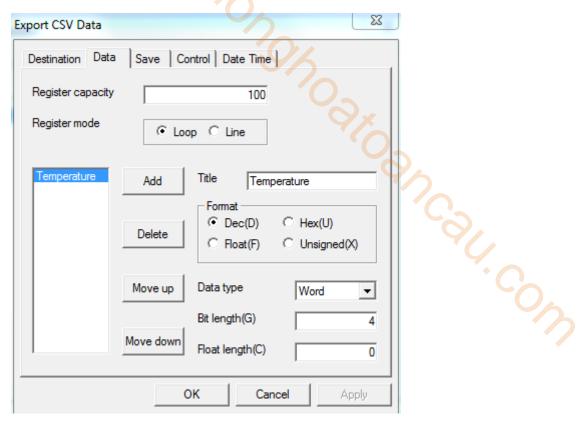

Register capacity data group quantity which need to be exported every time

Register mode data storage mode. You need to choose the mode as same as CSV file. You need to confirm if the exported data address has "ring buffer". If it has, please choose "loop". If not, please choose "line" (normally the data range which save "real trend map", "history trend data map", "time trend" and "data storage" all has "ring buffer").

Loop: continue to export data after exporting the setting groups. The new data will cover the original data.

Line: finish an exporting process according to the group quantity. Then the export process end.

Add/delete add/delete the list title which is contained in CSV file

Move up/move down move up/down the generated list title

Title modify the current list title (displaying list)

Data format define the data format (decimal, hex, float number, unsigned number)

➤ Data type define the data type (Bool, word, dword, byte, string)

➤ Bit length/float length the data bit length and the bit length after decimal point

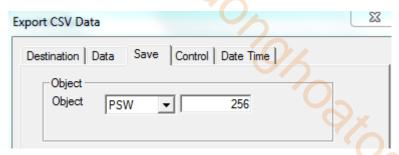

object choose the object type and first address number of data source.

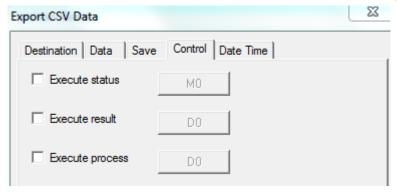

Jahr. Cow

- Execute status the bit show the exporting status. When it is ON, the file is exporting
- > Execute result the register value will show the result of exporting

Execute result:

- 0—export successfully
- 1—no exporting device
- 2—low RAM
- 3—path and file name is wrong
- 4—reading and writing file failed
- $\triangleright$  Execute process show the export process by percent 0~100

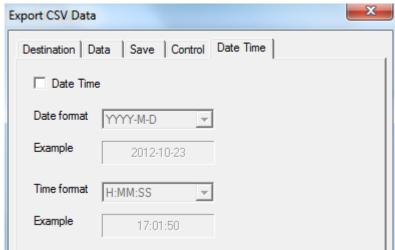

- Date time
- export the date time information
- ➤ Date format/time format choose the date/time format which is displayed in CSV file.

### (17) call function

Call the C function to do more complicated operation and communication.

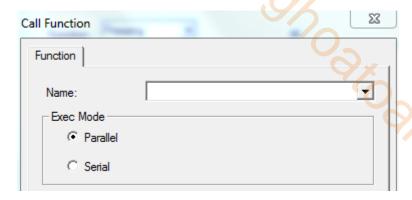

- ➤ Name choose C function name
- Exec mode the execute environment of function can operate many tasks at the same time.

parallel call the task of this function and create new task to execute function. Caller can continue to deal with it.

serial call the task of this function. Only by finishing this function, then you can continue to deal with it. So this function must contain suitable exiting conditions.

About the relation introduction and instructions of function please refer to "HMI C function manual".

#### ■ Button

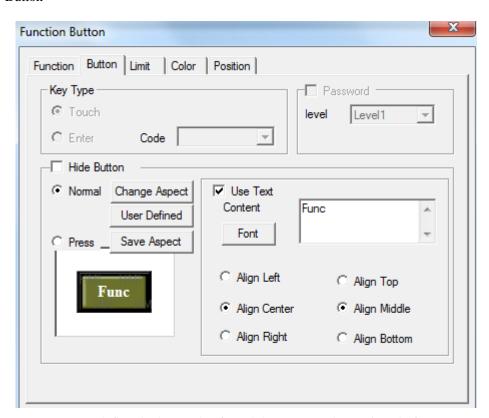

➤ Key type define the key code of touch key or enter key. It is only for OP560, MP360,

MP760, XMP, XMH. The operation of TP, TH, TG HMI is forbidden.

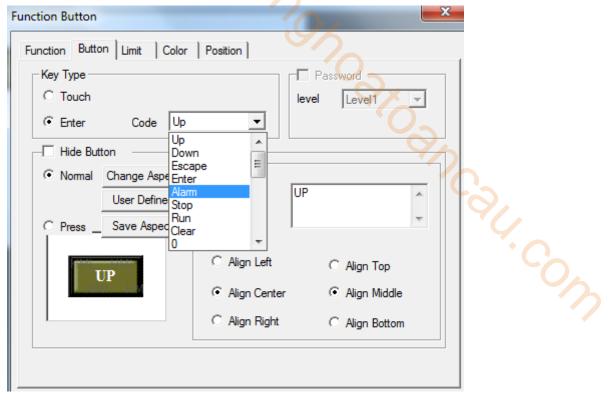

➤ Hide button set if the button is visible. After choose hide button, text and button aspect can not be changed.

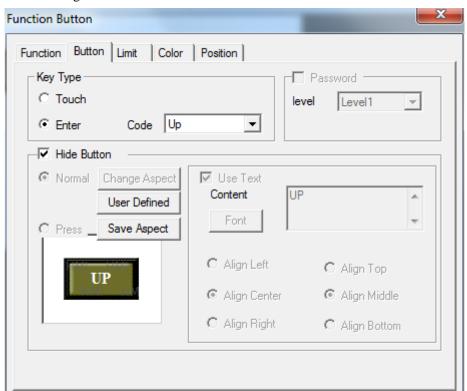

- > normal the button appearance
- > press the button appearance when the button is pressed
- ➤ Change aspect modify the aspect of function button. You can choose the pictures in default

library

- User defined aspect modify the aspect of function button. The picture library is from user.
- Save aspect save the aspect of function button. It is convenient for programming.
- Use text modify the content, font and align type of function button.

content set the displaying content of function button.

font set the size, font and type of function button

align you can choose the align type freely according to your requirement.

### ■ limit

Support the limit function. The function button will be effective when the control bit is ON. Otherwise, the hide button function cannot be operated.

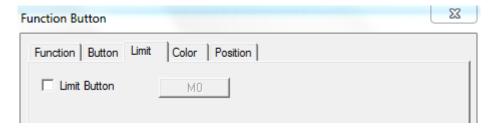

## ■ color

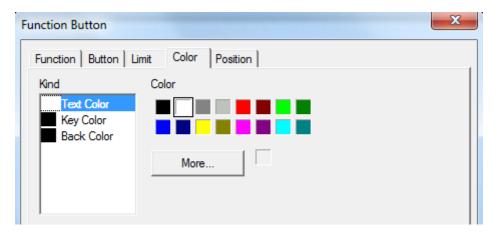

- kind choose the button color type
- > color modify the color according to the kind.

position

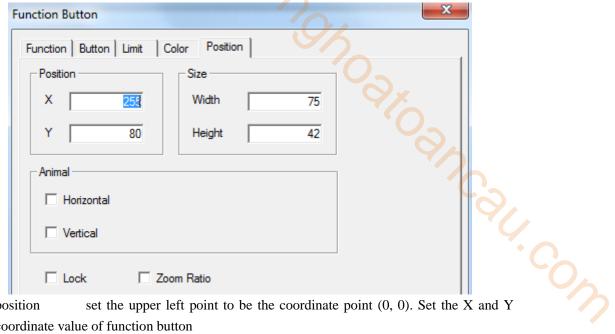

set the upper left point to be the coordinate point (0, 0). Set the X and Y position coordinate value of function button

X position set the X coordinate value of function button.

set the Y coordinate value of function button. Y position

size set the width and height of function button.

width (W) set the width of function button

height (H) set the height of function button

animal set if the function button need to be moved.

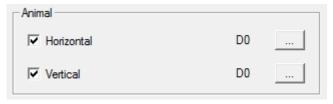

horizontal set the function button in the horizontal position of HMI according to register value, modifying X coordinate value.

X coordinate value=X position+current value of register

vertical set the function button in the vertical position of HMI according to register value, modifying Y coordinate value.

Y coordinate value =Y position+current value of register

- if choose this item, the button cannot be moved in the screen lock
- Zoom proportion set if it can be zoomed when editing its size. But this function can not work now.

### 4-3-25. Function field

The operation is activated by internal system or logical conditions. This is similar to function button. But the differences are as below.

The difference is: function field will activate automatically when the condition is satisfied. But the function field button is invisible in the screen.

- 1. click the "" icon in component tool bar. Move the cursor to the screen and click left mouse to confirm. Click right mouse or ESC button to cancel it. "Function field" component is invisible button and it will be invisible in HMI.
- 2. Double click "function field" or choose "function field" and click right mouse. Set the attributes by choosing "attribute" or "" button.
- Mode

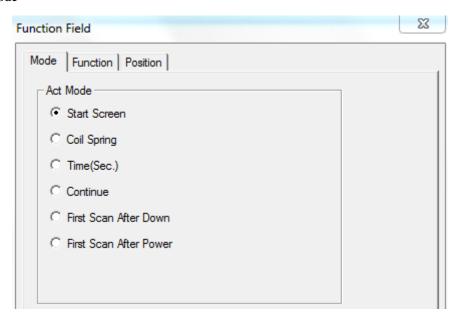

- Start screen when the screen of function field is called, the relative function will be executed once.
- ➤ Coil spring when the coil change from OFF to ON, the relative function will be executed once.
- Time(sec.) it will execute relative function when the screen is called. It will execute function by certain time (it can be set).

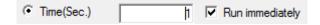

Time (sec) the time, the unit is second

Run immediately execute the function immediately every certain time. If not choose "run immediately", it will execute the function every certain time from the second period.

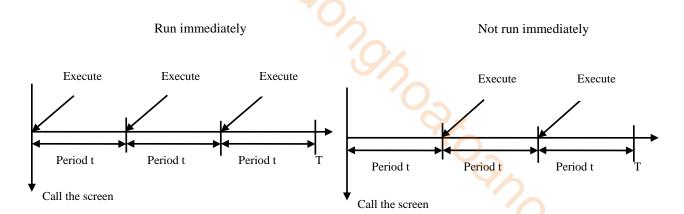

➤ Continue when the screen is called, every scan will execute relative function. When you choose "time" or "continue", you can choose

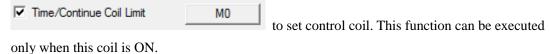

- First scan after down this function will be executed when the screen is scanned first time after downloading.
- First scan after power this function will be executed when the system is scanned after power on.

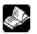

Only one of the act modes can be choosed.

### function

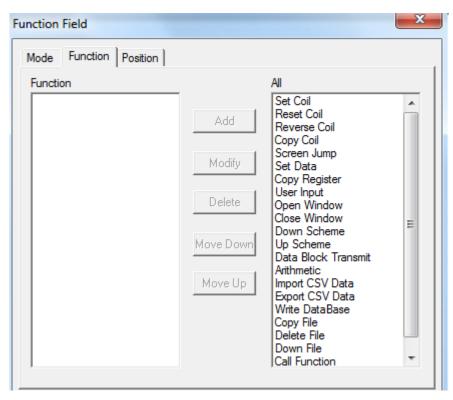

The setting of this function is the same to "function button". Please refer to "function button".

position

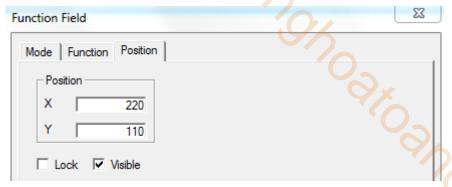

position set the upper left point to be the coordinate point (0, 0). Set the X and Y coordinate value of function field.

X position set the X coordinate value of function field.

Y position set the Y coordinate value of function field.

- > lock set if the function field in screen can be moved.
- ➤ visible set if the function field is visible when editing it. This function is canceled in Touchwin 2012.

# 4-3-26. Discrete column map

Show the data of the discrete register in the form of column map or line graph

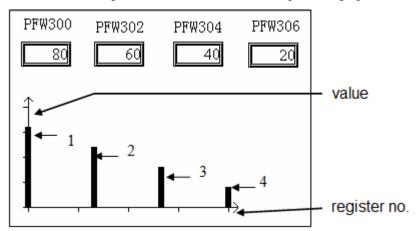

X axis is register no., the Y axis is the value in register.

The serial number 1~4 from left to right stand for PFW300, PFW302, PFW304, PFW306.

1. Click "icon in component tool bar. Move the cursor to screen and click left mouse to confirm. Click right mouse or ESC button to cancel it. You can edit the size by the boundary points.

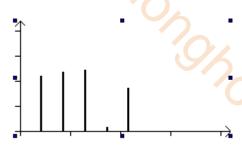

- 2. Double click "discrete column map" or choose "discrete column map" and click right mouse. Salt. Cow Set the attribute by choosing "attribute" or " " button.
- object

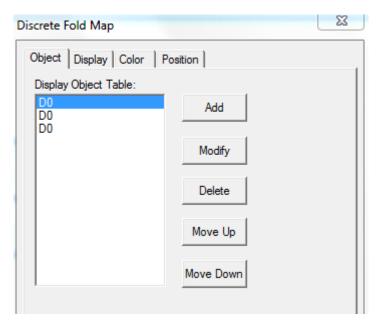

- Add/delete add/delete data reigster
- Move up/move down change the order of register
- modify the attribute of corresponded register modify
- display

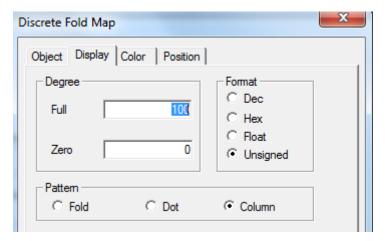

- Degree set the max and min value of Y axis.
- **Format** it contains decimal, hex, float and unsigned.
- Pattern data is showed in the pattern of fold, dot and column.

### ■ color

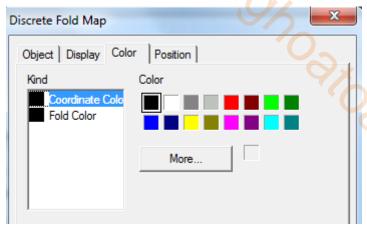

J. Collinson

- kind choose the discrete column map to modify the kind of color.
- > color modify the color according to the kind.

## position

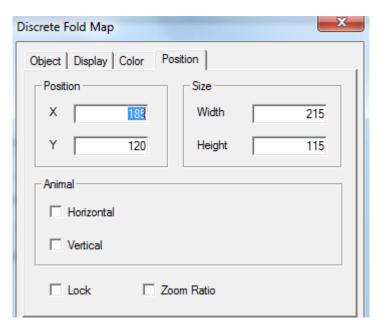

position set the upper left point to be the coordinate point (0, 0) and set the X and Y coordinate value of discrete column map.

 $X \ position \qquad \text{set the} \ X \ coordinate \ value \ of \ discrete \ column \ map.$ 

Y position set the Y coordinate value of discrete column map.

> size set the width and height of discrete column map.

width (W) set the width of discrete column map

height (H) set the height of discrete column map

> animal set if the discrete column map need to be moved.

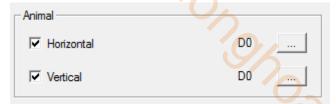

horizontal set the discrete column map in the horizontal position of HMI according to register value, modifying the X coordinate value.

X coordinate value=X position+current value of register

vertical set the discrete column map in the vertical position of HMI according to register value, modifying the Y coordinate value.

Y coordinate value=Y position+current value of register

- > lock lock the column map in the screen, then it cannot move
- ➤ Zoom proportion set if it can be zommed by proportion when editing the size. But this function can not work now. This function is canceled in Touchwin 2012.

# 4-3-27. Continue column map

Display the value of continuous register in column map.

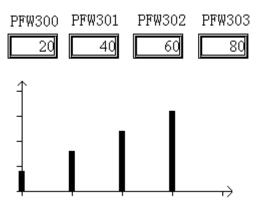

The four columns are PFW300, PFW301, PFW302, PFW303.

1. Click " in the software menu, move the cursor in the screen, click left mouse to confirm, click ESC to cancel. Modify the map size through the boundary point.

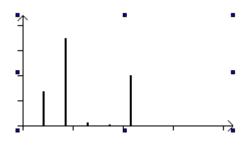

2. Double click the continue column map or right click the mouse then choose property or "b" to set the parameters.

## ■ Object

The differences from discrete column map: continue column map only needs to set the start register address.

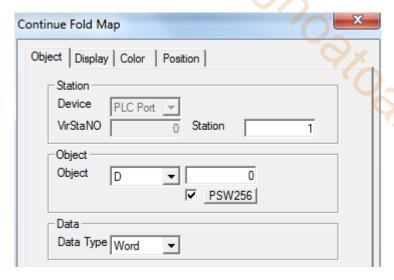

Call Cow

Station

Device the device port station device station no.

> object set the register type and adress

> indirect set the address offset

The object address is D0[PSW256] = D[0+PSW256 value].

> Data set the data type: word or Dword

## ■ Display

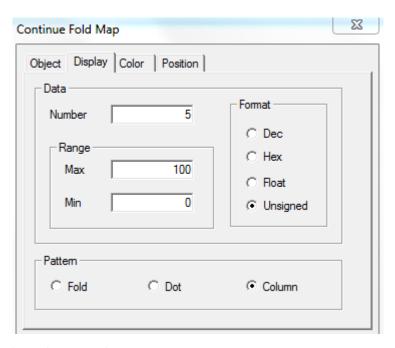

# > Data the register quantity

For example, the object is PFW300, data number is 5. The continue column map will display the value of PFW300, PFW301, PFW302, PFW303, PFW304.

Range, format, pattern please refer to discrete column map.

### ■ Color

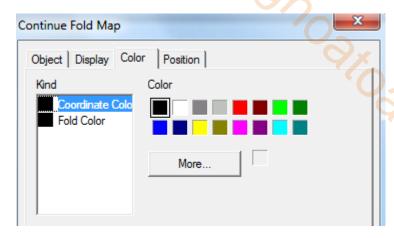

John Cow

- kind choose the color type
- > color choose the colors of column map

### Position

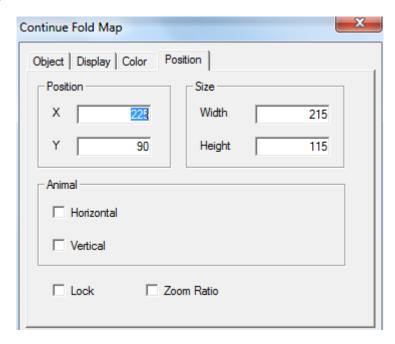

- position set the upper left point to be the coordinate point (0, 0) and set the X and Y coordinate value of continue column map.
- > X position set the X coordinate value of continue column map.
  - Y position set the Y coordinate value of continue column map.
- > size set the width and height of continue column map.
  - width (W) set the width of continue column map
  - height (H) set the height of continue column map
- > animal set if the continue column map need to be moved.

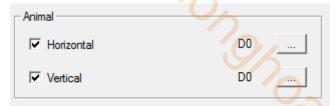

horizontal set the continue column map in the horizontal position of HMI according to register value, modifying the X coordinate value.

X coordinate value=X position+current value of register

vertical set the continue column map in the vertical position of HMI according to register value, modifying the Y coordinate value.

Y coordinate value=Y position+current value of register

- lock the continue column map in the screen, then it cannot move
- Zoom proportion set if it can be zommed by proportion when editing the size. But this function can not work now. This function is canceled in Touchwin 2012.

## 4-4. Display tool bar

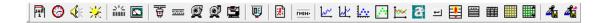

The buttons from left to right are: date, clock, buzzer, backlight, scale, meter, valve, pipe, pump, fan, motor, retort, inverter alarm information, scroll text, real time trend map, history trend map, XY trend map, time trend map, event button, alarm list, real time event, history event, common grid control, data grid control, sample save, sample export.

### 4-4-1. Date

Display the date.

1. click and move the cursor in the screen, click left mouse to confirm, click ESC to cancel.

- 2. Double click date button or right click mouse then choose property to modify the parameters.
- display

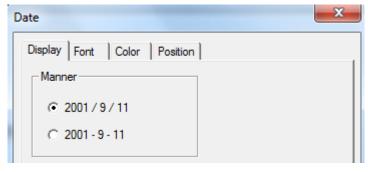

Manner the date display mode

Font

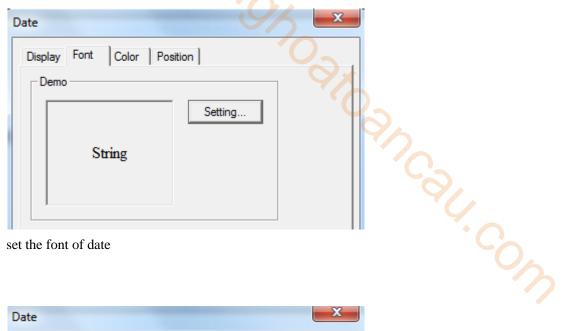

- setting set the font of date
- color

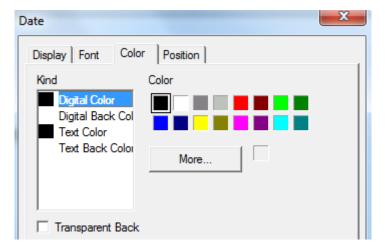

- kind choose the color type
- color set the colors
- transparent back the background of date is transparent

Digital back color and text back color are valid when the transparent back is not choosen.

Position

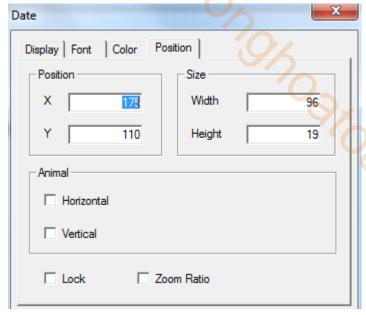

Carr. Cow set the upper left point to be the coordinate point (0,0) and set the X and Y position coordinate value of date

X position set the X coordinate value of date Y position set the Y coordinate value of date

size set the width and height of date width (W) set the width of date

height (H) set the height of date

animal set if the date need to be moved.

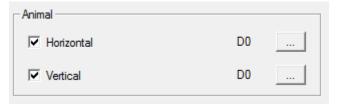

horizontal set the date in the horizontal position of HMI according to register value, modifying the X coordinate value.

X coordinate value=X position+current value of register

set the date in the vertical position of HMI according to register value, vertical modifying the Y coordinate value.

Y coordinate value=Y position+current value of register

- lock lock the date in the screen, then it cannot move
- Zoom proportion set if it can be zommed by proportion when editing the size. But this function can not work now. This function is canceled in Touchwin 2012.

### 4-4-2. Clock

Display the time.

1. Click and move the cursor in the screen. Click left mouse to confirm and click ESC to

cancel.

# FFFF / FF / FF

2. Double click clock or right click mouse then choose property to modify the parameters.

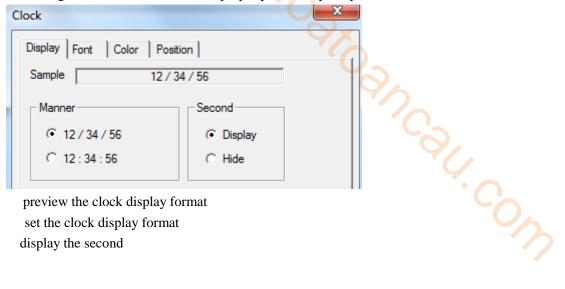

- Sample
- preview the clock display format
- Manner
- set the clock display format
- second
- display the second
- Font

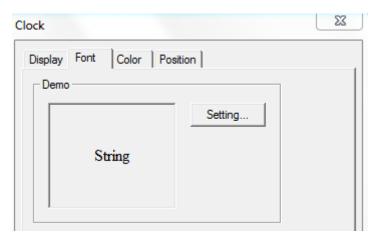

- set the font of time Setting
- Color

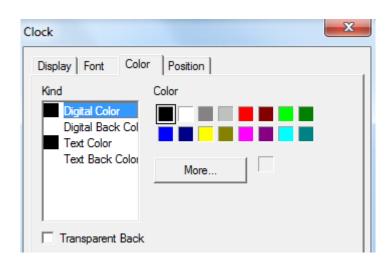

- ➤ kind choose the color type
- color set the colors
- transparent back the background of date is transparent

Digital back color and text back color are valid when the transparent back is not choosen.

#### ■ Position

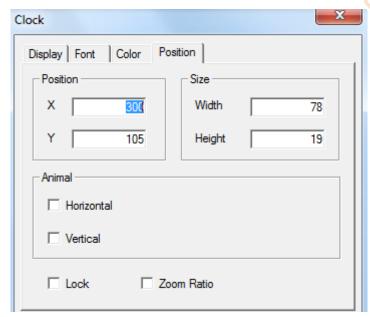

Joseph Coly

➤ Position set the upper left point to be the coordinate point (0,0) and set the X and Y coordinate value of clock

X position set the X coordinate value of clock
Y position set the Y coordinate value of clock

> Size set the width and height of clock

 $\begin{array}{ll} \mbox{width } (W) & \mbox{set the width of clock} \\ \mbox{height } (H) & \mbox{set the height of clock} \\ \end{array}$ 

Animal set if the clock needs to be moved.

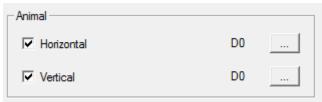

Horizontal set the clock in the horizontal position of HMI according to register value, modifying the X coordinate value.

X coordinate value=X position+current value of register

Vertical set the clock in the vertical position of HMI according to register value, modifying the Y coordinate value.

Y coordinate value=Y position+current value of register

- ► lock lock the clock in the screen, then it cannot move
- > Zoom proportion set if it can be zommed by proportion when editing the size. But this

function can not work now. This function is canceled in Touchwin 2012.

### 4-4-3. Buzzer

The Buzzer will ring when the activate condition is satisfied.

1. Click "", move the cursor in the screen, click left mouse to confirm, click ESC to cancel.

Buzzer is invisible in the screen.

# Buzzer

- 2. Double click buzzer or right click mouse then choose property to modify the parameters.
- Object

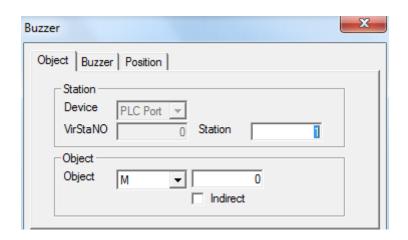

- > Station
  - Device the HMI port no. communicate to the device
  - Station the device station no.
- > Object the buzzer object address
- > Indirect set the address offset

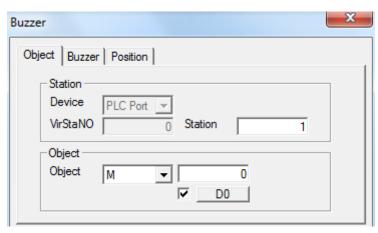

The object address is M0[D0]=M[0+D0 value]

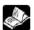

Please choose HMI internal register for indirect address (PSW, PFW).

### Buzzer

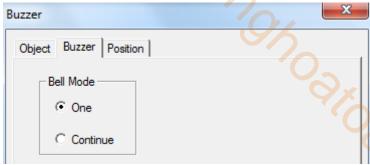

Bell mode set the ring modeOne ring once

One ring once
Continue continue ring

# Position

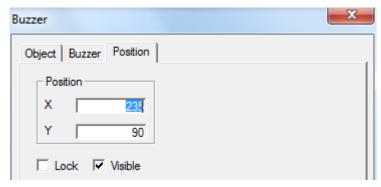

Call Cow

➤ Position set the upper left point to be the coordinate point (0,0) and set the X and Y coordinate value of buzzer

X position set the X coordinate value of buzzer
Y position set the Y coordinate value of buzzer

➤ Lock lock the buzzer in the screen, it cannot be moved

➤ Visible the buzzer is visible when editing

# 4-4-4. Backlight

Turn on the backlight.

1. Click "\*," move the cursor in the screen. Click left mouse to confirm, click ESC to cancel. Backlight is invisible in the screen.

# LCD Light Control

- 2. Double click backlight or click right mouse then choose property to modify the parameters.
- Object

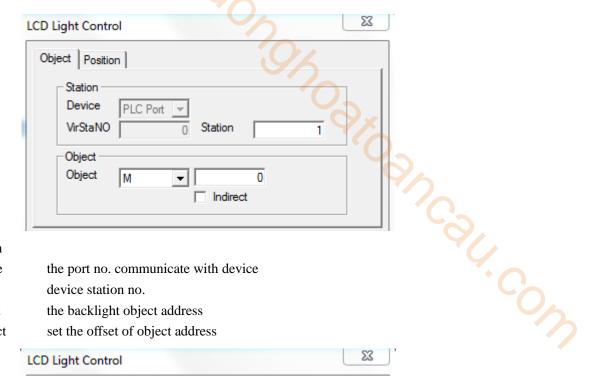

Station

Device the port no. communicate with device

station device station no.

Object the backlight object address

Indirect set the offset of object address

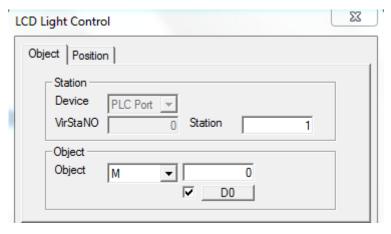

The object address is, M0[D0] = M[0+D0 value]

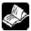

Please choose HMI internal register for indirect address. (PSW, PFW)

Position

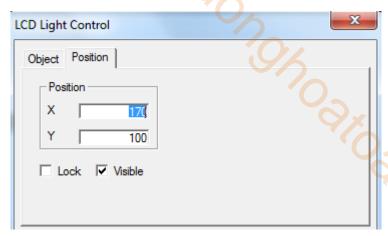

Position set the upper left point to be the coordinate point (0, 0) and set the X and Y coordinate value of backlight

X position set the X coordinate value of backlight Y position set the Y coordinate value of backlight

➤ Lock lock the backlight in the screen, it cannot be moved

Visible the backlight is visible when editing

## 4-4-5. Scale

1. Click "" and move the cursor in the screen. Click left mouse to confirm and click ESC to cancel. Modify the scale size through the boundary point.

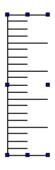

- 2. Double click scale or right click scale then choose property to modify the parameters.
- Scale

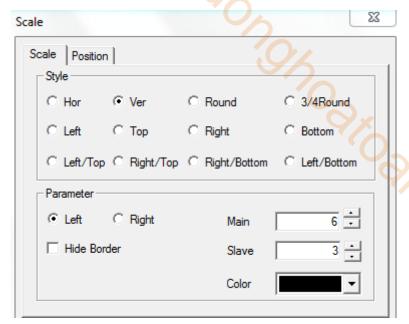

Carrow Cow

- > Style the scale style: vertical, horizontal, round, <sup>3</sup>/<sub>4</sub> round, etc.
- Parameter display mode, main and slave scale display, scale colors

Left the scale display on the left
Right the scale display on the right
Hide border hide the boundary of scale
Main the segments of main scale
Slave the segments of vice scale

Color the colors of scale

### ■ Position

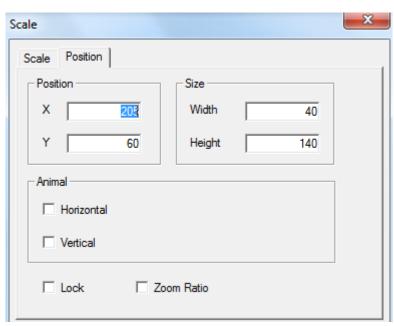

➤ Position set the upper left point to be the coordinate point (0,0) and set the X and Y coordinate value of scale

X position set the X coordinate value of scale Y position set the Y coordinate value of scale Size set the width and height of scale

width (W) set the width of scale

height (H) set the height of scale

Animal set if the scale needs to be moved.

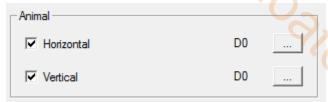

Horizontal set the scale in the horizontal position of HMI according to register value, modifying the X coordinate value.

X coordinate value=X position+current value of register

Vertical set the scale in the vertical position of HMI according to register value, modifying the Y coordinate value.

Y coordinate value=Y position+current value of register

- > lock lock the scale in the screen, then it cannot move
- ➤ Zoom proportion set if it can be zommed by proportion when editing the size. But this function can not work now. This function is canceled in Touchwin 2012.

### 4-4-6. Instrument

The register value will show in the instrument.

1. Click and move the cursor in the screen, right click mouse to confirm, click ESC to cancel. Drag the boundary to change the size.

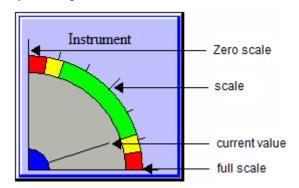

- 2. Double click the instrument, it will show the attribute window.
- Object

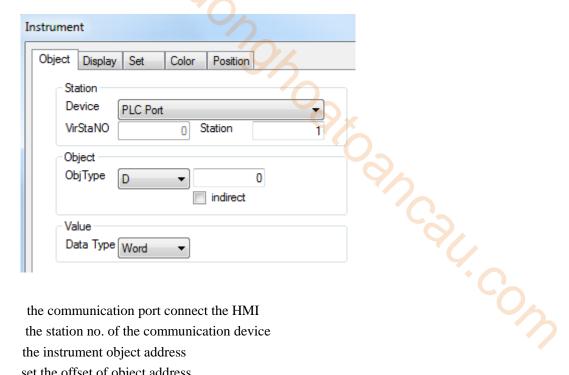

Station

Device the communication port connect the HMI Virstano the station no. of the communication device

Object the instrument object address Indirect set the offset of object address

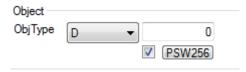

The object address = D [0+ the value of PSW256]

Value set the value format (Dword or word)

We suggest using internal register for indirect address (PSW, PFW), otherwise the communication speed will be slow.

Display

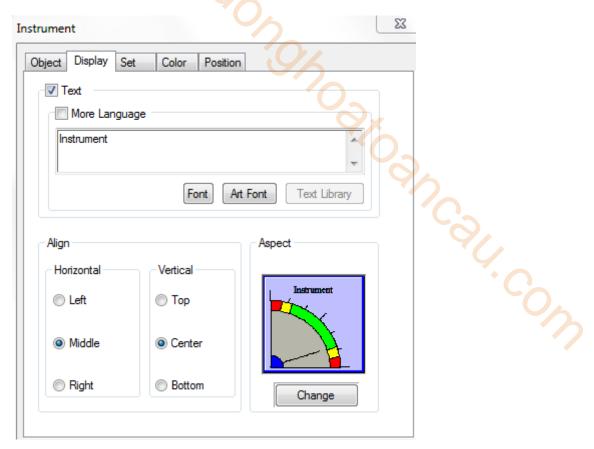

- > Text the text on the instrument, user can set many language
- > Horizontal align horizontal align the text
- Vertical align vertical align the text
- ➤ Aspect change the appearance of instrument
- Set

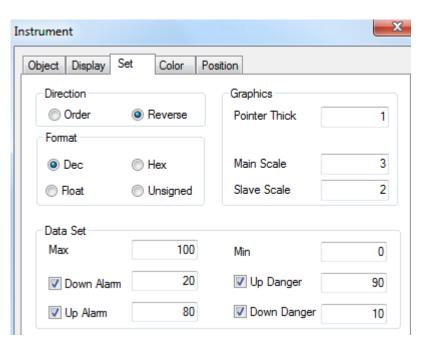

> Direction the instrument pointer rotating direction

Graphics the pointer width and the scale quantity

Data set set the range of scale, alarm value, danger value

Up danger between setting value and max scale, Up alarm between setting value and up danger Down alarm between down danger and setting value Down danger between min scale and setting value

Up danger value is larger than up alarm value, down alarm value is larger than Car. Cow down danger.

### Color

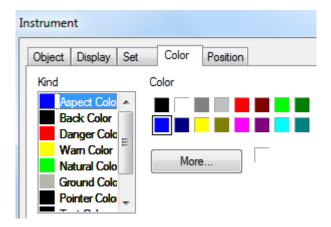

- Kind the color type Color set the color
- Position

coordinate

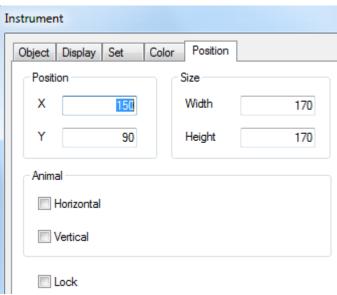

set the upper left point to be the coordinate point (0,0) and set the X and Y Position

X position set the X coordinate of instrument set the Y coordinate of instrument Y position

Size set the width and height of instrument

 $\begin{tabular}{ll} width \ (W) & set the width of instrument \\ height \ (H) & set the height of instrument \\ \end{tabular}$ 

> Animal the instrument can move

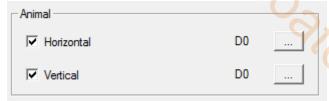

Horizontal the instrument can horizontal move according to register value,

X coordinate value =X position+current value of register

Vertical the instrument can vertical move according to register value,

Y coordinate value=Y position+current value of register

gh.cow

Lock lock the instrument in the screen, then it cannot move

### 4-4-7. Valve

Simulate the valve status in process control system.

For example: the following valve is in close status and open status.

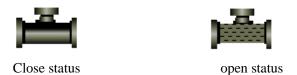

1. Click and move the cursor in the screen, right click mouse to confirm, click ESC to cancel.

Drag the boundary to change the size.

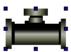

- 2. Double click the valve, it will show the attribute window.
- Object
  - (1) Valve object set the trigger signal. When the signal is ON, the valve open; when the signal is OFF, the valve close.

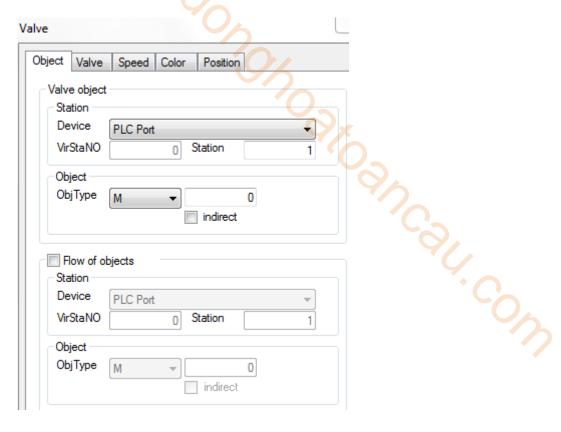

> Station

Device the communication port connect the HMI

Virstano the station no. of the communication device

- > Object the valve object address
- > Indirect set the offset of object address

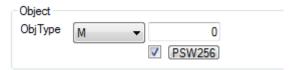

The object address = M [0+ the value of PSW256]

We suggest using internal register for indirect address (PSW, PFW), otherwise the communication speed will be slow.

### (2) Flow object

Control the liquid flowing in the valve. When the flow object is ON, the liquid is flowing. When the flow object is OFF, the liquid stop flowing.

> Station

Device the communication port connect the HMI

Virstano the station no. of the communication device

Object the flow object address

> Indirect set the offset of flow object address

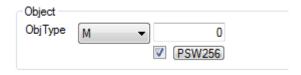

The object address = M [0+ the value of PSW256]

We suggest using internal register for indirect address (PSW, PFW), otherwise the communication speed will be slow.

### ■ Valve

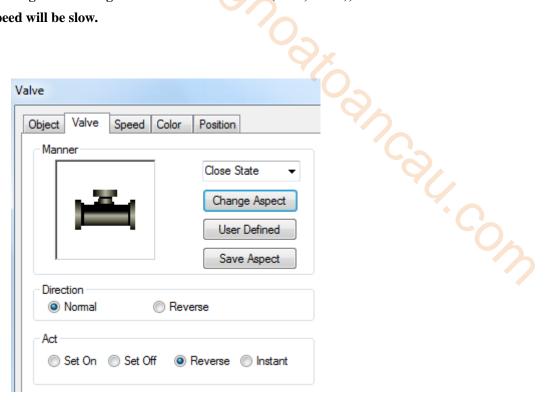

Manner preview the appearance of valve
Change aspect change the appearance of valve
User defined user can define the appearance of valve
Save aspect save the appearance of valve

The liquid flowing direction in the valve

Direction the liquid flowing direction in the valve

Set on the valve always open when trigger signal is ON
Set off the valve always close when trigger signal is ON
Reverse the valve status will reverse when trigger signal is ON
Instant the valve open when keep pressing the trigger signal

### ■ Speed

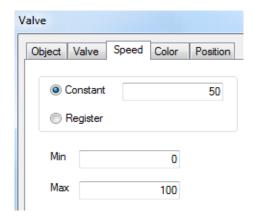

- Constant the flowing speed in the valve is constant value, the value should be in the range of max and min value
- the flowing speed is controlled through the register, the speed should be Register in the range of max and min value

Min the min speed Max the max speed

### Color

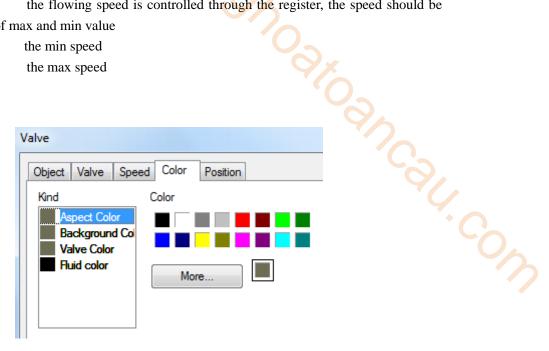

- Kind set the color type
- Color set the color

### Position

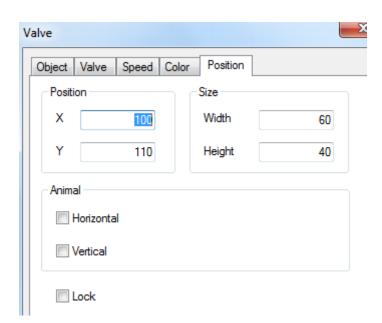

- Position set the upper left point to be the coordinate point (0, 0) and set the X and Y
  - coordinate set the X coordinate of valve X position Y position set the Y coordinate of valve
- Size set the width and height of valve

Width (W) set the width of valve Height (H) set the height of valve

> Animal the valve can move

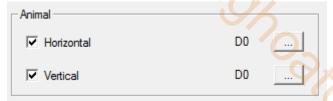

Horizontal the valve can horizontal move according to register value,

X coordinate value =X position+current value of register

Vertical the valve can vertical move according to register value,

Y coordinate value=Y position+current value of register

Carrow Cow

Lock lock the valve in the screen, then it cannot move

## 4-4-8. Pipe

Simulate the pipe function in process control system.

1. Click and move the cursor in the screen, right click mouse to confirm, click ESC to cancel. Drag the boundary to change the size.

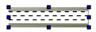

- 2. Double click the pipe, it will show the attribute window.
- Object

When the coil is ON, the liquid is flowing in the pipe. When the coil is OFF, the liquid stops flowing in the pipe.

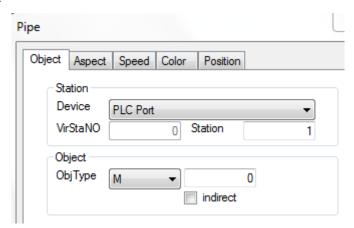

- > Station
  - Device the communication port connect the HMI

    Virstano the station no. of the communication device
- ➤ Object the pipe object address
- > Indirect set the offset of object address

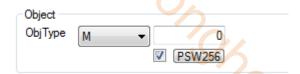

The object address = M [0+ the value of PSW256]

the. We suggest using internal register for indirect address (PSW, PFW), otherwise the communication speed will be slow.

Aspect

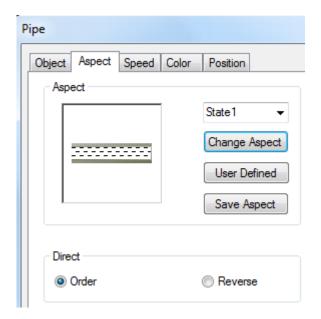

- Aspect Change aspect User defined Save aspect
  - user can define the appearance of pipe save the appearance of pipe

preview the appearance of pipe

change the appearance of pipe

- Direction
- the liquid flowing direction in the pipe
- Speed

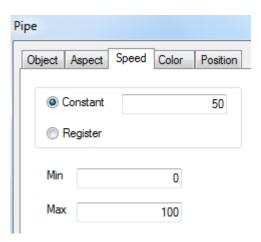

the flowing speed in the pipe is constant value, the value should be in the Constant

range of max and min value

the flowing speed is controlled through the register, the speed should be Register in the range of max and min value

Min the min speed Max the max speed

### Color

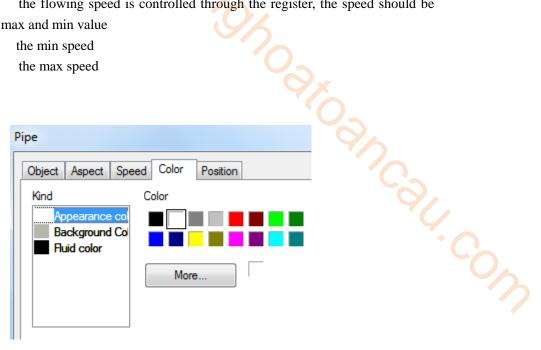

- Kind set the color type Color set the color
- Position

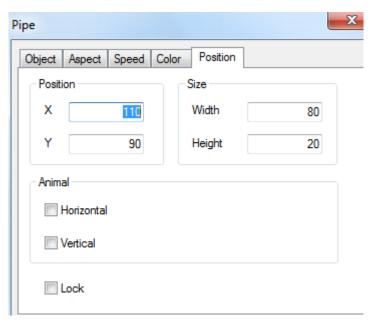

Position set the upper left point to be the coordinate point (0, 0) and set the X and Y

X position set the X coordinate of pipe Y position set the Y coordinate of pipe Size set the width and height of pipe

Width (W) set the width of pipe Height (H) set the height of pipe

coordinate

Animal the pipe can move

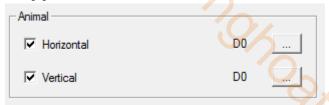

Horizontal the pipe can horizontal move according to register value,

X coordinate value =X position+current value of register

Vertical the pipe can vertical move according to register value,

Y coordinate value=Y position+current value of register

Lock lock the pipe in the screen, then it cannot move

# 4-4-9. Pump

Simulate the running status of pump.

J. Coly 1. Click and move the cursor in the screen, right click mouse to confirm, click ESC to cancel. Drag the boundary to change the size.

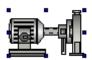

- 2. Double click the pump, it will show the attribute window.
- Object

When the coil is ON, the liquid is flowing in the pump. When the coil is OFF, the liquid stops flowing in the pump.

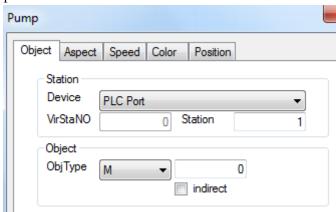

- Station
  - Device the communication port connect the HMI Virstano the station no. of the communication device
- Object the pump object address
- Indirect set the offset of object address

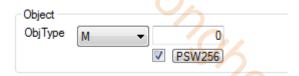

The object address = M [0+ the value of PSW256]

We suggest using internal register for indirect address (PSW, PFW), otherwise the communication speed will be slow.

### Aspect

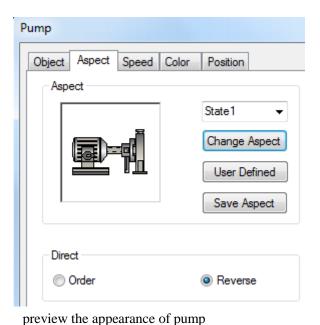

Aspect Change aspect User defined Save aspect

Direction

- change the appearance of pump user can define the appearance of pump save the appearance of pump the liquid flowing direction in the pump
- Speed

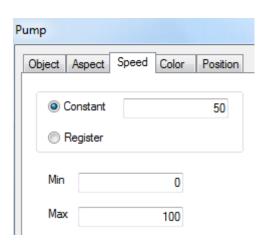

the flowing speed in the pump is constant value, the value should be in the range of max and min value

the flowing speed is controlled through the register, the speed should be Register in the range of max and min value

Min the min speed Max the max speed

### Color

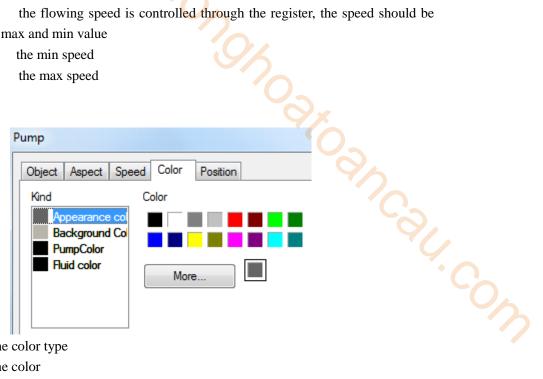

- Kind set the color type
- Color set the color

### Position

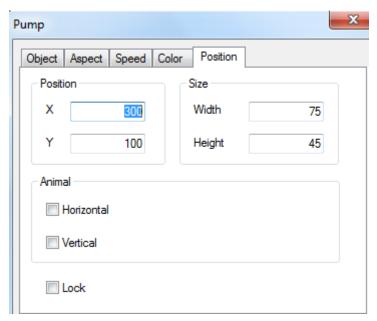

Position set the upper left point to be the coordinate point (0, 0) and set the X and Y coordinate

X position set the X coordinate of pump Y position set the Y coordinate of pump

Size set the width and height of pump

Width (W) set the width of pump Height (H) set the height of pump Animal the pump can move

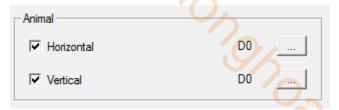

Horizontal the pump can horizontal move according to register value,

X coordinate value =X position+current value of register

Vertical the pump can vertical move according to register value,

Y coordinate value=Y position+current value of register

Lock lock the pump in the screen, then it cannot move

### 4-4-10. Fan

Simulate the running status of fan.

Joseph Cold 1. Click 2 and move the cursor in the screen, right click mouse to confirm, click ESC to cancel. Drag the boundary to change the size.

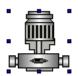

- 2. Double click the fan, it will show the attribute window.
- Object

When the coil is ON, the fan is running. When the coil is OFF, the fan stops running.

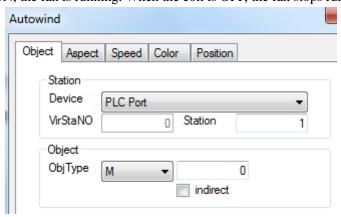

- Station
  - Device the communication port connect the HMI Virstano the station no. of the communication device
- Object the fan object address
- Indirect set the offset of object address

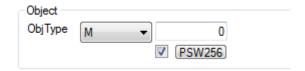

The object address = M [0+ the value of PSW256]

We suggest using internal register for indirect address (PSW, PFW), otherwise the communication speed will be slow.

## ■ Aspect

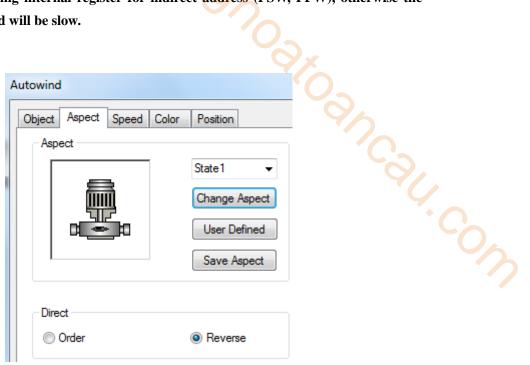

Aspect preview the appearance of fan
Change aspect change the appearance of fan
User defined user can define the appearance of fan
Save aspect save the appearance of fan
birection the running direction of fan

## ■ Speed

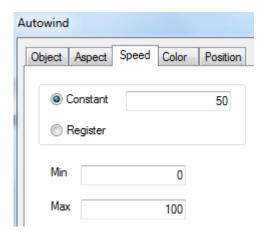

- > Constant the running speed of fan is constant value, the value should be in the range of max and min value
- Register the running speed is controlled through the register, the speed should be in the range of max and min value

Min the min speed Max the max speed

### ■ Color

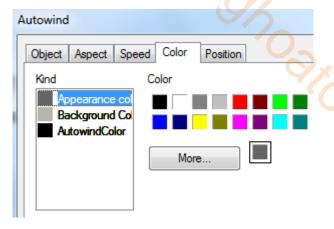

Jucy Cow

- ➤ Kind set the color type
- > Color set the color

### Position

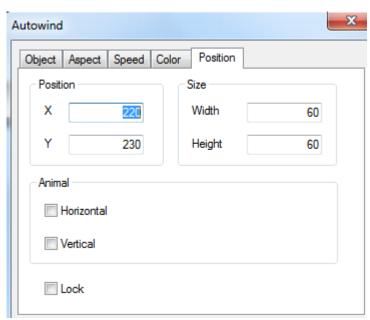

- ➤ Position set the upper left point to be the coordinate point (0, 0) and set the X and Y
  - X position set the X coordinate of fan
    Y position set the Y coordinate of fan
    Size set the width and height of fan

Width (W) set the width of fan
Height (H) set the height of fan

Animal the fan can move

coordinate

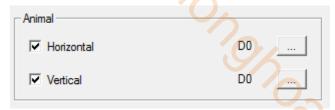

Horizontal the fan can horizontal move according to register value,

X coordinate value =X position+current value of register

Vertical the fan can vertical move according to register value,

Y coordinate value=Y position+current value of register

lock the fan in the screen, then it cannot move Lock

#### 4-4-11. Motor

Simulate the running status of motor.

JC91. COW 1. Click and move the cursor in the screen, right click mouse to confirm, click ESC to cancel. Drag the boundary to change the size.

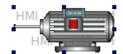

- 2. Double click the motor, it will show the attribute window.
- Object

When the coil is ON, the motor is running. When the coil is OFF, the motor stops running.

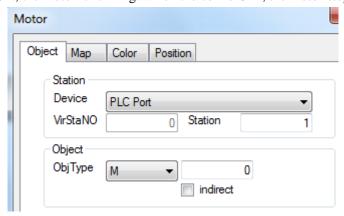

- Station
  - Device the communication port connect the HMI Virstano the station no. of the communication device
- Object the motor object address
- Indirect set the offset of object address

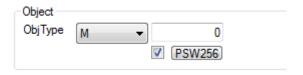

The object address = M [0+ the value of PSW256]

We suggest using internal register for indirect address (PSW, PFW), otherwise the communication speed will be slow.

### Map

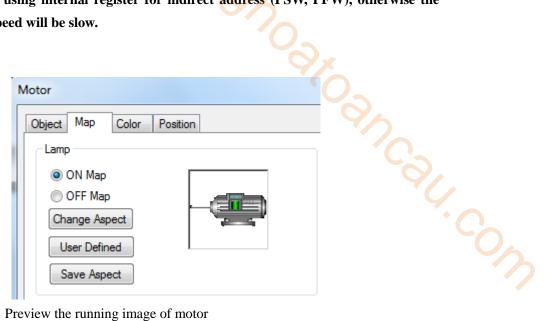

ON Map Preview the running image of motor

OFF Map Preview the stop status image of motor

Change aspect change the appearance of motor

User defined user define the motor appearance

save the appearance of motor Save aspect

### Color

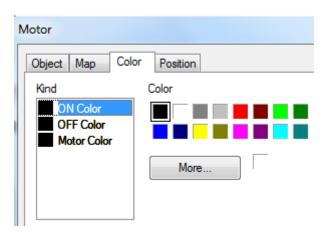

- Kind choose the color type
- Color set the color
- Position

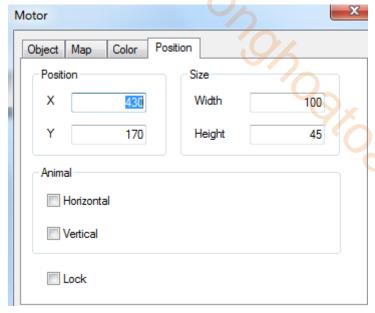

ancar.com Position set the upper left point to be the coordinate point (0, 0) and set the X and Y coordinate

X position set the X coordinate of motor Y position set the Y coordinate of motor

Size set the width and height of motor Width (W) set the width of motor Height (H) set the height of motor

Animal the motor can move

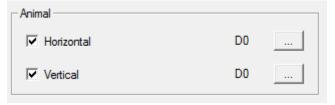

Horizontal the motor can horizontal move according to register value,

X coordinate value =X position+current value of register

Vertical the motor can vertical move according to register value,

Y coordinate value = Y position+current value of register

lock the motor in the screen, then it cannot move Lock

#### 4-4-12. Retort

Simulate the running status of retort.

1. Click  $\P$  and move the cursor in the screen, right click mouse to confirm, click ESC to cancel. Drag the boundary to change the size.

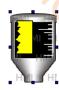

- 2. Double click the retort, it will show the attribute window.
- Object

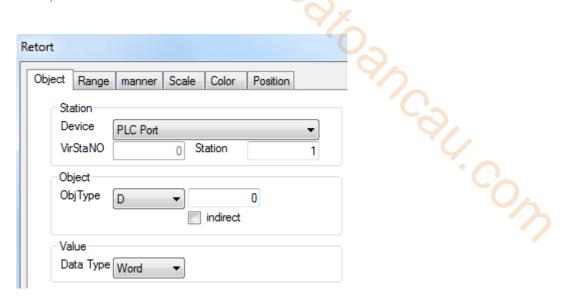

> Station

Device the communication port connect the HMI

Virstano the station no. of the communication device

- > Object the retort object address
- > Indirect set the offset of object address

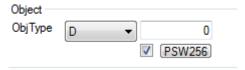

The object address = D [0+ the value of PSW256]

Value set the value format (Dword or word)

We suggest using internal register for indirect address (PSW, PFW), otherwise the communication speed will be slow.

■ Range

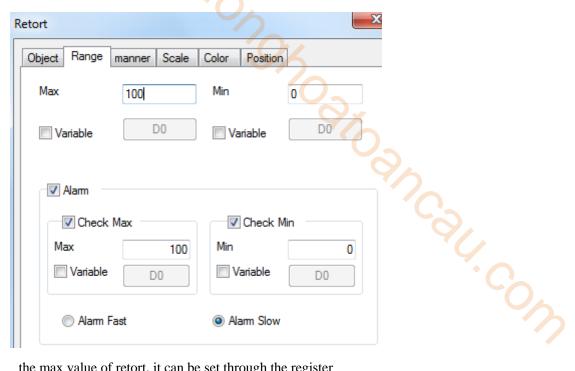

- Max the max value of retort, it can be set through the register
- Min the min value of retort, it can be set through the register
- Alarm display the liquid level in the retort according to the alarm information

Upper limit value < max value

Upper limt alarm: in the range of upper limit to max value

Lower limit value > min value

Lower limit alarm: in the range of min value and lower limit value

Alrm mode: fast mode and slow mode

### Manner

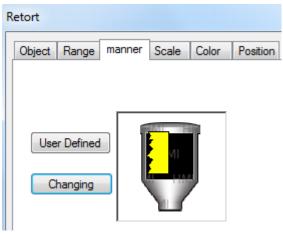

- User defined
- user define the retort appearance
- Changing
- change the appearance of retort
- Scale

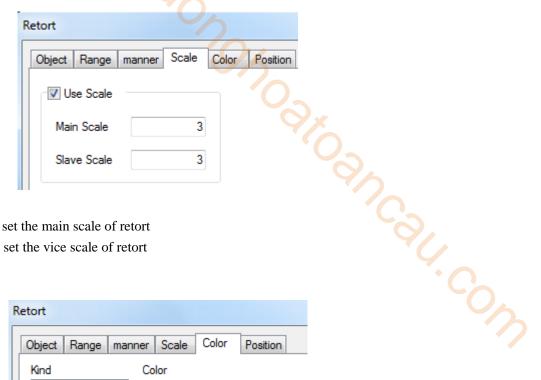

Use scale

Main scale set the main scale of retort Slave scale set the vice scale of retort

Color

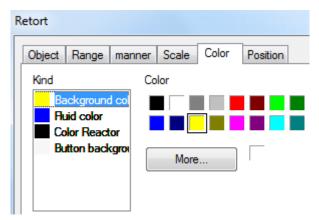

- Kind set the color type
- Color set the color
- Position

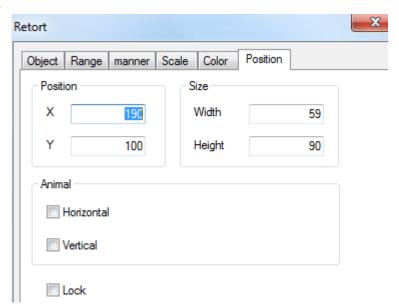

Position coordinate set the upper left point to be the coordinate point (0, 0) and set the X and Y

X position set the X coordinate of retort
Y position set the Y coordinate of retort
Size set the width and height of retort
Width (W) set the width of retort
Height (H) set the height of retort
Animal the retort can move

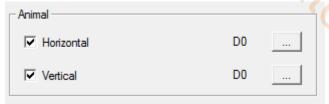

Horizontal the retort can horizontal move according to register value,

X coordinate value =X position+current value of register

Jesh Cow

Vertical the retort can vertical move according to register value,

Y coordinate value = Y position+current value of register

Lock lock the retort in the screen, then it cannot move

### 4-4-13. Inverter alarm information

This function can show the string contents according to the register value when the PLC port device is frequency inverter.

1. Click and move the cursor in the screen, right click mouse to confirm, click ESC to cancel. Drag the boundary to change the size.

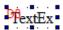

- 2. Double click the variable string, it will show the attribute window.
- Object

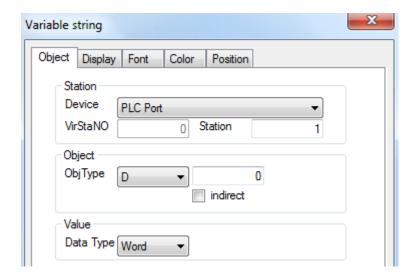

> Station

Device the communication port connect the HMI

Virstano the station no. of the communication device

- Object the object address
- Indirect set the offset of object address

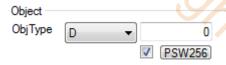

The object address = D [0+ the value of PSW256]

Value set the value format (Dword or word)

We suggest using internal register for indirect address (PSW, PFW), otherwise the y. com communication speed will be slow.

# Display

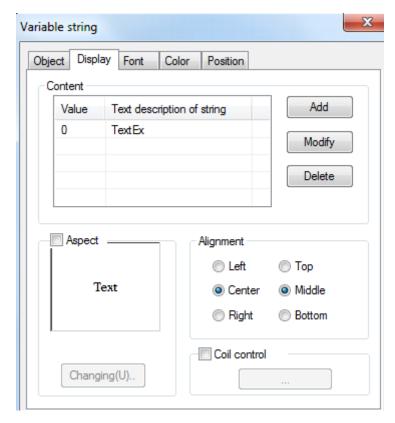

Content the contents of variable string Value the value to show the string

Text des... the string contents

Add add one text Delete delete one text

Aspect the background of text Alignment the alignment mode of text

Font

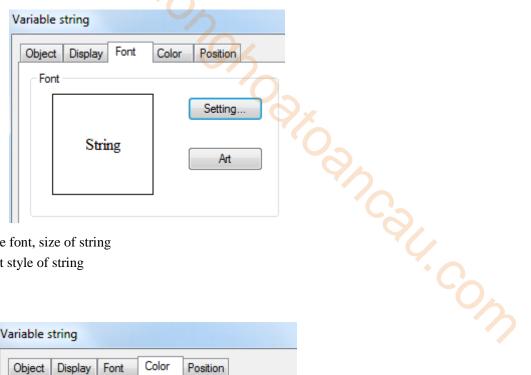

Setting set the font, size of stringArt set art style of string

# ■ Color

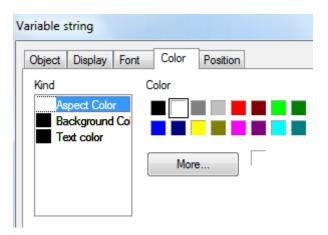

- Kind set the color typeColor set the color
- Position

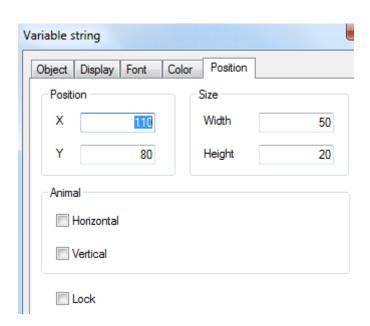

Position set the upper left point to be the coordinate point (0, 0) and set the X and Y Modrogly Collins coordinate X position set the X coordinate of string set the Y coordinate of string Y position Size set the width and height of string Width (W) set the width of string Height (H) set the height of string

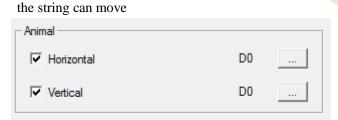

Horizontal the string can horizontal move according to register value,

X coordinate value =X position+current value of register

Vertical the string can vertical move according to register value,

Y coordinate value = Y position+current value of register

Lock lock the string in the screen, then it cannot move

#### **4-4-14. Scroll text**

Animal

The text can move from left to right.

1. Click and move the cursor in the screen, right click mouse to confirm, click ESC to cancel.

# Thank you very much !

- 2. Double click the scroll text, it will show the attribute window.
- Message

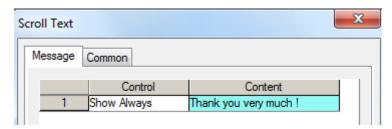

- Control it includes show always and limited by coil Show always input the contents in it
  - Limited by coil the contents will display when the coil is ON
- Content right click the text to copy, delete and build new text, double click the text to change the contents

Right click the content number to add new message.

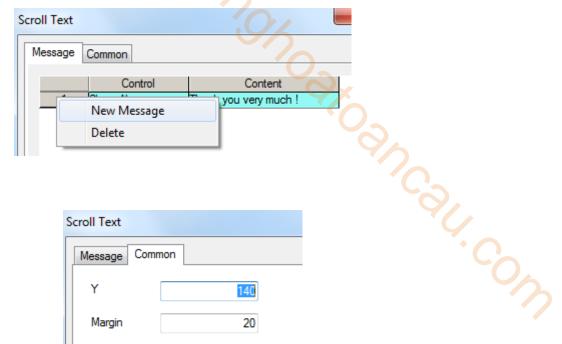

#### Common

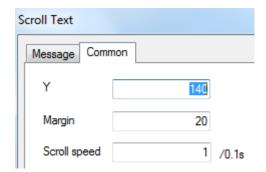

- the text coordinate of Y-axis Y
- Margin the space between message, the unit is pixel
- Scroll speed the moving speed of text

# 4-4-15. Real trend map

The real trend map can collect the data and display on the trend map. The data include temperature, pressure, and liquid level.

For the following application, it collects the value of register D0, value quantity is 20, collection period is 1 second, storage address starts from PSW301. The real-time trend map is shown as below:

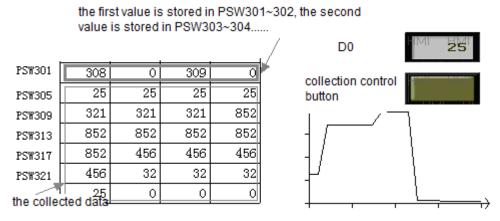

1. Click and move the cursor in the screen, right click mouse to confirm, click ESC to cancel. Drag the boundary to change the size.

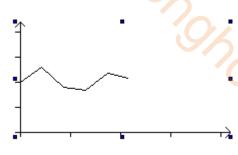

- 2. Double click the real trend map, it will show the attribute window.
- Trend map

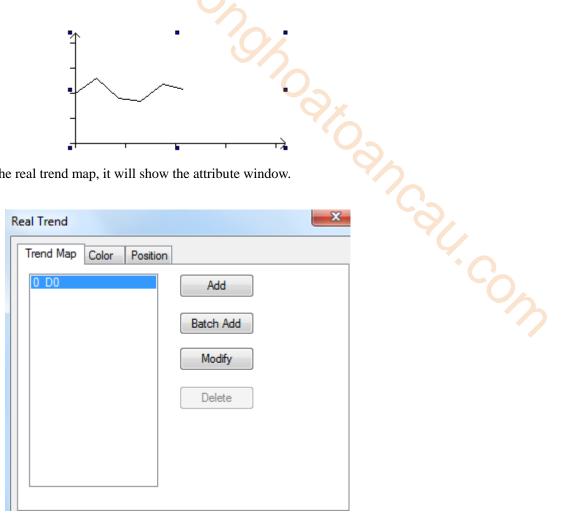

- Add
- add the collection object
- Delete
- delete the collection object
- Modify
- modify the collection object
- (1) Object

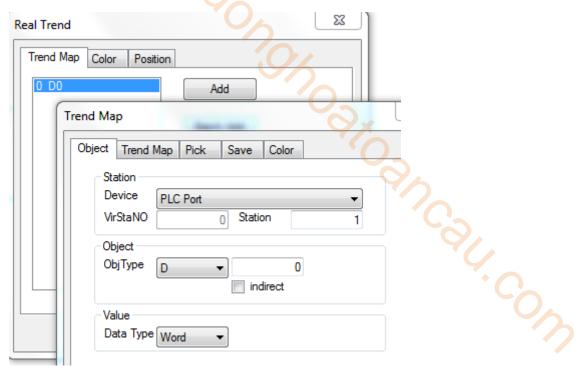

> Station

Device the communication port connect the HMI Virstano the station no. of the communication device

Object the object address

> Indirect set the offset of object address

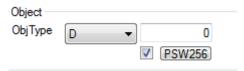

The object address = D [0+ the value of PSW256]

Value set the value format (Dword or word)

We suggest using internal register for indirect address (PSW, PFW), otherwise the communication speed will be slow.

(2) Trend map

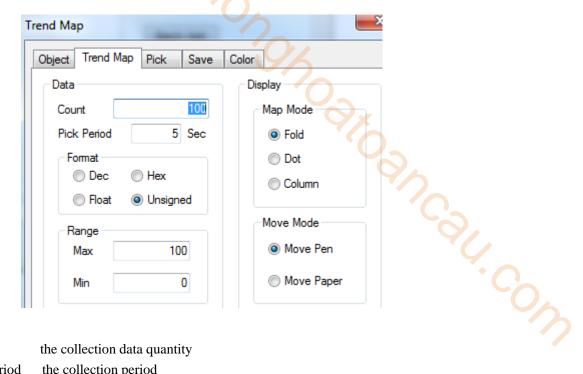

Data

Count the collection data quantity Pick period the collection period

**Format** decimal, hex, float, unsigned value Range max and min value of Y-axis coordinate Display the display mode of map: fold, dot. column

Move mode

Move pen the curve will move according to the value

Move paper the coordinate axis will move according to the value

# (3) Pick

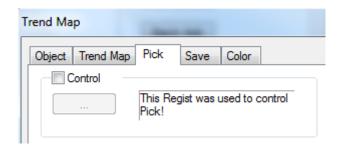

- Control when the coil is ON, the map starts collecting data
- (4) Save

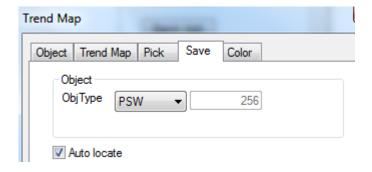

- Object the storage address of collection data
- Auto locate the system will auto store the collection data in the HMI

# (5) Color

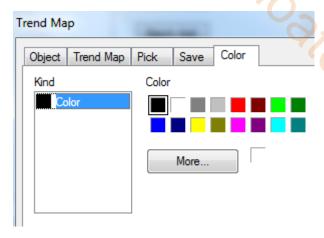

Jahr Collins

Set the the color of curve in the map

### ■ Color

Set the coordinate axis color

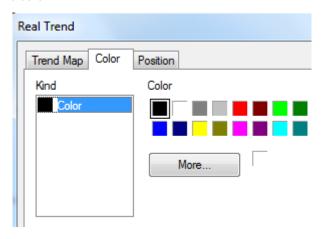

■ Position

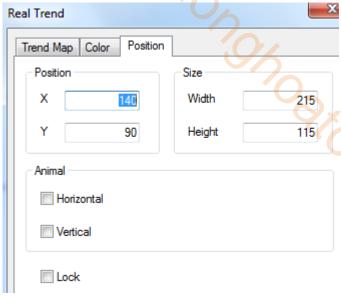

Jucan. cow set the upper left point to be the coordinate point (0, 0) and set the X and Y Position

coordinate X position

set the X coordinate of real trend map

Y position

set the Y coordinate of real trend map set the width and height of real trend map

Size Width (W)

set the width of real trend map

Height (H)

set the height of real trend map

Animal the real trend map can move

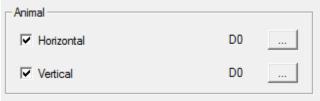

Horizontal the real trend map can horizontal move according to register value,

X coordinate value =X position+current value of register

Vertical the real trend map can vertical move according to register value,

Y coordinate value = Y position+current value of register

Lock lock the real trend map in the screen, then it cannot move

# 4-4-16. History trend map

The history trend map can display the history data and real-time data at the same time. The history data can be seen through event button.

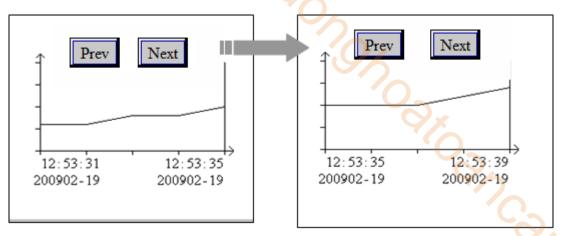

1. Click and move the cursor in the screen, right click mouse to confirm, click ESC to cancel. Drag the boundary to change the size.

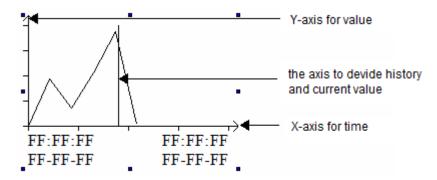

- 2. Double click the history trend map, it will show the attribute window.
- Trend source

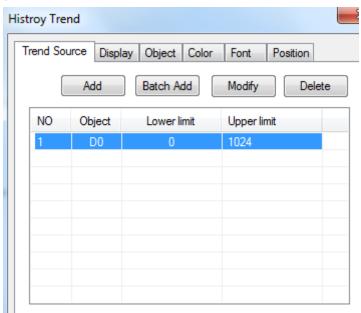

- > Add add the collection object
- > Delete delete the collection object
- > Modify modify the collection object, double click the object to modify

### Register

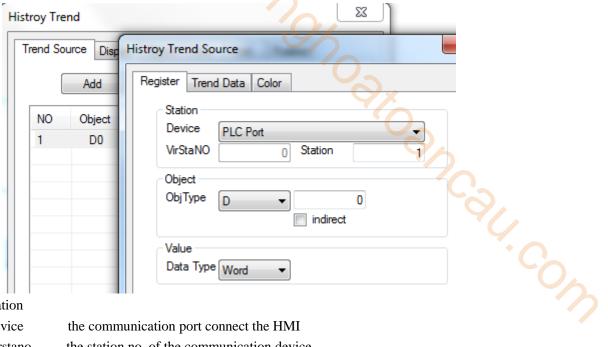

Station

Device the communication port connect the HMI Virstano the station no. of the communication device

Object the object address

Indirect set the offset of object address

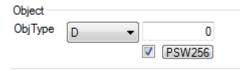

The object address = D [0+ the value of PSW256] Value set the value format (Dword or word)

We suggest using internal register for indirect address (PSW, PFW), otherwise the communication speed will be slow.

# (2) Trend data

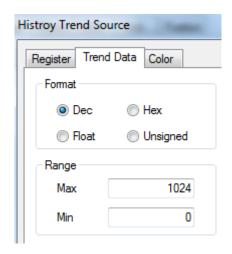

the data format: decimal, hex, float, unsigned value **Format** 

- the max and min value of value, the default value is 1024 and 0 Range
- (3) Color

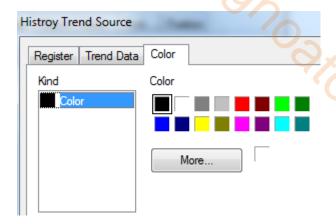

Set the curve color

Display

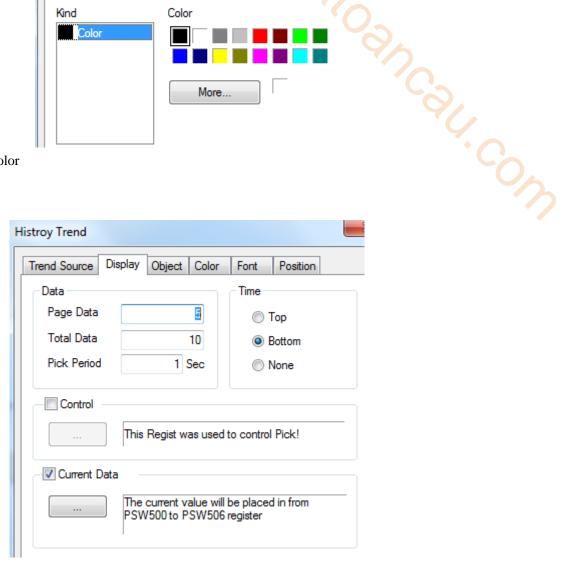

the data quantity displayed in the map, for example the following map Page data displayed 5 page data

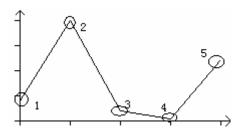

the total collection data quantity. For example total data is 10, Each collection value occupied register quantity = (collection data quantity n + collection time

# 6)\*data capacity

- Pick period the collection period Time the time display format
- Control control the collection action through coil
- Current data store the first group of data on every page. Occupied registers = current collection objects n + collection time 6 Jahr Carr Cow

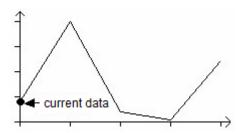

# Object

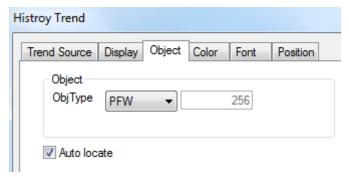

- Object type the register address to store the data
- Auto locate the HMI will auto-store the data in registers

# Color

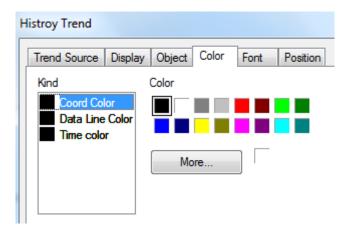

- Kind set the color type
- set the colors Color

#### Font

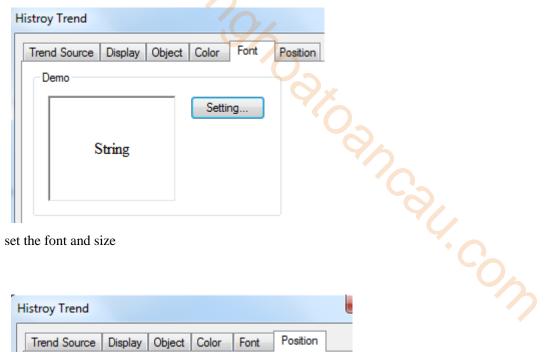

- Setting set the font and size
- Position

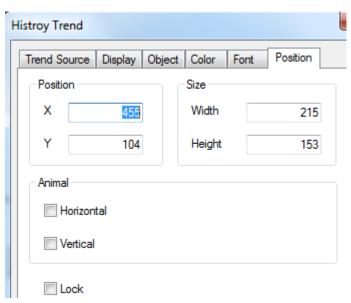

Position set the upper left point to be the coordinate point (0, 0) and set the X and Y coordinate

X position set the X coordinate of history trend map Y position set the Y coordinate of history trend map

Size set the width and height of history trend map Width (W) set the width of history trend map Height (H) set the height of history trend map

Animal the history trend map can move

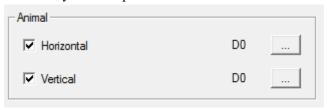

the history trend map can horizontal move according to register value, Horizontal X coordinate value =X position+current value of register

Vertical the history trend map can vertical move according to register value,

Y coordinate value = Y position+current value of register

Lock lock history trend map in the screen, then it cannot move

### 4-4-17. Event button

Event button has page up and page down function for data storage function. This button is used together with history trend map, history event, time trend map, XY trend map.

1. Click and move the cursor in the screen, right click mouse to confirm, click ESC to 14.00 W cancel. Drag the boundary to change the size.

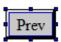

- 2. Double click the event button, it will show the attribute window.
- Event

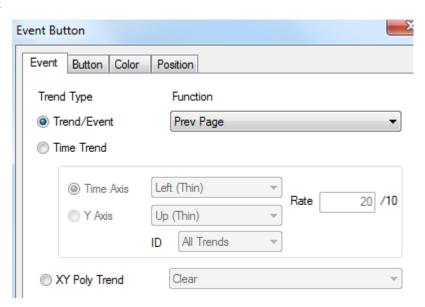

- Trend type choose trend/event, time trend or XY poly trend according to the requirements
- (1) Trend/event

This item is for history event and all the trend maps

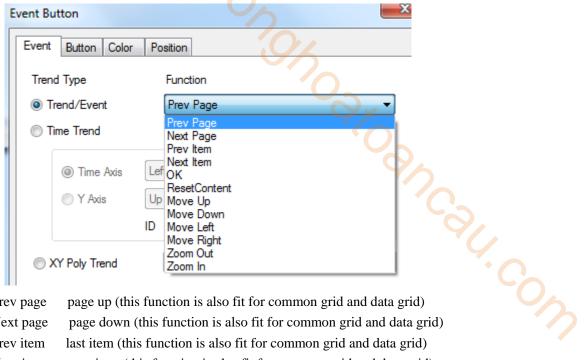

Prev page page up (this function is also fit for common grid and data grid)

Next page page down (this function is also fit for common grid and data grid)

Prev item last item (this function is also fit for common grid and data grid)

Next item next item (this function is also fit for common grid and data grid)

Ok confirm the current value and record the current time (only fit for history event)

clear all the collection data Reset content

move up the current coordinate scale (only fit for trend map) Move up Move down move down the current coordinate scale (only fit for trend map) Move left move left the current coordinate scale (only fit for trend map) Move right move right the current coordinate scale (only fit for trend map) Zoom out zoom out the current coordinate scale (only fit for trend map) Zoom in zoom in the current coordinate scale (only fit for trend map)

#### (2) Time trend

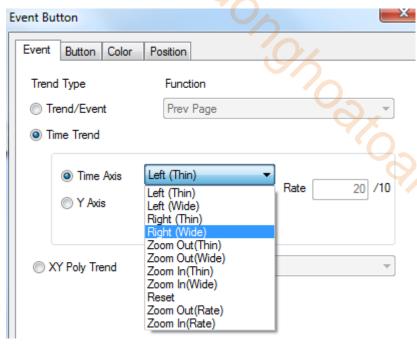

- -91.00W Left (Thin/wide) move left the current coordinate scale (thin/wide means the move distance)
- Right (Thin/wide) move right the current coordinate scale (thin/wide means the move distance)
- Zoom out (Thin/wide) zoom out the current coordinate scale (thin/wide means the zoom rate)
- Zoom in (Thin/wide) zoom in the current coordinate scale (thin/wide means the zoom rate)

Show show the curve Hide hide the curve Reset reset the curve

zoom out/in the current coordinate scale according to the rate Zoom out/in (rate)

### (3) XY poly trend

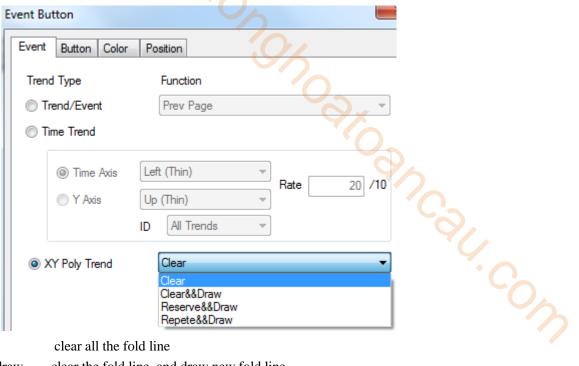

Clear clear all the fold line

Clear&draw clear the fold line, and draw new fold line

Reserve&draw reserve the old fold line and draw the new fold line

Repeat&draw draw new line and cover the old fold line once the data coordinate changed

### Button

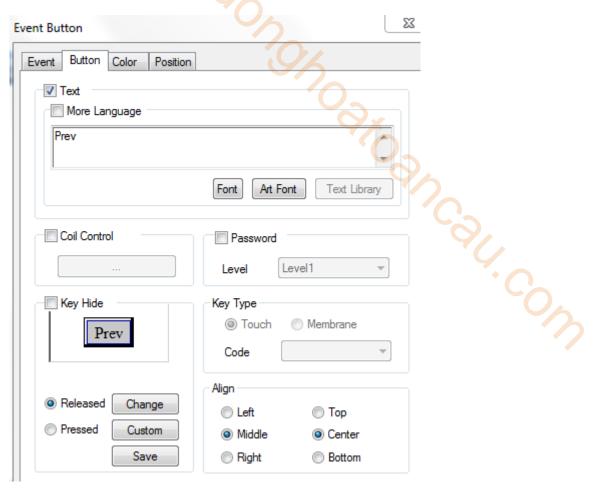

- More language the text showing on the button can be set to multi-language, click "text library" to add language
- > Coil control when the coil is ON, the button is functional
- Password the button will be protected by password. Please choose the password level. Please refer to "Touchwin special function component" manual
- ➤ Key type touch key(for TP, TH and TG series) or membrane key(for OP560, MP360, MP760, XMH, XMP)
- ➤ Key hide hide the button
- Released/pressed set the released and pressed button appearance Change: change the appearance; custom: user defines the appearance; save: save the appearance
- ➤ Align choose the button alignment mode
- Color

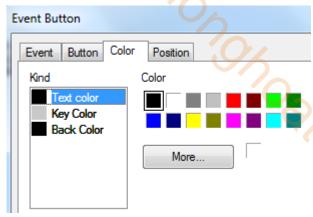

- set the color type Kind
- Color set the colors

### Position

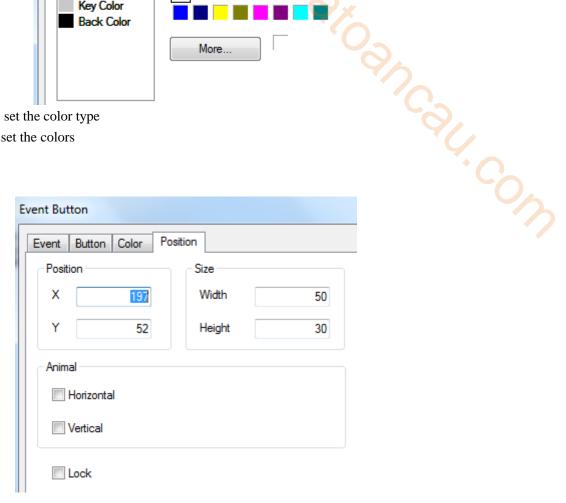

Position set the upper left point to be the coordinate point (0, 0) and set the X and Y coordinate

set the X coordinate of event button X position set the Y coordinate of event button Y position

Size set the width and height of event button

Width (W) set the width of event button Height (H) set the height of event button

Animal the event button can move

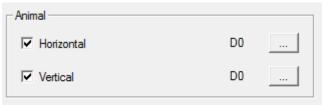

the event button can horizontal move according to register value, Horizontal X coordinate value =X position+current value of register

Vertical the event button can vertical move according to register value,

Y coordinate value = Y position+current value of register

Lock lock event button in the screen, then it cannot move

# 4-4-18. XY trend map

User sets the reference curve in advance and compares it to the actual curve to analysis the stability of actual curve.

For example:

X-axis object is PSW300, Y-axis object is PSW301. This curve compares to the reference curve.

Reference curve: Y = X;

Actual curve:  $Y = \frac{5}{2}X$ ;

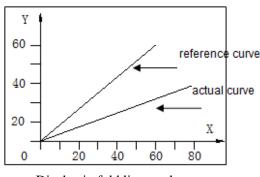

Display in fold line mode

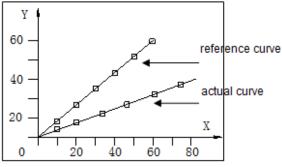

display in point mode

1. Click in and move the cursor in the screen, right click mouse to confirm, click ESC to cancel. Drag the boundary to change the size.

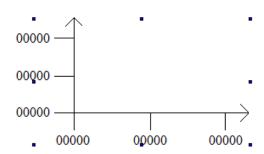

- 2. Double click the XY trend map, it will show the attribute window.
- Coordinates

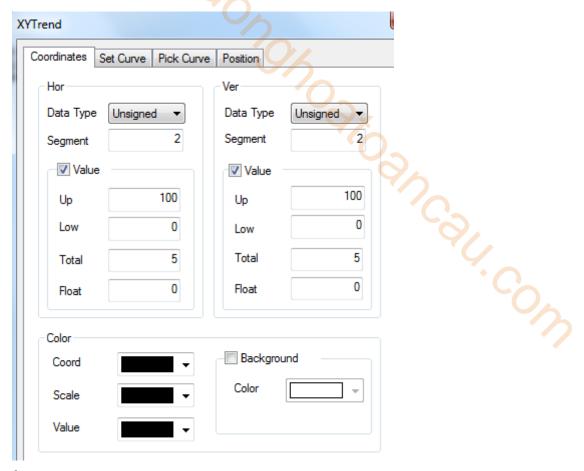

# Horizontal

Data type the data type include unsigned, decimal, hex, float number

Segment the X-axis scale

Value show the X-axis scale value

Up the max X-axis scale
Low the min X-axis scale
Total the total bit of data
Float the decimal bit of data

Vertical please refer to horizontal settings

> Color

Coordinate the color of X-axis and Y-axis

Scale the color of scale

Value the color of the coordinate value

Background the color of background

■ Set curve

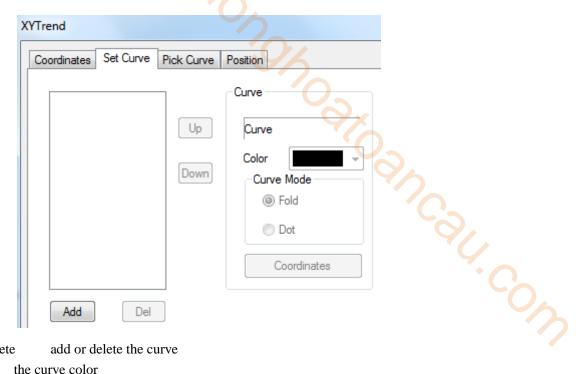

Add/delete add or delete the curve

Color the curve color

Curve mode fold line or dot

Coordinates add coordinate for curve

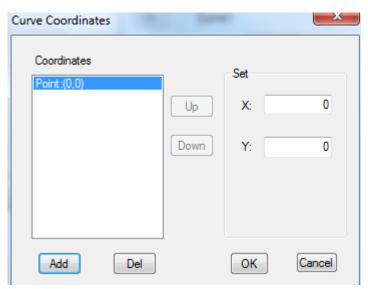

Choose the coordinate point and set the X, Y coordinates.

Pick curve

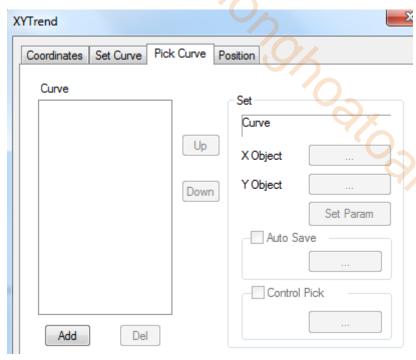

Carrow Cow

Add/delete add or delete the curve

➤ X/Y object the register to store the XY axis coordinates

Set parameter the parameters include update mode, color

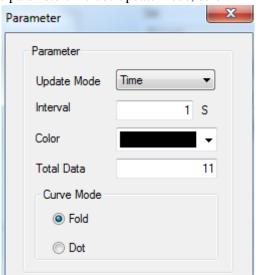

Update mode the drawing curve mode
Interval the updating period
Color the curve color
Total data the max coordinates
Curve mode fold line and dot

Auto save the HMI will auto-store the data in the system
 Control pick control the data collection process through coil

Position

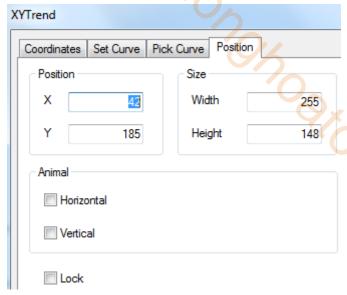

ancar. com Position set the upper left point to be the coordinate point (0, 0) and set the X and Y

coordinate

X position set the X coordinate of XY trend map Y position set the Y coordinate of XY trend map

Size set the width and height of XY trend map

Width (W) set the width of XY trend map Height (H) set the height of XY trend map

Animal the XY trend map can move

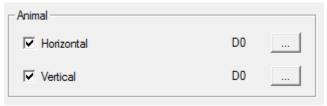

Horizontal the XY trend map can horizontal move according to register value,

X coordinate value =X position+current value of register

Vertical the XY trend map can vertical move according to register value,

Y coordinate value = Y position+current value of register

Lock lock XY trend map in the screen, then it cannot move

### 4-4-19. XY fold map

Note: only fit for TH, TG series HMI

The XY fold map can collect two groups of register and draw the curve in point, line mode.

For example: the two groups of register are PSW300~PSW309, PSW310~PSW319.

PSW256 is drawing mode. PSW256=1 clear and re-draw; PSW256=2 save and re-draw;

PSW256=3 clear; PSW256=4 repeat re-draw.

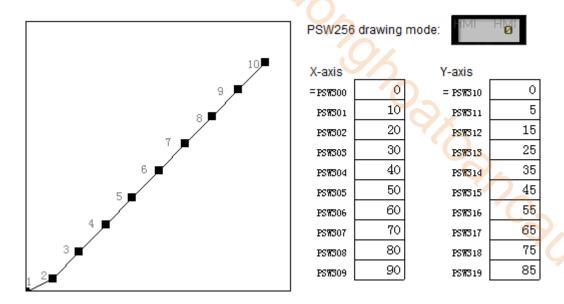

1. Click and move the cursor in the screen, right click mouse to confirm, click ESC to cancel. Drag the boundary to change the size.

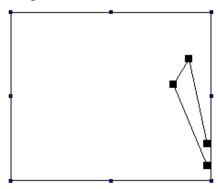

- 2. Double click the XY fold map, it will show the attribute window.
- Graph

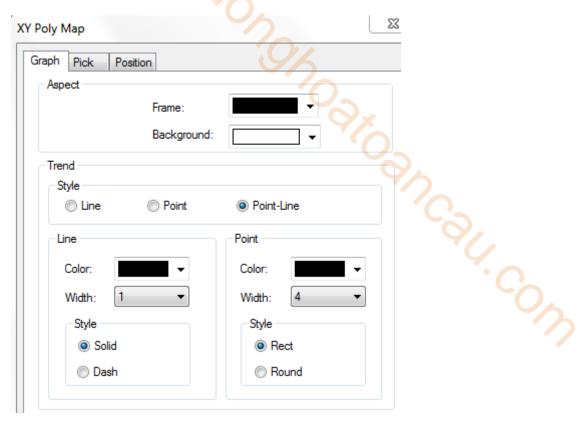

> Aspect set the frame and background color of curve

> Trend

Style the curve display mode: point, line, point-line

Line the color/width/curve style
Style solid line and dash line
Point the color/width/curve style
Style rectangle point, round point

■ Pick

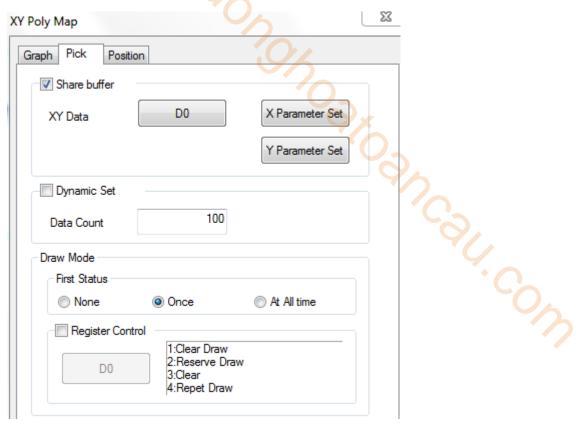

- $\triangleright$  Share buffer the X/Y axis data are from the same register
- (1) If share buffer is effective, the (X, Y) coordinates are the value starting from PSW300. First coordinate is (PSW300, PSW300), the second is (PSW301, PSW301)....
- (2) If share buffer is not effective, the coordinates of X and Y are from different register groups.

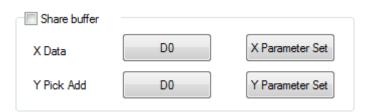

X data set the X-axis data type, min and max value Y pick add set the Y-axis data type, min and max value

> Dynamic set this function is selected: set the coordinates quantity through register
This function is not selected: set the coordinates quantity directly

Draw mode

First status set the drawing mode at the beginning. The modes can be never draw, draw once, and repeat drawing

Register control set the drawing mode through the register Register value=1 clear the drawing and draw the new one

Register value=2 reserve the old one and continue drawing behind the old fold line

Register value=3 clear the current fold line

Register value=4 repeat drawing

The drawing mode can be set through event button, please refer to chapter 4-4-17.

#### Position

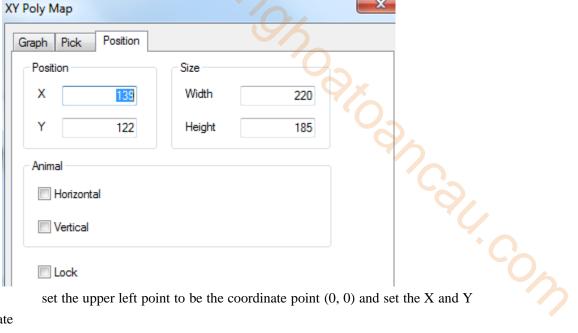

Position set the upper left point to be the coordinate point (0, 0) and set the X and Y

coordinate X position

set the X coordinate of XY fold map

Y position

set the Y coordinate of XY fold map

Size

set the width and height of XY fold map

Width (W) Height (H) set the width of XY fold map set the height of XY fold map

Animal

the XY fold map can move

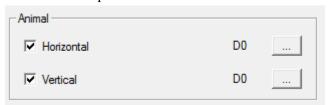

the XY fold map can horizontal move according to register value, Horizontal

X coordinate value =X position+current value of register

Vertical the XY fold map can vertical move according to register value,

Y coordinate value = Y position+current value of register

Lock lock XY fold map in the screen, then it cannot move

## 4-4-20. Time trend map

The curve collects the data according to the time. For example, the collection period of the following curve is 1s. The storage mode is continuous storing until full.

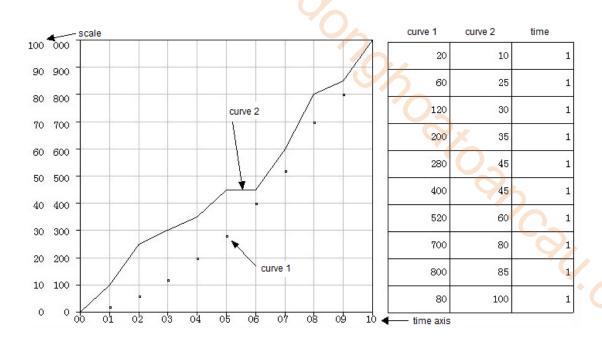

The collection period of following curve is 3s; the storage mode is cyclic covering.

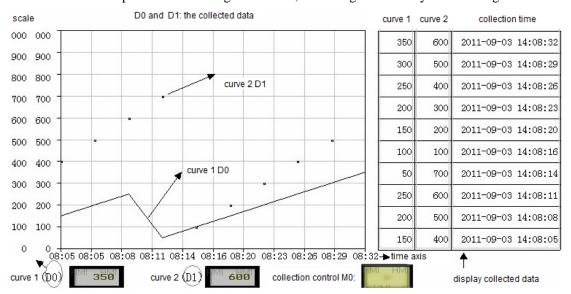

- 1. Click and move the cursor in the screen, right click mouse to confirm, click ESC to cancel. Drag the boundary to change the size.
- 2. Double click the time trend map, it will show the attribute window.
- Common

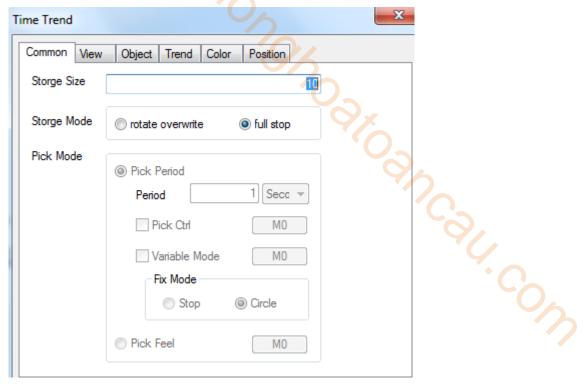

Storage size the data quantity. For example: the storage size 10 means 10 groups of data. Each group of data occupies some registers.

Rotate overwrite registers=curve occupied register n+time

6(year/month/day/hour/minute/second)

Full stop registers=curve occupied register n+ time (according to time axis)

> Storage mode the mode to store the data

Rotate overwrite — store from the beginning address when the data is full and cover the original data. If the fix mode is stop or the variable mode coil is OFF, it will stop collecting when the data is full.

Full stop storing when the data is full

Pick mode the data collection mode, this mode is effective when the storage mode is rotate overwrite

Pick period the data colletion period, the unit is 1s; if the pick control is effective, it starts to collect data when the coil is ON

Variable mode and fix mode

If variable mode coil is ON or fix mode is circle, the storage mode will be rotate overwrite If variable mode coil is OFF or fix mode is stop, the storage mode will be full stop

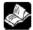

# Variable mode and fix mode cannot be selected at the same time.

➤ Pick feel when the rising edge of coil is coming, it will collect the data once

#### ■ View

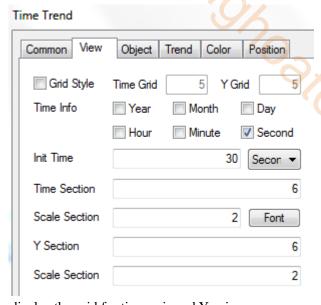

Jahr Call Coll

Grid styleTime infoInit time

display the grid for time axis and Y axis the time type displaying on the time axis the range of time axis, the min unit is second

> Time section

divide the time axis in sections

Scale section

display the scale value for each time axis section

Y section

divide the Y axis in sections

Scale section

display the scale value for each Y axis section

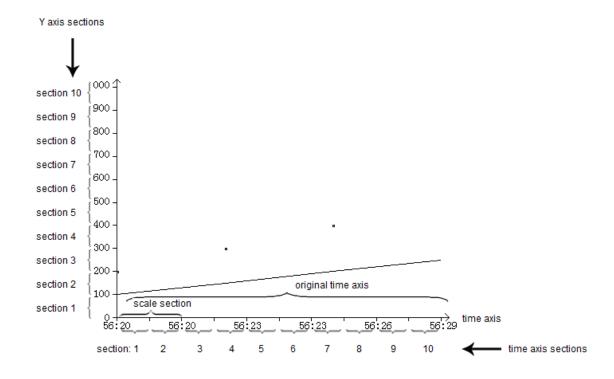

## ■ Object

The object registers are used to store the collection data. The storage data type depends on the storage mode.

(1) Storage mode is rotate overwrite: store the collection data and time

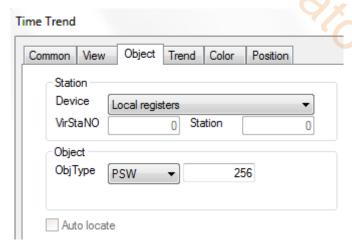

ah Carroll

- ➤ Object type the register type and first address
- Auto locate auto-allocate the register address according to the object type
- (2) Storage mode is full stop: set the collection data register address

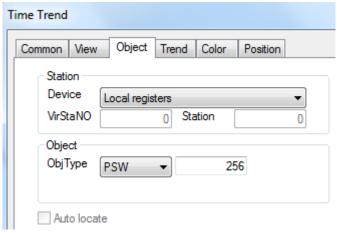

➤ Object type the register type and address

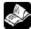

The auto locate is unavailable in full stop mode.

#### ■ Trend

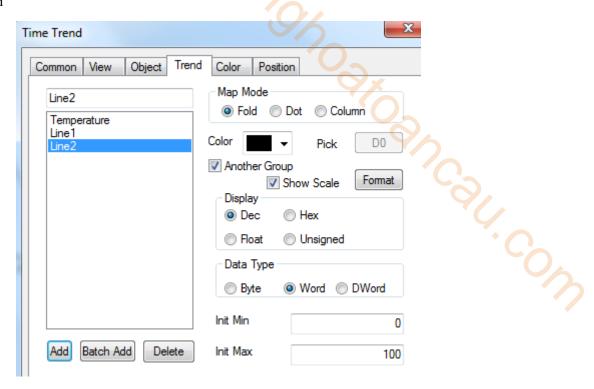

Add/delete add or delete the curveBatch add add the curve in batch

Map mode

Fold/dot/column display the data in the mode of fold line, dot, or column curve

Color the color of curve

> Pick the collection data register

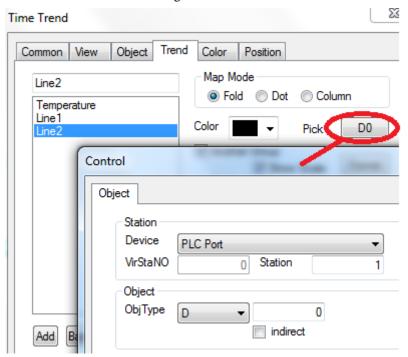

Indirect set the address offset

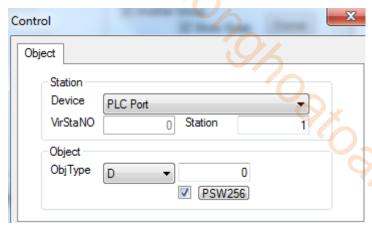

The object address changed with PSW256. The address = D[0+PSW256 value]

We suggest using the internal register of HMI for indirect address (PSW, PFW), otherwise the communication speed will be slow.

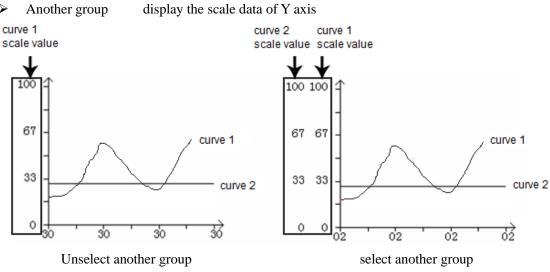

Note: (1) The first curve cannot set another group

(2) If "another group" is not selected, the initial max and min value will refer to the last curve

Show scale set the scale value format
 Data type the data type: byte, word, Dword
 Initial min the min value of curve

Initial maxInitial maxthe max value of curve

## Color

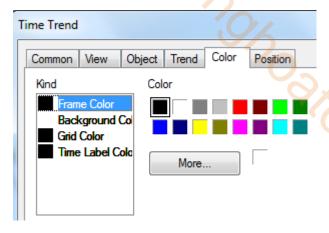

- Kind the color type
- Color the color of frame, background, grid or time label

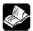

alucali.cow The color of background and grid is effective if "display grid" is selected.

#### Position

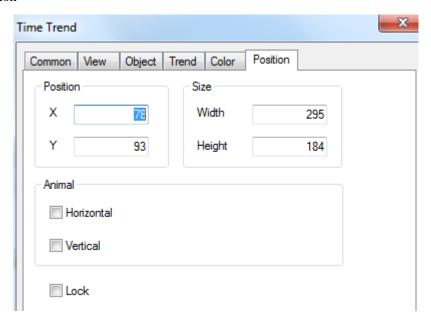

- Position set the upper left point to be the coordinate point (0, 0) and set the X and Y coordinate
  - X position set the X coordinate of Time trend map Y position set the Y coordinate of Time trend map
- Size set the width and height of Time trend map Width (W) set the width of Time trend map
- Height (H) set the height of Time trend map Animal the Time trend map can move

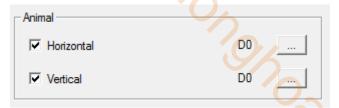

Horizontal the Time trend map can horizontal move according to register value,

X coordinate value =X position+current value of register

the Time trend map can vertical move according to register value, Vertical

Y coordinate value = Y position+current value of register

lock Time trend map in the screen, then it cannot move Lock

#### 4-4-21. Alarm list

The alarm list will show the alarm information when there is trigger signal of controller.

Jan. Cow 1. Click and move the cursor in the screen, right click mouse to confirm, click ESC to cancel. Drag the boundary to change the size.

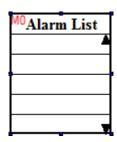

- 2. Double click the alarm list, it will show the attribute window.
- Common

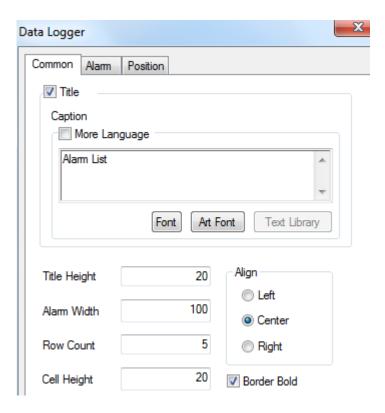

Title display the alarm title

More language the title can be set to 8 different languages

Title height the size of title

Alarm width the row width of alarm information Row count the row quantity of alarm information Cell height the row height of alarm information

Align the alignment mode of alarm information

Border bold the frame of list is bold

#### Alarm

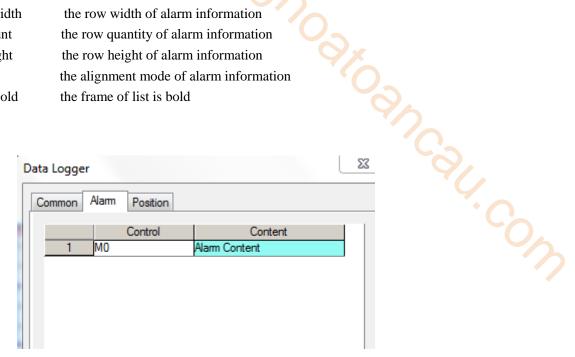

Control set the coil to control the alarm information

Content the contents of alarm infomation

(1) Add, delete alarm information

Right click the information number to add or delete information.

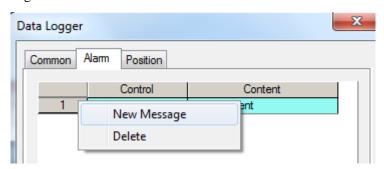

(2) Modify the control coil

Double click the coil to modify the information

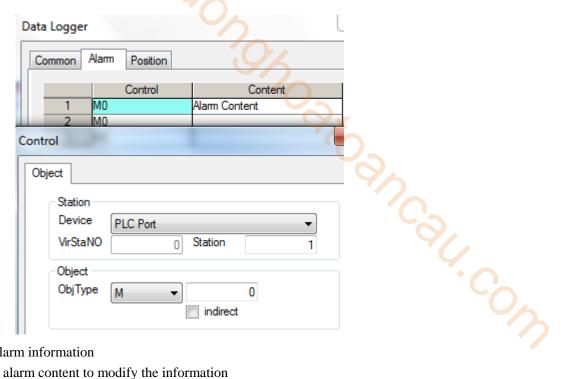

# (3) Modify the alarm information

Double click the alarm content to modify the information

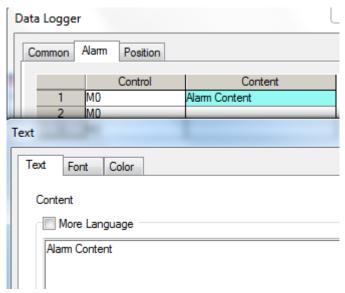

#### (4) Add alarm contents

Right click the alarm contents to add new text, variational text and data.

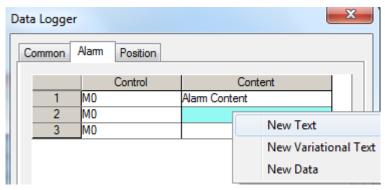

# 1 Text

Double click the text to modify the contents, font and color.

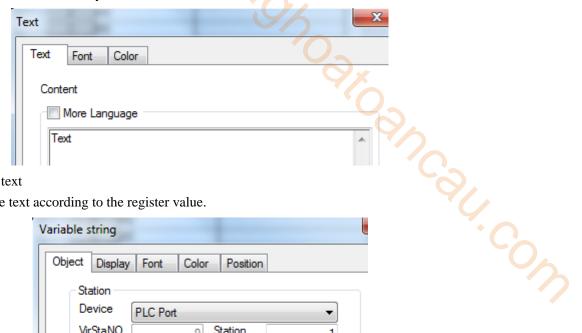

# 2 Variable text

It displays the text according to the register value.

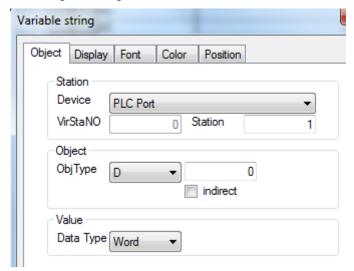

# 3 Data

It will display the register value when the alarm occurs.

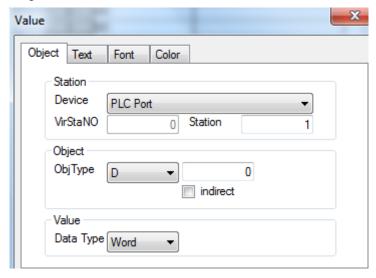

## (5) Copy, delete the contents

Right click the alarm contents to copy and delete the contents.

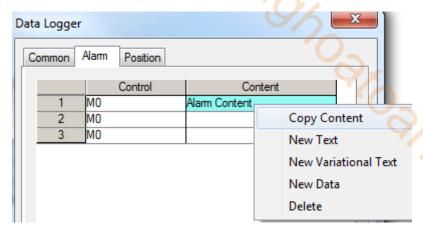

Each piece of contents can add different kinds of information including text, variable text, and data.

#### Position

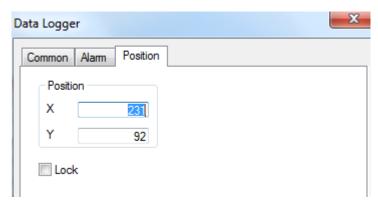

ightharpoonup Position set the upper left point to be the coordinate point (0,0) and set the X and Y

coordinate

X position set the X coordinate of alarm list Y position set the Y coordinate of alarm list

➤ Lock the alarm list cannot move

## 4-4-22. Display real time event

This function is to real-time show the information.

1. Click and move the cursor in the screen, right click mouse to confirm, click ESC to cancel. Drag the boundary to change the size.

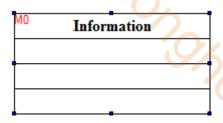

- 2. Double click the real time event, it will show the attribute window.
- Aspect

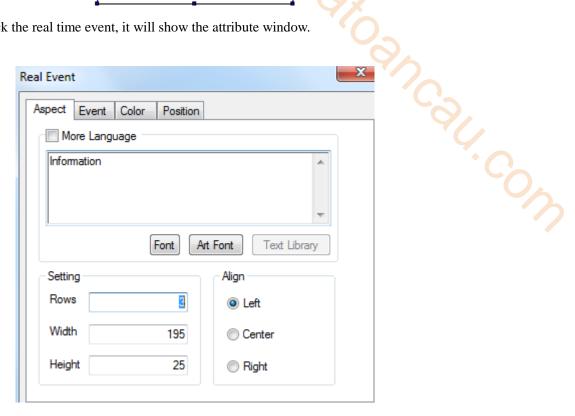

More language the title can be set to 8 languages

Rows the row number

Width the width of information Height the height of information

Align the alignment mode of information

## Event

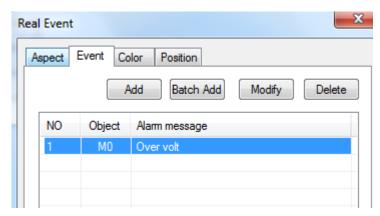

- add information Add
- Batch add batch add information

Modify modify the information

Note: double click the information to modify the contents

- Delete delete the information
- (1) Coil

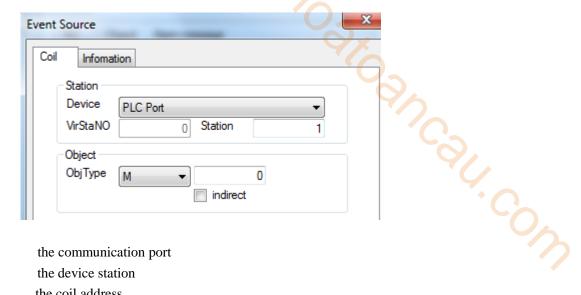

- Station
  - Device the communication port
  - Station the device station
- Object the coil address
- Indirect the offset of address

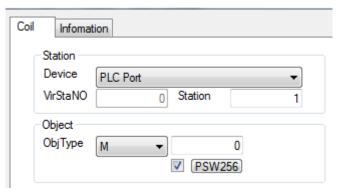

Object address=M[0+PSW256]

We suggest using internal register of HMI (PSW, PFW) for indirect address otherwise the communication speed will be slow.

(2) Information

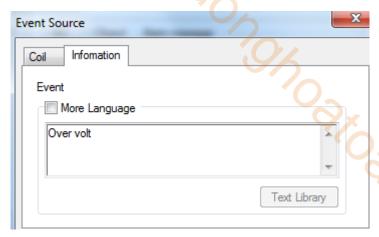

J. Collinson

- Event add or modify the contents displayed in the real time event
- Color

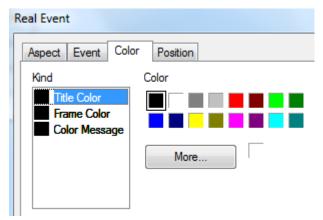

- ➤ Kind the color kind
- > Color the color of title, frame, message
- Position

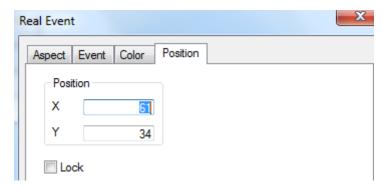

- ➤ Position set the upper left point to be the coordinate point (0, 0) and set the X and Y coordinate
  - X position set the X coordinate of real-time event
    Y position set the Y coordinate of real-time event
- > Lock the real-time event cannot move

# 4-4-23. Display history event

History event will real-time show the event information and store the state and data.

1. Click and move the cursor in the screen, right click mouse to confirm, click ESC to cancel. Drag the boundary to change the size.

| PFW256.<br>PFW <b>Spring Time</b> | Info | Affirm Time |
|-----------------------------------|------|-------------|
| M0                                |      |             |
|                                   | _    |             |

- 2. Double click the history event, it will show the attribute window.
- Aspect

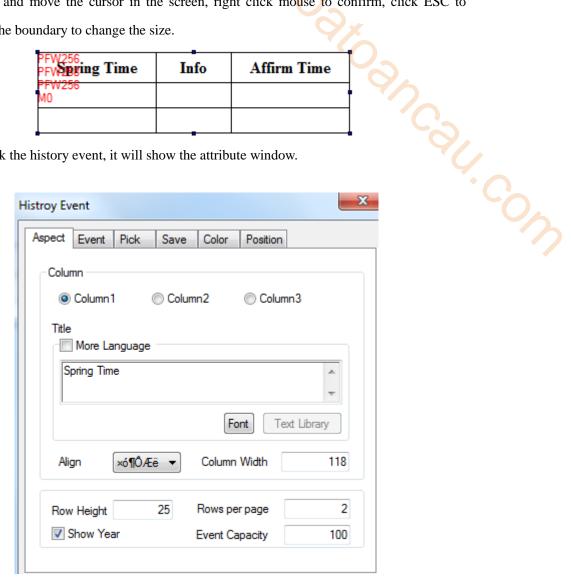

Column set each column title, alignment mode and column width

Title set the title name

the title can be set to 8 kinds of language More language

Align the alignment mode of title Column width change the column width

Row height change the row height

Rows per page set the row numbers on each page display the year behind information Show year

Event capacity the total event numbers

The event will occupy register numbers = [event capacity n+start end code 1]\*

Every event occupied register numbers 13 + start end pointer 4

Which is (n+1)\*13+4

Each event occupied register numbers = trigger time 6+event information 1+confirm time 6=13

#### ■ Event

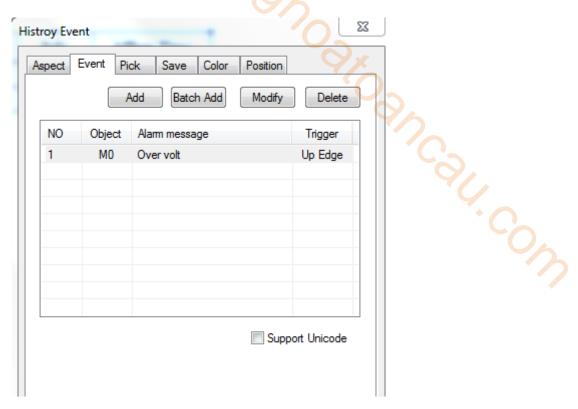

Add/batch add/modify/ delete add/batch add/modify or delete the event information Double click the information in the event list to modify the objects:

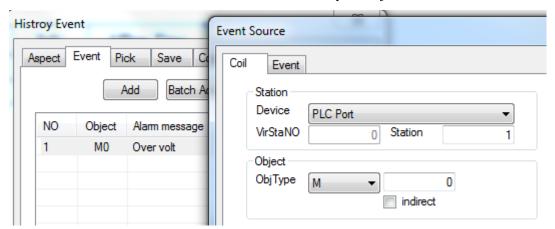

- > Station set the communication port device and station no.
- ➤ Object the coil address to trigger the history event

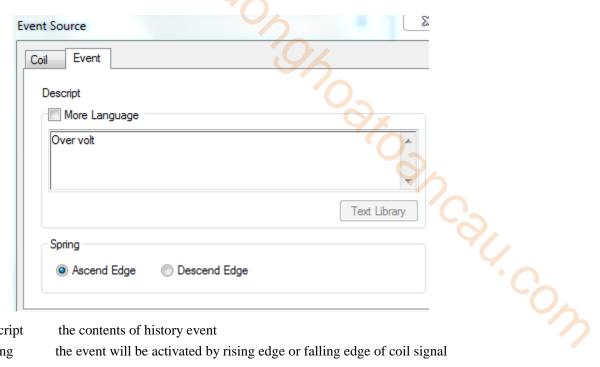

Descript the contents of history event

the event will be activated by rising edge or falling edge of coil signal Spring

#### Pick

The history event will collect data when this item is choosen. When the coil is ON, the data will be collected.

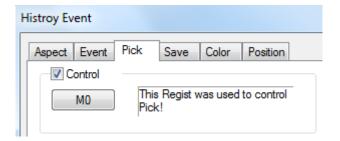

# Save

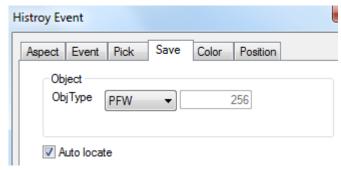

- Object the object address to store the history event data
- Auto locate the system will auto-assign the registers to store the data

#### ■ Color

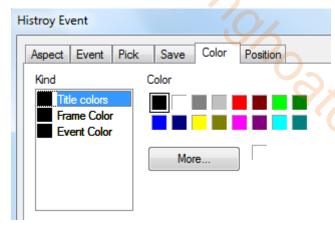

ancar, com

- ➤ Kind choose the kind of color
- ➤ Color set the color

#### Position

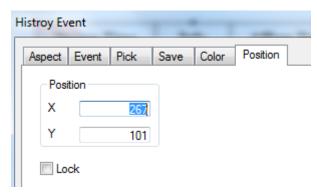

➤ Position set the upper left point to be the coordinate point (0, 0) and set the X and Y coordinate

X position set the X coordinate of history event
Y position set the Y coordinate of history event
Lock the history event cannot move

## 4-4-24. Common grid

Common grid can display and input data in the table. It can be used together with column map, XY fold map for data input function. For display function, it is used together with sample save and sample export.

**Note:** please use event button to make the operations including prev item, next item, prev page, next page. Please refer to chapter 4-4-17.

1. Click and move the cursor in the screen, right click mouse to confirm, click ESC to cancel.

| Pino | Name | year | month | day | hour | minute | second | quantity | amount |
|------|------|------|-------|-----|------|--------|--------|----------|--------|
| 000  | A    | 000  | 000   | 000 | 000  | 000    | 000    | 000      | 000    |
| 000  | В    | 000  | 000   | 000 | 000  | 000    | 000    | 000      | 000    |
| 000  | С    | 000  | 000   | 000 | 000  | 000    | 000    | 000      | 000    |
| 000  | D    | 000  | 000   | 000 | 000  | 000    | 000    | 000      | 000    |
| 000  | E    | 000  | 000   | 000 | 000  | 000    | 000    | 000      | 000    |

Note: don't change the table size by dragging the boundary of table. Otherwise the table cannot be touched correctly. Please modify the column width and row height in the grid control J. COW property.

- 2. Double click the common grid, it will show the property window.
- Object

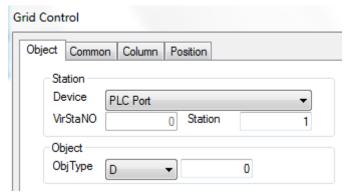

- Station communication port device and station no.
- Object the first address of the common grid The address arrangement of grid object

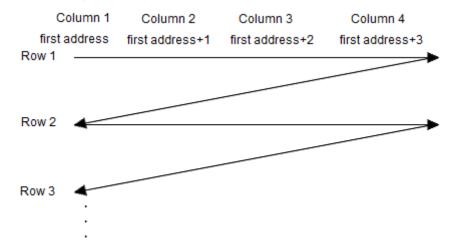

The address order in the table is from left to right, up to down

#### ■ Common

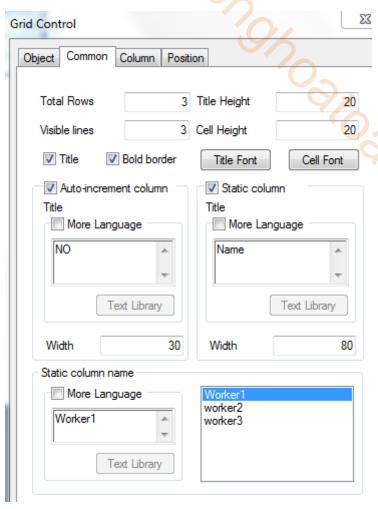

Call Cow

➤ Total rows the total rows of table
 ➤ Visible lines visible lines ≤ total rows
 ➤ Title height the height of title row
 ➤ Cell height the height of each row
 ➤ Title display the title row

➤ Bold border the frame of grid is bold line

> Title font the font of title words

> Cell font the font of each word in the row

Auto-increment column display the number of column

Title(more language) set the number title, support 8 kinds of language

Width the width of number column

> Static column the name of column

Title(more language) set the title of static column, support 8 kinds of language

Width the width of static column

> Static column name set the name column contents

## ■ Column

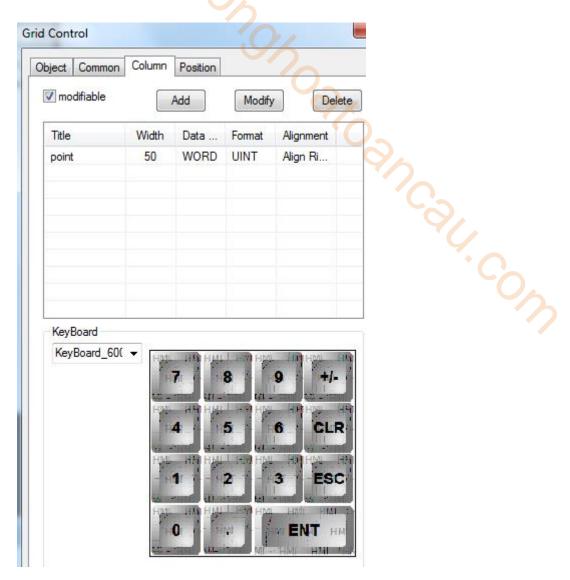

Modifiable the data in the table can be changed

Add add a new column

➤ Modify modify the data in the grid

Delete delete one column

➤ Keyboard choose the keyboard type which is used to change the data

Double click the data in the list to modify the details:

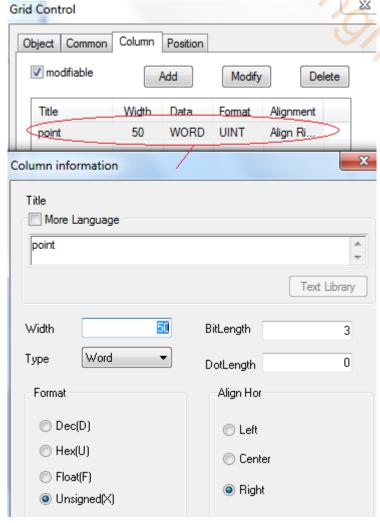

Jakoah Call Coll

> Title the title of the column

➤ Width the width of column

Bitlength the data bit length before decimal point
 Dotlength the data bit length after decimal point

> Type the data type (word, Dword)

Format the data format

# Note: the time is in hex format

## Position

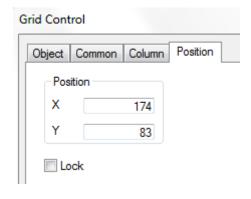

Position set the common grid position and size
 X position set the X coordinate of common grid
 Y position set the Y coordinate of common grid
 Lock the common grid cannot move

4-4-25. Data grid

## Note: this function is only suitable for TH and TG series HMI.

Data grid can display continuous register data. It is used together with sample save and sample export. Data grid has circular buffer and time displaying. Common grid is suitable for mass data monitoring and modifying.

The following example shows the data of sample save function. The purpose is to display the data collected by sample save function.

| NO | Name | Data 1 | Data 2 | Data 3 | Data 4 | Time                |
|----|------|--------|--------|--------|--------|---------------------|
| 0  | A1   | 25     | 50     | 100    | 150    | 2011-09-20 13:46:07 |
| 1  | A2   | 20     | 40     | 80     | 120    | 2011-09-20 13:46:05 |
| 2  | A3   | 15     | 30     | 60     | 90     | 2011-09-20 13:46:03 |
| 3  | В3   | 10     | 20     | 40     | 60     | 2011-09-20 13:46:01 |
| 4  | В4   | 5      | 10     | 20     | 30     | 2011-09-20 13:45:59 |

**Note:** please use event button to make the operations including prev item, next item, prev page, next page. Please refer to chapter 4-4-17.

1. Click and move the cursor in the screen, right click mouse to confirm, click ESC to cancel.

| D∰o | Name | Data1 | Data 2 | Data 3 | Data 4 | Time |
|-----|------|-------|--------|--------|--------|------|
| 000 | A1   | 000   | 000    | 000    | 000    | 000  |
| 000 | A2   | 000   | 000    | 000    | 000    | 000  |
| 000 | A3   | 000   | 000    | 000    | 000    | 000  |
| 000 | В3   | 000   | 000    | 000    | 000    | 000  |
| 000 | В4   | 000   | 000    | 000    | 000    | 000  |

- 2. Double click the data grid, it will show the property window.
- Object

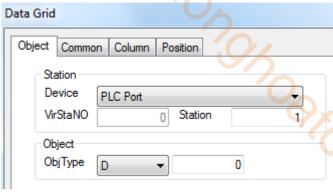

- > Station the communication port and station no.
- > Object the first object address of the grid

The address arrangement of grid object

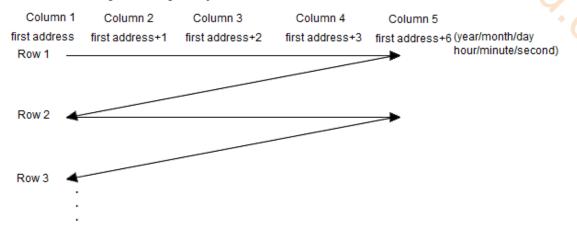

The address order in the table is from left to right, up to down

## ■ Common

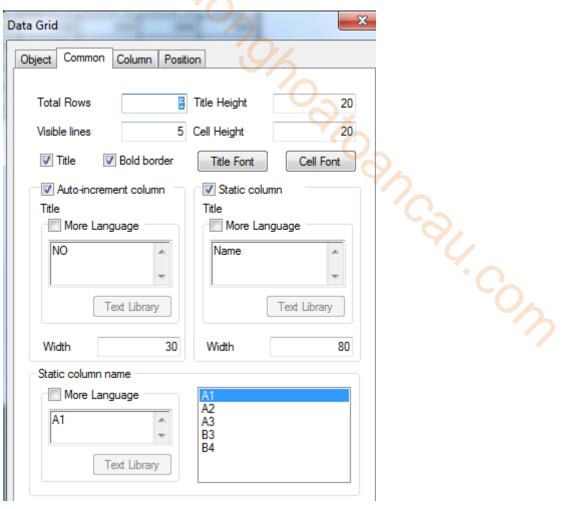

➤ Total rows the total rows of table
 ➤ Visible lines visible lines ≤ total rows
 ➤ Title height the height of title row
 ➤ Cell height the height of each row
 ➤ Title display the title row

➤ Bold border the frame of grid is bold line

Title font the font of title words

> Cell font the font of each word in the row

Auto-increment column display the number of column

Title(more language) set the number title, support 8 kinds of language

Width the width of number column

Static column the name of column

Title(more language) set the title of static column, support 8 kinds of language

Width the width of static column

> Static column name set the name column contents

## ■ Column

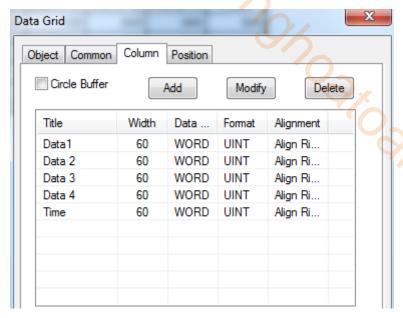

Joseph Coly

➤ Circle buffer auto-allocation the head and tail pointer

> Add anew column

➤ Modify modify the data in the table

Delete delete one column

Double click the data in the list to modify the details:

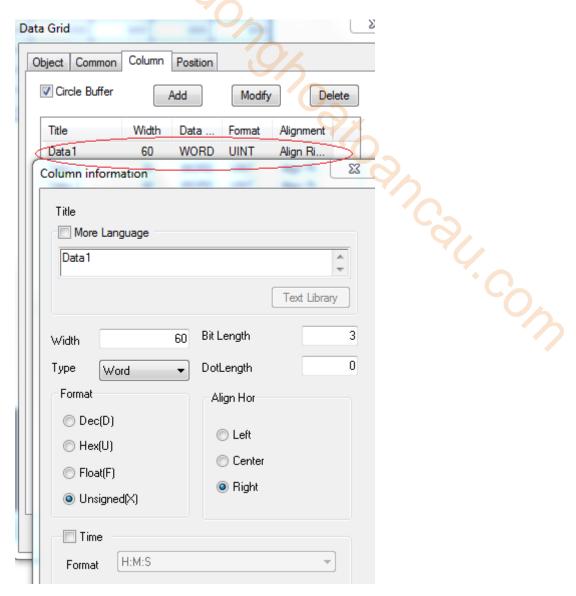

Title the title of the columnWidth the width of column

Bitlength the data bit length before decimal point
 Dotlength the data bit length after decimal point

> Type the data type (word, Dword)

> Format the data format

> Time to display the time and set the time format

#### Position

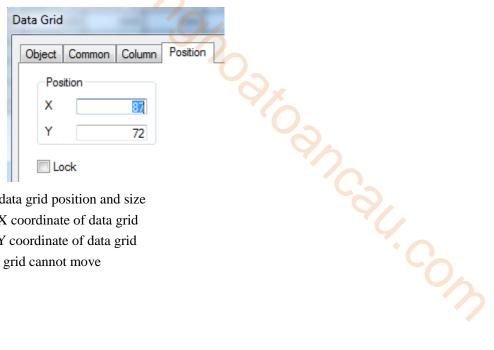

Position set the data grid position and size
 X position set the X coordinate of data grid
 Y position set the Y coordinate of data grid

➤ Lock the data grid cannot move

## **4-4-26.** Sample save

Sample save can collect the local data and store in the HMI. The data can be displayed in data grid and export to U-disk in csv format.

The following is the application of sample save and data grid. The sample save button collects the data from PSW256 to PSW259 and store in the address beginning with PSW300 then show in the data grid.

| NO | Name | Data 1 | Data 2 | Data 3 | Data 4 | Time                |
|----|------|--------|--------|--------|--------|---------------------|
| 0  | A1   | 25     | 50     | 100    | 150    | 2011-09-20 13:46:07 |
| 1  | A2   | 20     | 40     | 80     | 120    | 2011-09-20 13:46:05 |
| 2  | A3   | 15     | 30     | 60     | 90     | 2011-09-20 13:46:03 |
| 3  | В3   | 10     | 20     | 40     | 60     | 2011-09-20 13:46:01 |
| 4  | B4   | 5      | 10     | 20     | 30     | 2011-09-20 13:45:59 |

**Note:** please use event button to make the operations including prev item, next item, prev page, next page. Please refer to chapter 4-4-17.

1. Click and move the cursor in the screen, right click mouse to confirm, click ESC to cancel. This button is invisible after downloading in the HMI.

### Pick Save Data

2. Double click the sample save button, it will show the property window.

## Object

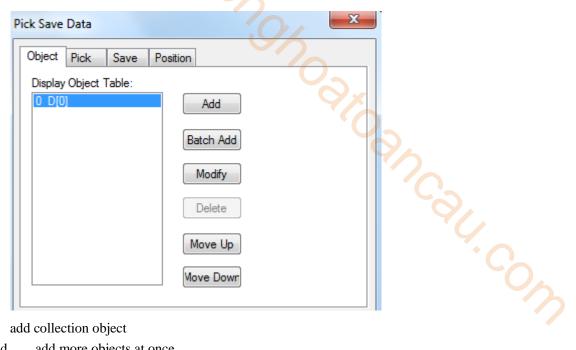

- Add add collection object
- Batch add add more objects at once
- Modify modify the collection object
- Move up move up the object
- Move down move down the object

#### Pick

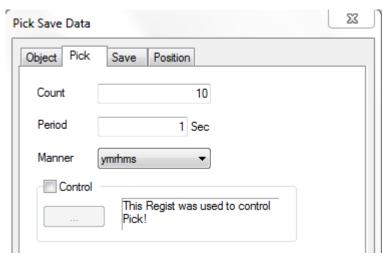

### the collection data amount

The registers occupied by data collection function=every piece of data information \* data amount n

The registers occupied by every piece of data information=collection object (m) + time (year/month/day/hour/minute/second=6)

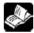

# If there is no collection time, the registers = m

- the data collection period, the min unit is 1s Period
- Manner the time format

- ➤ Control the collection process is controlled by the coil, when the coil is ON, it is collecting data.
- Pick save data

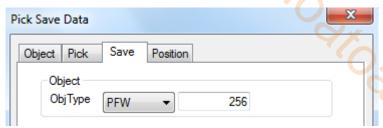

- Object the storage register address of collection data, the default address is PFW or PSW register
- Position

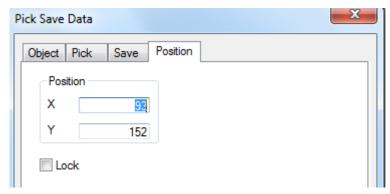

- Position set the sample save position and size
- X position set the X coordinate of sample saveY position set the Y coordinate of sample save
- > Lock the sample save cannot move

## 4-4-27. Sample export

The sample save function cannot store mass real-time data in actual project. Sample export can solve the problem. It can export the data in U-disk and backup in PC.

1. Click and move the cursor in the screen, right click mouse to confirm, click ESC to cancel. This button is invisible after downloading in the HMI.

## Export sample data

2. Double click the sample export button, it will show the property window.

#### ■ Common

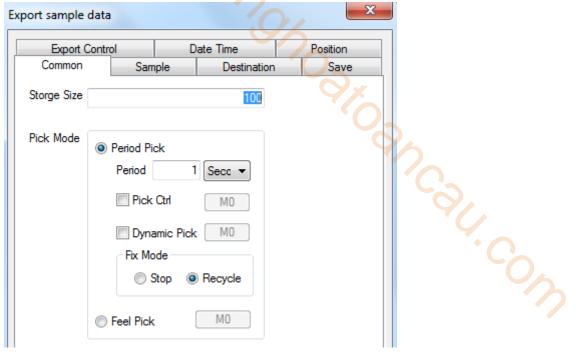

> Storage size the export data amount

The registers occupied by sample export =every piece of data information \* data amount n

The registers occupied by every piece of data information=collection object (m) + time
(year/month/day/hour/minute/second=6)

> Pick mode period pick and feel pick

Period the collection data period, the min unit is 1s
 Pick control when the coil is ON, it starts to collect data

Dynamic pick when the coil is ON, circular store the data; otherwise it will stop collecting when the memory is full.

Fix mode recycle: circular store the data; stop: when the memory is full, stop storing data

Dynamic pick and fix mode can not work at the same time. User can choose one of them to work.

Feel pick it will collect data when the rising edge of signal is coming.

## ■ Sample

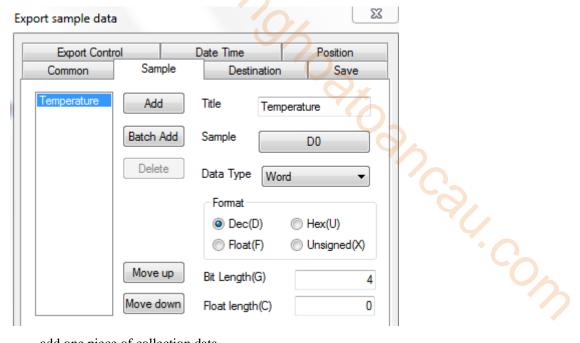

Add add one piece of collection data

> Batch add add many pieces of collection data at once

Delete delete the collection data
 Move up move up the collection data
 Move down move down the collection data

> Title the title of collected data

> Sample the collected data address, click the address to modify the details

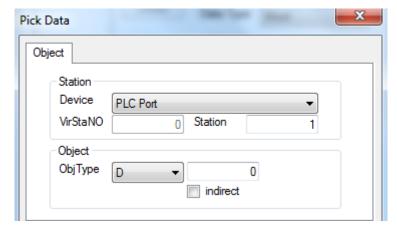

> Data type word, Dword (32 bits), string

Data format the data format: decimal, hex, float, unsigned number

Bit length the bit length before decimal point
 Float length the bit length after decimal point

#### Destination

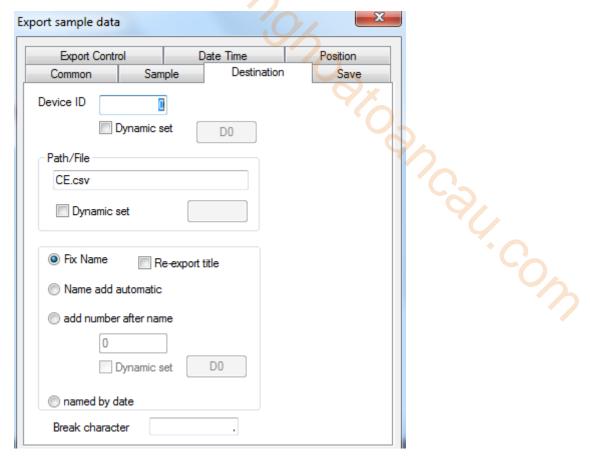

➤ Device ID the storage route of export data. 0 means C:\ in PC.

# The device ID must be 0 when it is used in the HMI.

- ➤ Path/file export file name and export mode
- Fix name export to the same file
- Re-export title export the data title every time
- Name add automatic auto-increase the export file name number, for example the name is 002, the next file name is 0020001, 0020002, 0020003.... The mex number is 0029999

Add number after name add fix number after file name, the number can be set through register, the max number is 9999

Named by date name the file by date

#### ■ Save

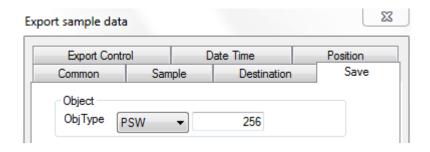

- > Object the collection register address
- Export control

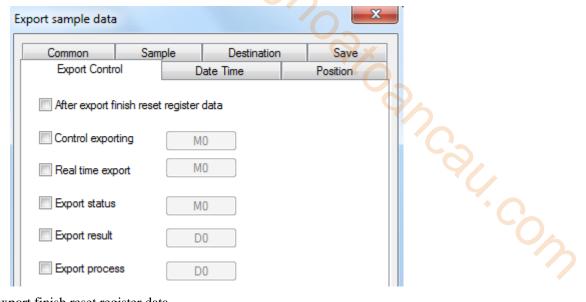

> After export finish reset register data

Clear all the data after the export is successful

➤ Control exporting when the memory is full, the coil is ON, the data will be exported

Real time export it will export data when the rising edge of signal is coming

Export status when the coil is ON, it means exporting status;

> Export result the register will show different exporting result

Register = 0, exporting is successful

Register = 1, the export device doesn't exist

Register = 2, U-disk memory is low

Register = 3, the file name or route is wrong

Register = 4, read write file failed

> Export process the register will show the exporting process percentage

#### ■ Date time

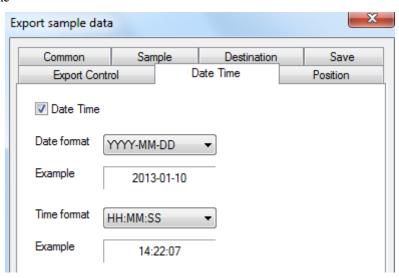

Date time export the collection data time

Date format the date display format Time format the time display format

### ■ Position

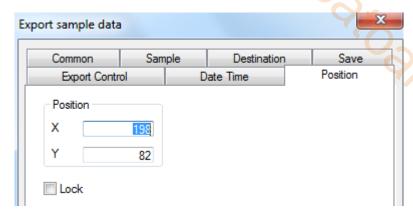

Call Cow

> Position set the sample export position and size

X position set the X coordinate of sample exportY position set the Y coordinate of sample export

➤ Lock the sample export cannot move

#### 4-4-28. Process orbit

With the new Xinje precise cutting technology, CAD file can be sent from U-disk to HMI. Then CAD file can be sent from HMI to PLC. PLC can send the cutting parameter file to HMI and show the cutting image.

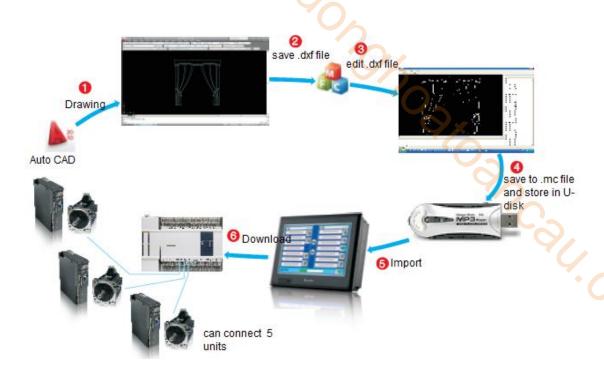

1. Click to put it in the screen, click ESC to cancel.

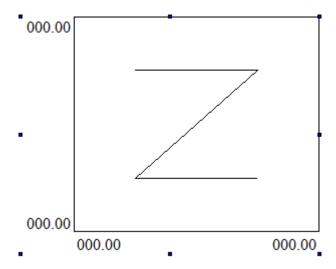

- 2. Double click the process orbit, it will show attribute window.
- Orbit

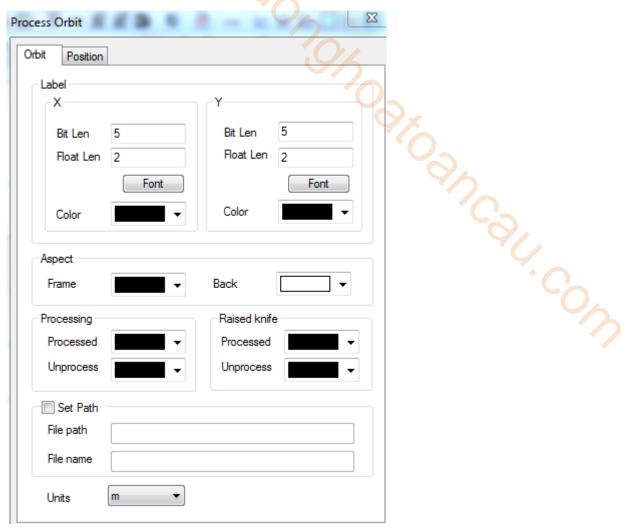

## ➤ Label

Bit Length the value bit length showing on X/Y axis

Float length the value decimal bit length showing on X/Y axis

Font the value font showing on X/Y axis
Color the value color showing on X/Y axis

Aspect

Frame the frame color

Back the background color

Processing

Processed the color of processed orbit
Unprocess the color of unprocessed orbit
Set path read file from specified path

File path the path of the file File name the name of the file

Unit the unit of the orbit, the default unit is meter

## ■ Position

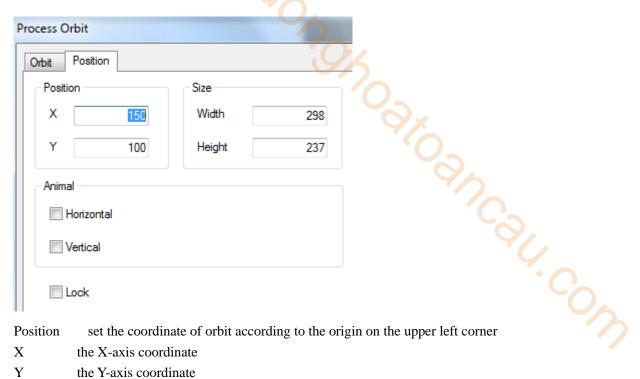

Position set the coordinate of orbit according to the origin on the upper left corner

X the X-axis coordinate Y the Y-axis coordinate

Size set the width and height of orbit

Width the width of orbit Height the height of orbit

Animal the move direction of orbit

Horizontal horizontal moving the orbit. Set the X-axis position through register.

X coordinate = X position + current register value

Vertical vertical moving the orbit. Set the Y-axis position through register.

Y coordinate = Y position + current register value

Lock lock the orbit, it cannot move

# 5 HMI internal register

# 5-1. HMI internal registers

The internal register of TH series HMI include PSB, PSW, PFW, PRW, PHW

| Register | Note                                     |
|----------|------------------------------------------|
| PSB      | Bit object                               |
| PSW      | Word object                              |
| PFW      | Power-off retentive word object          |
| PRW      | Power-off retentive word object (for TH) |
| PHW      | Power-off retentive word object (for TH) |

Note: PHW only exist when it is required in order, TH465 doesn't have PHW.

The register range:

| Model<br>Register | TH465                                          | TH765/TH865/THA62/THA65 | TG series   |
|-------------------|------------------------------------------------|-------------------------|-------------|
| PSB               | 256~1023                                       |                         |             |
| PSW               | 256~4095                                       |                         |             |
| PFW               | 8M-occupied by<br>screen-occupied by<br>system | 256~246015              | 256~4000255 |
| PRW               | 0-999                                          |                         | -           |
| PHW               | -                                              | -                       | -           |

PSB, PSW, PFW amount and range can be set in File/setting/panel/set parameters.

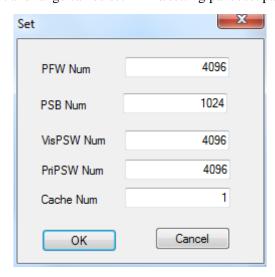

# 5-2. Special internal registers

PSW, PFW, PSB address 0~255 are used by system.

# 1. Bit object PSB

| Register | Function                              | Explanation                                                            |
|----------|---------------------------------------|------------------------------------------------------------------------|
| PSB0     | Always close coil                     |                                                                        |
| PSB1     | Always open coil                      | 2                                                                      |
| PSB2     | First start scanning ON coil          | 70                                                                     |
| PSB3     | 100ms pulse coil                      | ON OFF 50ms                                                            |
| PSB4     | 1s pulse coil                         | ON OFF 500ms                                                           |
| PSB5     | 1minute pulse coil                    | ON OFF 30s                                                             |
| PSB6     | 300ms pulse coil                      | ON OFF 150ms                                                           |
| PSB8     | Screen saver status flag              | Enter the screen saver auto set on, exit the screen saver auto set off |
| PSB15    | Communication flag                    | 0: successful 1: failed                                                |
| PSB16    | Scan the screen first time successful |                                                                        |
| PSB30    | First scan after download             |                                                                        |
| PSB31    | First scan after power on             |                                                                        |
| PSB60    | Level 1 password flag                 | 1: password open 0: password close                                     |
| PSB61    | Level 2 password flag                 | 1: password open 0: password close                                     |
| PSB62    | Level 3 password flag                 | 1: password open 0: password close                                     |
| PSB63    | Level 4 password flag                 | 1: password open 0: password close                                     |
| PSB64    | Level 5 password flag                 | 1: password open 0: password close                                     |
| PSB65    | Level 6 password flag                 | 1: password open 0: password close                                     |
| PSB66    | Level 7 password flag                 | 1: password open 0: password close                                     |
| PSB67    | Level 8 password flag                 | 1: password open 0: password close                                     |
| PSB68    | Level 9 password flag                 | 1: password open 0: password close                                     |
| PSB170   | Remote log in flag                    | 1: log in 0: not log in                                                |

# 2. Word object PSW

| Register | Function                                          | Explanation                     |  |  |
|----------|---------------------------------------------------|---------------------------------|--|--|
| PSW0     | Start screen number                               |                                 |  |  |
| PSW1     | Present screen number                             | 0.                              |  |  |
| PSW20    | Screen width                                      | Read only                       |  |  |
| PSW21    | Screen height                                     | Read only                       |  |  |
| PSW26    | PSB amounts                                       | Read only                       |  |  |
| PSW27    | PSW amounts                                       | Read only                       |  |  |
| PSW28    | PFW amounts                                       | Occupy PSW28, PSW29 (read only) |  |  |
| PSW30    | Year                                              | Hex format, read only           |  |  |
| PSW31    | Month                                             | Hex format, read only           |  |  |
| PSW32    | Day                                               | Hex format, read only           |  |  |
| PSW33    | Hour                                              | Hex format, read only           |  |  |
| PSW34    | Minute                                            | Hex format, read only           |  |  |
| PSW35    | Second                                            | Hex format, read only           |  |  |
| PSW36    | Week                                              | Hex format, read only           |  |  |
| PSW40    | Recipe index                                      |                                 |  |  |
| PSW54    | Device amounts                                    |                                 |  |  |
| PSW60    | COM 1 (Download) communication                    |                                 |  |  |
| 13000    | successful times                                  |                                 |  |  |
| PSW61    | COM 1 (Download) communication failed times       |                                 |  |  |
| PSW62    | COM 1 (Download) communication overtime times     |                                 |  |  |
| PSW63    | COM 1 (Download) communication data error times   |                                 |  |  |
| PSW64    | COM 1 (Download) device version                   |                                 |  |  |
| PSW65    | COM 1 (Download) device model                     |                                 |  |  |
| PSW70    | COM 2 (PLC) communication successful times        |                                 |  |  |
| PSW71    | COM 2 (PLC) communication failed times            |                                 |  |  |
| PSW72    | COM 2 (PLC) communication overtime                |                                 |  |  |
| PSW73    | times  COM 2 (PLC) communication data error times |                                 |  |  |
| PSW74    | COM 2 (PLC) device version                        |                                 |  |  |
| PSW75    | COM 2 (PLC) device model                          |                                 |  |  |
| PSW80    | COM3 (extension port) communication               |                                 |  |  |
| 1 S W 6U | successful times                                  |                                 |  |  |
| PSW81    | COM3 (extension port) communication failed times  |                                 |  |  |
| PSW82    | COM3 (extension port) communication               |                                 |  |  |

|          | overtime times                       |                                              |  |
|----------|--------------------------------------|----------------------------------------------|--|
| PSW83    | COM3 (extension port) communication  | 2                                            |  |
| F3W03    | data error times                     |                                              |  |
| PSW84    | COM3 (extension port) device version | 10                                           |  |
| PSW85    | COM3 (extension port) device model   |                                              |  |
| PSW140   | LICD D nort checking                 | When u disk is inserted into usb-b port, the |  |
| PSW 140  | USB-B port checking                  | value changes from 0 to 8                    |  |
|          |                                      | Occupied PSW154~PSW165 (12 single            |  |
|          |                                      | word registers) (read only)                  |  |
| PSW154   | Local IP                             | PSW154~PSW157 are IP addresses               |  |
| PS W 134 | Local IP                             | PSW158~PSW161 are subnet masks               |  |
|          |                                      | PSW162~PSW165 are the default                |  |
|          |                                      | gateways                                     |  |
|          |                                      | Occupied PSW170~PSW174(read only)            |  |
| PSW170   | Local ID                             | (5 single word registers, PSW172 is          |  |
|          |                                      | decimal format, others are hex format)       |  |
| PSW216   | History event export process         |                                              |  |

# 3. Word object PFW

Note: PFW0  $\sim$  255 is special address of the system, which cannot be erased frequently. Please do not erase PFW0  $\sim$  255 frequently when doing the program, otherwise it will affect the service life of flashrom.

| Register | function                                                                             | Explanation                                                                                                    |  |  |
|----------|--------------------------------------------------------------------------------------|----------------------------------------------------------------------------------------------------|--|--|
| PFW1     | Start screen number                                                                  |                                                                                                    |  |  |
| PFW2     | Buzzer sound                                                                         | 0: turn on the buzzer sound. 1: turn off the buzzer sound. Please restart the HMI after setting. The default value is 0, which means turns on the buzzer sound. |  |  |
| PFW10    | Screen saver on time                                                                 |                                                                                                    |  |  |
| PFW11    | Screen number for screen saver                                                       |                                                                                                    |  |  |
| PFW20    | COM 1 (Download) baud rate                                                           | 4800, 9600, 19200, 38400, 115200, 187500                                                                                                    |  |  |
| PFW21    | COM 1 (Download) data bit                                                            | 0-8, 1-7                                                                                                    |  |  |
| PFW22    | COM 1 (Download) stop bit                                                            | 0-2 bit, 1-1.5bits, 2-1 bit                                                                                                    |  |  |
| PFW23    | COM 1 (Download) parity                                                              | 0-None, 1-Odd, 2-Even                                                                                                    |  |  |
| PFW24    | COM 1 (Download) station no.                                                         |                                                                                                    |  |  |
| PFW25    | COM 1 (Download) sending delay                                                       | Unit: ms                                                                                                    |  |  |
| PFW26.2  | COM 1 (Download) Modbus rtu write single word or multi-words function code switching | PFW26.2=0, send 0x06 function code. PFW26.2=1, send 0x10 function code. Please restart the HMI to make the settings of PFW26.2 effective.                       |  |  |
| PFW30    | COM 2 (PLC) baud rate                                                                | 4800, 9600, 19200, 38400, 115200, 187500                                                                                                    |  |  |
| PFW31    | COM 2 (PLC) data bit                                                                 | 0-8, 1-7                                                                                                    |  |  |
| PFW32    | COM 2 (PLC) stop bit                                                                 | 0-2 bit, 1-1.5bits, 2-1 bit                                                                                                    |  |  |

| PFW33   | COM 2 (PLC) parity                                                              | 0-None, 1-Odd, 2-Even                                                                                                    |  |  |
|---------|---------------------------------------------------------------------------------|----------------------------------------------------------------------------------------------------|--|--|
| PFW34   | COM 2 (PLC) station no.                                                         |                                                                                                    |  |  |
| PFW35   | COM 2 (PLC) sending delay                                                       | Unit: ms                                                                                                    |  |  |
| PFW36.2 | COM 2 (PLC) Modbus rtu write single word or multi-words function code switching | PFW36.2=0, send code 0x06 PFW36.2=1, send code 0x10 The status of PFW36.2 will be effective when re-power on the HMI                    |  |  |
| PFW40   | COM3 (expansion port) baud rate                                                 | 4800, 9600, 19200, 38400, 115200, 187500                                                                                                |  |  |
| PFW41   | COM3 (expansion port) data bit                                                  | 0-8, 1-7                                                                                                    |  |  |
| PFW42   | COM3 (expansion port) stop bit                                                  | 0-2 bit, 1-1.5bits, 2-1 bit                                                                                                    |  |  |
| PFW43   | COM3 (expansion port) parity                                                    | 0-None, 1-Odd, 2-Even                                                                                                    |  |  |
| PFW44   | COM3 (expansion port) station no.                                               | 10                                                                                                    |  |  |
| PFW45   | COM3 (expansion port) send delay                                                | Unit: ms                                                                                                    |  |  |
| PFW60   | Password level 1                                                                | Occupy PFW60, PFW61                                                                                                    |  |  |
| PFW62   | Password level 2                                                                | Occupy PFW62, PFW63                                                                                                    |  |  |
| PFW64   | Password level 3                                                                | Occupy PFW64, PFW65                                                                                                    |  |  |
| PFW66   | Password level 4                                                                | Occupy PFW66, PFW67                                                                                                    |  |  |
| PFW68   | Password level 5                                                                | Occupy PFW68, PFW69                                                                                                    |  |  |
| PFW70   | Password level 6                                                                | Occupy PFW70, PFW71                                                                                                    |  |  |
| PFW72   | Password level 7                                                                | Occupy PFW72, PFW73                                                                                                    |  |  |
| PFW74   | Password level 8                                                                | Occupy PFW74, PFW75                                                                                                    |  |  |
| PFW76   | Password level 9                                                                | Occupy PFW76, PFW77                                                                                                    |  |  |
| PFW84   | Local IP setting                                                                | Occupied PFW84~PFW95 (12 single word registers) PFW84~PFW87 are IP address PFW88~PFW91 are subnet masks PFW92~PFW95 are default gateway |  |  |
| PFW100  | Adjust the backlight                                                            | TN/TG (except TG465 and TGC65)/TE/ZG and TH765-N(V1.0 and above) have this function.                                                    |  |  |
| PFW101  | Multi-language switching                                                        | Value 0~7 means language 1 to 8 (Touchwin v2.D and higher versions support this function                                                |  |  |
| PFW130  | Shielding device and station no.                                                | V2.D.2n and higher version supported, please refer to chapter 7-25                                                                      |  |  |

# 6 Q&A

# Q1 How to choose the software according to the hardware version of the HMI?

# TP series:

|                                               | Software version                  |
|-----------------------------------------------|-----------------------------------|
| Hardware version                              | Visible in the "HELP" menu of the |
| Visible on the label at the back cover of HMI | software                          |
| V2.6, V2.7                                    | V2.78/V2.99                       |
| V2.C and above                                | V2.C.6i                           |

# TH series:

|                                               | Software version                  |
|-----------------------------------------------|-----------------------------------|
| Hardware version                              | Visible in the "HELP" menu of the |
| Visible on the label at the back cover of HMI | software                          |
| V2.C and above                                | V2.C.6i                           |

# TG series:

|                                               | Software version                  |
|-----------------------------------------------|-----------------------------------|
| Hardware version                              | Visible in the "HELP" menu of the |
| Visible on the label at the back cover of HMI | software                          |
| New version                                   | V2.D and above                    |

# Q2 How to install two or more versions of software in PC?

1. Change the path of the software as following in the installation process.

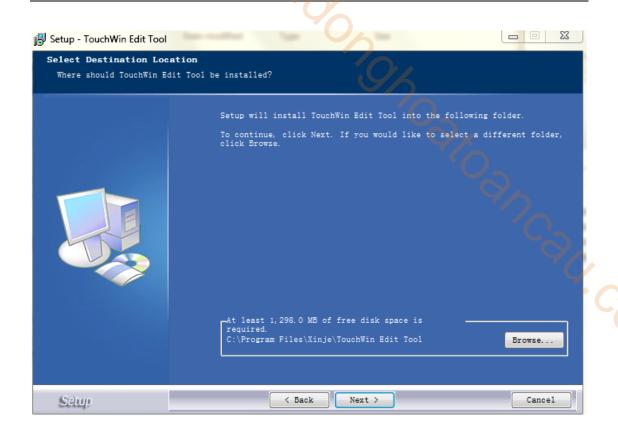

2. According to the above, the default path for software installation is as "C:\Program Files\Thinget\TouchWin editing tool". Click the "VIEW"button to change the installation path manually to "C:\Program Files\Thinget\16\TouchWin editing tool". Then click the "OK". As following,

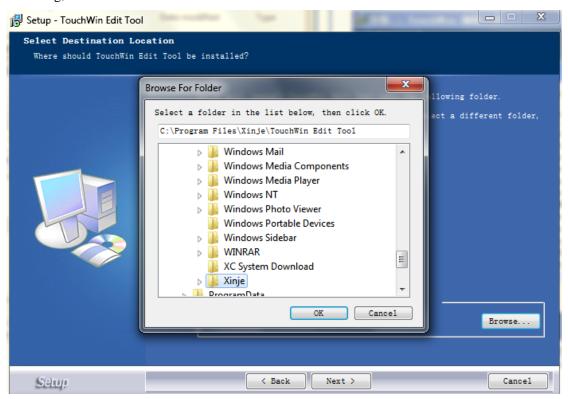

# Q3 Why the software can not be installed or used normally?

- 1. Please close the anti-virus software and the system optimization tools before the installation;
- 2. Double click the shortcut of the software on the desktop after the success of the installation. then the following picture will pop up:

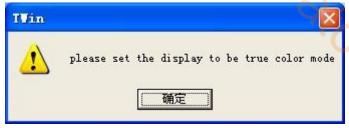

Reason: the current color mode is too low.

Method: right click the desktop, then choose the "attribute". Please change the color quality to the "highest (32 bit)" in the "settings" option.

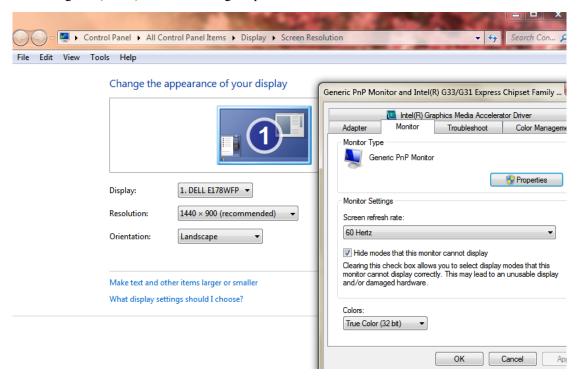

# Q4 Does the software have tradional version? Does it support Tradional Chinese input?

There is no traditional version of the installation software. But in the simplified Chinese system, you can input traditional Chinese, Spanish, Japanese, German, French, etc.

At present, our company supports four software version such as simplified Chinese version, English version, German version and Korean version.

# Q5 What shall we do when the HMI program of TH series and TG series can not be downloaded?

You need to use the USB download line to download the programs of TH and TG series HMI, and you can also buy or borrow the USB printer communication line. But the printer communication line must be complied with USB2.0 standards, and it should have the shielding layer, one side of the line is square, and the other side is flat.

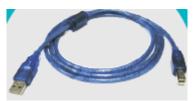

1. Check whether the computer is installed with the USB driver

Get the USB driver from XINJE CD. Please give the power to the HMI again after the success of the driver's installation.

Note: Please read the installation instructions in the driver package before installation.

2. Please check whether the driver is abnormal if it is already installed.

Connect the USB download cable to the USB port of computer and the HMI, then give the power to the HMI again. Right click the "my computer" button on the desktop of computer, then choose the "attribute", and choose the "device manager" in the "hardware", If the computer is installed the USB driver, there will be red marked information in the "Device Manager/Universal Serial Bus Controller".

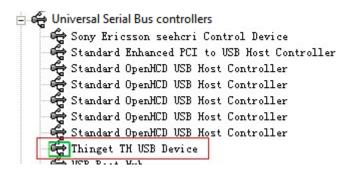

- (1) If there is no information, you need to install the USB driver again.
- (2) If there is red marked information, please confirm whether there is a yellow exclamation mark before it. If so, you need to update the driver program again.
- 3. The USB driver can not be installed
- (1) Please close the anti-virus software and the system optimization tool.
- (2) Please check which operating system your computer belongs to. If your operating system is Win 764 bit, you need to use the special driver of Win 764 bit to update your driver.
- (3) There are two kinds of installation methods for the USB driver. The instructions are in the driver package, so you can have a try in turn.
- (4) If the USB driver still can not be installed, you should contact us to get the technical support.
- 4. Cannot download program through the USB driver is installed normally
- (1) Check whether the display model is in accodance with the HMI model;

Reason: customers may replace the TP screen with TH and TG screen, but they forgot to convert the model in the program and downloaded the program of TP to the TH and TG screen.

Solution: Check the display model in the "document/system settings/display".

(2) The USB download cables are not qualified;

You can replace a new cable if it is not confirmed. Now some USB download cables on market are not shielding wires, and the anti-interference ability is poor. We suggest you to use the shielding cable within 1.2m.

- (3) Try to pull up and insert the USB download cable or restart the HMI;
- (4) If the program still can not be downloaded, you should set on DIP switch 2 which is on the back of the TH and TG series HMI and resume the power. Then you can forced download from USB and serial port.
- (5) Check whether there is interference;

We suggest you to use the independent 24V power supply. The power can not be connected with other devices at the same time. Don't put the high interference equipment around HMI, such as frequency inverter and so on. If the conditions allows, you should put the HMI to the place without high interference, such as office.

(6) the USB Port anti-interference ability of some computers is poor, or the USB port is easily damaged;

We suggest change another PC to try again. Then you can check if the program is downloaded successfully.

(7) Charging powers of some notebook computers are not very stable.

We suggest you to disconnect the power supply of the computer before downloading the programs.

# Q6 What shall we do when the programs of TP series HMI can not be downloaded?

1. Is the hardware version matched the software version?

According to the configuration table of hardware and software, you can check whether current software version is matched the hardware version that you can find from the back cover of the TP HMI.(you can click the "help/about")

#### TP series

|                                               | Software version                 |
|-----------------------------------------------|----------------------------------|
| Hardware version                              | Visible in the"HELP" menu of the |
| Visible on the label at the back cover of HMI | software                         |
| V2.6, V2.7                                    | V2.78/V2.99                      |
| V2.C and above                                | V2.C.6i                          |

2. Please use the multimeter to check whether the download cable is damaged or the contact of it is undesirable.

# PC serial port (COM)

# Dowload port of TP

series HMI

| Pin | Name | Pin | Name |
|-----|------|-----|------|
| 1   |      | 1   | NC   |
| 2   | RXD  | 2   | RXD  |
| 3   | TXD  | 3   | TXD  |
| 4   |      | 4   | A    |
| 5   | GND  | 5   | GND  |
| 6   |      | 6   | BUSY |
| 7   | RTS  | 7   | В    |
| 8   |      | 8   | NC   |
| 9   |      | 9   | NC   |

- 3. Check the serial port of the computer
- (1) Change a serial port or a computer to try again if you are using the computer with serial port;
- (2) If you are using a USB convertor:
  - a. check whether the USB convertor driver is installed;
  - b. If the system of computer is win7 system, please use V2.C.6i. If the system of computer is XP system, please check the port number of the convertor. If it is more than COM10, please change the number to COM1 or COM2 manually, and then give the power to download again.

Note: If the program of the HMI can be downloaded by serial port card and can not be downloaded by the USB convertor, you should change the USB convertor. You can buy the USB convertor from us. The reason is that the USB convertor of other companies can not be connected with the 7 pin of download cable of the HMI.

4. If all of the above is ok, you may connect the pin5 and the pin8 of the download port. Then you should give the power again and forced download.

Note: The pin5 and pin8 must be connected in the process of cut power and power on again.

# Q7 Why does it show the error HMI capacity is not enough when downloading the program?

Reason: the capacity of the program is larger than HMI capacity.

Methods: simplify the picture content

- 1. In the "tool/option" of the software version before V2.C.6b, we suggest you to cancel this fuction if you choose the "Encryption Download".
- 2. If you don't use download port communication, we suggest you to choose the "not use Download port". Otherwise the download port will occupy the resources.
- 3. Don't choose "automatical save" and "redo" in "tool/option"

## Q8 How to choose the download cable of HMI?

Choose the right cables according to the series of HMI

**TH and TG series screen download cable:** It supports the USB2.0 standard and has the shielding layer. One side of it is square and the other side is flat.

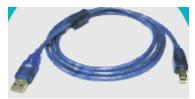

TP series screen download cable:

# PC serial port (COM)

Dowload port of TP series HMI

| Pin | Name | Pin | Name |
|-----|------|-----|------|
| 1   |      | 1   | NC   |
| 2   | RXD  | 2   | RXD  |
| 3   | TXD  | 3   | TXD  |
| 4   |      | 4   | A    |
| 5   | GND  | 5   | GND  |
| 6   |      | 6   | BUSY |
| 7   | RTS  | 7   | В    |
| 8   |      | 8   | NC   |
| 9   |      | 9   | NC   |

### Q9 Why the program can not be uploaded? How to set to upload the program?

Reason: has not choosed the "full download" in the "tool/option", so programs can not b e uploaded.

Phenomenon: "there is no project" will be prompted when the programs are being upload ed.

Programs of HMI can be uploaded if you do the following operations before downloading.

1. For software version before the V2.c.6b, you should choose the "full download" or "upload" in the "tool/option".

**Note:** You need to choose this option to make the upload effective before downloading programs.

2. Please use the double download arrows like this " \* if your version is V2.c.6b or above.

### Q10 how to choose the right communication cable?

Please refer to "HMI and PLC connection manual"; If the instructions can not explain the

connection of communication cable, customers can make their own communication cable referring to the definition of our HMI pin.

PLC communication port support: RS232/RS485/RS422 Download communication port support: RS232/RS485

Download port:

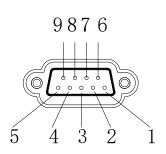

| Pin number definition description |                                   | description                   |  |
|-----------------------------------|-----------------------------------|-------------------------------|--|
| 1                                 | NC                                | Empty signal pin terminal     |  |
| 2                                 | 2 RXD RS232 communication recieve |                               |  |
| 3 TXD RS232 communication send of |                                   | RS232 communication send data |  |
| 4                                 | 4 A RS485 communication"+"signal  |                               |  |
| 5                                 | GND                               | Signal ground                 |  |
| 6                                 | NC                                | Empty signal pin terminal     |  |
| 7                                 | В                                 | RS485 communication"—"signal  |  |
| 8                                 | NC                                | Empty signal pin terminal     |  |
| 9                                 | NC                                | Empty signal pin terminal     |  |

## PLC port:

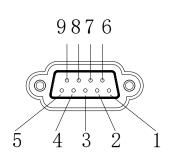

| Pin number | definition | Description                         |  |  |
|------------|------------|-------------------------------------|--|--|
| 1          | TD+        | RS422 communication send "+" signal |  |  |
| 2          | RXD        | RS232 communication receive data    |  |  |
| 3          | TXD        | RS232 communication send data       |  |  |
| 4          | A          | RS485 communication "+" signal      |  |  |
| 5          | GND        | Signal ground                       |  |  |
| 6          | TD-        | RS422 communication send"—" signal  |  |  |
| 7          | В          | RS485 communication "—" signal      |  |  |
| 8          | RDD-       | RS422 communication "—" signal      |  |  |
| 9          | RDD+       | RS422 communication receive "+"     |  |  |
| 9          |            | signal                              |  |  |

# Q11 Why the screen can not communicate normally and it displayed error "communicating"?

- 1. Refer to HMI and PLC connection manual;
- you can find the related device connection diagram and refer to some special communication tips.
- 2. Check whether the connection of communication cable is correct

Check whether connection of the screen and equipment is correct.

- 3. Please use the multimeter to check whether the communication cable is damaged;
- 4. Check whether the type of project PLC is suitable with the type of actual connection;
- 5. Check the settings of communication parameters;

The communication parameters must fit for the communication equipment. For example: equipment model, modbus number, bit rate, stop bit, data bit, odd and even parity.

Generally, PLC needs to power on again after the PLC parameters downloading.

6. You may set up a program to have a test for finding the reason.

If the new program is normal, you need to check the content of the project. Especially the button, data input and some parts related with communication equipment. For example: HMI is communicated with XINJE PLC. The modbus number is 1. Then connect with the PLC port of the screen by using the cable. Add a button for setting the soft component M0 in PLC. The modbus number of this button need to be set to 1, the "equipment" must be chosen PLC port.

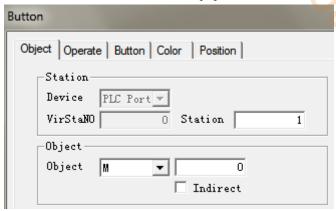

Coll. Coll

### 7. Check the current communication port of HMI:

HMI has two communication ports which are PLC port and Download port. Check which port is used for communication of HMI. Don't use the wrong communication port. Every part of equipment should be "PLC port" if you are using the PLC port.

8. Check the station number in communication window:

Customers should confirm the station number of communication equipment. If the number is 1 and the communication window that the screen pop up is "communicating, the PLC station number is 0.....", The station number of some part in HMI program may be 0. Please change the station number to 1.

#### 9. Field interference:

Check whether there is interference. Please take some anti-interference measures, such as putting the shielding layer on the communication cable, using independent power and isolate the high frequency equipment with HMI.

# Q12 Why the communication speed between TP, TH series HMIs and communication equipments is so slow?

Following stituations may cause the communication speed between TP, TH series HMIs and communication equipments to be slow:

1. Many indirect parts are used in the program (the indirect address is communication device address):

Solutions: set the address to the internal address of HMI.

2. using the curve chart, and the collection period is within 1 minute.

Solutions: Change the number of "Cache" to 2 in the "File/setting/panel/set paraemter".

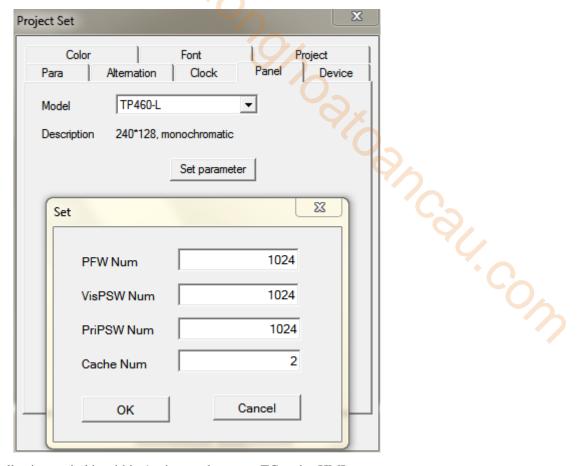

**Note:** If the collection period is within 1 minute, please use TG series HMI.

# Q13 How to change the download mode of HMI to communication mode?

# **Software editing:**

1. Please choose download port device:

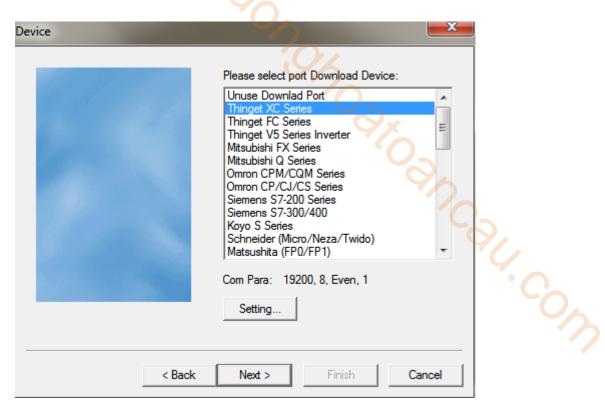

2. Please choose the "download port" in the device options and set the right station number.

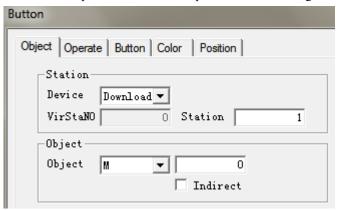

#### hardware connection:

**TH, TG:** the Download port of TH and TG series HMI can communicate with device directly.

**TP:** You need to connect pin 5 with pin 6 of download port. The method is like this.

- 1. connect pin 5 with pin 6 directly on the communication cable, then insert it into the download port of HMI. At last you must give the HMI power again;
- 2. Please connect the pin 5 with pin 6 by wire when HMI has no electricity. Then you need to give the power again and move the wire.

**Note:** This method will be ineffective after you give the HMI power again, then you need to connect again.

# Q14 How to use the broadcasting function of HMI?

The boardcasting station number of HMI is 0, so you can not use readable components such as indicator light, button indicator light, data input and data display, etc. If not, the screen will be

white.

# Q15 How to set when the screen is slave station?

- 1. Customers can choose the "Modbus slave(panel is slave)" or "free type"(panel is slave)". The former is used to Modbus protocol, and the latter is used to free communication protocol.
- 2. Please get the free format protocol manual from XINJE CD.

# Q16 What shall we do if HMI does not support the current equipment model?

- 1. If the devices that the HMI supports are the same brand and different series, but the device communication protocol are same and they have the same device address, you can choose the device type matched with the screen.
- 2. Please confirm the communication protocol of the device. If it support Modbus, "Modbus RTU" or "Modbus ASCII" can be chosen.
- 3. If the communication protocol of the device can not meet the two coditions above, please use the following methods.
  - 1) You can write the communication protocol by yourself. Refer to HMI user defined protocol manual.
  - 2 You can use C language function if the device has few variables such as meters. Please refer to Touchwin C language manual.

# Q17 Why the HMI only can read the data but cannot write when communicating with Omron PLC?

- 1. The old version Omron editing tools can change the settings of DM6600 directly, then it can change the former default-value to Monitor.
- 2. The new version Omron editing tools: "tools/internet settings/PLC settings". You need to change the startup conditions of PLC to monitor state.

After changing the Omron settings, repower on the PLC. Then the HMI can read/write the data of Omron PLC.

## Q18 Cannot print the whole contents when using microprinter.

Solutions: increase the width and length of the print window.

#### Q19 How to calibrate the screen of HMI?

TP series HMI is matrix screen. Touch drift doesn't exist, and it can't do touch calibration. If it

can not be touched, please confirm reasons referring to the method of Q47.

The calibration method of TH and TG HMI:

- 1. Turn on DIP switch 3 and give the power to HMI again;
- 2. Click the cross-shaped centre according to the order;
- 3. It shows the calibration success if the centre appears a "o". Click it into the screen of customers, and then turn off the DIP switch 3. If the centre appears a "X", you need to calibrate again till the centre appears the circle.

## Q20 How to calibrate the system time in the HMI?

- 1. Set a screen jump button in the screen. Set the screen ID to 60002.
- 2. Download the program in the HMI. Press this button to jump to time/date setting screen.

## Q21 How to modify the password in the HMI?

- 1. Set a screen jump button and set the screen ID to 60003;
- 2. Download the program to the HMI. Press this button to jump to password changing screen.

Note: the current password should be opened before changing the password.

#### Q22 which model support U-disk data import and export?

- 1. TH-UT/NU/NU3, TG (-U) or TG (-E) series HMI;
- 2. The U-disk capacity should less than 32G;
- 3. It doesn't support the mobile hard disk.

#### **Q23** Can the mouse connect to the USB-A port of HMI?

No, it can not.

# Q24 Can the register in the keeping area without electricity in the HMI be expanded?

It is expandable.

TH series HMI can add two kinds of power loss retentive registers. They are PHW(0.52 million registers) and PRW (one thousand registers). PHW will be provided when you indicate specially when ordering, and the TH465 don't have PHW. Only the initial address of PRW and PHE start from 0.

### Q25 What is the function of the HMI dail switch?

TP765:

Number 1 is ON. Change the download port to communication port;

Number 2 is ON. Forced Download;

Number 3 and 4 are not defined

TH. TG series:

Number 1 and 4 are not defined;

Number 2 is ON, forced download;

Number 3 is ON, system menu: clock calibration, touch calibration and the USB-disk data 14.00 W import.

## Q26 How to open the advanced functions of HMI?

V2.C version and above:

- 1. Open the programming software, and create or open any program;
- 2. Click the "tool/option", and click the "user mode".

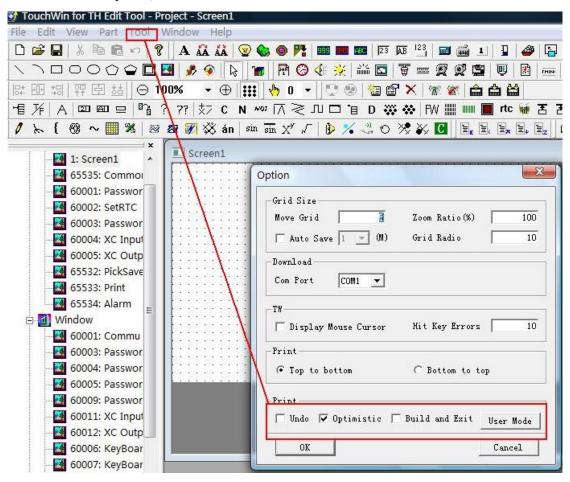

3. and then open the programme software again.

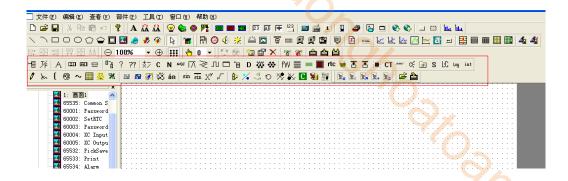

#### V2.C version and below:

If the software is installed, please do from the first step. If the software has been used for a long time, please do from the second step.

- 1. Create a file after opening the software. Then save it. After that, a system file named Option.dat will be generated automatically in the root directory of the system.
- 2. Open the file by using the text file;
- 3. Add two lines in the end like this: [software]

#### usermode=1

**Note:** please confirm that whether the [software] is in the file at first. If it exists, please cancle them first and add the two lines above. If not, the advanced functions will not be opened.

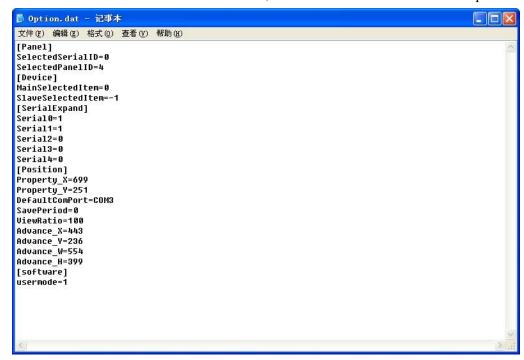

4. Please open the HMI software again after saving the file of "Option.dat". Then the advanced function will open.

# Q27 How to modify the Chinese input and the font size of historical events in the software?

Modify in the "File/ settings/font".

# Q28 How to display the time and the week in HMI?

1. Click the "date" and the "clock" component, and place them in the screen;

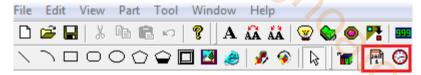

- 2. Display the week: set a data display. The address is PSW36, and the type of display is hex.
- 3. Download to the screen or do the off-line simulation.

# **Q29** Is the HMI password functional again after open?

- 1. Screen jump will make the password functional again.
- Salt. Cow 2. The other parts: after the screen saver lighten again, the password will be functional again.

## Q30 How to clear the data in trend map and data grid?

#### 1. time trend

If the saved address of the historical data of the time trend is PFW256.

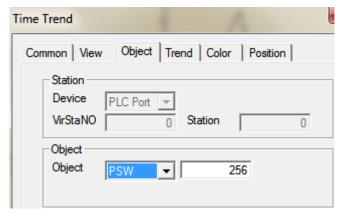

#### Clear method:

- a. place a function button.
- b. add "set data".
- c. set the PFW256 (Dword) to 260, and also set the PFW258 (Dword) to 260 (the formula is "PFWm = m+4, PFW(m+2)=m+4")

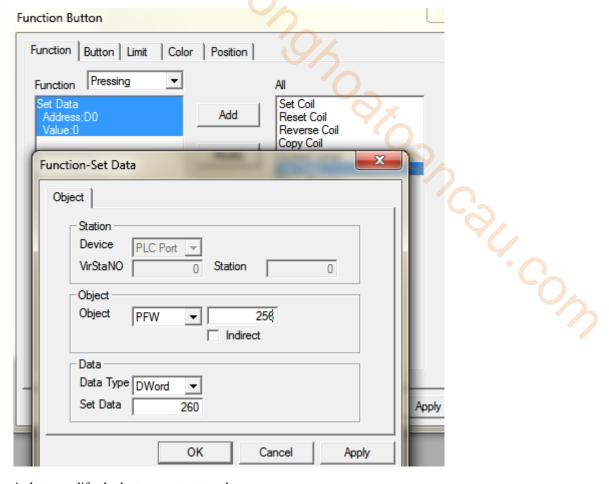

- d. At last, modify the button content to clear.
- 2. clear the data grid, common grid

Refer to the steps in item 1.

3. clear real time trend map

Refer to the steps in item 1.

4. clear the history data map/XY trend/display history event

Clear method:

- a. click the event button
- b. choose reset content in trend/event item

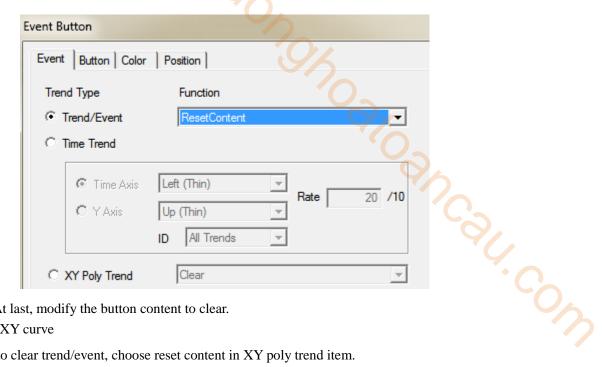

c. At last, modify the button content to clear.

#### 5. Clear XY curve

Similar to clear trend/event, choose reset content in XY poly trend item.

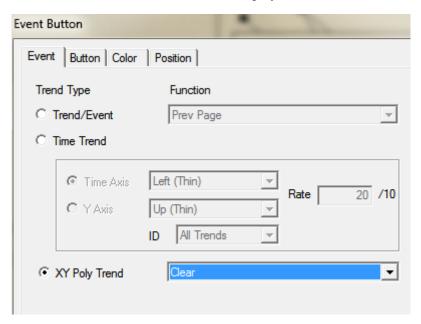

# Q31 How to make the scroll texts in the screen?

- 1. Scroll text: the text can move from right to left of the screen, and it will disappear when it moves to the end of left. Then it will come out from right.
- move animation: you can draw the moving line, and also can control the speed of it. (the best choice)
- 3. The animation function in the text button.

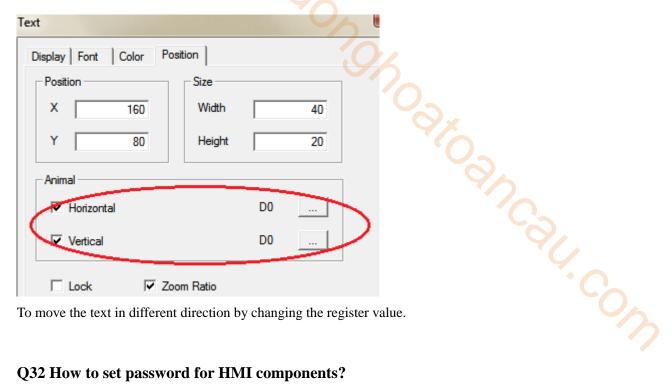

To move the text in different direction by changing the register value.

# Q32 How to set password for HMI components?

1. For example, we use button. Please choose the password function and choose the password level.

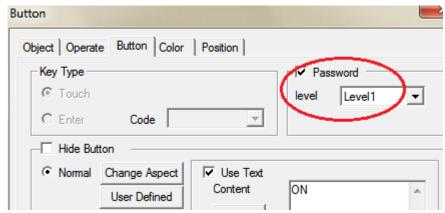

2. Open the "File/setting/para, choose password function and choose the password level.

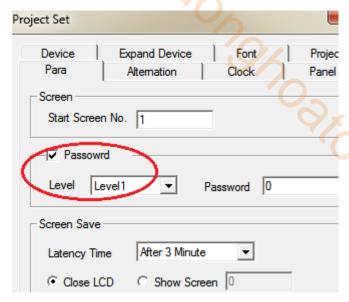

- 3. Set the screen jump button, the screen ID is 60001(the screen to input password).
- Joseph Coly 4. Download the program to the HMI. Press screen jump button to input the password. Then you can operate the button which has password.

# Q33 How to switch I/O terminals of PLC in the HMI?

If the PLC terminal is broken, you can switch the terminal through HMI without changing the PLC program.

- 1. Use a screen jump button, set the screen ID to 60004.
- 2. Download the program to the HMI, press the screen jump button.
- 3. Click output port.

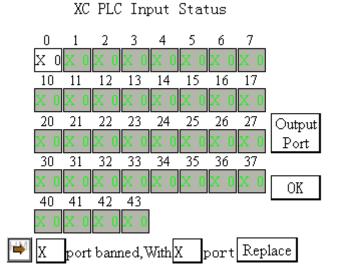

Note: HMI only support XINJE PLC terminal switching.

Common problems:

1. the I/O switching screen is not functional, all the register become D0. Your PLC program is from other brands of PLC. Then change the model to XINJE PLC. It is not useful.

2. The I/O switching screen is not functional.

The I/O switch screen button size cannot be changed. If changed, the function will not useful. After switching the terminal, the PLC must restart again.

91.00W

# Q34 How to make a keyboard in the software?

Set the ASCII code in user input button. Then arrange these buttons as the keyboard order.

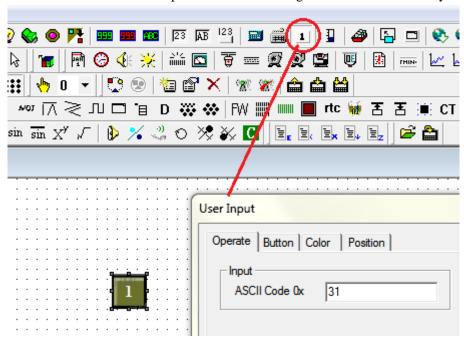

### Q35 Why the software cannot operate the off-line simulation?

1. More than one versions of Touchwin software are installed in the computer, and the current one is not the one installed at last.

There are two kinds of solutions:

a. Uninstall all the versions. Then install only one version in the PC.

b. you just need to modify the contents of registry without uninstalling the software.

Click start/run in the PC, input "regedit" to open the registry editor. Click

HKEY\_LOCAL\_MACHINE/SOFTWARE/THINGET/TouchWin. Double click AutowinPath.

Input the software installation route (the software version you want to off-line simulation) in the value data item.

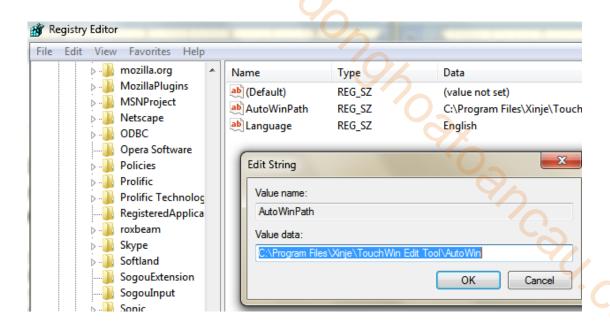

## 2. The type of HMI is OP series or XP/XMP/XMH series.

# Q36 Why the on-line simulation shows communicating?

- 1. Check whether the PLC model is XINJE XC series or Modbus RTU. Now the on-line simulation function can only support the device of Modbus protocol.
- 2. Choose the wrong COM port connecting with PC Right click the mouse on the screen of "on-line simulation". Choose the correct COM port then close the on-line simulation screen and open again.
- 3. Check whether the communication wire is connected between equipment and computer and the connection is correct.
- 4. More than one versions of software are installed in the computer. The current one is not the one installed at last. If you want to know the solution, please refer to the Q35.

### Q37 Which software does the OP560 use?

OP560-L and OP560-T use Touchwin software.

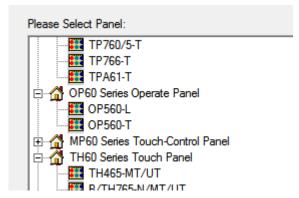

# Q38 Can the program of MP series be converted to the program of TP, TH, TG series?

No. The programs cannot copy and paste. If not, the program will has error.

Reason: MP series have both touch buttons and normal buttons. The properties of many parts are different from that of the TP, TH and TG series. If paste or copy the program, the project cannot open anymore.

### Q39 Can the HMI programs of different types be converted to each other?

Yes.

- 1. The resolution of each model are different. After changing the model, the buttons will mix up in the sceen. Before changing the model, please choose all the buttons in the screen and right click the mouse, then choose group.
- 2. Then change the model of HMI in the software menu "file/setting/panel".

# Q40 How many functions can be added in function button or function field?

The max is 126.

# Q41 How to calculate the PFW quantity used in the program?

#### 1. PFW quantity of data sample export

a. the storage size is m.

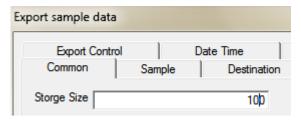

b. sample data quantity is n.

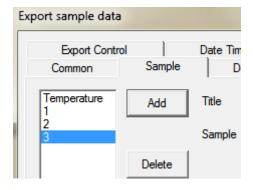

c. the time and date occupy six PFW registers.

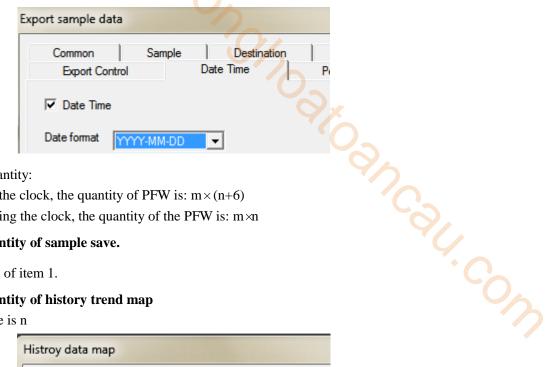

ThePFW quantity:

If exporting the clock, the quantity of PFW is:  $m \times (n+6)$ 

If not exporting the clock, the quantity of the PFW is: m×n

### 2. The PFW quantity of sample save.

The same method of item 1.

### 3. The PFW quantity of history trend map

a. the trend source is n

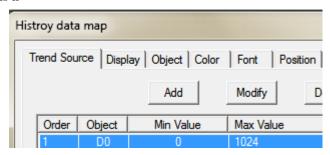

b. the total data is m

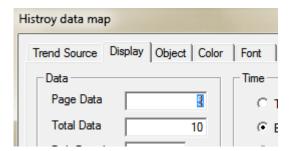

c. The history trend map can save the time and date. The date and time will occupy 6 registers.

The quantity of PFW is:  $m \times (n+6)$ 

# 4. The PFW quantity of time trend map.

a. the storage size is m

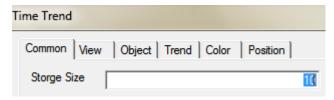

b. the line quantity is n

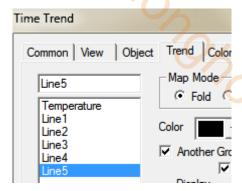

c. The time trend map can save the time and date. The date and time will occupy 6 registers. 30.00 W The quantity of PFW is:  $m \times (n+6)$ 

## 5. The PFW quantity of history event.

a. the event capacity is m

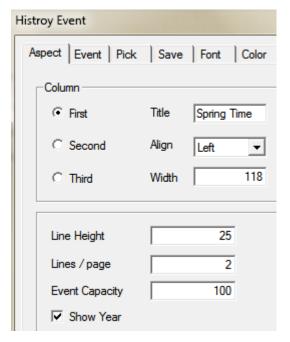

b. every event contains: spring time (occupy six registers) and informations (occupy one register) and affirm time (occupy six registers). Every event will occupy 13 PFW registers.

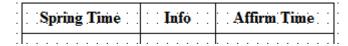

The PFW quantity is: (m+1)\*13+4

# Q42 What's the meaning of PSW/PFW/PSB/PRW/PHW?

There are 5 kinds of internal registers: PSB, PSW, PFW, PRW, PHW

| Register | Notes       |
|----------|-------------|
| PSB      | Bit object  |
| PSW      | Word object |

| PFW | Power loss retentive Word object              |  |
|-----|-----------------------------------------------|--|
| PRW | Power loss retentive Word object              |  |
| PHW | Power loss retentive Word object (selectable) |  |

**Note:** PHW will be provided when you indicate specially, and the TH465 has no PHW. It only has PRW.

The range of internal registers:

| Modle<br>Object  | TH465                                           | TH765/TH865/THA62/THA65 | TG865/TGA62   |  |
|------------------|-------------------------------------------------|-------------------------|---------------|--|
| PSB              | 256~1024                                        |                         |               |  |
| PSW              | 256~4096                                        |                         |               |  |
| PFW              | 256~ (8M-occupied by screen-occupied by system) | 256~24, 6016            | 256~410, 0000 |  |
| PRW              | 0-1000                                          | None                    |               |  |
| PHW (selectable) | None                                            | 0~52,0000               | None          |  |

PSB, PSW, PFW: the registers address from 0~255 are occupied by the system.

**Note:** refer to chapter 5 for internal registers details.

# Q43 Why does the HMI screen show chip picture?

Create a easy program at first, and download it to the HMI to confirm whether it is the program problem or the hardware problem. If the new program has no problem, you need to check the program.

The chip number is in the top left corner. The following situations may cause the chip picture.

- 1. There are contents or components which can not be read in the screen. You can find the problem by the exclusive method.
- 2. chip number 01:cannot write in because there are too many screen contents. You can simplify the contents in the screen.

For example: ① choose "not use Download port". Because the download may occupy some capability.

- (2) Please cancel "complete downloal" in the "tool/option".
- 3. Chip number 04: We suggest you to use the desktop computer and the direct serial port if you use the notebook computer and the USB converter.
- 4. the software installation has problem. The old software is not uninstalled completely or cleared when you are installing the new software. We suggest you to install the software again. (you must change the installation path manually)
- 5. If customers use the user-defined protocol and the chip appears when you insert the communication wire, it indicates that the receiving description of user-defined protocol has some problems.
- 6. Try forced download.
- 7. if the problem still cannot be solved, please contact us.

# Q44 Why does the HMI screen become white?

- 1. some project has many screens and much communication data. The screen will become white if the PLC communication cable is not inserted in the screen. If you insert the communication cable, the white screen will disappear immediately.
- 2. The power supply voltage of HMI is low.
- 3. short connect pin 5 and pin 8 of TP com port. Turn on DIP switch 2 of TG, TH series. Then power on the HMI again.

If it shows loading screen, it is not the reason of hardware. Some system address, such as PFW0~256 or PSW0~256 and so on, may be used by the program. If the screen is still white, the 14.00 W hardware may have some problems.

## Q45 The HMI touch screen has problem?

#### 1. The HMI mounting problem

Take off the HMI from the control cabinet, and operate it. If the operation has no problem, it indicates that it is caused by mounting problem. You need to measure the installation size. Don't mount too tight, otherwise the pressure of the touch panel will be too high.

#### 2. The communication is not well

#### 3. Make a program and test

Set a light button PSB300, and download it to the HMI to test the touch situation. If the touch function is not good, turn on DIP switch 3 to calibrate the touch screen for TH and TG series.

If the new program has no problem, you need to check according to the following steps:

- a. indirect address is used (the indirect address is from communication device)
- b. when you use the event buttons, please don't set two or more trend maps or common grid at the same time.
- c. When adjust the size of common grid, it will have offset after downlosading to the HMI. You can click each attribute in the softwre and download again.

# Q46 What is the operating temperature and the storage temperature of HMI?

Operating temperature:  $0 \, \mathbb{C} \sim 50 \, \mathbb{C}$ Storage temperature: -10 ℃~ 60 ℃

#### 7 Touchwin v2.d new functions

## 7-1. Multi-language

The button text can show 8 kinds of language.

For example: we make two kinds of language for lamp button.

1. Choose more language in lamp button window (lamp button state is ON).

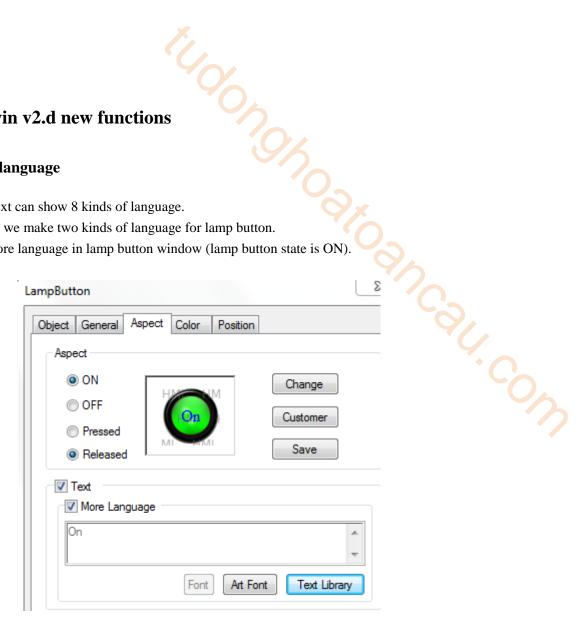

2. Click text library, set the language count to 2, and input the text in each language window:

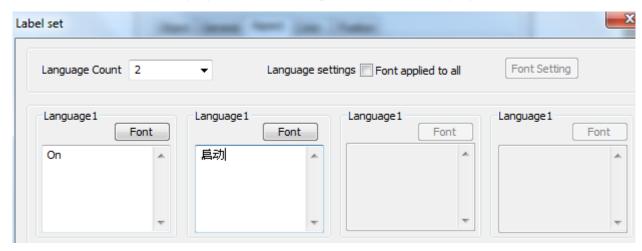

If the entire text fonts are the same, please choose font applied to all.

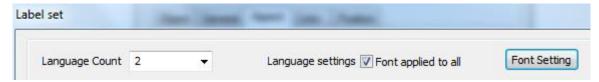

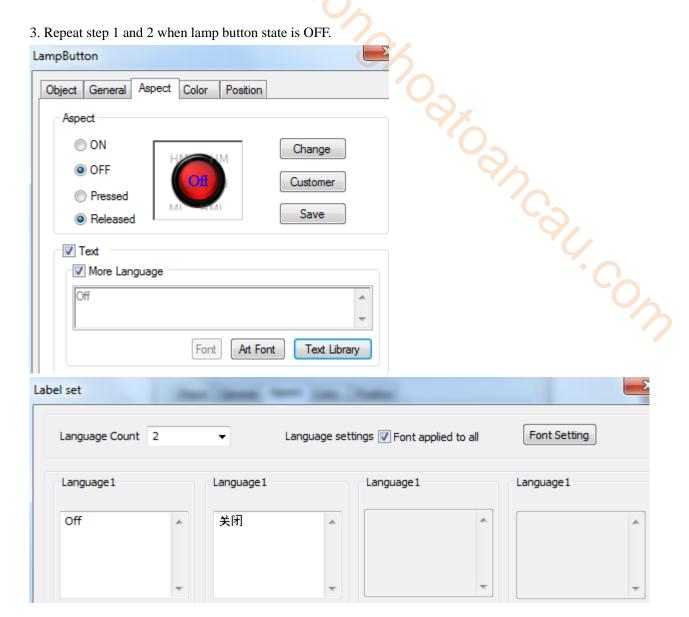

4. Then make a data input button, the address is PFW101. This button is used to choose the language.

PFW101=0, it shows English. PFW101=1, it shows Chinese.

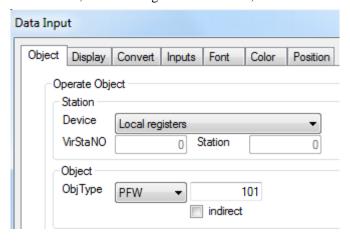

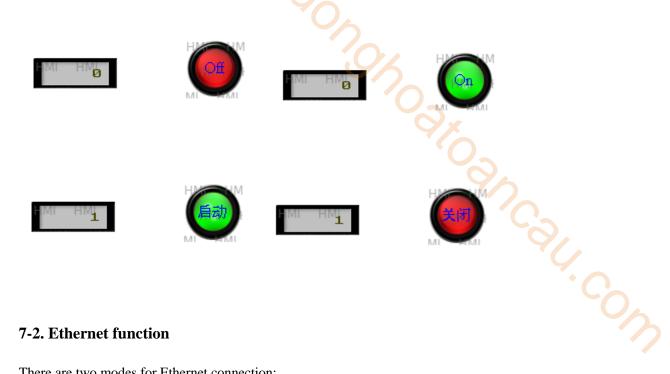

#### 7-2. Ethernet function

There are two modes for Ethernet connection:

- 1. RJ45 straight through cable with hub;
- 2. RJ45 crossover cable without hub, but only for one to one connection (HMI-HMI, PLC-HMI, HMI-PC).

Ethernet can make multiple networks: one to many, many to one, many to many.

# 7-2-1. Make Ethernet operation

TG765-ET, TG865-ET and TGA62-ET support Ethernet function.

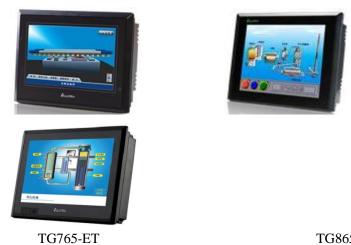

TGA62-ET

TG865-ET

Please use Touchwin software version 2.D and later.

(1) Open Touchwin software, select HMI type

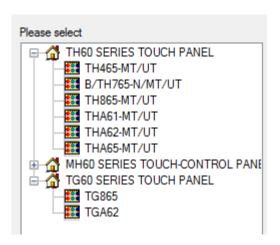

(2) Select Net device. The IP address of own devices is HMI IP.

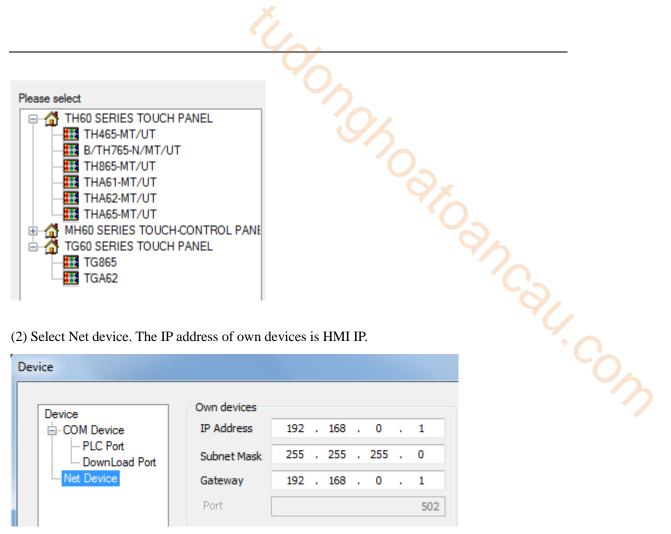

(3) Right click Net device/New to make a new project.

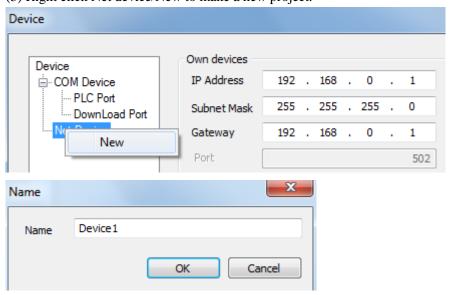

(4) Right click the project name, there are delete and rename menu.

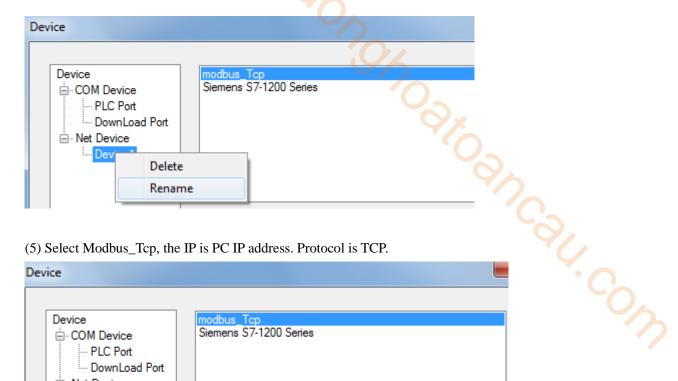

(5) Select Modbus\_Tcp, the IP is PC IP address. Protocol is TCP.

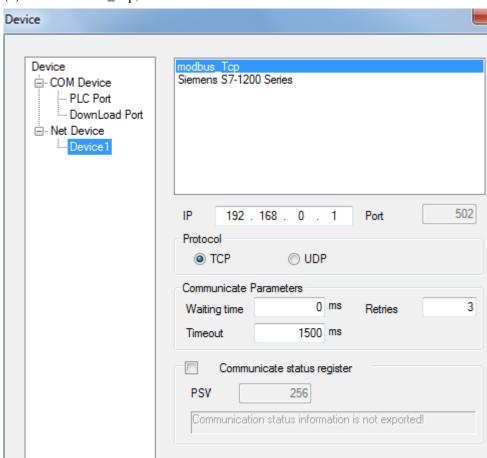

#### (6) Communication status register

If choose this item, PSW set to 256, PSW256 is communication successful times, PSW257 is communication failure times, PSW258 is communication overtime times, PSW259 is error times.

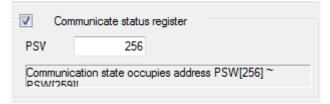

(7) after doing these steps, click next to finish the new project building.

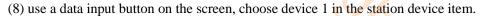

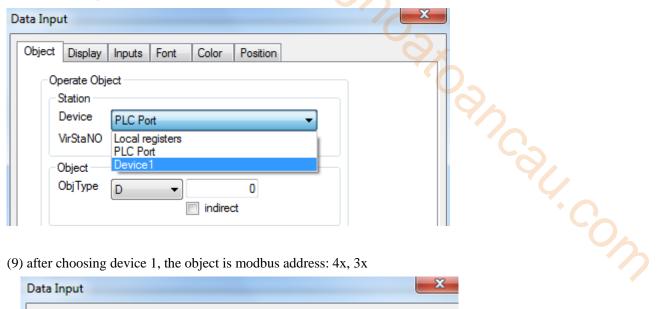

(9) after choosing device 1, the object is modbus address: 4x, 3x

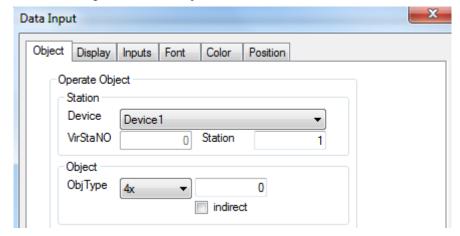

(10) HMI is Modbus\_TCP master station in this project. HMI also can be slave station.

#### 7-2-2. Communicate with Siemens S7-1200 PLC

We use TG865-ET and S7-1200 CPU1211C 6ES7 211-1BD30-0XB0 for this application.

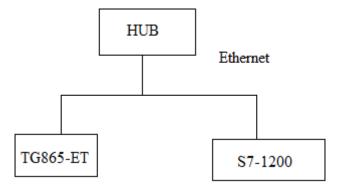

(1) choose HMI type in Touchwin software

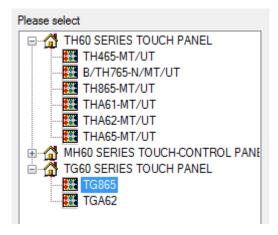

(2) Choose net device. The own device IP address is TG865-ET IP

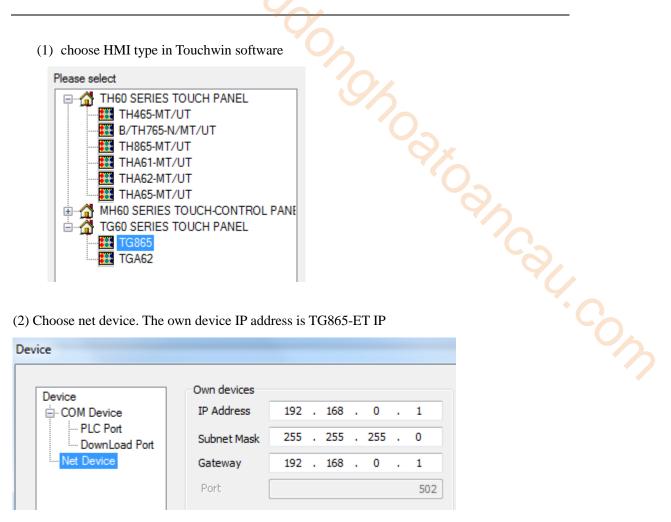

(3) Right click net device, build a new project.

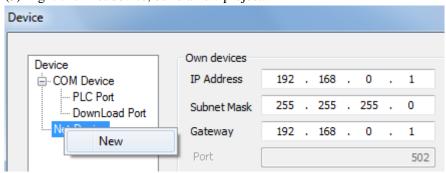

(4) Choose Siemens S7-1200 series in the device list. The IP is S7-1200 IP address. Port no. 102 cannot be changed. The IP address can be changed in PLC software.

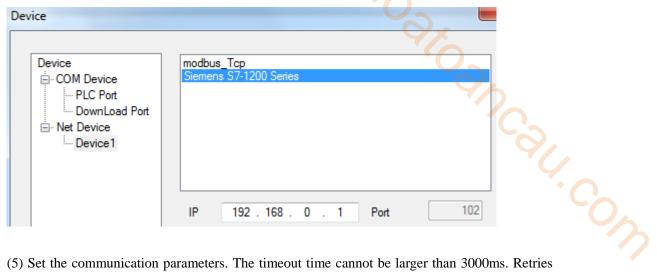

(5) Set the communication parameters. The timeout time cannot be larger than 3000ms. Retries time is 1.

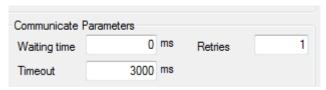

#### (6) Communication status register

If choose this item, PSW set to 256, PSW256 is communication successful times, PSW257 is communication failure times, PSW258 is communication overtime times, PSW259 is error times.

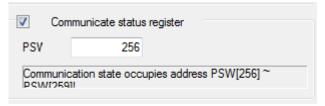

- (7) Click next to finish the process. Then enter the editing screen.
- (8) Use data input button on the screen. The device is S7-1200 (device 1)

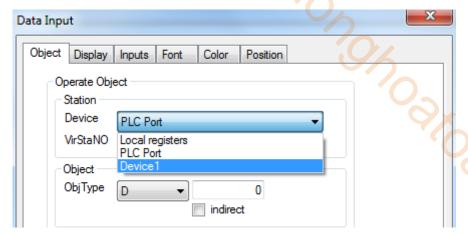

(9) S7-1200 object M and DB must be defined in the PLC. Otherwise, it cannot communicate with HMI.

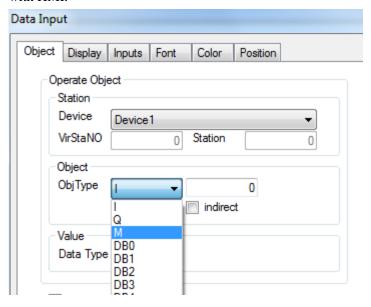

#### Note:

(a) Siemens S7-1200 doesn't have station no. It only has IP address. The S7-1200 PLC and TG series HMI can make different networks: multi-HMI one PLC, one HMI multi-PLC, multi-HMI multi-PLC.

#### One HMI to many PLCs

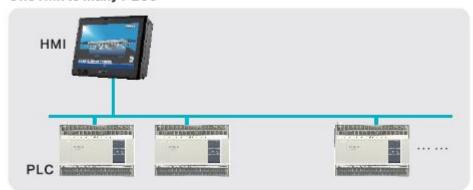

#### Many HMIs to one PLC

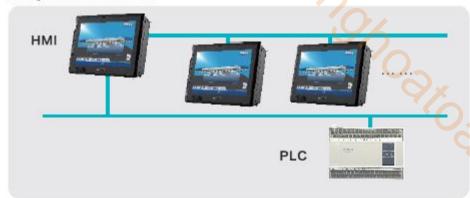

#### Many HMIs to many PLCs

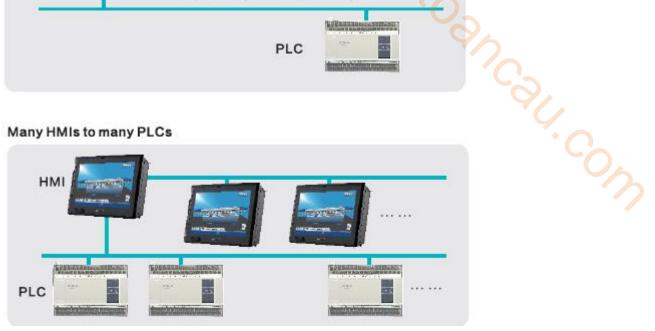

- (b) The RX/TX LED light when the communication is successful. The RX/TX shining means the PLC is finding network.
- (c) S7-1200 can connect the entire Siemens Ethernet device. Modbus\_Tcp can connect to TBOX and XINJE PLC.

#### 7-2-3. Communicate with TBOX

This application uses TG865-ET and XINJE PLC XC3-24R-E, Ethernet module TBOX.

(1) Material

XINJE HMI: TG865-ET

XINJE XC series PLC: XC3-24R-E XINJE Ethernet module: TBOX Ethernet switch and Ethernet cables

(2) Network diagram

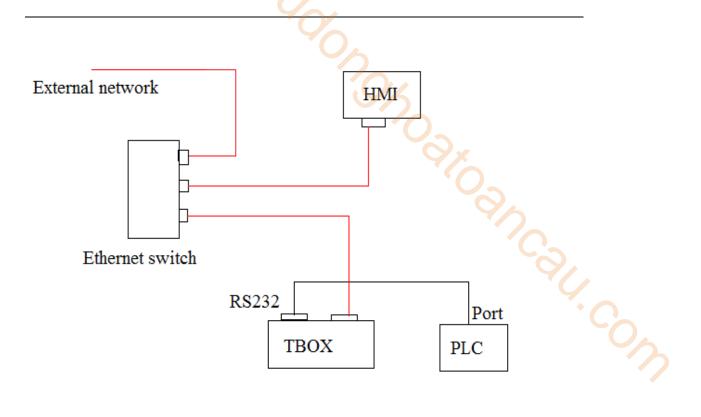

- (3) TBOX setting please refer to Ethernet module TBOX manual.
- (4) Touchwin software setting:
- a. choose TG865 in the type list:

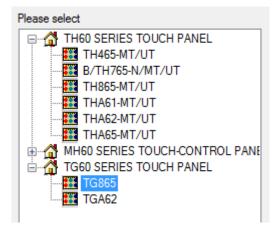

b. choose net device, the TG865-ET IP address cannot be conflict with other device in the network.

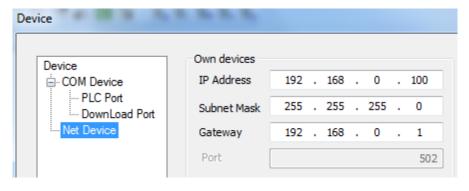

c. right click net device, build a new project.

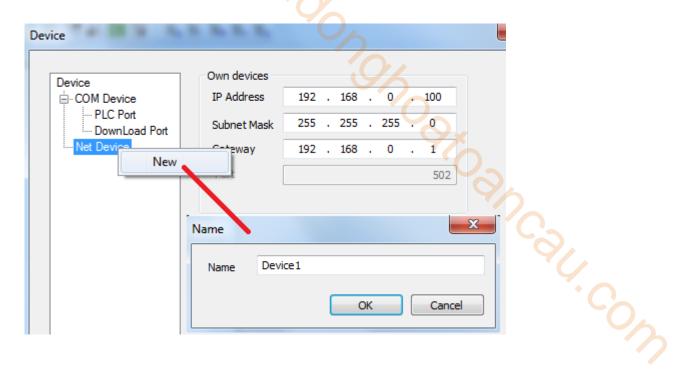

#### d. choose modbus\_Tcp device

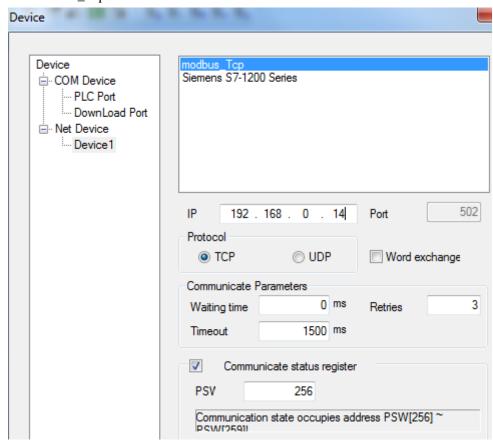

The IP 192.168.0.14 is TBOX IP address. It can be set through XCPpro software. Port 502 cannot be changed.

e. click next to finish and enter the editing screen.

f. for example: use data input button. Choose device 1 in device list.

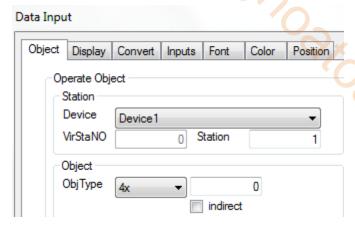

Note: please fill in the object address as the Modbus address list in XC series PLC manual.

Sylcol, cow g. after making the program, download it to the TG865-ET. Then the TG865-ET can control the remote device through Ethernet.

Note: TBOX can connect many PLCs through RS485. The PLC station no. can be set through XCPpro software.

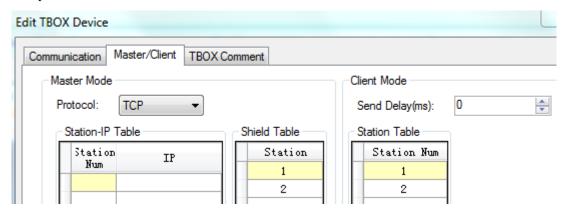

Please see above window from XCPpro software. If there are many PLC stations, the send delay time should be set to improve the communication speed.

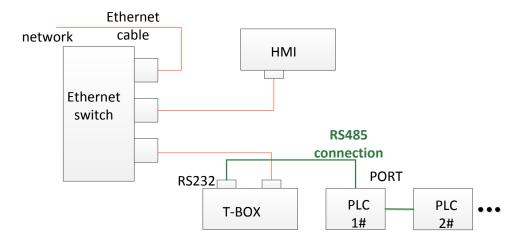

#### 7-3. Show the button address

Click to show the button address.

#### Before:

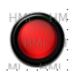

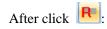

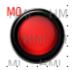

## 7-4. Save encrypt

Sometime, users have to send the program to their customers to download. But users don't like the customer to know the program contents. Users can use save encrypt function in this case. If the program is saved in encrypt mode, this program can download in HMI. But the program contents cannot be seen in the software.

TO DONO BY BANCALL COM

How to use save encrypt function:

1. After making the program, click File/save encrypt to save the file.

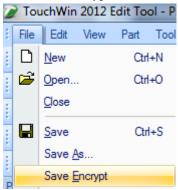

2. Then when you open the encrypt file in Touchwin software, you cannot see the program contents anymore. But you still can download the file to HMI.

# 7-5. Batch copy

If user needs to make many buttons, the button address is increasing by one, other settings are the same. Batch copy function is easy to do this.

For example, user makes many lamp buttons, the addresses are M0~M9.

1. Make the first lamp button, the address is M0.

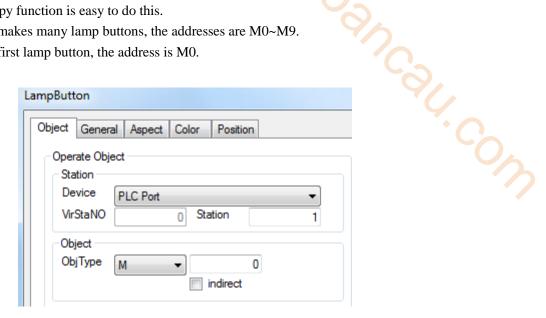

2. Right click the button, choose batch copy.

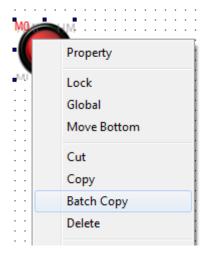

3. In the batch copy window:

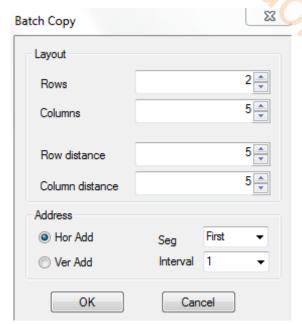

Layout settings: set the row, column quantity and the distance between them.

John John Collins of the Colm Hor add: the address increases in horizontal direction. For example, the buttons have 2 rows,

5 columns. The buttons are as the following:

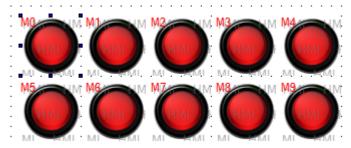

Ver add: the address increases in vertical direction.

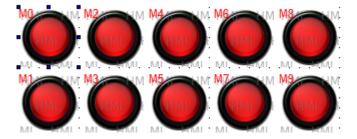

Seg: for some devices such as Omron CP series PLC, the address has two segments.

This setting can decide which segment address is increased.

Interval: the address cumulative value. For example: interval=1, the addresses are M0, M1, M2....

Interval=5, the addresses are M0, M5, M10....

# 7-6. Font batch setting

If there are many buttons and texts in the screen, this function can set all the fonts together at the same time.

1. choose all the texts or buttons (press shift to choose more buttons)

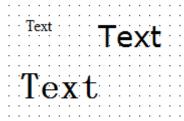

**F**, set the font in the following window: 2. click font setting

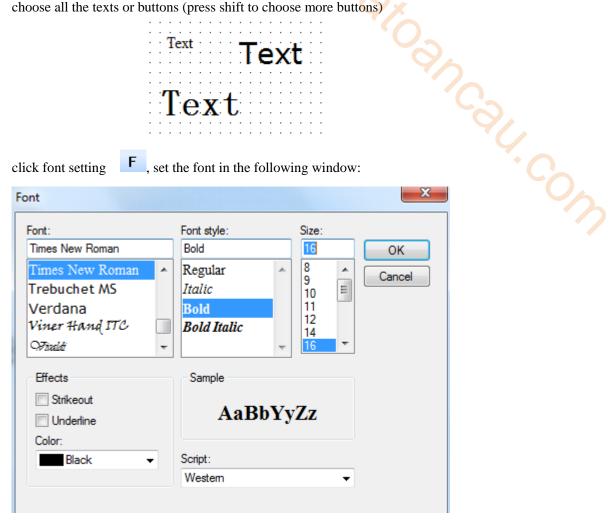

3. These texts will have the same font settings.

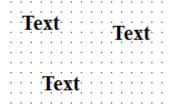

#### 7-7. Hide the button

The buttons support hide function: text, dynamic text, variable text, button, lamp, lamp button, data display, alarm display, text display, data input, text input, Chinese input, set data, user input, Jancali Cow window button, down recipe, up recipe, function button, clock button. For example, hide the lamp button.

1. Choose coil control in the lamp button setting window.

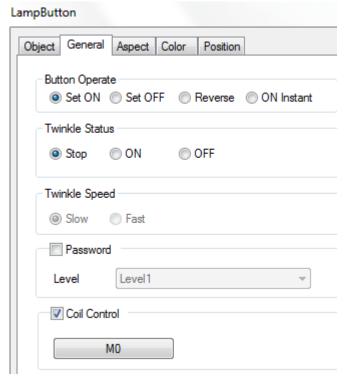

When M0=1, the lamp button will hide.

# 7-8. Hex keyboard

When data input type is hex:

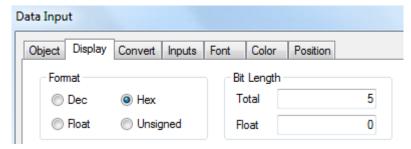

Please choose keyboard\_8 (hex input keyboard):

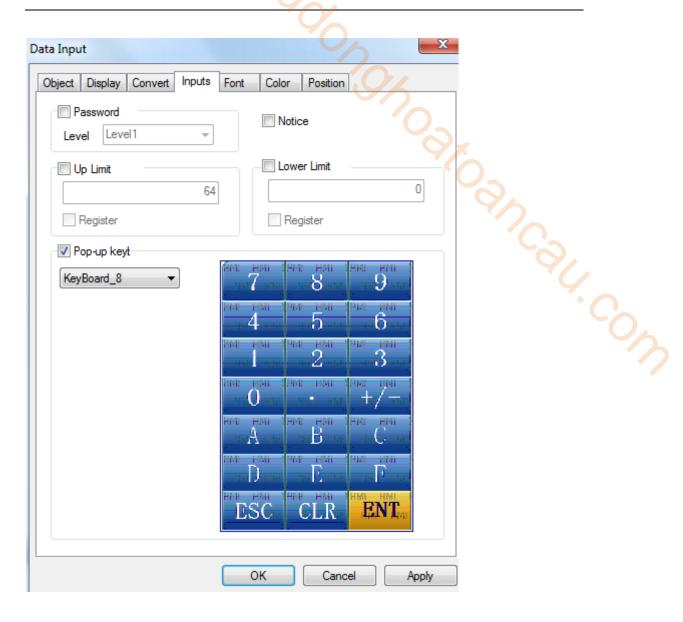

# **7-9.** Picture rotation

Picture rotation function only support the pictures import from material library or map. For example, import one picture from material library. Choose 11.bmp and click open to add it in the screen.

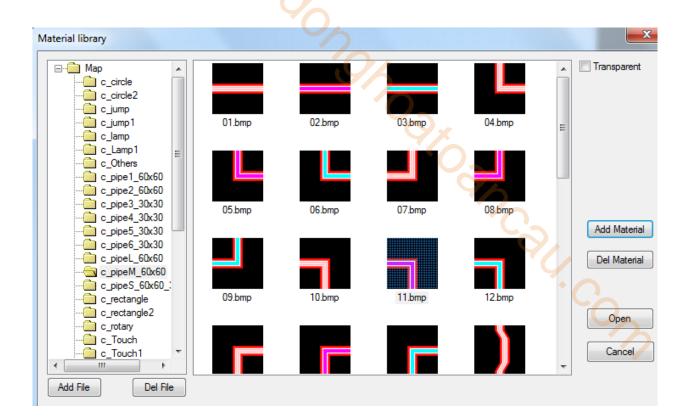

Click rotate 90 degree (clockwise/counterclockwise) button , the picture will rotate as required.

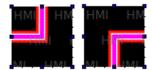

# 7-10. Set limit through register for data input button

For example, up limit = D0, lower limit = D10. If D0=100, D10=10, the data input range is from 10 to 100.

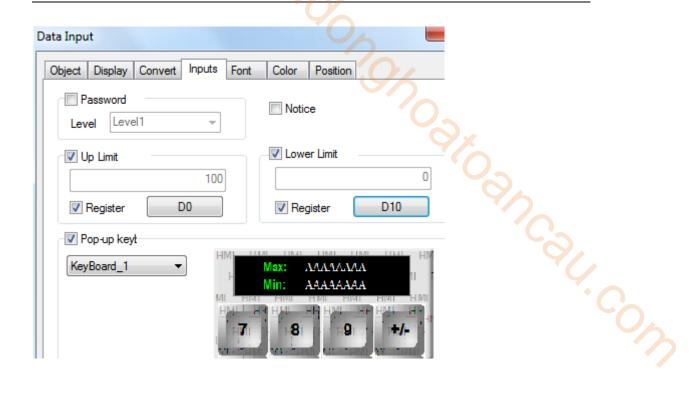

# 7-11. Button alignment

If the buttons in the screen is messy, please use alignment function to make them in order. The alignment modes include left-aligned, middle-aligned, right-aligned, up-aligned, down-aligned, etc.

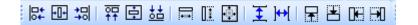

# 7-12. Undo

undo function can cancel the former operations.

# 7-13. Variable string

Compared to version v2.c.6, new version v2.d.1 supports row change of text label.

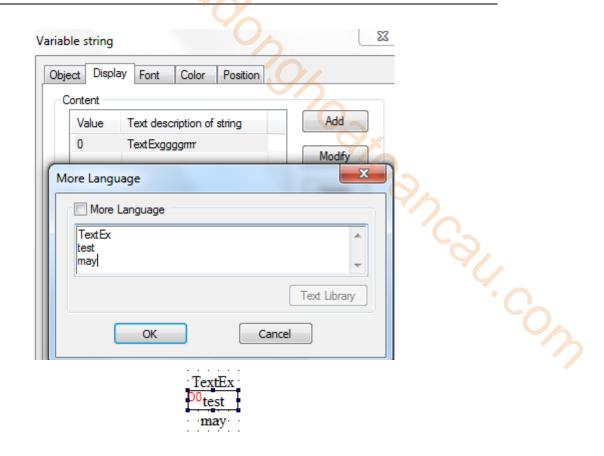

# 7-14. Import/export data type

For v2.d.1 and higher version, the data type of sample export support string.

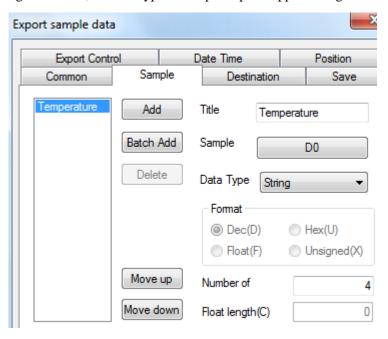

Data grid also can support string.

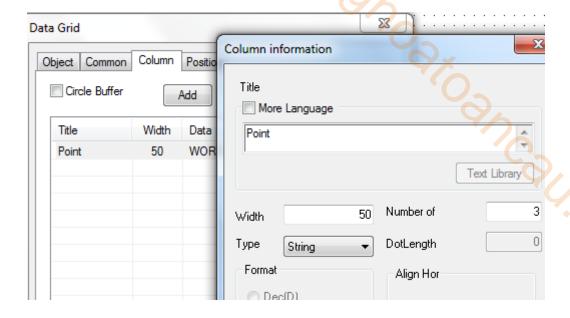

#### 7-15. Print function

The print function only supports micro-printer.

User can set the print function in File/setting. The print modes include 8 lattice and 24 lattice.

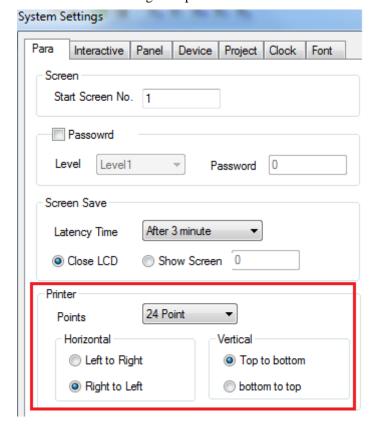

The print directions include horizontal and vertical direction. User needs to test the best print direction; otherwise, the print contents will be garbled.

Right click print window to add new print window.

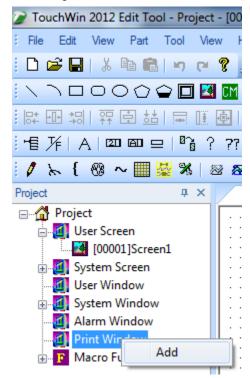

Jahr Calt. Coly

The print setting window has two tabs: object and print window.

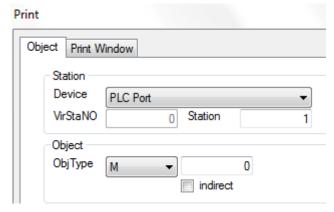

The object will trigger the print function. For PLC address, the object should be ON for 3s at least. For HMI internal address, the object should be instant ON.

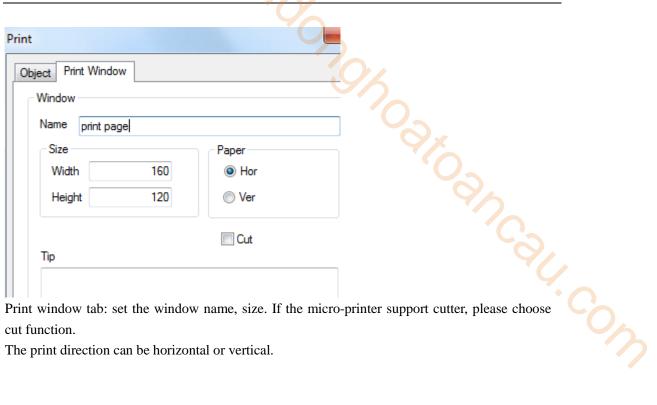

Print window tab: set the window name, size. If the micro-printer support cutter, please choose cut function.

The print direction can be horizontal or vertical.

# **7-16.** Proportion function

Proportion function is Double word calculation; please use Dword data type in PLC.

#### 7-16-1. Proportion function of data input

For example, HMI data input range is 4~20 (float), PLC data range is 0~18432. When user input 4 in HMI, the real data in PLC D0 is 0.

1. Click data input button 23, set the object address to D0, data type is Dword.

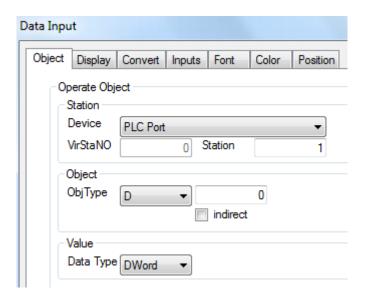

2. The display tab defines the input data format and bit length.

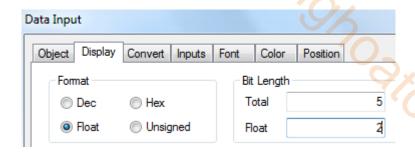

#### 3. Convert tab

Input convert: source data range is 4~20 (HMI); result data range is 0~18432 (PLC).

Show convert: make the calculation result 0~18432 as data source, then change them to float value 4~20.

After setting, when user input 4 in HMI, the HMI will show 4, but in PLC D0, the value is 0 in fact.

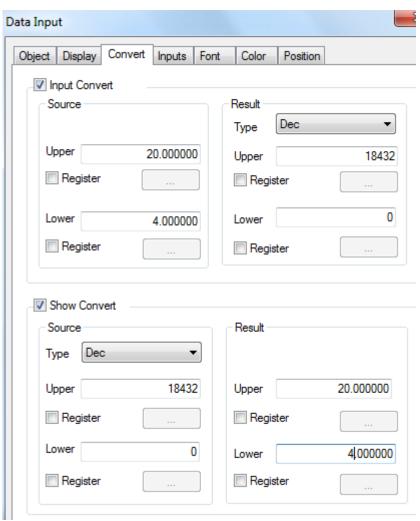

# 7-16-2. Proportion function of data display

to nonog For example, PLC data range is 0~18432, HMI data display range is 4~20.

1. Click data display button, set the object address to D0, data type to Dword.

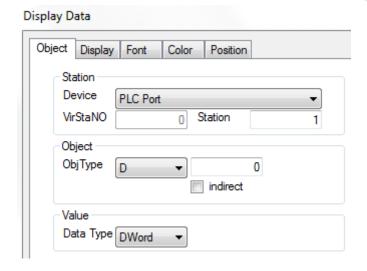

JOSH COW

2. As the proportion of 18432/20, the result is float value. Please choose float type data in data display button.

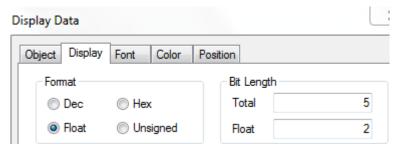

3. In convert item, please enter the source and result value range.

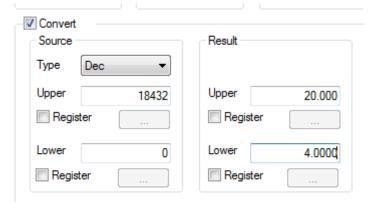

4. Then when the D0 in PLC is 18432, the data displayed in HMI is 20.00.

# 7-17. Upper/lower limit for calculation result

The calculation result of set data, function button, function field support upper and lower limit. For example, use two set data buttons. One button is auto plus one, another button is auto minus one. The result range is 0-5.

1. Click set data button , the object address is D0, the data type is word.

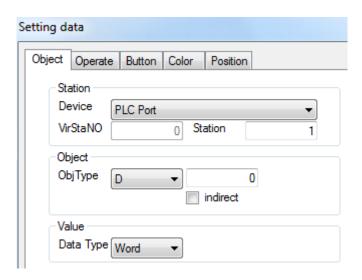

2. The function is plus operation, the operand is 1. The upper limit is 5, the lower limit is 0.

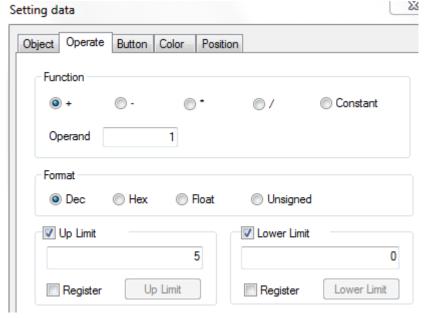

- 3. The button name is +1.
- 4. Repeat the step 1-3 to make button -1.

Then download the program in the HMI. Press +1 and -1 button to change the D0 value. When D0=5, +1 button cannot increase the D0 value. When D0=0, -1 button cannot decrease the D0 value.

Function button and function field also have upper limit and lower limit for calculation result.

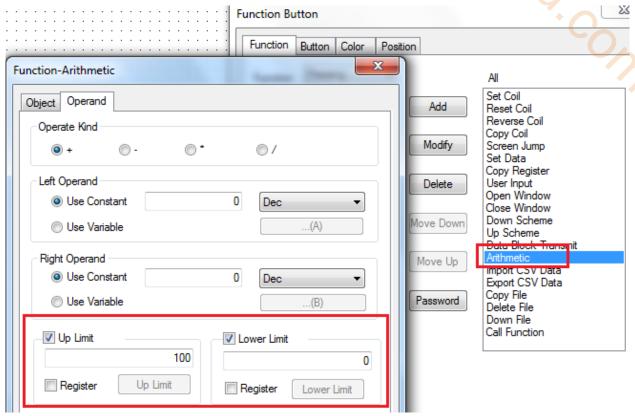

#### 7-18. Scrolling text

This function can set the scrolling speed.

The pixels that the text has walked in 0.1s are the scrolling speed value. The larger the value, the faster the scrolling speed.

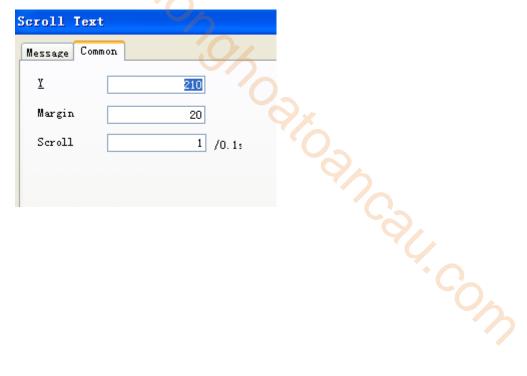

# 7-19. Dynamic specified file name for data import and export function

1. For "import CSV data", "export CSV data" in function field or function button and sample export; the csv file name can be set dynamically.

For example: open "import csv data" function, please see the following window.

The "dynamic set" choice is in source path tab. Please select this item and set the register

Then user can input the csv file name in this address through character input button or data input button.

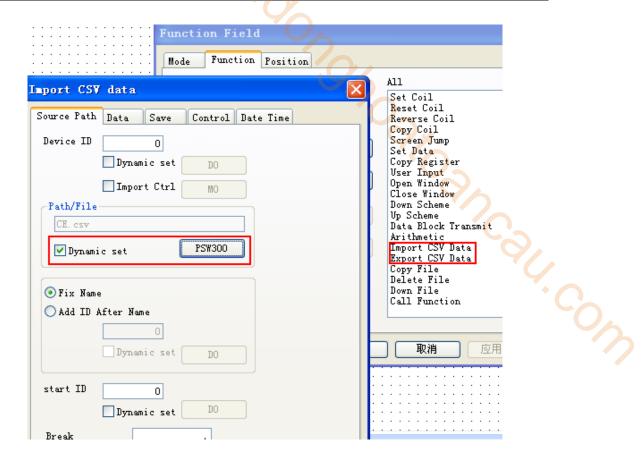

2. Dynamic-specified file name can only specify 8 characters which occupied four registers.

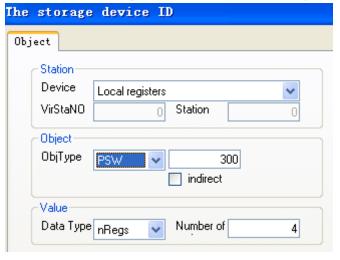

#### 7.20 Rotate animation

1. Place a rotate animation component.

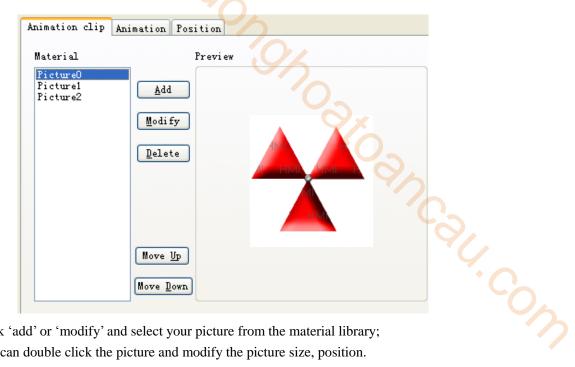

- Click 'add' or 'modify' and select your picture from the material library;
- You can double click the picture and modify the picture size, position.

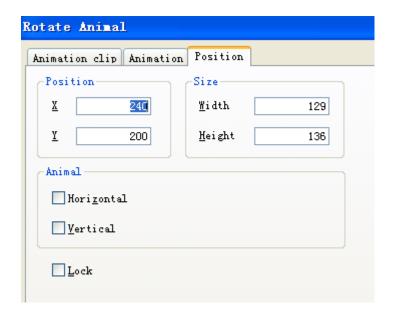

#### 4. Animation attribute

Period: the animation running time, can be set to constant or specified by register.

Enable and reset: If only select 'enable' option and unselect the 'register controls' option, then the animation will always be running. If select the 'register controls' option at the same time, the animation will run only when corresponding coil is on. So does the reset function.

Mode: animation have random and continue mode. In continue mode, the picture will switch according to the default sequence. In random mode, the picture will switch according to your setting. For example, if write 1, 3 after random, picture will change between picture 1 and 3, picture 2 is not included.

Animation moving mode: single mode and trip mode. It also can set repeat the animation or not. Coil control: when coil is on, the animation is visible; otherwise it is invisible.

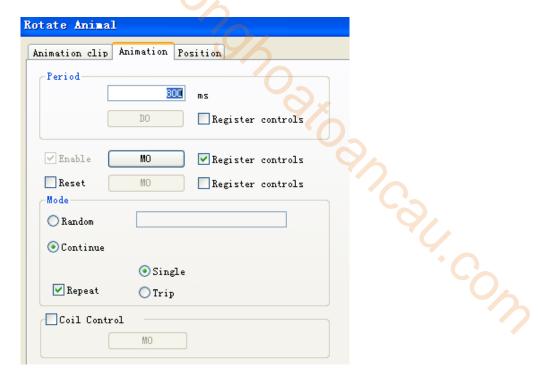

#### 7-21. Modbus function code switching

Some Modbus devices send 0x06 function code when write single word while others send 0x10 function code. The HMI register PFW36.2 can switch them in this software. When PFW36.2=0, send 0x06 function code. When PFW36.2=1, send 0x10 function code. After changing the value of PFW36.2, please restart the HMI to activate the function.

#### 7-22. Public screen

The screen No.65535 is public screen. The buttons in this screen will be displayed on the top layer.

#### 7-23. Screen saver

When the HMI is in screen saver mode, system coil PSB8 will be ON. When the HMI exits the screen saver mode, PSB8 will be OFF.

## 7-24. Turn off the backlight

When the system coil PSB9 is ON, the backlight will be OFF. The backlight will be ON again when touching any place on the screen.

# 7-25. Shielding user-defined device and station no.

The value in PFW130 (Dword) is m (the first address). The shielding device and station no. table:

| Device name    | Each device covers 16 addresses. The 16 bits of each register mean the 16 station no. |                        |     |                           |
|----------------|---------------------------------------------------------------------------------------|------------------------|-----|---------------------------|
|                | Setting ON the bit means shield the station no.                                       |                        |     |                           |
|                | For example: shield download port station no. 1: set ON PFWm.0.                       |                        |     |                           |
|                | Shield download port station no.10: set ON PFWm.9.                                    |                        |     |                           |
|                | Shield download port station no.20: set ON PFW(m+1).4.                                |                        |     |                           |
|                | 1                                                                                     | 2                      | ••• | 16                        |
| Download       | PFWm                                                                                  | PFWm+1                 | ••• | PFWm+15                   |
| port           | PFWm.0-PFWm.15                                                                        | PFW(m+1).0- FW(m+1).15 |     | PFW(m+15).0- PFW(m+15).15 |
|                | Means station                                                                         | Means station no.16~31 |     | Means station no.240~255  |
|                | no.1~15                                                                               |                        |     |                           |
| PLC port       | PFW (m+16)                                                                            | PFW (m+16) +1          | ••• | PFW (m+16) +15            |
| Extension port |                                                                                       |                        |     |                           |
| Reserved port  |                                                                                       |                        |     |                           |
| Ethernet       | PFW(m+4*16)                                                                           | PFW(m+4*16) +1         |     | PFW(m+4*16) +15           |
| device 1       |                                                                                       |                        |     |                           |
| •••            | •••                                                                                   | •••                    |     |                           |
| Ethernet       | PFW(m+11*16)                                                                          | PFW(m+11*16)+1         |     | PFW(m+11*16) +15          |
| device 8       |                                                                                       |                        |     |                           |

This function will set value m in PFW130 (Dword). It will occupy 192 addresses starting from PFWm.

For example: set value 300 in PFW130 (Dword). PFW300.0 means download port station no.1 device. When this bit is ON, the download port station no.1 device will not communicate with others. PFW300.1 means download port station no.2 device. PFW316.0 means PLC port station no.1 device. PFW316.1 means PLC port station no.2 device.

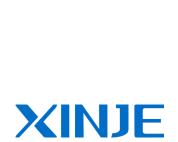

# WUXI XINJE ELECTRIC CO., LTD.

Tildonohoakoah.com

4th Floor, Building 7th, No.100 Dicui

Rd, Wuxi, China

Tel: 86-0510-85134139 Fax: 86-0510-85111290

www.xinje.com

Email: <a href="mailto:cheerfiona@gmail.com">cheerfiona@gmail.com</a>